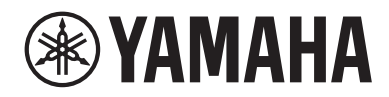

# **DIGITALES MISCHPULT** MB<br>MB STANDARD (DM3S)

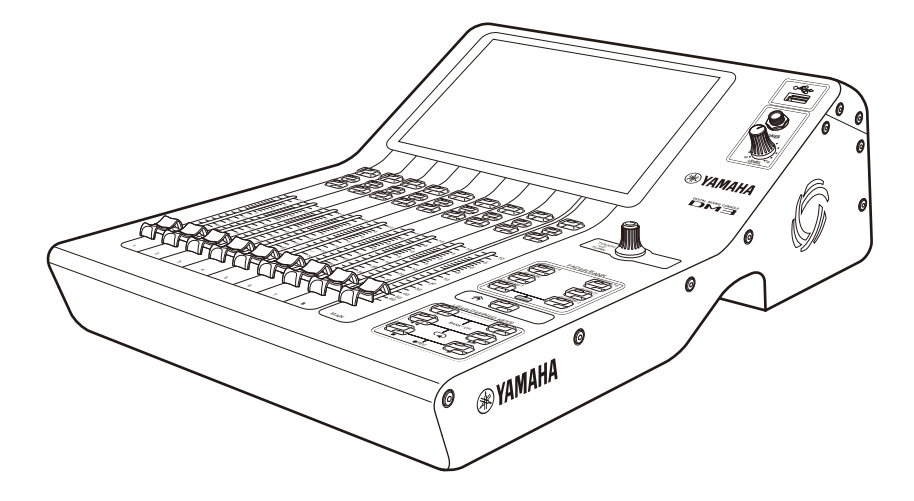

# Referenzhandbuch **DE**

# **Inhaltsverzeichnis**

### **Einleitung**

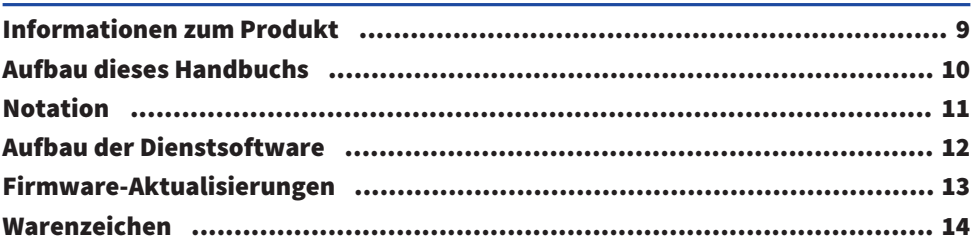

### Bedienungselemente und Funktionen

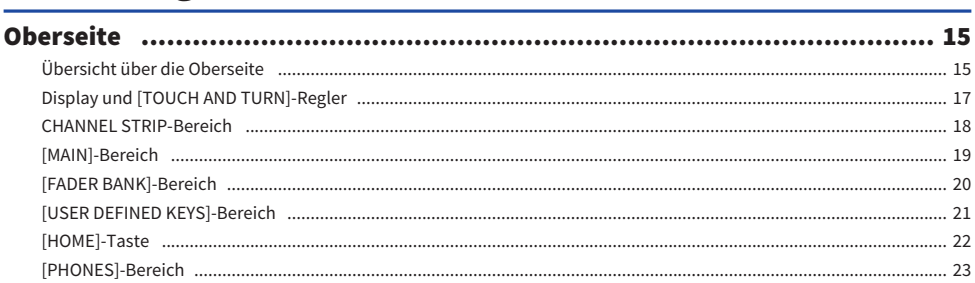

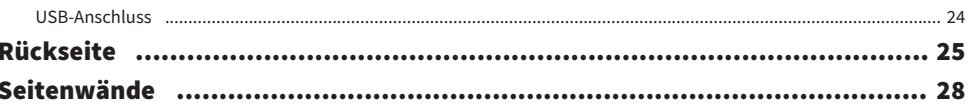

# **Anschlüsse**

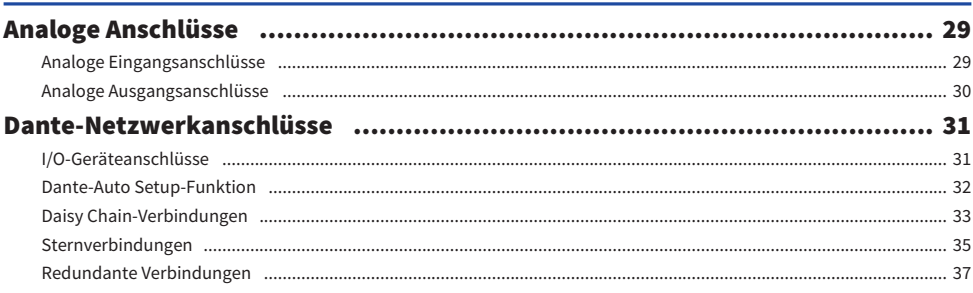

# Übersicht der Bildschirme

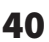

29

9

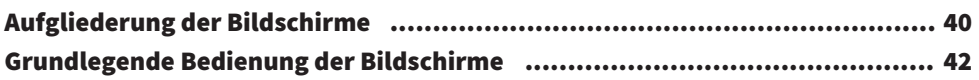

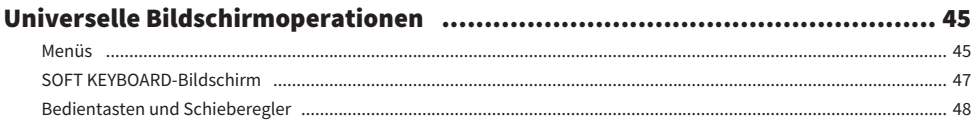

# Bildschirmfunktionen und -bezeichnungen

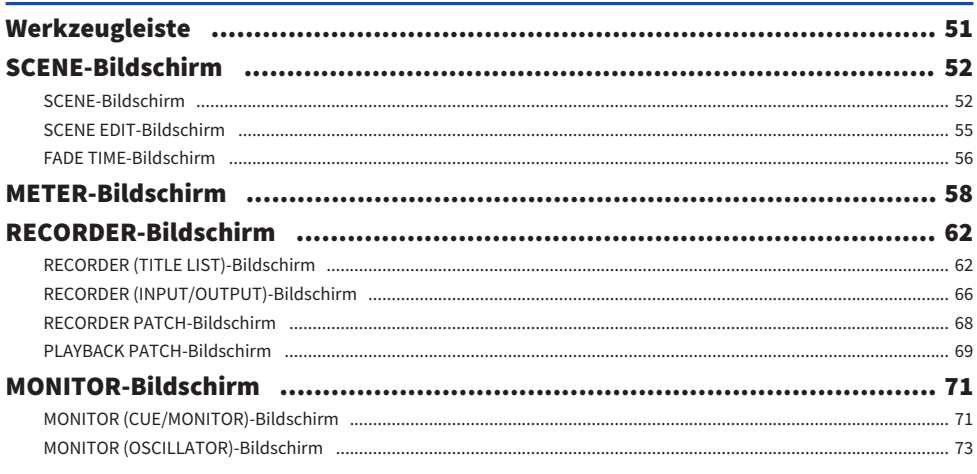

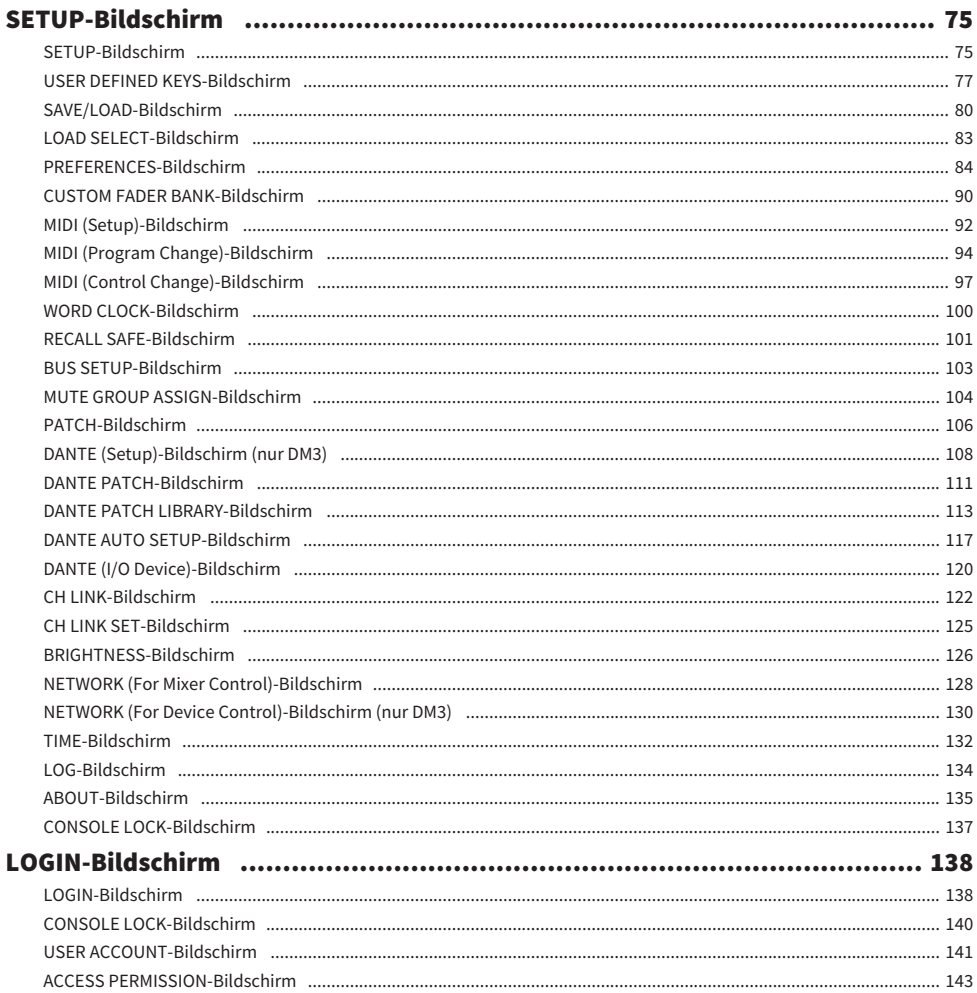

### **HOME-Bildschirm**

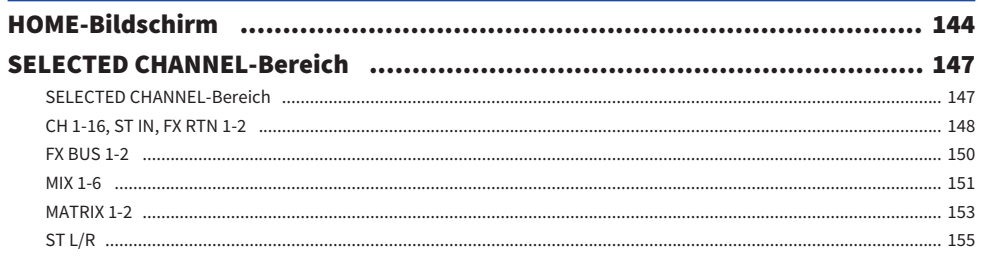

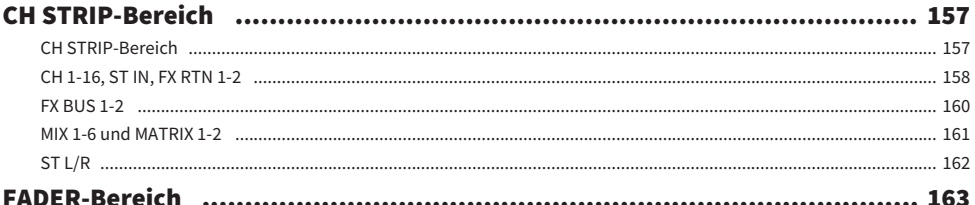

### **DAW REMOTE-Bildschirm**

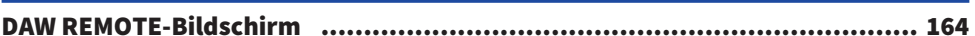

164

168

### Kanalspezifische Bildschirme

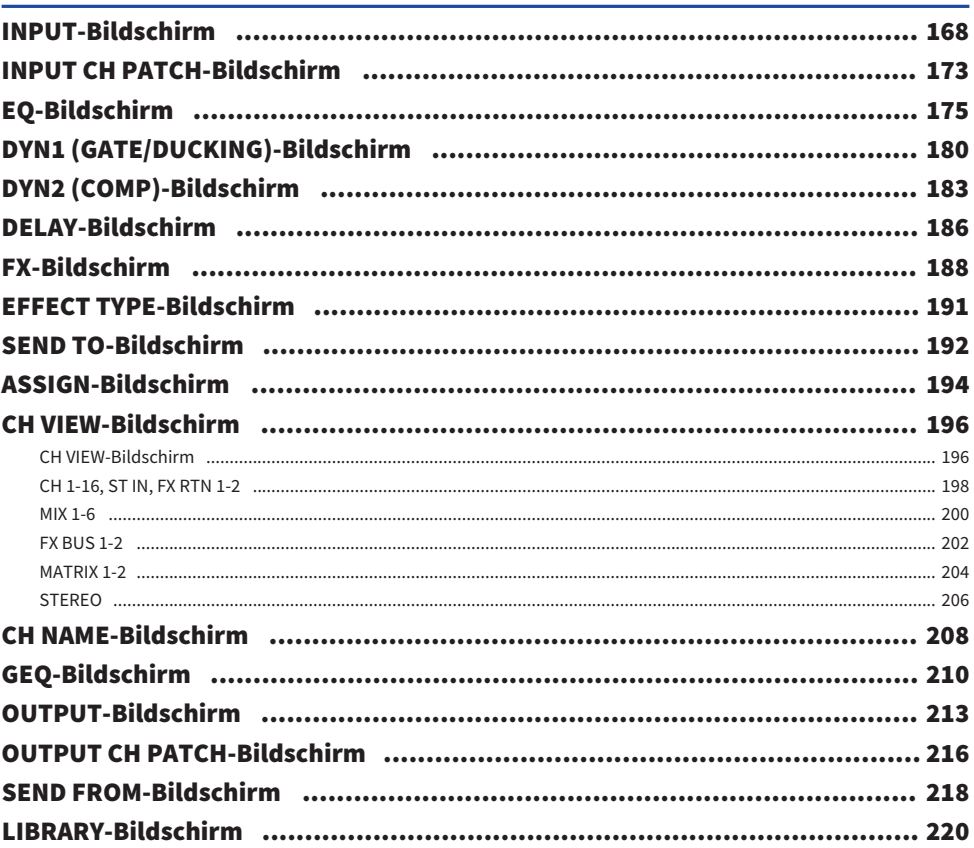

# Andere feste Anzeigebereiche

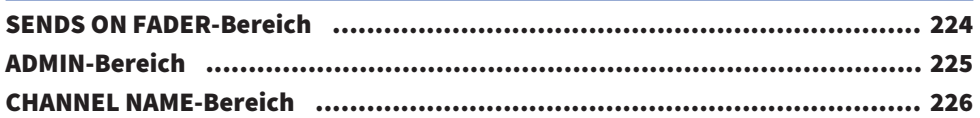

### **MAINTENANCE-Bildschirm**

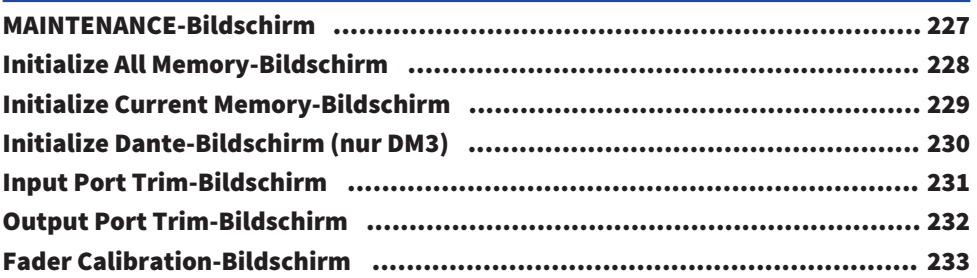

### **Bedienbildschirme**

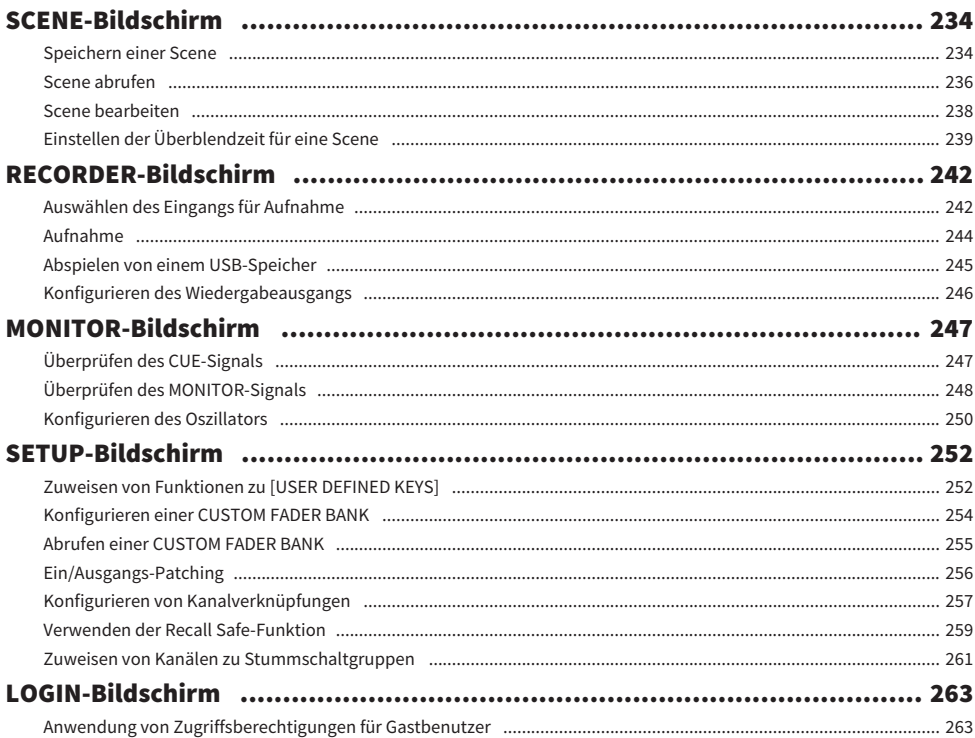

### 234

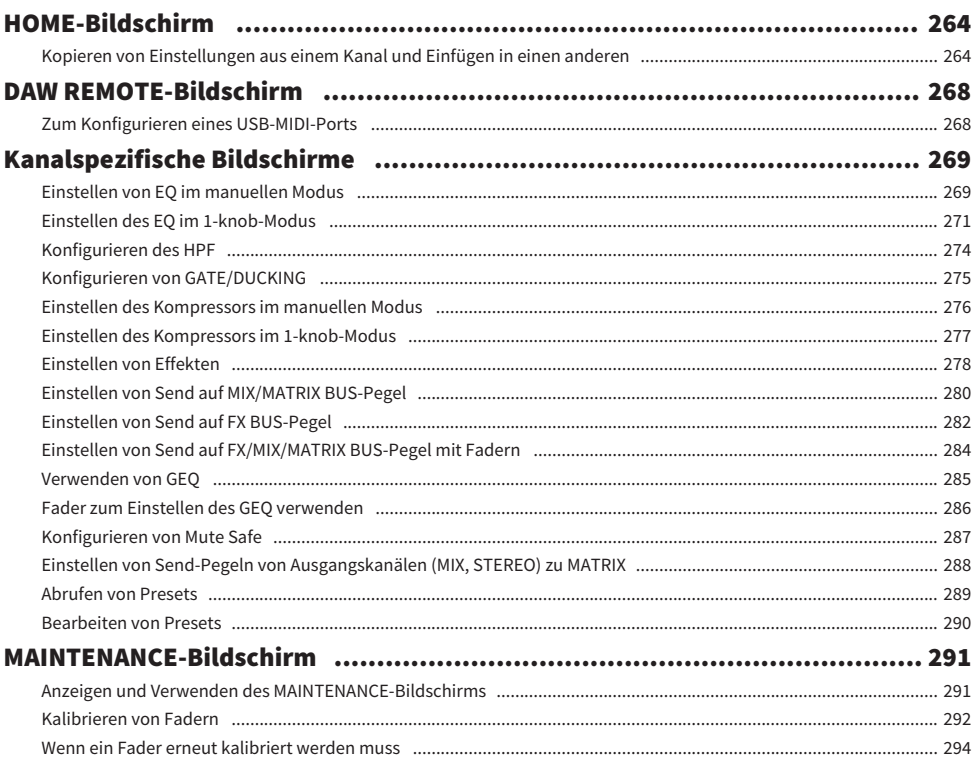

### **DM3-Editor**

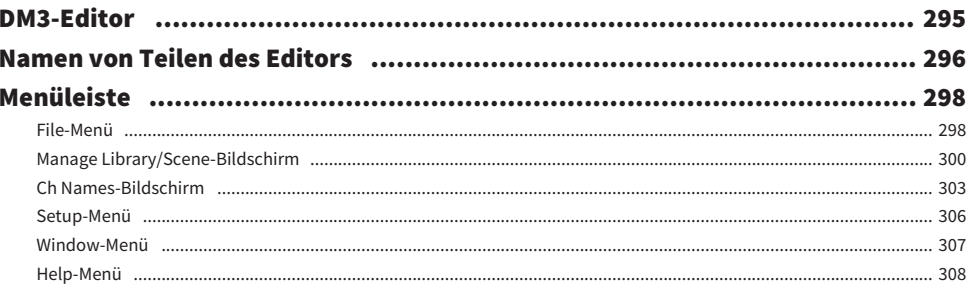

#### Inhaltsverzeichnis

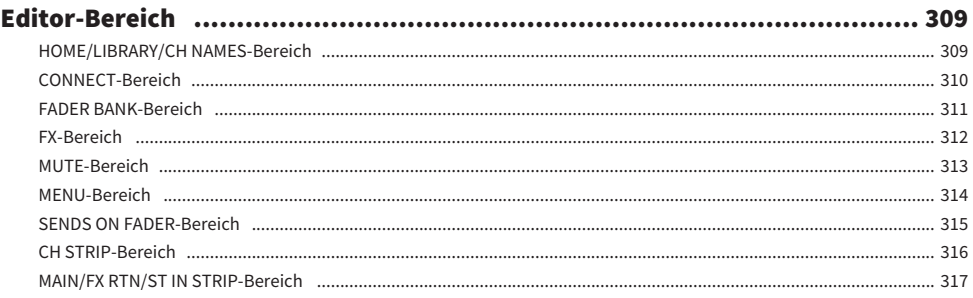

### **Verwenden des Editors**

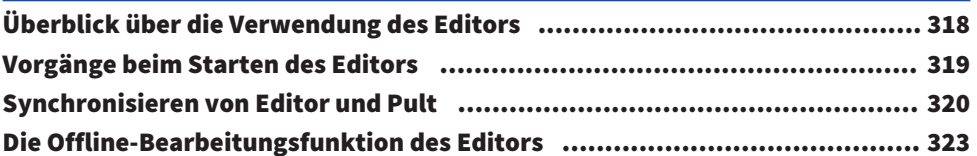

### **Anhang**

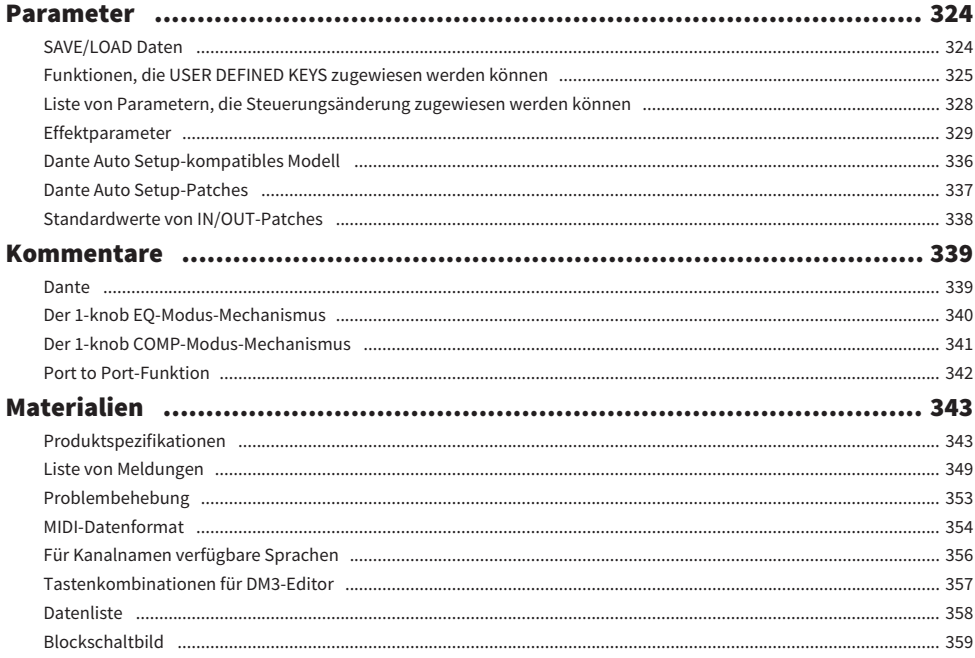

### 324

# <span id="page-8-0"></span>Einleitung

### <span id="page-8-1"></span>Informationen zum Produkt

#### DM3-Unterschiede

DM3 ist mit dem Dante-Audionetzwerk kompatibel. DM3 STANDARD kann nur als eigenständiges Produkt verwendet werden.

#### HINWEIS

Sofern nicht anders dargestellt, gehen Sie von DM3 aus.

#### Zielbenutzer

Dieses Produkt richtet sich an Personen, die es gewohnt sind, den Ton von PA-Systemen zu mischen, z. B. in Hallen oder bei Veranstaltungen.

#### Zweck

Dieses Produkt wird zum Mischen mehrerer Tonquellen verwendet, z. B. bei Live-Auftritten von Bands, Firmenveranstaltungen oder Musikproduktionen.

### <span id="page-9-0"></span>Aufbau dieses Handbuchs

Die Handbücher der DM3 Serie können als PDF-Dateien von der Yamaha Pro Audio-Website heruntergeladen werden. Handbücher können auch im HTML-Format angezeigt werden.

[https://www.yamahaproaudio.com/](http://www.yamahaproaudio.com/)

#### ■ Benutzerhandbuch

Im Benutzerhandbuch werden in erster Linie die Bezeichnung von Teilen des Bedienfelds und deren grundlegende Funktionsweise erläutert.

#### ■ Referenzhandbuch für die DM3-Serie (dieses Handbuch)

In diesem Handbuch werden die Funktionen im Detail erläutert und es wird angegeben, wie sie bei der Bedienung des Produkts angewendet werden. Außerdem wird erklärt, wie die Software (DM3 Editor) auf einem Computer verwendet wird, um Einstellungen vorzunehmen und das Pult zu bedienen. <https://manual.yamaha.com/pa/mixers/dm3/rm/>

#### ■ Installationshandbuch für DM3 Editor

Dieses Dokument erläutert die Schritte zum Installieren von DM3 Editor. <https://manual.yamaha.com/pa/mixers/dm3/ig/>

#### ■ DM3 StageMix Benutzerhandbuch

Hier erfahren Sie, wie Sie die iPad-Anwendung zur drahtlosen Steuerung der DM3-Serie verwenden. <https://manual.yamaha.com/pa/mixers/dm3/ug/>

### <span id="page-10-0"></span>Notation

- In diesem Referenzhandbuch für die DM3-Serie werden die Schalter am Bedienfeld als "Tasten" bezeichnet. Die Drehregler am Bedienfeld werden als "Regler" bezeichnet. Die Drehregler können von einem Minimal- zu einem Maximalwert oder endlos gedreht werden.
- Die auf dem Display angezeigten virtuellen Tasten werden als "Schaltflächen" und die Drehregler als "Drehregler" bezeichnet. Bedienelemente am Bedienfeld stehen in [eckigen Klammern], um sie von den virtuellen Schaltflächen und Drehreglern zu unterscheiden, die auf dem Bildschirm angezeigt werden. (Beispiel: [CUE]-Taste) Bei einigen Bedienelementen steht vor den eckigen Klammern die Bezeichnung des Bereichs. (Beispiel: USER DEFINED KEYS [A]-Taste)

### <span id="page-11-0"></span>Aufbau der Dienstsoftware

Verschiedene Dienstprogramme sind für die DM3-Serie verfügbar. Ausführliche Informationen über die Software finden Sie auf der Yamaha Pro Audio-Website.

[https://www.yamahaproaudio.com/](http://www.yamahaproaudio.com/)

Informationen zum Herunterladen von Dateien, Installieren von Software und zu erweiterten Einstellungen finden Sie auf den oben genannten Websites und/oder in dem Installationshandbuch des Programms, nachdem Sie es heruntergeladen haben.

#### DM3 Editor

Mit dieser Software können Sie Einstellungen für das Pult vornehmen und dieses von Ihrem Computer aus bedienen. Vorgänge wie Sichern von Geräteeinstellungen und Einrichten eines Pults, ohne dass diese vorhanden ist, können ebenfalls durchgeführt werden.

#### **DM3 StageMix**

Diese iPad-Anwendung dient zur drahtlosen Steuerung des Systems der DM3 -Serie. Ein Mischtechniker kann Parameter direkt von einer vom System getrennten Stelle aus bedienen, z. B. von der Position eines Künstlers auf der Bühne.

#### **NonitorMix**

Diese Software wurde für Smart-Geräte zur drahtlosen Steuerung von MIX-Sends der DM3-Serie entwickelt.

#### ■ Yamaha Steinberg USB Driver

Dies ist die Treibersoftware zum Verbinden eines Geräts der mit einem Computer.Dies ist eine Treibersoftware für den Anschluss eines Computers an die DM3-Serie. Sie steuert maximal 18IN/18OUT-Audiosignale mit der DAW-Software oder steuert die DAW-Software aus der Ferne.

#### **ProVisionaire Control**

Diese Windows-Software ermöglicht es dem Benutzer, ein Bedienfeld zu erstellen, das der Installationsumgebung und den Betriebsmethoden entspricht, und das Gerät aus der Ferne zu steuern.

#### **N** ProVisionaire Touch

Diese iPad-Anwendung ermöglicht es dem Benutzer, ein Bedienfeld zu erstellen, das der Installationsumgebung und den Betriebsmethoden entspricht, und das Gerät aus der Ferne zu steuern.

### <span id="page-12-0"></span>Firmware-Aktualisierungen

Die Spezifikationen der DM3-Serie ermöglichen Firmware-Aktualisierungen des Pults, um die Bedienbarkeit zu verbessern, Funktionen hinzuzufügen und/oder Probleme zu beheben.

Informationen zum Aktualisieren der Firmware finden Sie auf der folgenden Website.

[https://www.yamahaproaudio.com/](http://www.yamahaproaudio.com/)

Informationen zum Aktualisierungsverfahren und zu den Einstellungen für das Pult finden Sie in der Firmware-Aktualisierungsanleitung auf der Website.

### <span id="page-13-0"></span>Warenzeichen

- ( Die Abbildungen und Screenshots in diesem Handbuch dienen ausschließlich der Erläuterung.
- Wir übernehmen keinerlei Verantwortung für Auswirkungen oder Folgen der Verwendung der Software oder dieses Handbuchs.
- ( Windows ist ein in den Vereinigten Staaten und anderen Ländern eingetragenes Warenzeichen der Microsoft Corporation der Vereinigten Staaten.
- Mac und iPad sind in den Vereinigten Staaten und anderen Ländern eingetragene Warenzeichen von Apple Inc.
- Mackie Control und HUI sind eingetragene Warenzeichen oder Warenzeichen von LOUD Technologies Inc.
- ( Die Namen und Markennamen in diesem Handbuch sind eingetragene Warenzeichen oder Warenzeichen der betreffenden Unternehmen.
- ( Die hierin enthaltenen Schriftarten wurden ausschließlich von DynaComware Taiwan Inc. entwickelt.

# <span id="page-14-0"></span>Bedienungselemente und Funktionen

### <span id="page-14-1"></span>Oberseite

### <span id="page-14-2"></span>Übersicht über die Oberseite

Im Folgenden werden die Funktionen und Bezeichnungen der Teile an der Oberseite der DM3-Serie erläutert.

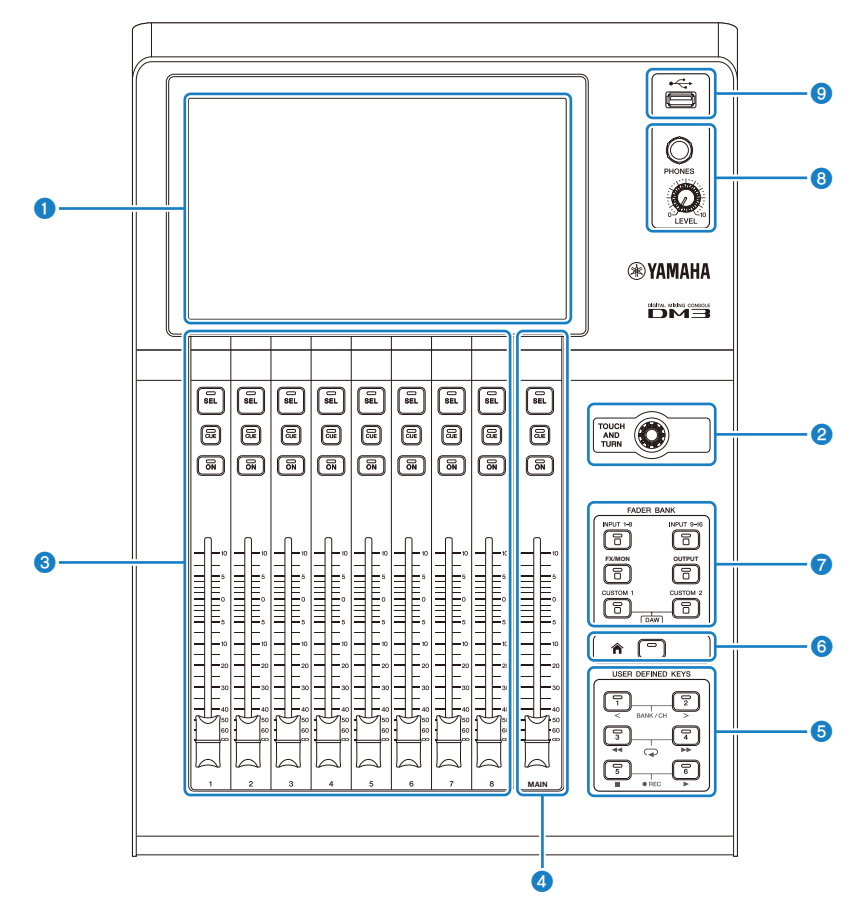

#### **O** Display

Das Display kann durch Berühren bedient werden. ([S. 17](#page-16-0))

#### **8** [TOUCH AND TURN]-Regler

Dient zum Einstellen ausgewählter Parameter. ([S. 17](#page-16-0))

#### **6** CHANNEL STRIP-Bereich

Dieser Bereich entspricht dem Kanalmodul eines konventionellen Analogmischpults. Hier werden die Hauptparameter des gegenwärtig ausgewählten Kanals gesteuert. ([S. 18](#page-17-0))

#### **4** [MAIN]-Bereich

Dieser Bereich dient in erster Linie zur Steuerung des STEREO-Kanals. ([S. 19\)](#page-18-0)

#### **e** [USER DEFINED KEYS]-Bereich

Tasten, die Funktionen steuern, die nach dem Ermessen des Benutzers zugewiesen werden. Eine Reihe häufig genutzter Funktionen, wie z. B. Tap-Tempo, Bookmarks usw., sind standardmäßig zugewiesen. [\(S. 21](#page-20-0))

#### **6** [HOME]-Taste

Der HOME-Bildschirm wird wieder angezeigt. ([S. 22\)](#page-21-0)

#### **D** [FADER BANK]-Bereich

Schaltet die dem Bedienfeld zugewiesenen Fader um. ([S. 20\)](#page-19-0)

#### **8** [PHONES]-Bereich

Zum Mithören des per MONITOR-Wahl ausgewählten Signals oder des CUE-Signals über Kopfhörer. ([S. 23](#page-22-0))

#### <sup>9</sup> USB-Anschluss

Dieser Anschluss dient zum Anschließen eines USB-Speichergeräts. ([S. 24](#page-23-0))

### <span id="page-16-0"></span>Display und [TOUCH AND TURN]-Regler

Das Display kann durch Berühren bedient werden. Verwenden des [TOUCH AND TURN]-Reglers ermöglicht eine intuitive Bedienung der Parameter.

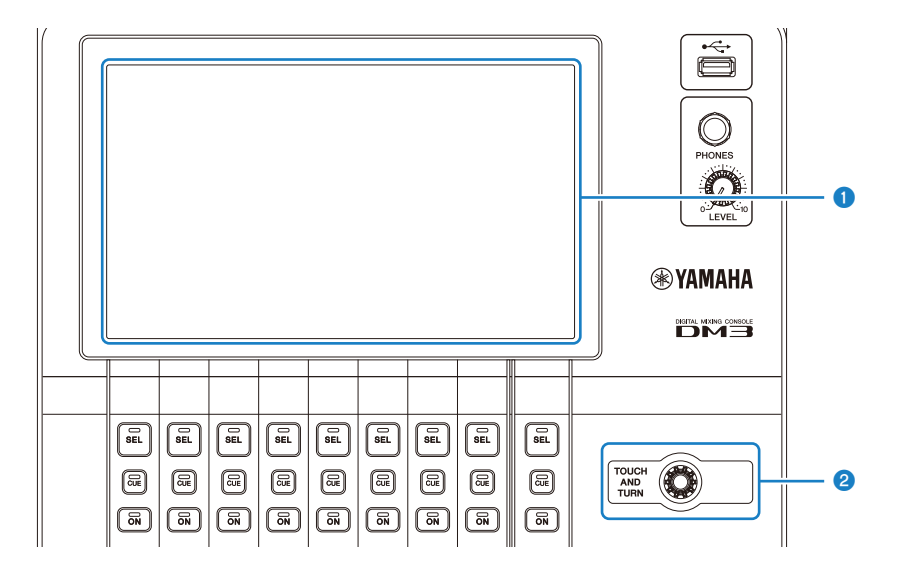

#### **O** Display

Neben dem Berühren/Doppelberühren kann das Display auch durch Schieben, Streichen und Auf-/Zuziehen bedient werden.

#### **8** [TOUCH AND TURN]-Regler

Steuert den auf dem Display ausgewählten Parameter.

#### Verwandte Links

["Grundlegende Bedienung der Bildschirme" \(S. 42\)](#page-41-0)

### <span id="page-17-0"></span>CHANNEL STRIP-Bereich

Der CHANNEL STRIP-Bereich entspricht dem Kanalmodul eines konventionellen Analogmischpults und steuert die Hauptparameter des gewählten Kanals. Die auf dem Bildschirm CUSTOM FADER BANK zugewiesenen Kanäle können angepasst werden.

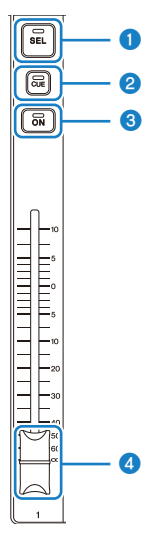

#### **O** [SEL]-Taste

Mit dieser Taste wird der zu steuernde Kanal ausgewählt. Durch Drücken dieser Taste leuchtet sie auf und dieser Kanal wird auf dem Display als betriebsbereit ausgewählt. Bei Stereokanälen wird mit jedem Druck auf die [SEL]- Taste zwischen den L/R-Kanälen umgeschaltet.

#### **8** [CUE]-Taste

Mit der [CUE]-Taste wird der mitzuhörende Kanal ausgewählt. Sie leuchtet, wenn CUE eingeschaltet ist.

#### **6** [ON]-Taste

Schaltet den Kanal ein und aus. Die Taste leuchtet für eingeschaltete Kanäle. Im SENDS ON FADER-Modus wird das von diesem Kanal zum momentan ausgewählten MIX BUS, FX BUS oder MATRIX BUS gesendete Signal ein- und ausgeschaltet.

#### **4** Fader

Fader stellen den Signalpegel des Kanals ein. Im SENDS ON FADER-Modus wird der Send-Pegel von diesem Kanal zum momentan ausgewähltenMIX BUS, FX BUS oder MATRIX BUS eingestellt.

### <span id="page-18-0"></span>[MAIN]-Bereich

Der [MAIN]-Bereich dient in erster Linie zur Steuerung der Parameter des STEREO-Kanals. Die auf dem Bildschirm CUSTOM FADER BANK zugewiesenen Kanäle können angepasst werden.

Bei Verwendung der normalen FADER BANK oder einer CUSTOM FADER BANK, der MAIN zugewiesen ist, wird SEND MAIN im SENDS ON FADER-Modus verwendet.

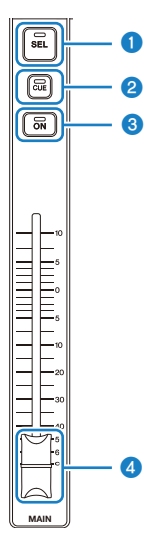

#### **O** [SEL]-Taste

Mit dieser Taste wird der zu steuernde STEREO-Kanal ausgewählt. Mit jedem Druck auf die [SEL]-Taste wird umgeschaltet, welcher der L/R-Kanäle gesteuert werden soll.

#### <sup>2</sup> [CUE]-Taste

Die [CUE]-Taste dient zur Auswahl des mitzuhörenden STEREO-Kanals. Die LED leuchtet, wenn CUE eingeschaltet ist.

#### **8** [ON]-Taste

Schaltet den STEREO-Kanal ein und aus. Wenn eingeschaltet, leuchtet diese Taste. Um als SEND MAIN zu betätigen, schalten Sie den Send-Zielbus im SENDS ON FADER-Modus ein und aus.

#### **4** Fader

Stellt den Ausgangspegel des STEREO-Kanals ein. Um als SEND MAIN zu betätigen, stellen Sie den Send-Pegel im SENDS ON FADER-Modus auf Send to Bus ein.

### <span id="page-19-0"></span>[FADER BANK]-Bereich

Der [FADER BANK]-Bereich schaltet die dem Bedienfeld zugewiesenen Fader um. Ausgewählte Tasten leuchten.

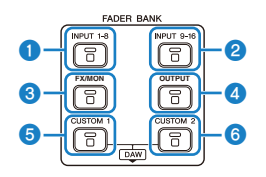

#### **O** [INPUT 1-8]-Tasten

Kanal-INPUT-Tasten 1-8 werden im CHANNEL STRIP-Bereich angezeigt.

#### **2** [INPUT 9-16]-Tasten

Kanal-INPUT-Tasten 9-16 werden im CHANNEL STRIP-Bereich angezeigt.

#### **<sup>6</sup>** [FX/MON]-Taste

ST IN, FX RTN 1-2, FX 1-2, MONITOR und STEREO werden im CHANNEL STRIP-Bereich angezeigt.

#### **4** [OUTPUT]-Taste

MIX 1-6 und MATRIX 1-2 werden im CHANNEL STRIP-Bereich angezeigt.

#### **e** [CUSTOM 1]-Taste

#### **6** [CUSTOM 2]-Taste

CUSTOM FADER BANK wird im CHANNEL STRIP-Bereich und im [MAIN]-Bereich angezeigt.

Wenn die Tasten [CUSTOM 1] und [CUSTOM 2] gleichzeitig gedrückt werden, schaltet der auf dem Bedienfeld zugewiesene Fader auf DAW REMOTE BANK um, und der DAW REMOTE-Bildschirm wird angezeigt. Die DAW-Software kann über den CHANNEL STRIP-Bereich oder [USER DEFINED KEYS] ferngesteuert werden.

- ( ["CUSTOM FADER BANK-Bildschirm" \(S. 90\)](#page-89-0)
- ["Konfigurieren einer CUSTOM FADER BANK" \(S. 254\)](#page-253-0)
- ["Abrufen einer CUSTOM FADER BANK" \(S. 255\)](#page-254-0)
- ["DAW REMOTE-Bildschirm" \(S. 164\)](#page-163-1)
- ( ["Zum Konfigurieren eines USB-MIDI-Ports" \(S. 268\)](#page-267-1)

### <span id="page-20-0"></span>[USER DEFINED KEYS]-Bereich

Tasten, die Funktionen steuern, die nach dem Ermessen des Benutzers zugewiesen werden. Häufig verwendete Funktionen wie Tap-Tempo, Bookmarks usw. sind standardmäßig zugewiesen.

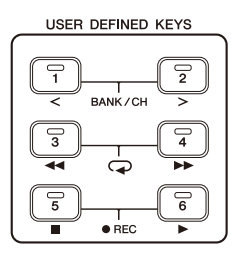

#### HINWEIS

- ( Bei Auswahl von DAW REMOTE BANK im [FADER BANK]-Bereich ist die Funktion von DAW REMOTE BANK fest zugewiesen.
- Zum Auswählen von DAW REMOTE BANK drücken Sie die Tasten [CUSTOM 1] und [CUSTOM 2] im [FADER BANK]-Bereich.

- ["USER DEFINED KEYS-Bildschirm" \(S. 77\)](#page-76-0)
- ( ["Zuweisen von Funktionen zu \[USER DEFINED KEYS\]" \(S. 252\)](#page-251-1)

### <span id="page-21-0"></span>[HOME]-Taste

Drücken Sie die [HOME]-Taste, um das Display auf den oberen HOME-Bildschirm zurückzuschalten.

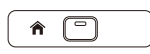

Durch Drücken der [HOME]-Taste im HOME-Bildschirm wird das Display auf die mit Key Function im PREFERENCE-Bildschirm vorgenommene Konfiguration umgeschaltet.

- ["HOME-Bildschirm" \(S. 144\)](#page-143-1)
- ["PREFERENCES-Bildschirm" \(S. 84\)](#page-83-0)

### <span id="page-22-0"></span>[PHONES]-Bereich

Entweder das mit MONITOR select ausgewählte Signal oder das CUE-Signal kann über Kopfhörer mitgehört werden.

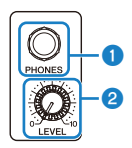

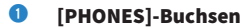

Buchse zum Einstecken des Kopfhörersteckers.

#### <sup>2</sup> [LEVEL]-Regler

Mit diesem Regler wird der über die [PHONES]-Buchse ausgegebene Signalpegel eingestellt.

### <span id="page-23-0"></span>USB-Anschluss

Der USB-Anschluss dient zum Anschließen eines USB-Speichergeräts.

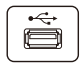

Zusätzlich zum Speichern oder Importieren von Daten in einer DM3-Datei ist es damit möglich, auf einem USB-Speichergerät gespeicherte Audiodateien abzuspielen oder den Ausgang des Mischpults in eine Audiodatei aufzunehmen.

#### HINWEIS

- ( Das unterstützte Format ist FAT32.
- ( Die ACCESS-Anzeige wird am Bildschirm angezeigt, während auf das Gerät zum Speichern, Laden, Löschen usw. zugegriffen wird. Solange sie angezeigt ist, darf das USB-Speichergerät nicht abgetrennt und das Pult nicht ausgeschaltet werden. Anderenfalls kann das USB-Speichergerät und/oder Daten auf dem Pult oder auf dem USB-Speichergerät beschädigt werden.
- ( Einige USB-Speichergeräte können mit einem Schreibschutz versehen werden, um ein versehentliches Löschen von Daten zu verhindern. Wenn sich wichtige Daten auf dem Gerät befinden, verwenden Sie die Schreibschutzfunktion, um Überschreiben von Daten zu verhindern. Wenn Sie hingegen Daten speichern möchten, vergewissern Sie sich zunächst, dass die Schreibschutzfunktion des USB-Speichergeräts aufgehoben ist.
- ( Bevor Sie das USB-Speichergerät abtrennen, berühren Sie die Taste für Abtrennen des USB-Speichergeräts in der Werkzeugleiste. Trennen Sie das USB-Speichergerät ab, nachdem die Meldung angezeigt wurde, dass es sicher ist, dies zu tun.

- ["Werkzeugleiste" \(S. 51\)](#page-50-1)
- ["RECORDER-Bildschirm" \(S. 62\)](#page-61-0)
- ["SAVE/LOAD-Bildschirm" \(S. 80\)](#page-79-0)

### <span id="page-24-0"></span>Rückseite

Im Folgenden werden die Funktionen und Bezeichnungen der Teile an der Rückseite der DM3-Serie erläutert.

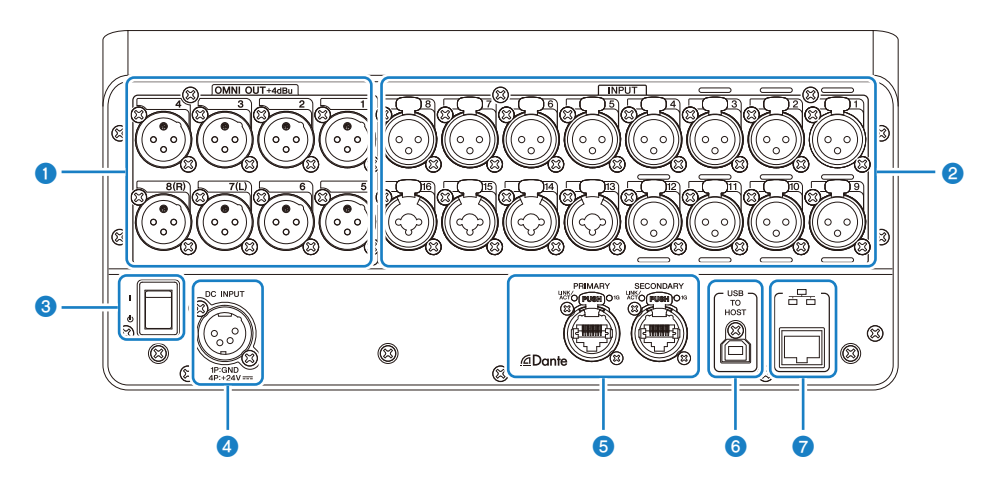

#### **O** [OMNI OUT]-Buchsen

Ausgangsbuchsen vom XLR-3-32 für die Ausgabe analoger Audiosignale. Diese Buchsen werden in erster Linie zur Ausgabe von MIX-Kanälen und STEREO-Kanälen verwendet.

#### **8** [INPUT]-Buchsen

Zum Anschluss von Geräten wie Mikrofonen und Musikinstrumenten.

 $\cdot$  1 - 12:

XLR-3-31-Eingangsbuchsen

 $\cdot$  13 - 16:

Kombibuchsen, die sowohl mit XLR- als auch mit TRS-Klinkensteckern kompatibel sind.

#### **8** Netzschalter

Wenn der Schalter auf (|) ist, wird die Stromversorgung eingeschaltet.

Wenn der Schalter auf ( $\langle \bigcup \rangle$ ) ist, wird die Stromversorgung auf Standby geschaltet.

#### ACHTUNG

- ( Wenn seit der letzten Betätigung 10 Sekunden vergangen sind, schaltet der Netzschalter auf Standby. Der Zustand unmittelbar vor dem Umschalten des Netzschalters auf Standby wird gespeichert, und das System kehrt zu diesem Zustand zurück, wenn die Stromversorgung wieder eingeschaltet wird.
- ( Um das System von Standby wieder einzuschalten, warten Sie ungefähr 6 Sekunden. Wiederholtes Ein- und Ausschalten des Geräts kann zu einer Funktionsstörung führen.

#### **4** [DC INPUT]-Anschluss

Hier wird der mitgelieferte Netzadapter angeschlossen. Schließen Sie dieses Gerät zunächst an den Netzadapter und diesen dann die Steckdose an.

# WARNUNG

( Verwenden Sie nur das mitgelieferte Netzkabel. Verwenden Sie außerdem niemals ein anderes Produkt mit dem mitgelieferten Netzkabel. Dies kann zu Beschädigungen, Überhitzung und/oder einem Brand führen. Das mitgelieferte Netzkabel ist speziell für Japan (bis zu 125 V) ausgelegt.

VORSICHT

- ( Schalten Sie das Pult immer Standby, bevor Sie das Kabel anschließen oder abziehen.
- ( Auch wenn das Gerät ausgeschaltet ist (Standby), fließt eine geringe Menge Strom. Wenn das Produkt längere Zeit nicht benutzt wird, ziehen Sie das Kabel aus der Steckdose.

#### e Dante PRIMARY/SECONDARY-Anschlüsse (nur DM3)

Diese Anschlüsse sind für Dante-Audio-Netzwerkverbindungen, wie z. B. I/O-Geräte wie Tio1608-D. Die zu verwendenden Anschlüsse sind RJ-45-Anschlüsse, die etherCON CAT5e, hergestellt von Neutrik, entsprechen.

#### ACHTUNG

( Um elektromagnetische Störungen zu vermeiden, verwenden Sie STP-Kabel (Shielded Twisted Pair-Kabel). Achten Sie bei Verwendung von STP-Kabeln darauf, dass die Metallteile der Anschlüsse und die abgeschirmten Teile der Kabel mit leitfähigem Band oder Ähnlichem in Kontakt sind.

#### HINWEIS

Verwenden Sie nicht die EEE-Funktion (\*) eines Netzwerk-Switches innerhalb eines Dante-Netzwerks. Die Einstellungen für den Stromverbrauch werden zwischen Switches, die die EEE-Funktion unterstützen, automatisch angepasst, aber einige Switches passen diese gegenseitigen Einstellungen nicht korrekt an. Dies bedeutet, dass in bestimmten ungünstigen Fällen mit dem Dante-Netzwerk die EEE-Funktion eines Switches aktiviert werden könnte, was die Taktsynchronisationsfähigkeit beeinträchtigt und zu Audiounterbrechungen führt. Bitte beachten Sie daher Folgendes.

- ( Wenn Sie einen verwalteten Switch verwenden, schalten Sie die EEE-Funktion aller Ports aus, die Dante verwenden. Verwenden Sie keinen Switch, der Ausschalten der EEE-Funktion nicht gestattet.
- ( Wenn Sie einen nicht verwalteten Switch verwenden, dürfen Sie keinen Switch verwenden, der die EEE-Funktion unterstützt. Mit solchen Schaltern kann die EEE-Funktion nicht ausgeschaltet werden.

\*EEE-Funktion (Energy Efficient Ethernet-Funktion): Eine Technologie, die den Stromverbrauch eines Ethernet-Geräts reduziert, wenn der Netzwerkdatenverkehr gering ist. Sie wird auch als "grünes Ethernet" oder IEEE802.3az bezeichnet.

#### **6** [USB TO HOST]-Anschluss

USB-Anschluss Typ B

Dieses Produkt fungiert als Audioschnittstelle mit bis zu 18 Eingängen/18 Ausgängen, 96 kHz/32-Bit, wenn es über USB-Kabel mit einem Computer verbunden wird. Es gestattet auch Steuerung der DM3-Serie und Fernsteuerung von DAW-Software durch USB-MIDI.

Um mit einem Computer zu kommunizieren, muss Yamaha Steinberg USB Driver installiert werden.

#### ACHTUNG

- Verwenden Sie USB-Kabel mit einer Länge von weniger als 3 m.
- ( Warten Sie mindestens 6 Sekunden zwischen Abziehen und Wiederanschließen von USB-Kabeln.

#### **G** NETWORK-Anschluss

Dies ist ein RJ-45-Anschluss für die Verbindung mit einem Computer. Verwenden Sie ein Ethernet-Kabel (CAT5e oder besser wird empfohlen).

#### ACHTUNG

( Um elektromagnetische Störungen zu vermeiden, verwenden Sie STP-Kabel (Shielded Twisted Pair-Kabel).

### <span id="page-27-0"></span>Seitenwände

Die Funktionen und Bezeichnungen von Teilen der Seitenwände der DM3-Serie sind hier erläutert.

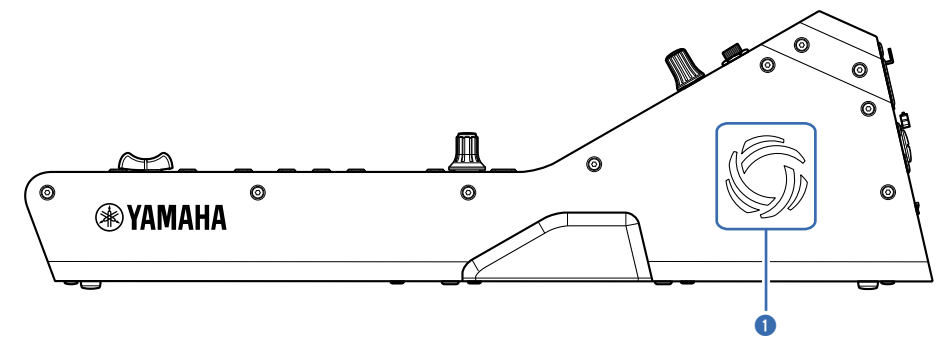

#### <sup>0</sup> Lüftungsöffnungen

Das Produkt ist mit einem Kühlventilator versehen, der einen Wärmestau im Inneren verhindern soll. Wenn es im Inneren zu heiß wird, schaltet sich der Ventilator automatisch ein. Lüftungsöffnungen sind an beiden Seiten.

# VORSICHT

Vermeiden Sie es, die Lüftungsöffnungen des Produkts (Wärmeableitungsschlitze) zu blockieren. Wenn die Lüftungsöffnungen abgedeckt werden, kann es im Inneren zu heiß werden, was zu Beschädigungen und/oder einem Brand führen kann.

# <span id="page-28-0"></span>Anschlüsse

### <span id="page-28-1"></span>Analoge Anschlüsse

### <span id="page-28-2"></span>Analoge Eingangsanschlüsse

Die INPUT-Buchsen von I/O-Geräten wie der DM3-Serie sind in erster Linie für den Anschluss von Mikrofonen und Line-Pegel-Geräten vorgesehen.

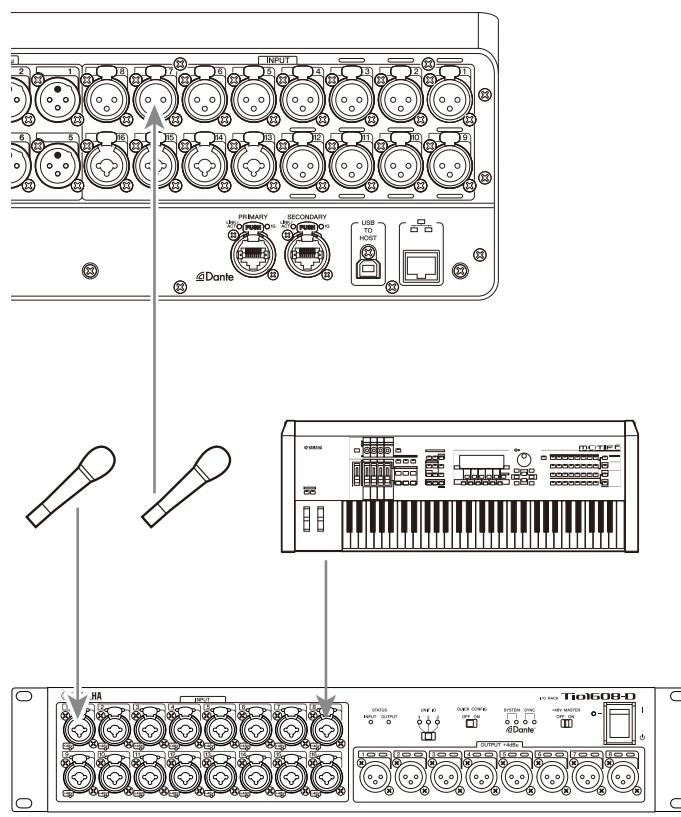

#### Tio1608-D

Umschalten von Patches wird im SETUP-Bildschirm → PATCH-Bildschirm konfiguriert. Patch-Umschaltung kann auch über INPUT-Bildschirm → INPUT CH PATCH-Bildschirm vorgenommen werden.

- ["PATCH-Bildschirm" \(S. 106\)](#page-105-0)
- ["INPUT CH PATCH-Bildschirm" \(S. 173\)](#page-172-0)
- ( ["Standardwerte von IN/OUT-Patches" \(S. 338\)](#page-337-0)

### <span id="page-29-0"></span>Analoge Ausgangsanschlüsse

Signale wie die Ausgangssignale von ausgangsbezogenen Kanälen (MIX, MATRIX, STEREO (L/R), Monitorsignale (MONITOR OUT L/R-Kanal) und direkte Ausgangssignale von INPUT-Kanälen) können auf die OMNI OUT-Anschlüsse der DM3-Serie und OUTPUT-Buchsen von I/O-Geräten gepatcht werden.

Auf der Oberseite der DM3-Serie befindet sich eine PHONES OUT-Buchse zum Mithören, so dass das als Mithörquelle gewählte Signal jederzeit mitgehört werden kann. Zusätzlich kann das gleiche Signal über einen externen Lautsprecher mitgehört werden, indem der MONITOR OUT L/R-Kanal der gewünschten Ausgangsbuchse zugewiesen wird.

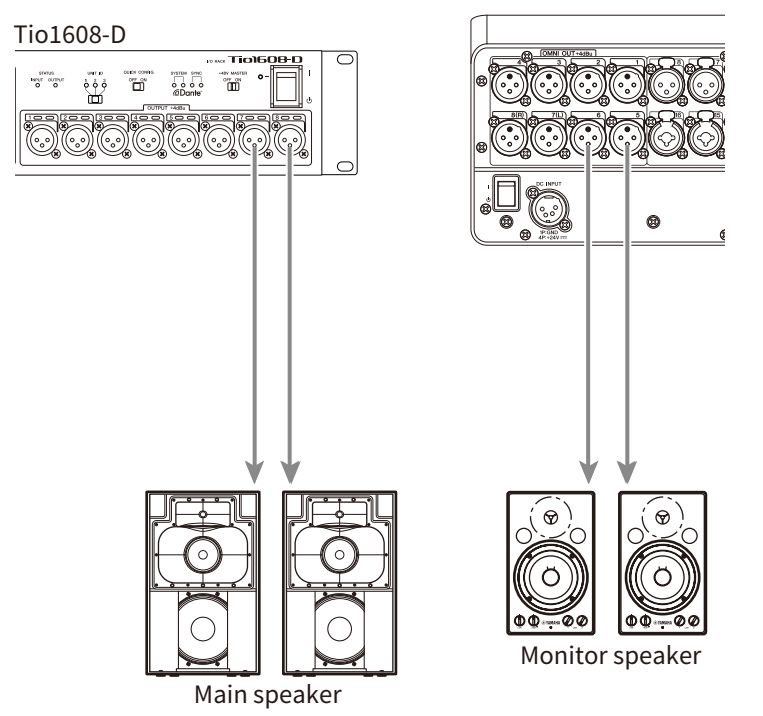

Umschalten von Patches wird im SETUP-Bildschirm → PATCH-Bildschirm konfiguriert. Patch-Umschaltung kann auch über OUTPUT-Bildschirm → OUTPUT CH PATCH-Bildschirm vorgenommen werden.

- ["PATCH-Bildschirm" \(S. 106\)](#page-105-0)
- ( ["OUTPUT CH PATCH-Bildschirm" \(S. 216\)](#page-215-0)
- ( ["Standardwerte von IN/OUT-Patches" \(S. 338\)](#page-337-0)

### <span id="page-30-0"></span>Dante-Netzwerkanschlüsse

### <span id="page-30-1"></span>I/O-Geräteanschlüsse

Ein DM3-Gerät kann auf 2 Arten mit einem I/O-Gerät(z. B. Tio1608-D) verbunden werden: über eine Daisy Chain-Verbindung oder eine Sternverbindung.

Zusätzlich können Geräte mit 2 Ports, einer Hauptleitung PRIMARY) und einer Nebenleitung (SECONDARY), in in einer redundanten, ausfallsicheren Verbindung miteinander verbunden werden.

Das DM3-Gerät kann mit seiner Auto Setup-Funktion unter Verwendung eines Dante-Patches für unterstützte I/O-Geräte mühelos konfiguriert werden.

- ["Dante" \(S. 339\)](#page-338-1)
- ["Dante-Auto Setup-Funktion" \(S. 32\)](#page-31-0)
- ["Daisy Chain-Verbindungen" \(S. 33\)](#page-32-0)
- ["Sternverbindungen" \(S. 35\)](#page-34-0)
- ["Redundante Verbindungen" \(S. 37\)](#page-36-0)

### <span id="page-31-0"></span>Dante-Auto Setup-Funktion

Die Auto Setup-Funktion von DM3 konfiguriert automatischDante-Patches für das DM3 für kompatible Geräte im Dante-Netzwerk.

Anstatt externe Software wie einen Dante Controller zu verwenden, ist es einfach, Patches zwischen dem DM3-Pult und kompatiblen Geräten einzurichten.

Die Dante-Geräte, die mit der Auto Setup-Funktion kompatibel sind, finden Sie unter den entsprechenden Links.

- ( ["Dante Auto Setup-kompatibles Modell" \(S. 336\)](#page-335-0)
- ["Dante Auto Setup-Patches" \(S. 337\)](#page-336-0)

### <span id="page-32-0"></span>Daisy Chain-Verbindungen

Eine Daisy Chain stellt eine Möglichkeit dar, Geräte wie eine Perlenkette zu verbinden. Es handelt sich um eine einfache Netzwerkstruktur, bei der keine Netzwerk-Switches erforderlich sind. Es wird für einfache Systeme mit nur wenigen angeschlossenen Geräten verwendet.

Je mehr Geräte angeschlossen sind, desto mehr Latenz ist erforderlich. Wenn außerdem ein Systemfehler auftritt, z. B. ein getrenntes Kabel, wird das Netzwerk an diesem Punkt unterbrochen, und die Kommunikation mit weiteren Geräten in der Kette geht verloren.

#### ■ Beispiel für Verbindung von AUTO SETUP DM3 und I/O-Gerät

Stellen Sie die Verbindungen wie folgt her, indem Sie den Dante Anschluss eines I/O-Geräts mit dem DM3 verwenden.

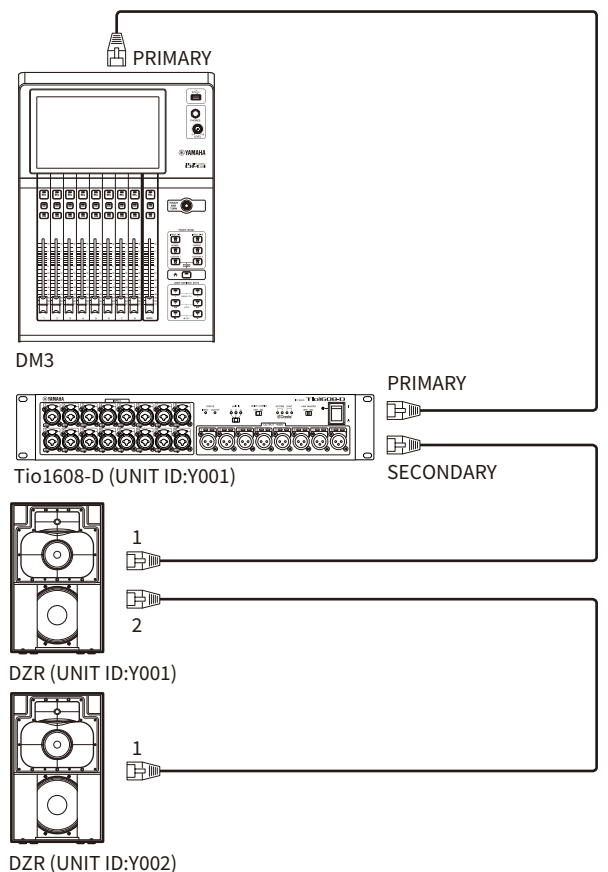

#### ■ Konfiguration vonI/O-Geräten

Konfigurieren Sie wie folgt, wenn Sie eine Verbindung zu Tio1608-D oder DZR-D/DXS-XLF-D mit der DM3 AUTO SETUP-Funktion herstellen.

#### [Konfiguration von Tio1608-D]

- $\cdot$  UNIT ID = 1
- $\cdot$  SECONDARY PORT = DAISY CHAIN
- START UP MODE = REFRESH
- $\bullet$  OUICK CONFIG = OFF

UNIT ID QUICK CONFIG

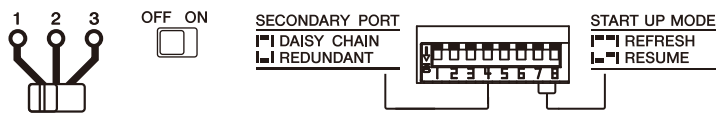

#### [Konfiguration von DZR-D/DXS-XLF-D]

- $\bullet$  UNIT ID = beliebige ID von 1-8
- MODE (DANTE MODE) = STANDARD

Wenn Sie Dante Controller anstelle von AUTO SETUP verwenden, konfigurieren Sie jedes der I/O-Geräte gemäß den Anweisungen.

Konfigurieren Sie die UNIT ID von DZR-D/DXS-XLF-D auf dem DANTE SETUPBildschirm des DZR-D/DXS-XLF-D-Lautsprecher.

### <span id="page-34-0"></span>Sternverbindungen

Sternverbindung bezieht sich auf eine Methode zum Verbinden von Geräten mit einem Netzwerk-Switch in der Mitte. Es kann für ein großes Netzwerk verwendet werden, das eine große Bandbreite benötigt, indem ein Netzwerk-Switch verwendet wird, der einen Gigabyte-Ethernet-Netzwerk-Switch unterstützt. Wir empfehlen, verschiedene Netzwerk-Switch-Funktionen (z. B. Taktsynchronisation einer beliebigen Datenleitung oder QoS mit Priorisierung von Sprachübertragung) zur Steuerung und Überwachung des Netzwerks einzusetzen.

#### ■ Beispiel für Verbindung von AUTO SETUP DM3 und I/O-Gerät

Stellen Sie die Verbindungen wie folgt her, indem Sie den Dante Anschluss eines I/O-Geräts mit dem DM3 verwenden.

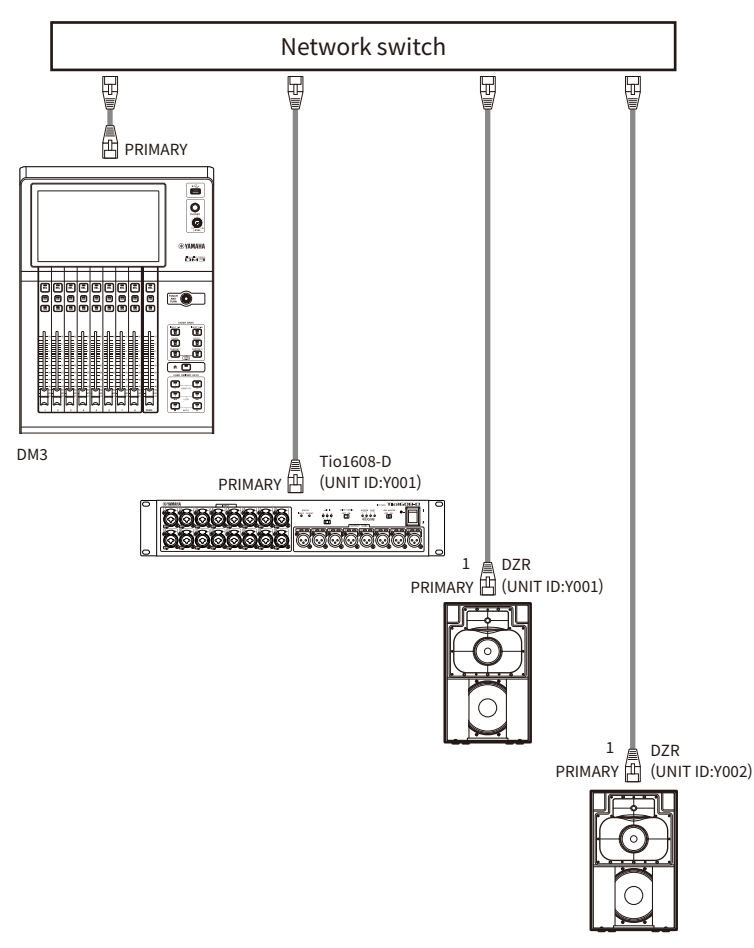

#### ■ Konfiguration vonI/O-Geräten

Konfigurieren Sie wie folgt, wenn Sie eine Verbindung zu Tio1608-D oder DZR-D/DXS-XLF-D mit der DM3 AUTO SETUP-Funktion herstellen.

#### [Konfiguration von Tio1608-D]

- $\cdot$  UNIT ID = 1
- SECONDARY PORT = DAISY CHAIN
- $\bullet$  START UP MODE = REFRESH
- $\bullet$  OUICK CONFIG = OFF

**UNIT ID** QUICK CONFIG

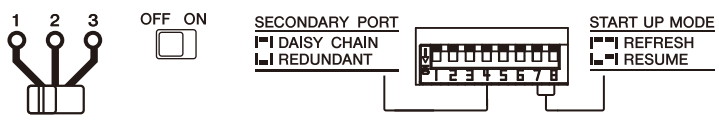

#### [Konfiguration von DZR-D/DXS-XLF-D]

- $\bullet$  UNIT ID = beliebige ID von 1-8
- MODE (DANTE MODE) = STANDARD

Wenn Sie Dante Controller anstelle von AUTO SETUP verwenden, konfigurieren Sie jedes der I/O-Geräte gemäß den Anweisungen.

Konfigurieren Sie die UNIT ID von DZR-D/DXS-XLF-D auf dem DANTE SETUP Bildschirm des DZR-D/DXS-XLF-D-Lautsprecher.
# Redundante Verbindungen

Bei redundanten Verbindungen besteht das Netzwerk aus 2 Leitungen, einer Hauptleitung (PRIMARY) und einer Nebenleitung (SECONDARY). Normalerweise erfolgt die Kommunikation über die PRIMARY-Leitung, aber wenn ein Problem auftritt, z. B. eine Unterbrechung der PRIMARY-Leitung, wird die Kommunikation automatisch auf die SECONDARY-Leitung umgeschaltet. Durch diese Art der Verbindung in einer Sternkonfiguration kann eine störungsresistentere Netzwerkumgebung aufgebaut werden als durch ein in einer Daisy Chain aufgebautes Netzwerk.

# ■ Beispiel für Verbindung von AUTO SETUP DM3 und I/O-Gerät

Stellen Sie die Verbindungen wie folgt her, indem Sie den Dante Anschluss eines I/O-Geräts mit dem DM3 verwenden.

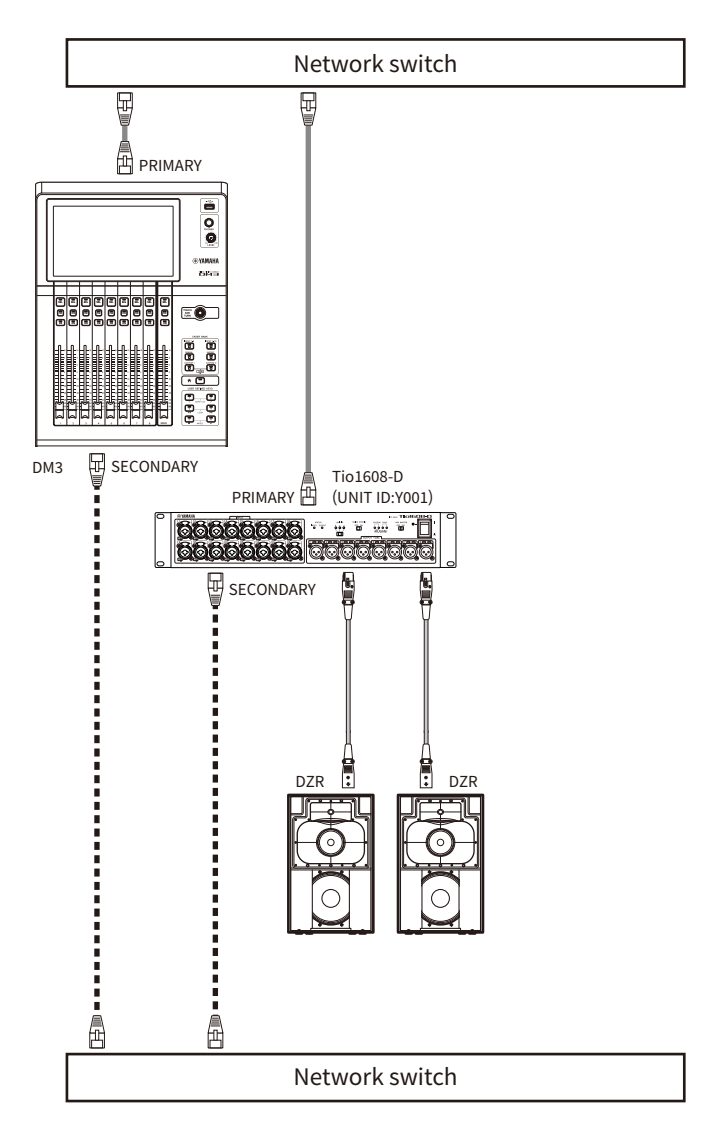

# ■ Konfiguration von I/O-Geräten

Konfigurieren Sie wie folgt, wenn Sie eine Verbindung zu Tio1608-D oder DZR-D/DXS-XLF-D mit der DM3 AUTO SETUP-Funktion herstellen.

# [Konfiguration von Tio1608-D]

- $\bullet$  UNIT ID = 1
- SECONDARY PORT = REDUNDANT

#### Anschlüsse > Dante-Netzwerkanschlüsse

- START UP MODE = REFRESH
- $\bullet$  OUICK CONFIG = OFF

UNIT ID QUICK CONFIG

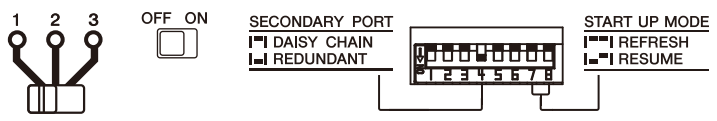

## [Konfiguration von DZR-D/DXS-XLF-D]

- $\bullet$  UNIT ID = beliebige ID von 1-8
- MODE (DANTE MODE) = STANDARD

Wenn Sie Dante Controller anstelle von AUTO SETUP verwenden, konfigurieren Sie jedes der I/O-Geräte gemäß den Anweisungen.

Konfigurieren Sie die UNIT ID von DZR-D/DXS-XLF-D auf dem DANTE SETUPBildschirm des DZR-D/DXS-XLF-D-Lautsprecher.

#### HINWEIS

- ( Die HA-Fernbedienung kann nicht von der SECONDARY-Seite betätigt werden.
- Keine SECONDARY-Funktion ist verfügbar unter DZR-D/DXS-XLF-D Dante.

# Übersicht der Bildschirme

# Aufgliederung der Bildschirme

Das Display des Pultes lässt sich grob in 5 Bereiche gliedern.

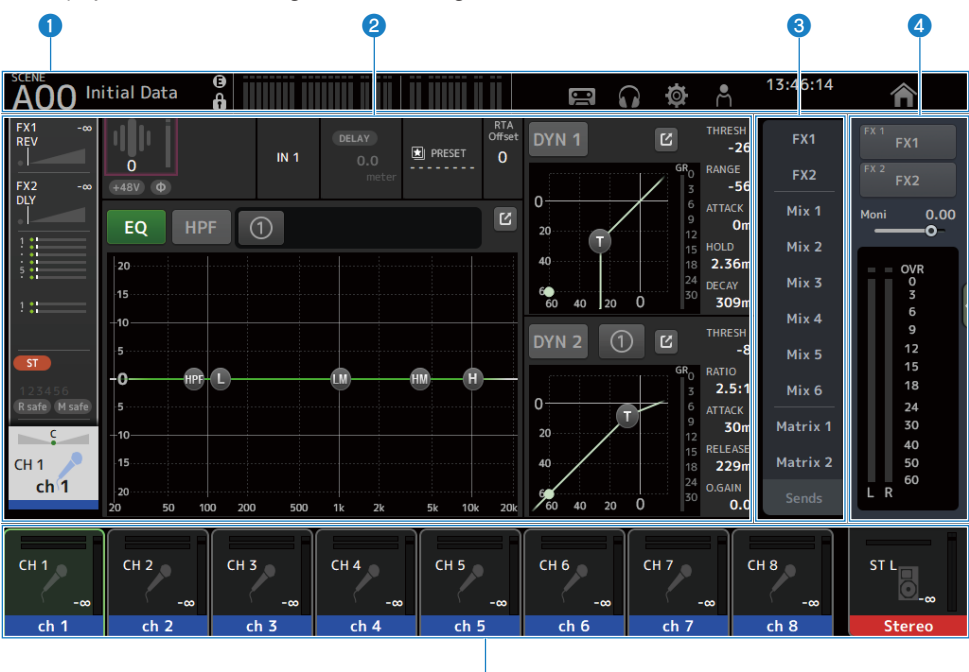

e

- $\bullet$  Werkzeugleiste ([S. 51](#page-50-0))
- <sup>2</sup> Hauptbereich
- **6** SENDS ON FADER-Bereich ([S. 224](#page-223-0))
- **4** ADMIN-Bereich ([S. 225](#page-224-0))
- **e** Channel Name-Bereich ([S. 226](#page-225-0))

## **n** Im Hauptbereich angezeigter Inhalt

Was im Hauptbereich angezeigt wird, hängt davon ab, welche Symbole und/oder Kanäle ausgewählt sind. Der Kanaleinstellungsstatus wird zusammen auf dem HOME-Bildschirm angezeigt. [\(S. 144\)](#page-143-0) Der HOME-Bildschirm hat 3 Bildschirmtypen, die in Einheiten von 8 Kanälen oder 1 Kanal angezeigt werden. Die Anzeige ändert sich jedes Mal, wenn die [HOME]-Taste/HOME-Schaltfläche gedrückt wird.

Übersicht der Bildschirme > Aufgliederung der Bildschirme

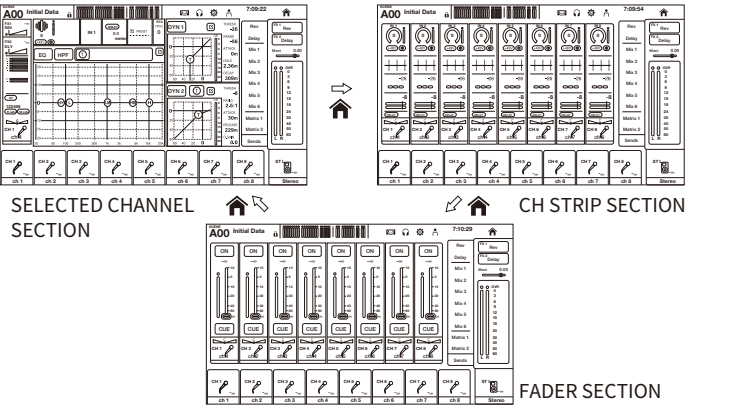

Der Konfigurationsbildschirm dient dazu, erweiterte Einstellungen für den/die ausgewählten Kanal/Kanäle vorzunehmen.

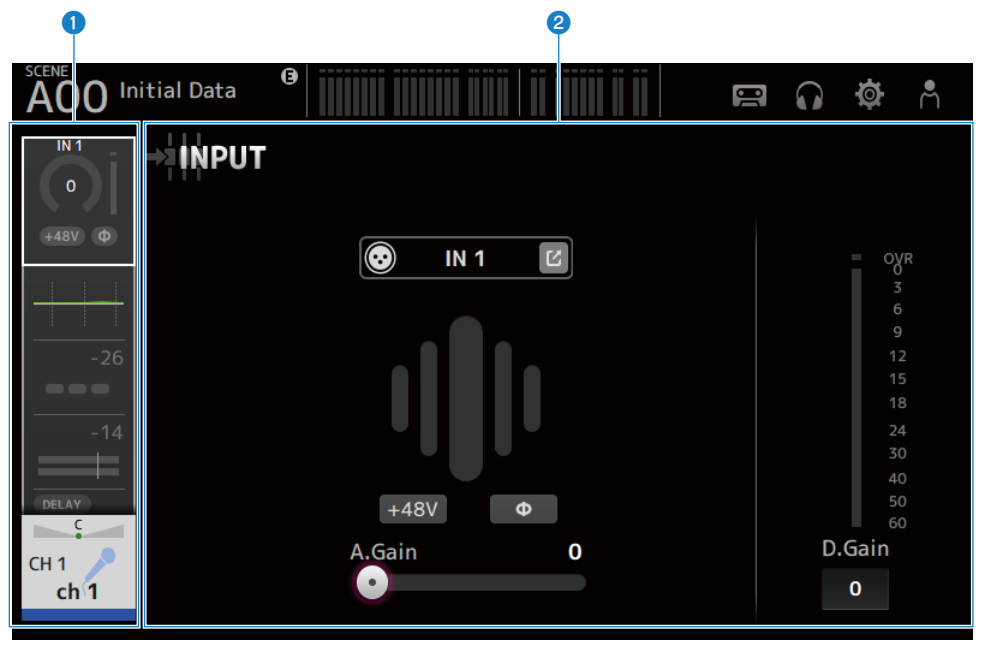

## **O** Navigationsbereich

## <sup>2</sup> Detailbereich

# Grundlegende Bedienung der Bildschirme

Das Display kann durch Berühren bedient werden. Sie können auch den [TOUCH AND TURN]-Regler zur Feinabstimmung der Parameter verwenden. Zusätzlich zu Berührungen und Doppelberührungen können Sie den Bildschirm auch schieben, streichen, sowie auf- und zuziehen.

## n Umschalten der Bildschirme

Durch Berühren des Kästchens am oberen Rand des Bildschirms wechseln Sie zum Konfigurationsbildschirm. Drücken Sie die HOME-Schaltfläche/den [HOME]-Regler, um auf den HOME-Bildschirm zurückzuschalten.

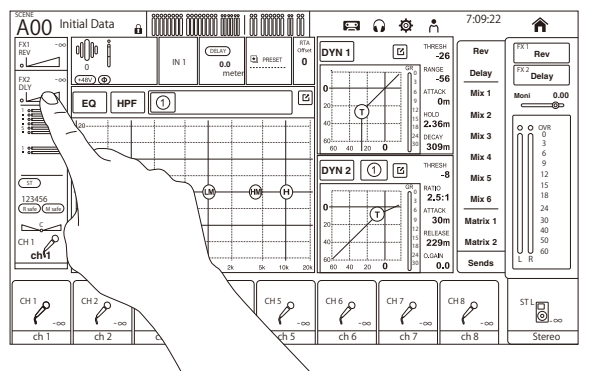

#### HINWEIS

Sie können auswählen, was auf dem HOME-Bildschirm angezeigt wird, indem Sie Key Function → [HOME] Key vom SETUP-Bildschirm→ PREFERENCE-Bildschirm wählen. Bei Auswahl mehrerer Gegenstände wechselt das Display mit jedem Druck der HOME-Schaltfläche/ [HOME]-Taste.

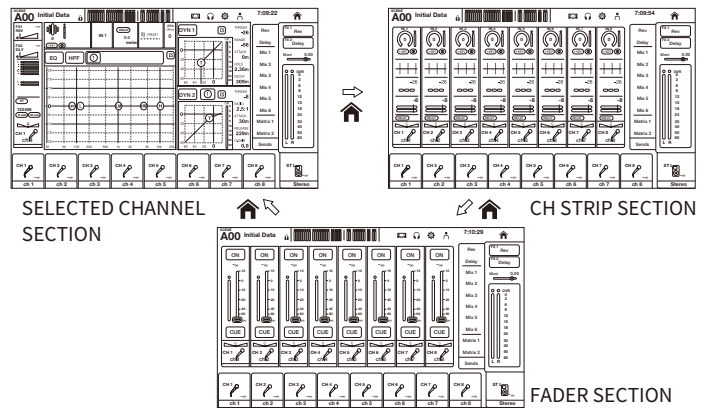

## n Scrollen

Auf Bildschirmen mit einer Bildlaufleiste wird durch Verschieben des Bildschirms nach oben/unten oder links/rechts der nächste Bildschirm angezeigt.

Übersicht der Bildschirme > Grundlegende Bedienung der Bildschirme

Streichen ermöglicht schnelles Scrollen.

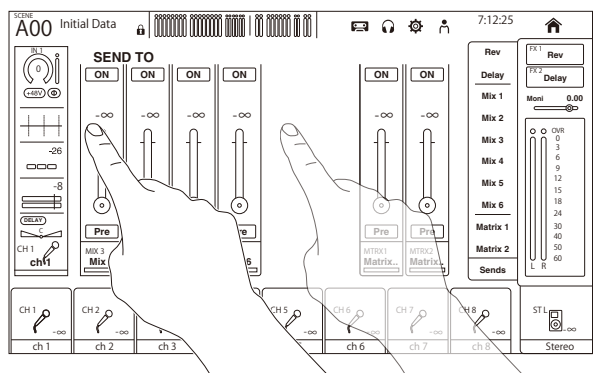

## Bedienung des Q von EQ

Wenn Sie im manuellen Modus auf dem EQ-Bildschirm einen Handle auswählen und darauf auf-/zuziehen, wird Q-Operation für den ausgewählten Handle ausgeführt.

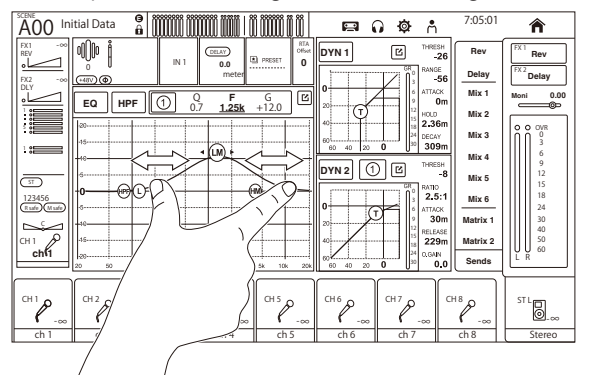

#### HINWEIS

Diese Funktion ist im 1-knob-Modus nicht verfügbar, in dem mehrere Parameter mit 1 Regler gesteuert werden. Wählen Sie den manuellen Modus mit der Schaltfläche zum Umschalten des Modus oben auf dem Bildschirm.

## ■ Bedienen von Parametern mit dem [TOUCH AND TURN]-Regler

Wie unten dargestellt, tippen Sie den gewünschten Parameter an  $\left( \bigodot \right)$ , um ihn auszuwählen, und bedienen Sie ihn dann mit dem [TOUCH AND TURN]-Regler ( $\odot$ ). Der ausgewählte Parameter wird mit einem rosa Rahmen angezeigt.

Übersicht der Bildschirme > Grundlegende Bedienung der Bildschirme

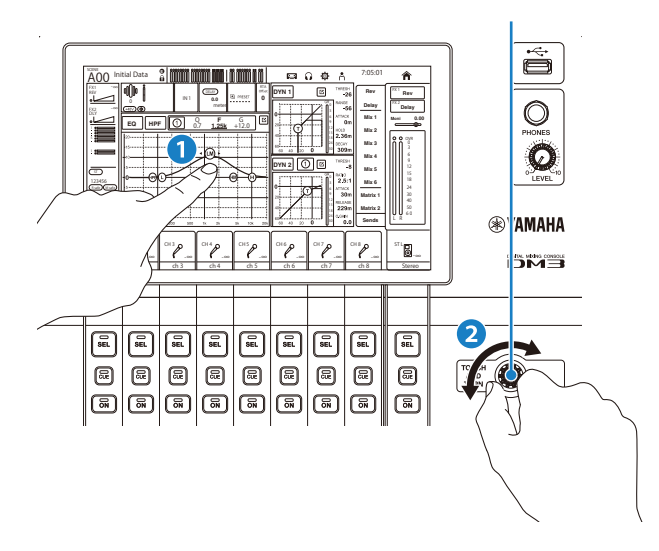

#### HINWEIS

Der 1-knob-Modus

● Der 1-knob-Modus wurde entwickelt, um die Bedienung mehrerer Parameter für den EQ und den Kompressor über den [TOUCH<br>- AND TURN]-Regler zu erleichtern. Wenn der 1-knob-Modus aktiv ist, können die Parameter nicht einzeln knob-Modus kann über die Bildschirme EQ und Kompressor ein- und ausgeschaltet werden.

# Universelle Bildschirmoperationen

# Menüs

Streichen Sie auf der Menü-Strich-Anzeige auf der rechten Seite des Bildschirms nach links, um das Menü zu öffnen.

Es öffnet sich ein Menü mit Optionen zur Bedienung des aktuellen Bildschirms.

Die Menüpunkte hängen vom angezeigten Bildschirm ab. Informationen zu den einzelnen Menüs finden Sie in der Beschreibung des jeweiligen Bildschirms.

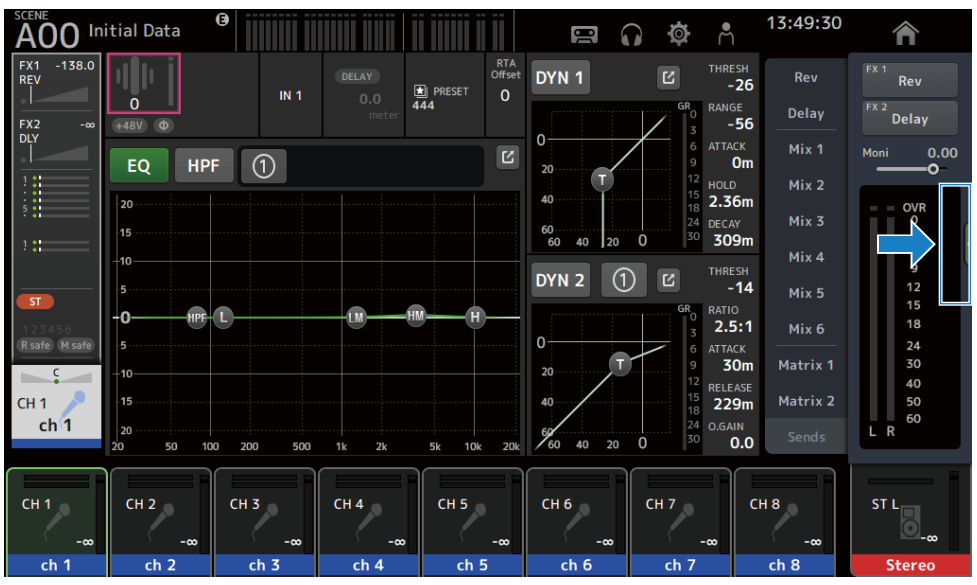

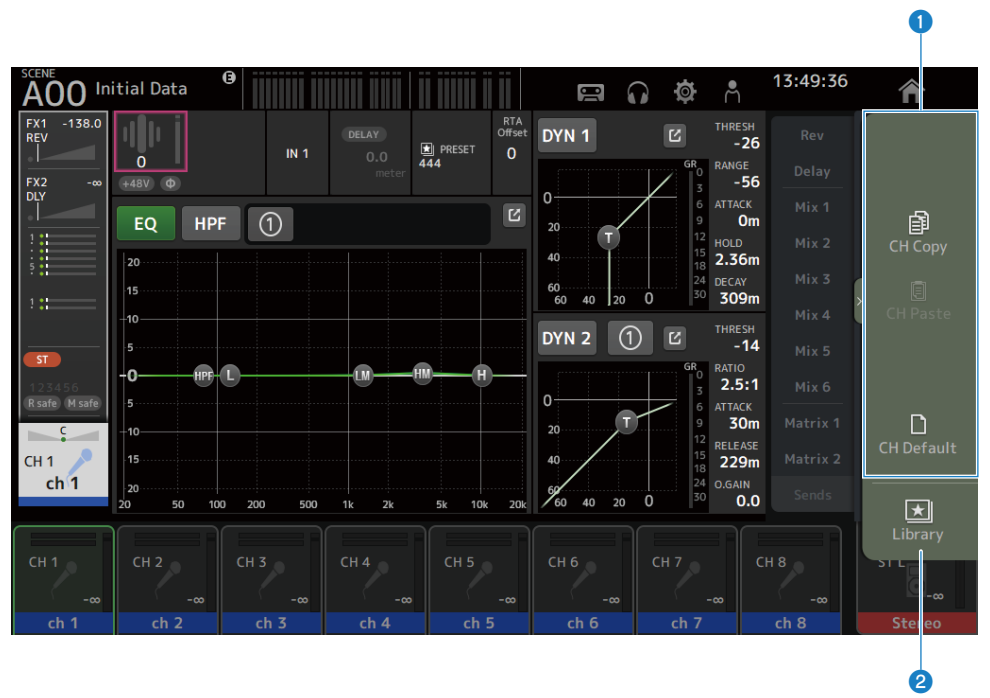

## **O** Menüs

Die Menüpunkte hängen vom angezeigten Bildschirm ab. Informationen zu den einzelnen Menüs finden Sie in der Beschreibung des jeweiligen Bildschirms.

#### <sup>2</sup> Library-Schaltfläche

Tippen Sie auf die Library-Schaltfläche, um den Kanalvoreinstellungen-LIBRARY-Bildschirm zu öffnen.

# SOFT KEYBOARD-Bildschirm

Titel und Kommentare können über den SOFT KEYBOARD-Bildschirm bearbeitet werden. Der angezeigte Inhalt variiert je nach Bildschirm. Der SOFT KEYBOARD-Bildschirm, der beim Speichern einer Szene angezeigt wird, wird hier als Beispiel beschrieben.

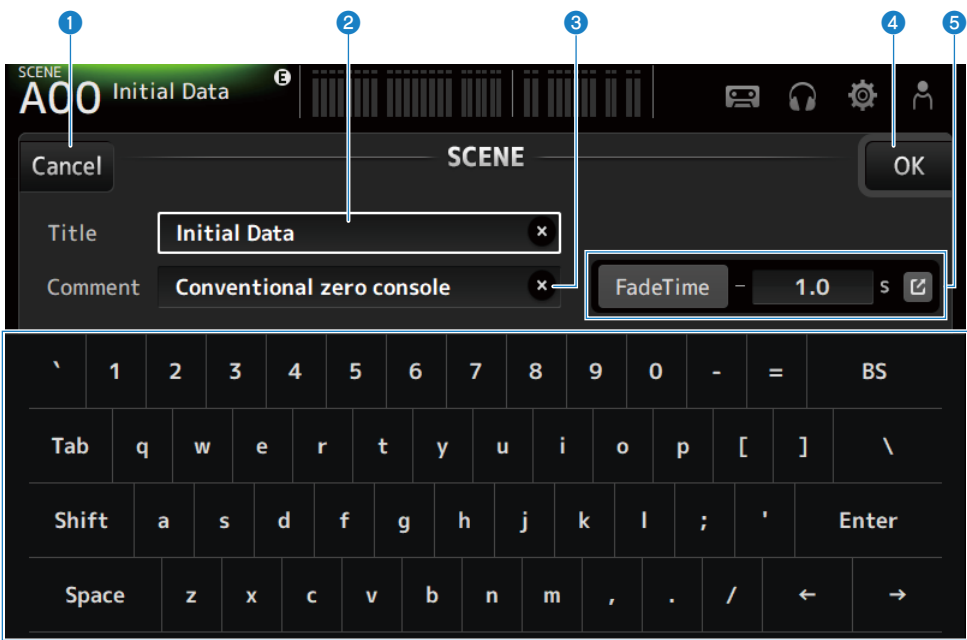

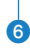

## **O** Cancel-Schaltfläche

Bricht die Bearbeitung ab und kehrt zum vorherigen Bildschirm zurück.

#### **2** Title-Feld

Geben Sie einen Namen für die Szene ein.

#### **8** Comment-Feld

Geben Sie zusätzliche Informationen ein.

#### **4** OK-Schaltfläche

Speichert die Ergebnisse der Bearbeitung.

#### **6** Fade Time-Einstellungen

Legt Überblendzeit-Einstellungen fest und schaltet in Szenen verwendete Überblendzeiten ein und aus. Um den FADE TIME-Bildschirm anzuzeigen, berühren Sie die Schaltfläche am rechten Rand.

#### **6** Tastatur

Gibt Buchstaben ein, die berührt werden.

Übersicht der Bildschirme > Universelle Bildschirmoperationen

# Bedientasten und Schieberegler

# n Schließen-Schaltfläche

Berühren Sie diese Schaltfläche, um den aktuellen Bildschirm zu schließen.

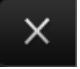

# ■ OK-Schaltfläche

Wendet die aktuellen Bedingungen an.

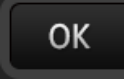

# ■ Cancel-Schaltfläche

Bricht die Operation(en) ab und kehrt zum vorherigen Bildschirm zurück.

Cancel

## ■ Löschen-Schaltfläche

Löscht eingegebene Informationen.

×

## Sprung-Schaltfläche

Zeigt den betreffenden Bildschirm an.

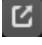

# Schieberegler

Berühren Sie zum Aktivieren, was durch rosa Blinken angezeigt wird.

Ziehen Sie Schieberegler auf dem Display oder drehen Sie den [TOUCH AND TURN]-Regler, um Einstellungen vorzunehmen.

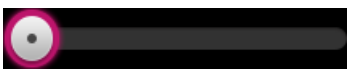

## **n** Panorama-Schieberegler

Berühren Sie, um die Bedienung über den [TOUCH AND TURN]-Regler zu aktivieren, was durch rosa Blinken angezeigt wird.

Übersicht der Bildschirme > Universelle Bildschirmoperationen

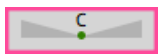

## Balance-Schieberegler

Berühren Sie, um die Bedienung über den [TOUCH AND TURN]-Regler zu aktivieren, was durch rosa Blinken angezeigt wird.

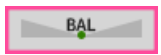

## Bearbeiten-Symbol

Öffnet einen Bildschirm zum Bearbeiten von Informationen, z. B. den Tastaturbildschirm.

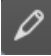

## **Menü**

Berühren Sie eine mit [ $\nabla$ ] beschriftete Schaltfläche, um das Menü anzuzeigen.

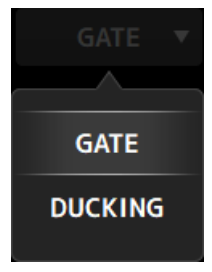

## **N** Textfeld

Bei Textfeldern, die numerische Eingaben zulassen, berühren Sie, um Änderungen zu aktivieren, was durch rosa Blinken angezeigt wird.

Während rosa Blinken berühren Sie, um einen Bildschirm zur Eingabe eines numerischen Wertes zu öffnen. Der Wert kann auch durch Drehen des [TOUCH AND TURN]-Reglers eingestellt werden.

Bei Textfeldern, die Texteingaben zulassen, berühren Sie, um den SOFT KEYBOARD-Bildschirm zu öffnen.

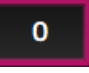

## ON und OFF

Berühren Sie, um eine Funktion zwischen ON (Ein) und OFF (Aus) umzuschalten. Wenn ON (Beispiel):

# ON

Übersicht der Bildschirme > Universelle Bildschirmoperationen

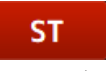

Wenn OFF (Beispiel):

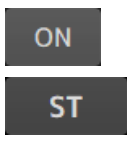

# Bildschirmfunktionen und -bezeichnungen

# <span id="page-50-0"></span>Werkzeugleiste

Die Werkzeugleiste ist mit häufig verwendeten Funktionen und Symbolen zu Bildschirmen für Systemeinstellungen konfiguriert. Die Werkzeugleiste wird immer angezeigt, unabhängig davon, was im Hauptbereich angezeigt wird.

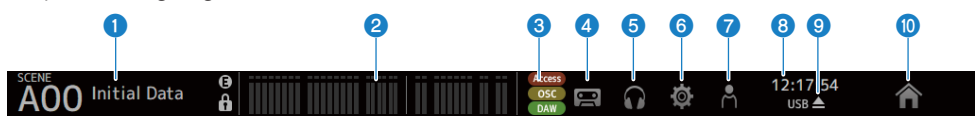

- Zeigt den SCENE-Bildschirm an. ([S. 52](#page-51-0))
- **2** Zeigt den METER-Bildschirm an. ([S. 58](#page-57-0))

## <sup>6</sup> Statusanzeige

Zeigt den Status in den folgenden 3 Fällen an.

( ACCESS :

Während des Zugriffs auf das USB-Speichergerät, das in den USB-Anschluss eingesteckt ist.

 $\cdot$  OSC :

Wenn der Oszillator eingeschaltet ist.

- $\cdot$  DAW: Wenn DAW und USB-MIDI angeschlossen sind.
- **<sup>4</sup>** Zeigt den RECORDER-Bildschirm an. ([S. 62](#page-61-0))
- **6** Zeigt den MONITOR-Bildschirm an. ([S. 71](#page-70-0))
- **6** Zeigt den SETUP-Bildschirm an. ([S. 75](#page-74-0))
- $\bullet$  Zeigt den LOGIN-Bildschirm an. ([S. 138](#page-137-0))
- **8** Zeigt die aktuelle Uhrzeit an.

### **<sup>©</sup>** Schaltfläche für USB-Speicher entfernen

Wird angezeigt, wenn ein USB-Speichergerät angeschlossen ist. Berühren Sie, bevor Sie das USB-Speichergerät entfernen.

 $\bullet$  Mit der HOMESchaltfläche wird der HOME-Bildschirm angezeigt. ([S. 144](#page-143-1)) Hat die gleiche Funktion wie der [HOME]-Regler an der Oberseite.

#### HINWEIS

- ( Wenn Sie ein beliebiges Symbol berühren, ändert sich die Anzeige des MAIN-Bereichs.
- ( Um zum vorherigen Bildschirm zurückzukehren, berühren Sie das Symbol noch einmal oder berühren Sie die Schließen-Schaltfläche [X] oben rechts am Bildschirm.

# SCENE-Bildschirm

# <span id="page-51-0"></span>SCENE-Bildschirm

Der SCENE-Bildschirm dient zum Verwalten zuvor gespeicherter Mischpult-Konfigurationen oder "Scenes". Beim Abrufen einer Szene können Sie bestimmte Einstellungen vom Abruf ausnehmen (als "Recall Safe" bezeichnet).

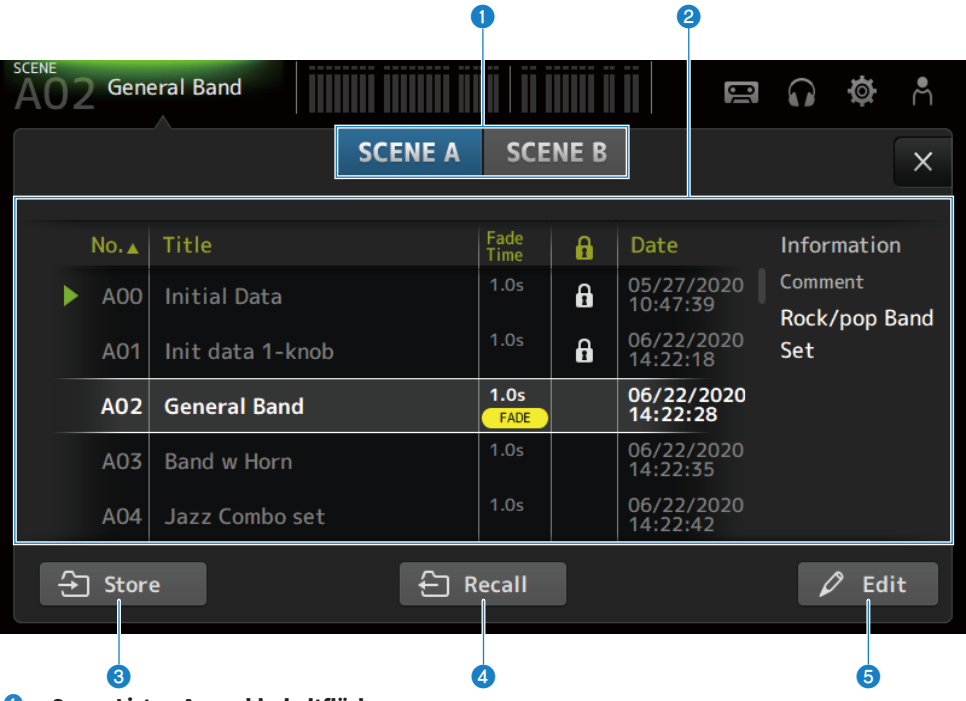

### $\bullet$  Scene-Listen-Auswahlschaltfläche

Ermöglicht Ihnen, zwischen den verfügbaren Scene-Listen umzuschalten.

### <sup>2</sup> Scene-Liste

Zeigt eine Liste gespeicherter Scenes an.

Sie können eine Kopfzeile in der Liste Berühren, um die Einträge nach dieser Kopfzeile zu sortieren (außer Information).

Um eine Scene auszuwählen, berühren Sie sie einfach. Die ausgewählte Scene wird hervorgehoben und kann dann gespeichert, abgerufen oder bearbeitet werden.

Vor der momentan abgerufenen Scene wird ein grünes Dreieck angezeigt.

Das Fade Time-Feld zeigt an, ob die Fade Time-Funktion aktiviert ist oder nicht und wie lange sie eingestellt ist.

Jedes Mal, wenn Sie die Spalte berühren, erscheint oder verschwindet ein Schloss-Symbol. Wenn das Symbol angezeigt wird, ist die Scene schreibgeschützt.

Das letzte Speicherdatum für eine Scene wird in der Date-Spalte angezeigt.

#### **6** Store-Schaltfläche

Speichert das aktuelle Mischpult-Setup unter der in der Scene-Liste ausgewählten Scene-Nummer. Berühren Sie , um den Bildschirm zum Bearbeiten des Titels und der Kommentare zu öffnen.

#### d Recall-Schaltfläche

Ruft die Scene ab, die in der Scene-Liste ausgewählt wurde.

#### **6** Edit-Schaltfläche

Berühren Sie , um den Bildschirm zum Bearbeiten des Titels und der Kommentare zu öffnen.

### ■ Menü des SCENE-Bildschirms

Streichen Sie auf der Menü-Strich-Anzeige auf der rechten Seite des SCENE-Bildschirms nach links, um das folgende Menü zu öffnen.

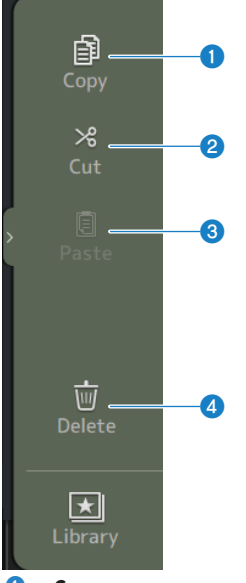

## **O** Copy

Kopiert Einstellungen der ausgewählten Scene.

#### **2** Cut

Schneidet Einstellungen der ausgewählten Scene aus.

### **6** Paste

Fügt die kopierte oder ausgeschnittene Szene in die ausgewählte Zeile ein.

### **4** Delete

Löscht die ausgewählte Scene.

#### Verwandte Links

- ["SCENE EDIT-Bildschirm" \(S. 55\)](#page-54-0)
- ["FADE TIME-Bildschirm" \(S. 56\)](#page-55-0)
- ["Speichern einer Scene" \(S. 234\)](#page-233-0)
- ["Scene abrufen" \(S. 236\)](#page-235-0)
- ["Scene bearbeiten" \(S. 238\)](#page-237-0)
- ( ["Einstellen der Überblendzeit für eine Scene" \(S. 239\)](#page-238-0)

# <span id="page-54-0"></span>SCENE EDIT-Bildschirm

Im SCENE EDIT-Bildschirm können Sie den Titel, die Kommentare und die Überblendzeit für eine Scene konfigurieren.

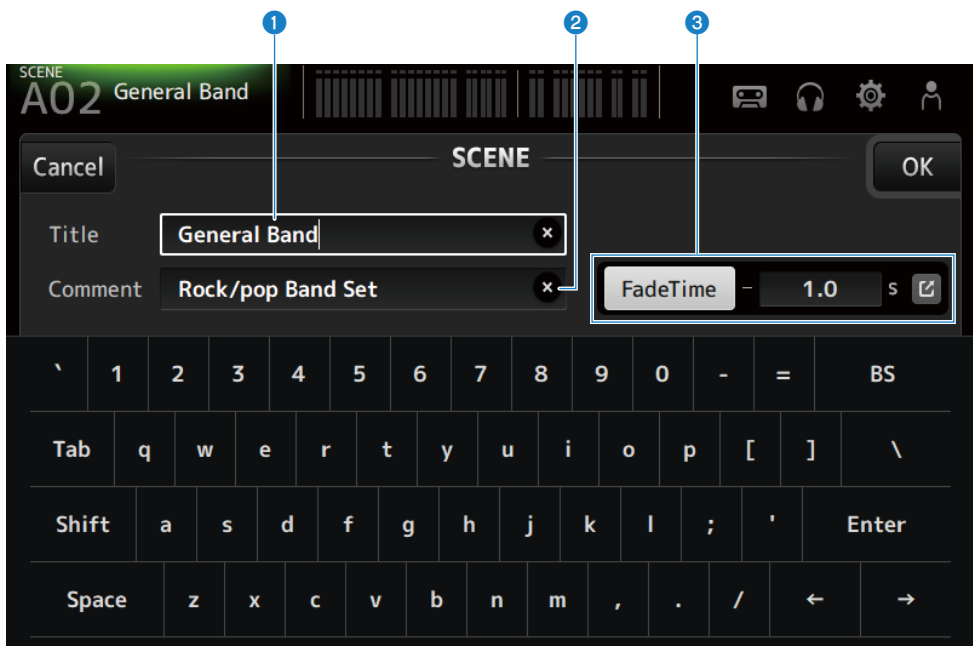

#### a Title-Textfeld

Geben Sie einen Namen für die Szene ein.

#### <sup>2</sup> Comment-Textfeld

Geben Sie zusätzliche Informationen über die Scene ein.

### <sup>6</sup> Fade Time-Einstellungen

Legt Überblendzeit-Einstellungen fest und schaltet in Szenen verwendete Überblendzeiten ein und aus. Berühren Sie die Sprung-Schaltfläche, um den FADE TIME-Bildschirm zu öffnen.

Berühren Sie ein Textfeld, und wenn es hervorgehoben ist, können Sie den [TOUCH AND TURN]-Regler verwenden.

#### Verwandte Links

["Scene bearbeiten" \(S. 238\)](#page-237-0)

# <span id="page-55-0"></span>FADE TIME-Bildschirm

Auf dem FADE TIME-Bildschirm können die Kanäle zum Anwenden der Überblendzeit einer Scene einzeln einund ausgeschaltet werden.

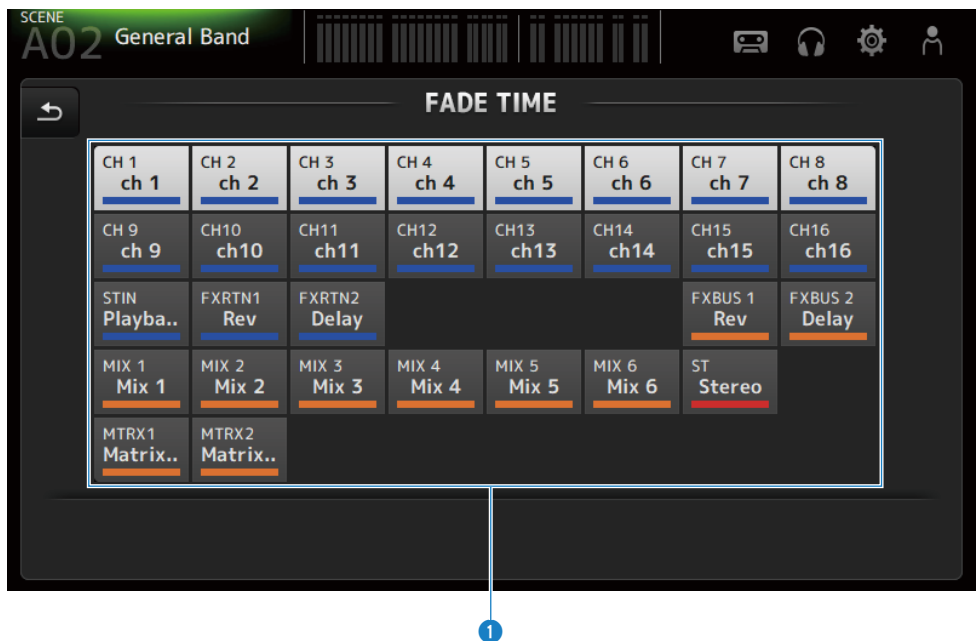

#### **O** Kanalschaltflächen

Schalten Sie die einzelnen Kanäle zum Reflektieren der Überblendzeit ein und aus. Wenn ein Kanal eingeschaltet ist, wird er weiß.

## ■ Menü des FADE TIME-Bildschirms

Streichen Sie auf der Menü-Strich-Anzeige auf der rechten Seite des FADE TIME-Bildschirms nach links, um das folgende Menü zu öffnen.

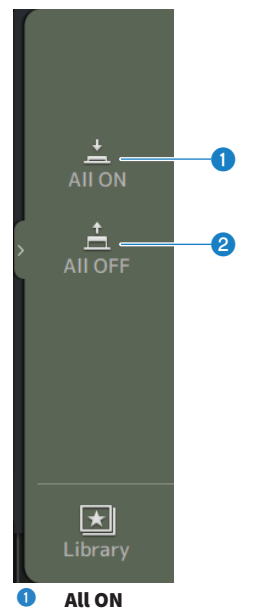

Schaltet Überblendzeit für alle Kanäle ein.

## **2** All OFF

Schaltet Überblendzeit für alle Kanäle aus.

### Verwandte Links

["Einstellen der Überblendzeit für eine Scene" \(S. 239\)](#page-238-0)

# <span id="page-57-0"></span>METER-Bildschirm

Auf dem METER-Bildschirm können die IN/OUT-Pegel aller Kanäle angezeigt und der Ablesepunkt (Punkt zum Erfassen der Pegel) der Pegelanzeigen kann umgeschaltet werden.

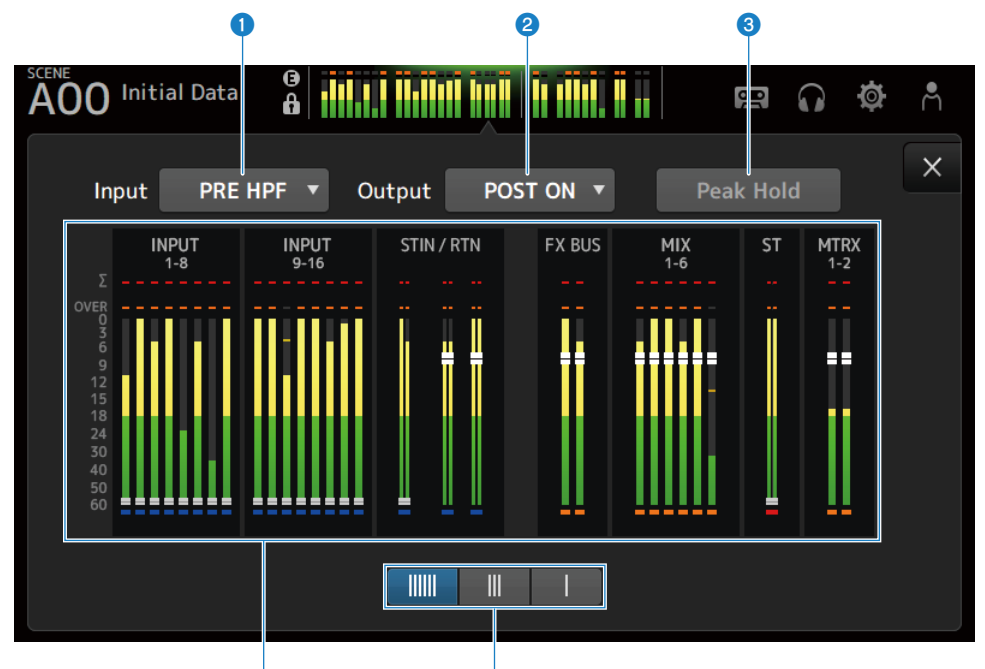

### **O** Auswahlmenü für den Eingangspegel-Ablesepunkt

Wählen Sie den Ablesepunkt des Eingangspegels vom Menü aus.

**d** e control de la control de la control de la control de la control de la control de la control de la control de la control de la control de la control de la control de la control de la control de la control de la contro

( PRE HPF :

Unmittelbar vor dem Vorverstärker (unmittelbar vor HPF)

 $\cdot$  PRE FADER :

Unmittelbar vor dem Fader

( POST ON : Direkt nach der [ON]-Taste

#### **2** Auswahlmenü für den Ausgangspegel-Ablesepunkt

Wählen Sie den Ablesepunkt des Ausgangspegels vom Menü aus.

- $\cdot$  PRE EQ :
	- Unmittelbar vor EQ
- ( PRE FADER : Unmittelbar vor dem Fader
- ( POST ON :

Direkt nach der [ON]-Taste

### **6** Peak Hold-Schaltfläche

Wenn eingeschaltet, wird der Spitzenwert jeder Anzeige festgehalten. Wenn ausgeschaltet, wird die bis zu diesem Punkt gehaltene Anzeige der Spitzenpegel gelöscht. Sowohl die Eingangs- als auch die Ausgangskanäle sind betroffen, wenn die Peak Hold-Schaltfläche ein- oder ausgeschaltet wird.

#### HINWEIS

Die Funktion zum Ein-/Ausschalten der Peak Hold-Schaltfläche kann [USER DEFINED KEYS] zugewiesen werden.

# **4** Pegelanzeigen

Zeigen die Eingangs- und Ausgangspegel der Kanäle an.

### $\Theta$  Auswahlschaltflächen für Pegelanzeige

Ermöglichen Ihnen, auszuwählen, wie viele Pegelanzeigen angezeigt werden. Es sind 3 Muster verfügbar.

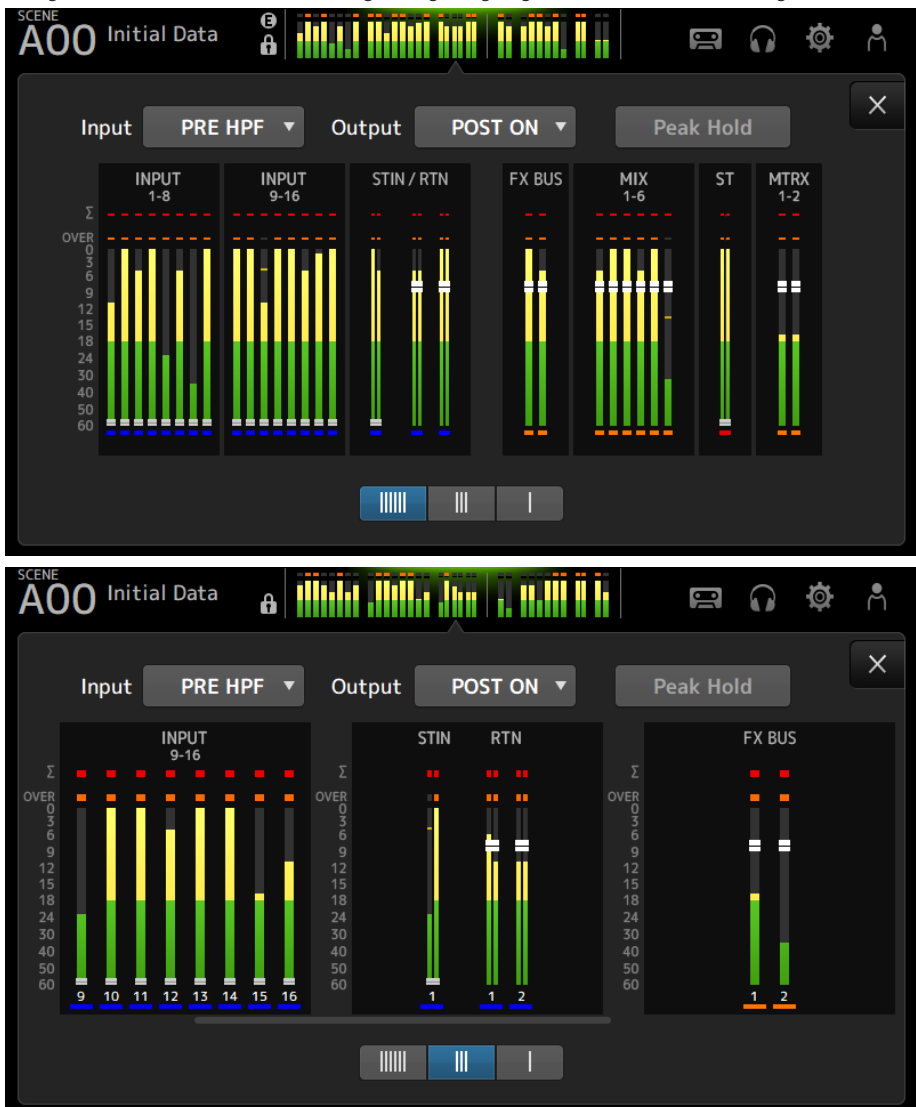

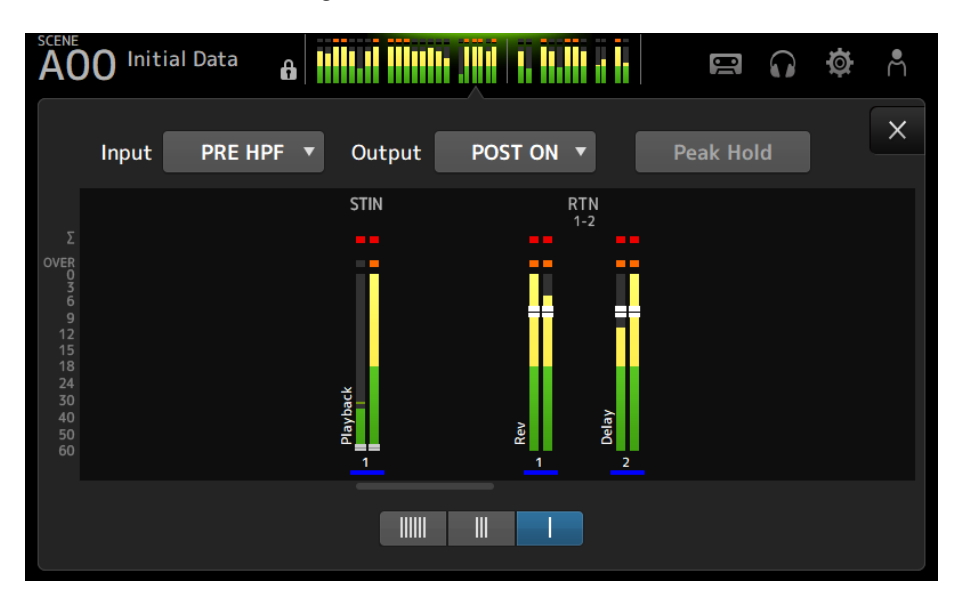

#### Verwandte Links

["USER DEFINED KEYS-Bildschirm" \(S. 77\)](#page-76-0)

# RECORDER-Bildschirm

# <span id="page-61-0"></span>RECORDER (TITLE LIST)-Bildschirm

Zu den verfügbaren Funktionen auf dem RECORDER (TITLE LIST)-Bildschirm zählen Wiedergeben von Songdateien (BGM und Soundeffekte) auf dem USB-Speichergerät, das am USB-Anschluss eingesteckt ist, oder Aufnehmen einer 2 MIX-Quelle (STEREO- oder MIX-Kanal) auf dem USB-Speichergerät.

#### HINWEIS

- ( Aufnahme und Wiedergabe können nicht gleichzeitig durchgeführt werden.
- ( Das aufgezeichnete Signal kann nicht in den INPUT-Kanal eingegeben werden.
- ( Es können nur mit FAT32 formatierte USB-Speichergeräte verwendet werden. Schließen Sie bei Bedarf eines an den USB-Anschluss (rechts auf der Oberseite) an und formatieren Sie ihn über das Menü auf dem SAVE/LOAD-Bildschirm.
- ( Verwenden Sie zum Aufnehmen ein USB-Speichergerät, das mit HDD- oder SSD Geschwindigkeit schreiben kann. Versuchen Sie außerdem vorher auf Ihrem USB-Speichergerät aufzunehmen, um sicherzustellen, dass es schnell genug schreiben kann.
- ( Um MP3-Dateien abspielen zu können, müssen sie eine Abtastrate von 44,1 oder 48 kHz und eine Bitrate zwischen 128 und 320 kbps haben. VBR-Dateien (variable Bitrate) können ebenfalls abgespielt werden, aber Titellänge und verstrichene Zeit werden nicht genau angezeigt.
- ( Um MP3-Dateien aufnehmen zu können, müssen sie eine Abtastrate von 48 kHz und eine Bitrate von 128, 256 oder 320 kbps kbps haben.
- Um WAV-Dateien aufnehmen zu können, müssen sie mit 96 kHz und 24-bit oder 48 kHz und 24-bit mit dem Leader-Clock bei 96 kHz oder 48 kHz und 24-bit mit dem Leader-Clock bei 48 kHz aufgezeichnet werden.
- ( Wenn die Anzahl der Elemente, einschließlich der Ordner, 150 übersteigt, können sie nicht in der Titelliste angezeigt werden. Bei mehr als 150 Titeln sollten Sie diese in separate Ordner aufteilen.
- ( Die maximale Größe für lange Aufnahmen beträgt 2 GB. Um die Aufnahme über einen längeren Zeitraum fortzusetzen, teilen Sie die Daten auf, wenn sie 2 GB überschreiten.

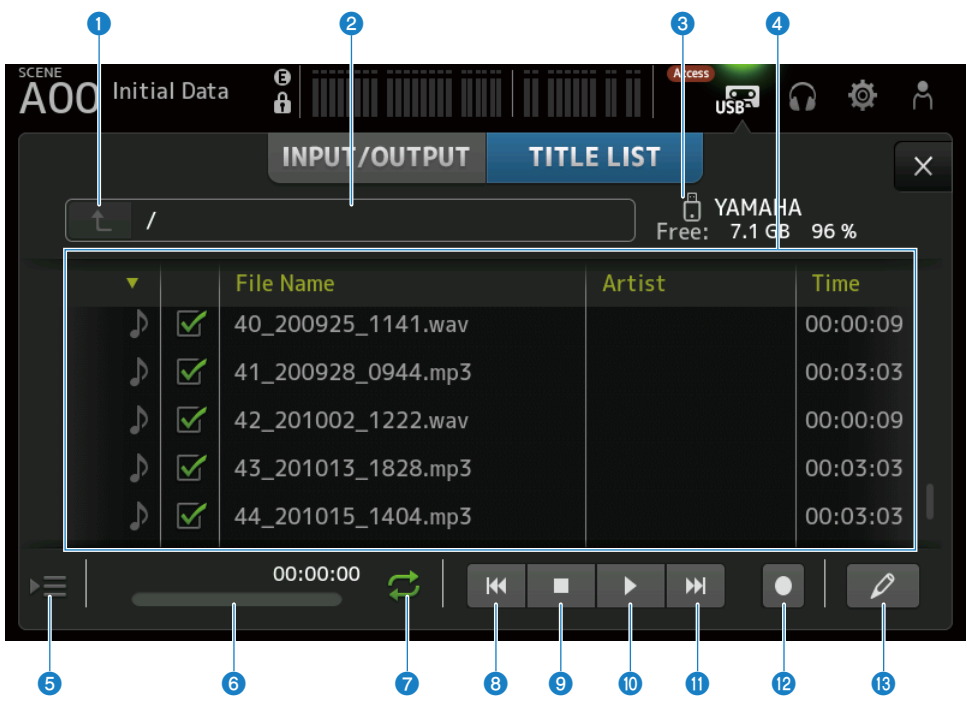

#### $\bullet$  Elternverzeichnis-Schaltfläche

Zeigt das Verzeichnis eine Ebene über dem aktuellen Verzeichnis an.

#### **2** Aktuelles Verzeichnis.

Zeigt den Pfad für das aktuelle USB-Speichergeräteverzeichnis an.

#### **<sup>6</sup>** USB-Speichergerät-Informationen

Zeigt den Datenträgernamen des USB-Speichergeräts an. Zeigt auch die Menge und den Prozentsatz des freien Speicherplatzes auf dem USB-Speichergerät an.

#### **4** Dateiliste

Zeigt die Musikdateien im aktuellen Verzeichnis an.

Sie können auf eine Kopfzeile in der Liste klicken, um die Einträge nach dieser Kopfzeile zu sortieren.

Berühren Sie , um den Namen einer Titeldatei auszuwählen, und geben Sie sie dann wieder, halten Sie sie an oder bearbeiten Sie sie.

Wenn das Kontrollkästchen aktiviert ist, wird eine Datei abgespielt, wenn alle Titel abgespielt werden.

Der Dateiname wird in der File Name-Spalte angezeigt.

Informationen zum Künstler werden im Artist-Feld und die Länge im Time-Feld angezeigt.

Wenn die Anzahl der Elemente, einschließlich der Ordner, 150 übersteigt, können diese nicht in der Titelliste angezeigt werden und die Vorgänge  $\bigcirc$  bis  $\bigcirc$  sind nicht "verfügbar".

In diesem Fall wird "Recorder supports a maximum of 150 items in a folder. Please remove some files from this folder to continue." angezeigt.

#### $\Theta$  Wiedergabe-folgen-Schaltfläche

Während kontinuierlicher Wiedergabe wird der aktuelle Titel in der Titelliste hervorgehoben und mit dieser Schaltfläche wird die Folgen-Funktion ein- und ausgeschaltet. Wenn die Funktion eingeschaltet ist, wird sie durch Auswählen einer anderen Datei ausgeschaltet.

#### **6** Musikdatei-Informationsanzeige

Bei Wiedergabe einer MP3-Datei werden die Bitrate und die Abspielposition angezeigt.

Bei Wiedergabe einer WAV-Datei werden die Abtastrate und die Abspielposition angezeigt.

Bei Aufnahme einer MP3-Datei wird hier die verstrichene Aufnahmezeit angezeigt.

Bei Aufnahme einer WAV-Datei werden hier die Abtastrate und die verstrichene Aufnahmezeit angezeigt.

#### $\bullet$  Wiedergabemodus-Auswahlschaltfläche

Legt die Loop-Wiedergabemodus-Einstellung fest. Berühren Sie, um durch die verfügbaren Modi zu schalten.

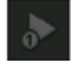

Gibt einen Titel einmal wieder (SINGLE).

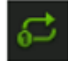

Gibt einen Titel wiederholt wieder (SINGLE REPEAT).

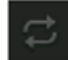

Gibt alle in der Titelliste markierten Titel einmal wieder (ALL).

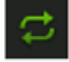

Gibt alle markierten Titel wiederholt wieder (ALL REPEAT).

#### **8** PREVIOUS-Schaltfläche

Berühren Sie, um die Abspielposition an den Anfang des aktuellen oder des vorherigen Titels zu setzen.

#### <sup>9</sup> Stopp-Schaltfläche

Stoppt die Aufnahme oder Wiedergabe.

#### **10** Wiedergabe/Pause-Schaltfläche

Schaltet zwischen Wiedergabe des Titels und Pause um.

#### **10** NEXT-Schaltfläche

Startet die Wiedergabe am Anfang des nächsten Titels.

#### l Aufnahme-Schaltfläche

Aktiviert den Standby-Modus für die Aufnahme. Wenn die Anzahl der Audiodateien in einem Ordner, einschließlich der Anzahl der Ordner, 150 übersteigt, funktioniert die Aufnahmetaste nicht.

#### **®** Dateiname-bearbeiten-Schaltfläche

Öffnet den SOFT KEYBOARD-Bildschirm zum Bearbeiten des Dateinamens.

#### ■ Menü des RECORDER-Bildschirms

Streichen Sie auf der Menü-Strich-Anzeige auf der rechten Seite des RECORDER-Bildschirms nach links, um das folgende Menü zu öffnen.

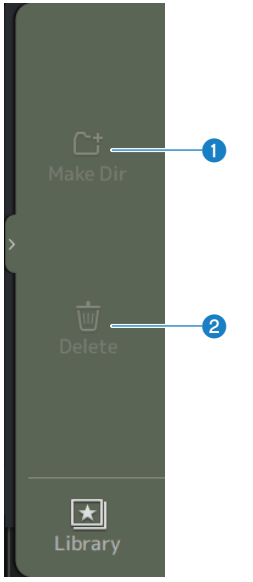

#### **O** Make Dir

Erstellt im aktuellen Verzeichnis ein neues Verzeichnis. Wenn die Anzahl der Audiodateien innerhalb eines Ordners, einschließlich der Anzahl der Ordner, 150 übersteigt, funktioniert Make Dir nicht.

#### <sup>2</sup> Delete

Löscht die ausgewählte Datei.

#### Verwandte Links

- $\bullet$  ["Aufnahme" \(S. 244\)](#page-243-0)
- ( ["Abspielen von einem USB-Speicher" \(S. 245\)](#page-244-0)

# RECORDER (INPUT/OUTPUT)-Bildschirm

Der RECORDER (INPUT/OUTPUT)-Bildschirm dient zur Steuerung der RECORDER-Ein- und Ausgänge.

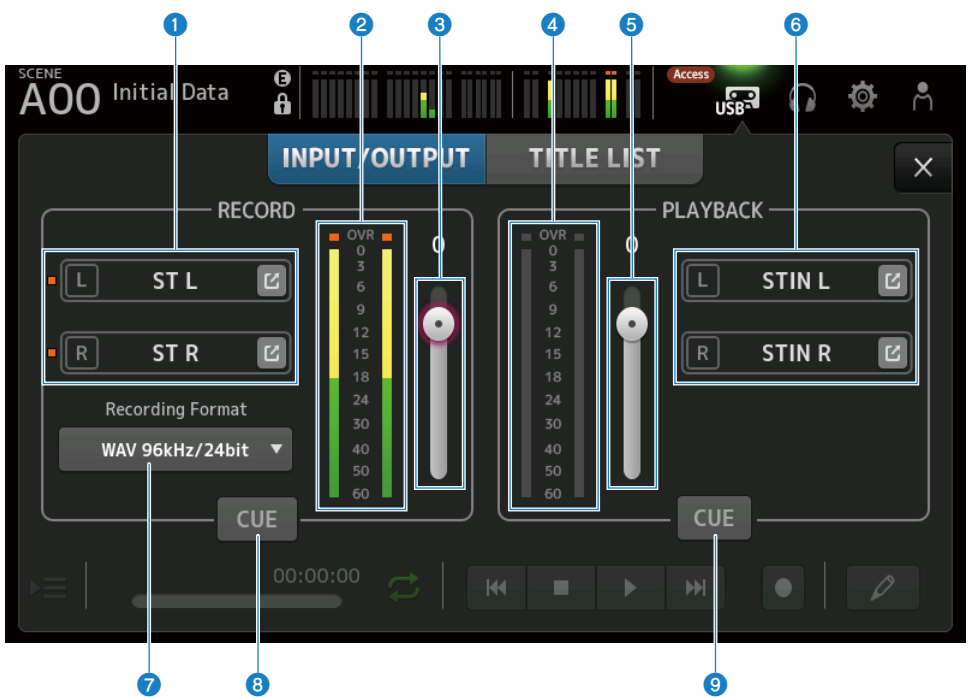

### $\bullet$  Aufnahmequellen-Auswahlschaltflächen

Der/die aufzuzeichnende(n) Kanalname(n) werden angezeigt. Die Anzeige leuchtet, wenn der Pegel der Aufnahmequelle zu hoch ist.

Berühren Sie die Sprung-Schaltfläche, um den RECORDER PATCH-Bildschirm zu öffnen.

### **2** RECORD-Pegelanzeige

Zeigt den Aufnahmelautstärkepegel an.

#### **6** RECORD-Pegel-Schieberegler

Stellt den Aufnahme-Lautstärkepegel ein.

#### **4** Playback-Pegelanzeige

Zeigt den Wiedergabelautstärkepegel an.

### $\Theta$  Wiedergabelautstärkepegel-Anzeige Stellt den Wiedergabelautstärkepegel ein.

## **6** Playback-Kanal-Auswahlschaltfläche

Wählt den Kanal für die Wiedergabe der Audiodaten des USB-Speichergeräts aus. Berühren Sie die Sprung-Schaltfläche, um den PLAYBACK PATCH-Bildschirm zu öffnen.

### g Auswahlmenü für Aufnahmeformat

Berühren Sie, um das Menü zu öffnen, und wählen Sie dann das Aufnahmeformat aus. Wählen Sie unter den folgenden Aufnahmeformaten.

- MP3 48 kHz / 128 kbps
- MP3 48 kHz / 256 kbps
- MP3 48 kHz / 320 kbps
- $WAV 48 kHz / 24 bit$
- ( WAV 96 kHz / 24 bit

#### HINWEIS

WAV 96 kHz / 24 bit kann nur ausgewählt werden, wenn der Leader-Clock auf 96 kHz eingestellt ist.

### **6** Aufnahme-CUE-Schaltfläche

Schaltet den CUE der Aufnahmequelle ein und aus.

#### <sup>9</sup> Wiedergabe-CUE-Schaltfläche

Schaltet den CUE der Wiedergabequelle ein und aus.

#### Verwandte Links

- ( ["Abspielen von einem USB-Speicher" \(S. 245\)](#page-244-0)
- ( ["Auswählen des Eingangs für Aufnahme" \(S. 242\)](#page-241-0)
- ( ["Konfigurieren des Wiedergabeausgangs" \(S. 246\)](#page-245-0)

# RECORDER PATCH-Bildschirm

Der RECORDER PATCH-Bildschirm dient zum Auswählen von aufzuzeichnenden Kanälen.

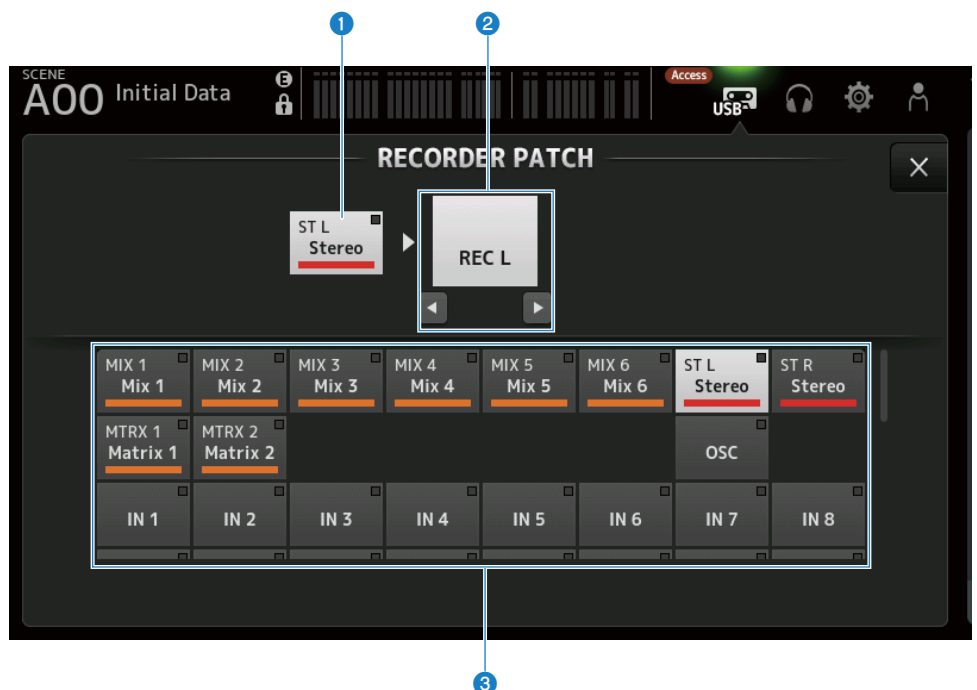

### **O** Kanalname der Aufnahmequelle

Zeigt den/die aufzuzeichnenden Kanalnamen an.

#### **2** Patch-Port-Name

Zeigt den RECORDER INPUT-Namen des Patch-Ziels an. Durch Drücken der L/R Schaltflächen wird die Auswahl L/R umgeschaltet.

#### **<sup>6</sup>** Aufnahmequellen-Kanal-Schaltflächen

Dienen zum Auswählen der aufzuzeichnenden Kanäle.

# PLAYBACK PATCH-Bildschirm

Wählen Sie auf dem PLAYBACK PATCH-Bildschirm den Kanal aus, der die Audiodaten des USB-Speichergeräts spielen soll.

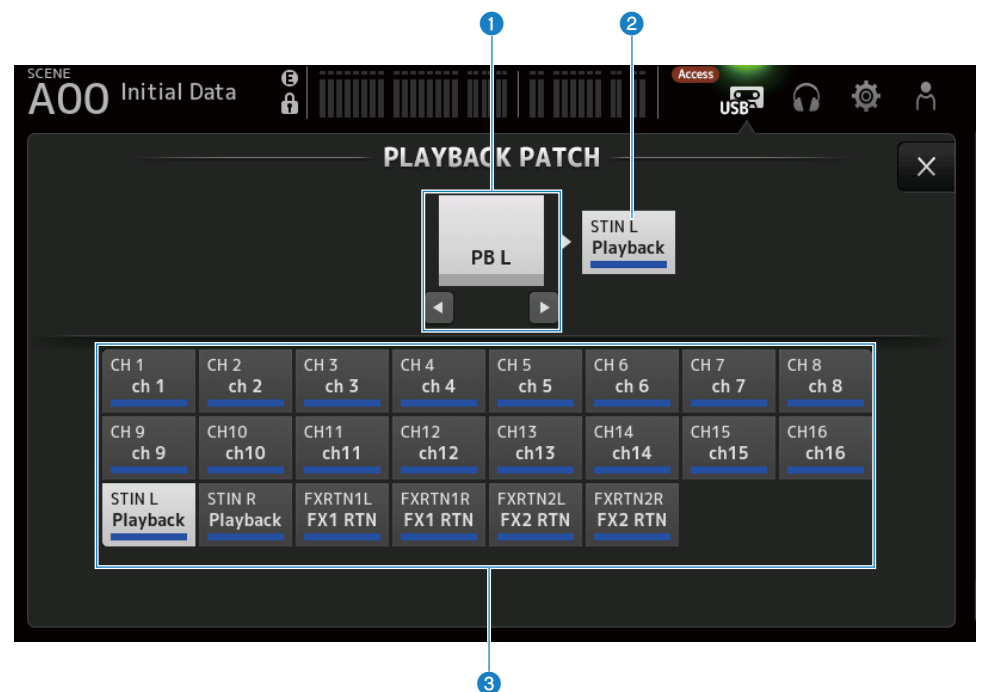

#### **Q** PLAYBACK-Port-Name

Zeigt den PLAYBACK-Namen der Patch-Quelle an. Durch Drücken der L/R Schaltflächen wird die Auswahl L/R umgeschaltet.

### 2 Patch-Ziel-Kanalname

Zeigt den Kanalnamen des Patch-Ziels an.

#### **6** Patch-Ziel-Kanalwahl-Schaltfläche

Dient zum Auswählen der Kanäle des Patch-Ziels.

### ■ Menü des PLAYBACK PATCH-Bildschirms

Streichen Sie auf der Menü-Strich-Anzeige auf der rechten Seite des PLAYBACK PATCH-Bildschirms nach links, um das folgende Menü zu öffnen.

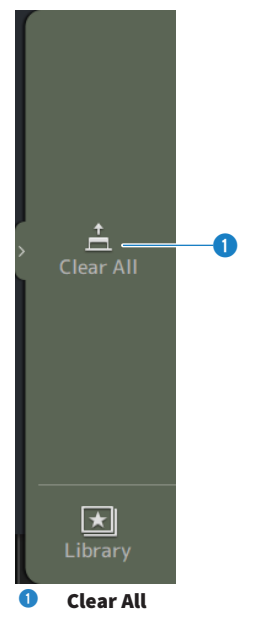

Löscht Patches (setzt sie auf None).

# <span id="page-70-0"></span>MONITOR-Bildschirm

# MONITOR (CUE/MONITOR)-Bildschirm

Der MONITOR (CUE/MONITOR)-Bildschirm dient zum Steuern von Signalen, die über Kopfhörer oder Nahfeldmonitor mitgehört werden.

Hier können Sie die Quelle auswählen, die kontinuierlich mitgehört werden soll, und das Mithörsignal auf Mono umschalten oder eine Verzögerung hinzufügen. Die CUE-Funktion kann auch zum Mithören einzelner Kanäle verwendet werden.

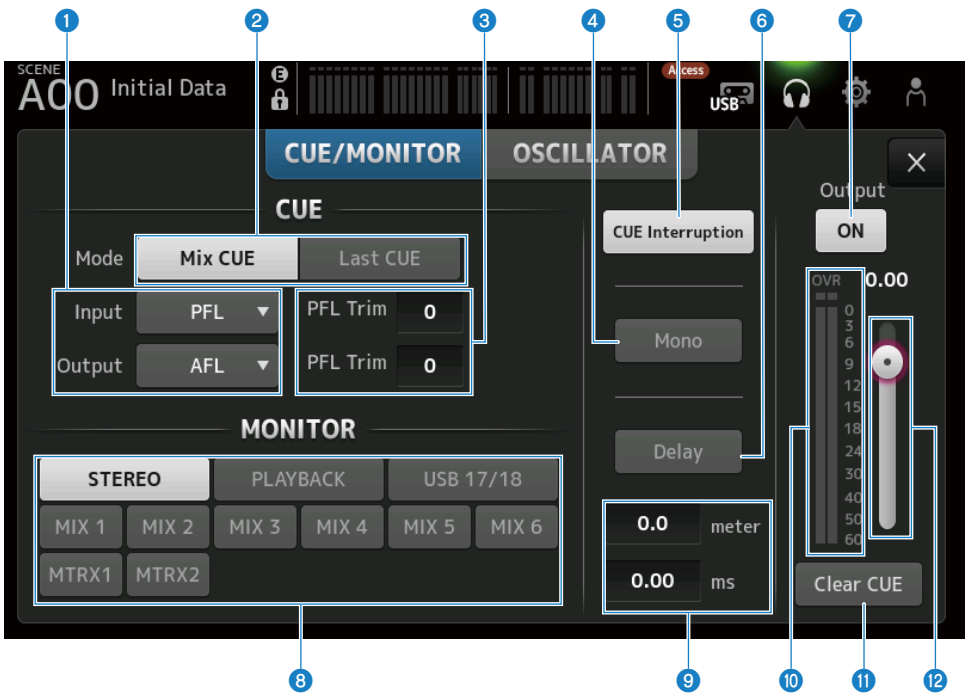

### **O** CUE-Punkt-Auswahlschaltflächen

Wählt den Punkt im Signalweg aus, der mitgehört werden soll.

( PFL :

Unmittelbar vor dem Fader

 $\bullet$  AFL :

Nach dem Fader

 $\cdot$  POST PAN :

Nach dem Pan

#### **2** CUE Mode-Schaltfläche

Dient zum Wechseln des CUE-Modus.

- ( Mix CUE : Aktiviert CUE für mehrere Kanäle.
- ( Last CUE :

Aktiviert CUE für den letzten ausgewählten Kanal.

## <sup>6</sup> Textfeld für PFL Trim-Einstellung

Zum Einstellen der CUE-Mithörlautstärke, wenn PFL ausgewählt ist. Sie kann im Bereich von -30 bis +20 dB eingestellt werden.

Berühren Sie, um den Eingabebildschirm für jeden Wert anzuzeigen.

#### d Mono-Schaltfläche

Wenn eingeschaltet, schaltet das Mithörsignal auf Mono um.

#### **6** Cue Interruption-Schaltfläche

Schaltet um, ob der CUE den Mithörausgang unterbricht.

#### **6** Delay-Schaltfläche

Verzögert das Abhörsignal.

Wird verwendet, wenn aufgrund der Entfernung zwischen dem Mischpult und dem FOH-Lautsprecher ein Zeitunterschied besteht.

#### $\bullet$  Monitor Output-Schaltfläche

Schaltet den Monitor Output ein und aus. Ungeachtet dieser Einstellung wird das Signal an den [PHONES]- Anschluss ausgegeben.

#### **6** Monitor-Auswahlschaltflächen

Zum Auswählen der Monitor-Quelle.

#### <sup>©</sup> Textfeld für Verzögerungseinstellung

Verzögerung kann durch frame, meter, sample, feet oder ms vorgegeben werden. Die Einheit kann über den PREFERENCE-Bildschirm → Other → Display Delay Scale ausgewählt werden. Berühren Sie, um den Eingabebildschirm für jeden Wert anzuzeigen.

#### **<sup>10</sup>** Monitor-Pegelanzeige

Zeigt den Monitorpegel an.

#### **10 Clear CUE-Schaltfläche**

Löscht alle CUE als Stapel.

### <sup>1</sup> Monitorpegel-Schieberegler

Stellt den Monitor-Ausgangspegel ein. Ungeachtet dieser Einstellung wird das Signal an den [PHONES]- Anschluss ausgegeben.

#### Verwandte Links

["Überprüfen des CUE-Signals" \(S. 247\)](#page-246-0)
# MONITOR (OSCILLATOR)-Bildschirm

Der MONITOR (OSCILLATOR)-Bildschirm ermöglicht es Ihnen, die Einstellungen des Oszillators zu überprüfen und diesen ein- und auszuschalten. Die DM3-Serie verfügt über einen eingebauten Oszillator, der zur Ausgabe von Signalen wie Sinuswellen oder rosa Rauschen an jeden Kanal verwendet werden kann, um externe Geräte zu überprüfen und die Eigenschaften des Veranstaltungsortes zu testen.

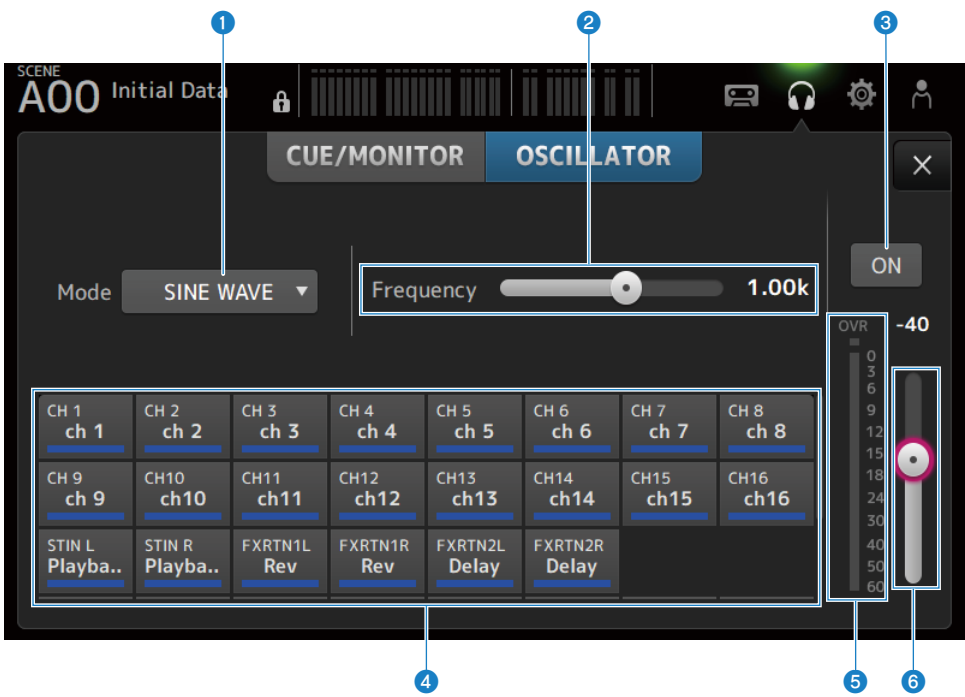

### a Oszillatormodus-Schaltfläche

Zum Auswählen unter den folgenden 3 Oszillatoren.

( SINE WAVE :

Gibt eine kontinuierliche Sinuswelle aus.

( PINK NOISE :

Gibt kontinuierlich rosa Rauschen aus.

( BURST NOISE :

Gibt rosa Rauschen in Bursts aus.

# **2** Parameterfeld

Verfügbare Parameter werden je nach Oszillatormodus angezeigt.

Wenn der Oszillatormodus auf SINE WAVE eingestellt ist, wird hier die Oszillatorfrequenz festgelegt.

Wenn der Oszillatormodus BURST NOISE ist, werden hier Width (Länge des Geräuschs) und Interval Zeit zwischen Geräuschen) eingestellt.

Wenn der Oszillatormodus PINK NOISE ist, wird nichts angezeigt.

# **<sup>6</sup>** Oszillator-Ausgangsschaltfläche

Schaltet den Oszillator-Ausgang ON und OFF. Wenn ON, wird das Oszillatorsignal an den mit den Zuweisungsschaltflächen auswählten Bus oder Eingangskanal gesendet.

## **4** Oszillator-Zuweisungsschaltflächen

Legen fest, an welche Kanäle das Oszillator-Ausgangssignal gesendet wird. Berühren Sie die Schaltflächen, um den/ die einzelnen Kanal/Kanäle festzulegen (es können mehrere ausgewählt werden).

#### **6** Oszillator-Ausgangspegelanzeige

Zeigt den Ausgangspegel des Oszillators an.

# **6** Oszillator-Ausgangspegel-Schieberegler

Stellt den Ausgangspegel des Oszillators ein.

# ■ MONITOR (OSCILLATOR)-Bildschirmmenü

Streichen Sie auf der Menü-Strich-Anzeige rechts auf dem Bildschirm MONITOR (OSCILLATOR) nach links, um das folgende Menü zu öffnen.

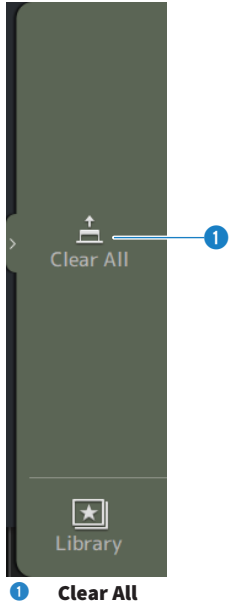

Löscht alle Zuweisungen.

### Verwandte Links

["Konfigurieren des Oszillators" \(S. 250\)](#page-249-0)

# SETUP-Bildschirm

# SETUP-Bildschirm

Im SETUP-Bildschirm können Sie allgemeine Mischpulteinstellungen sowie Einstellungen für Patches, Recall Safe, benutzerdefinierte Tastenzuweisungen, benutzerdefinierte Faderbänke und andere Präferenzen vornehmen.

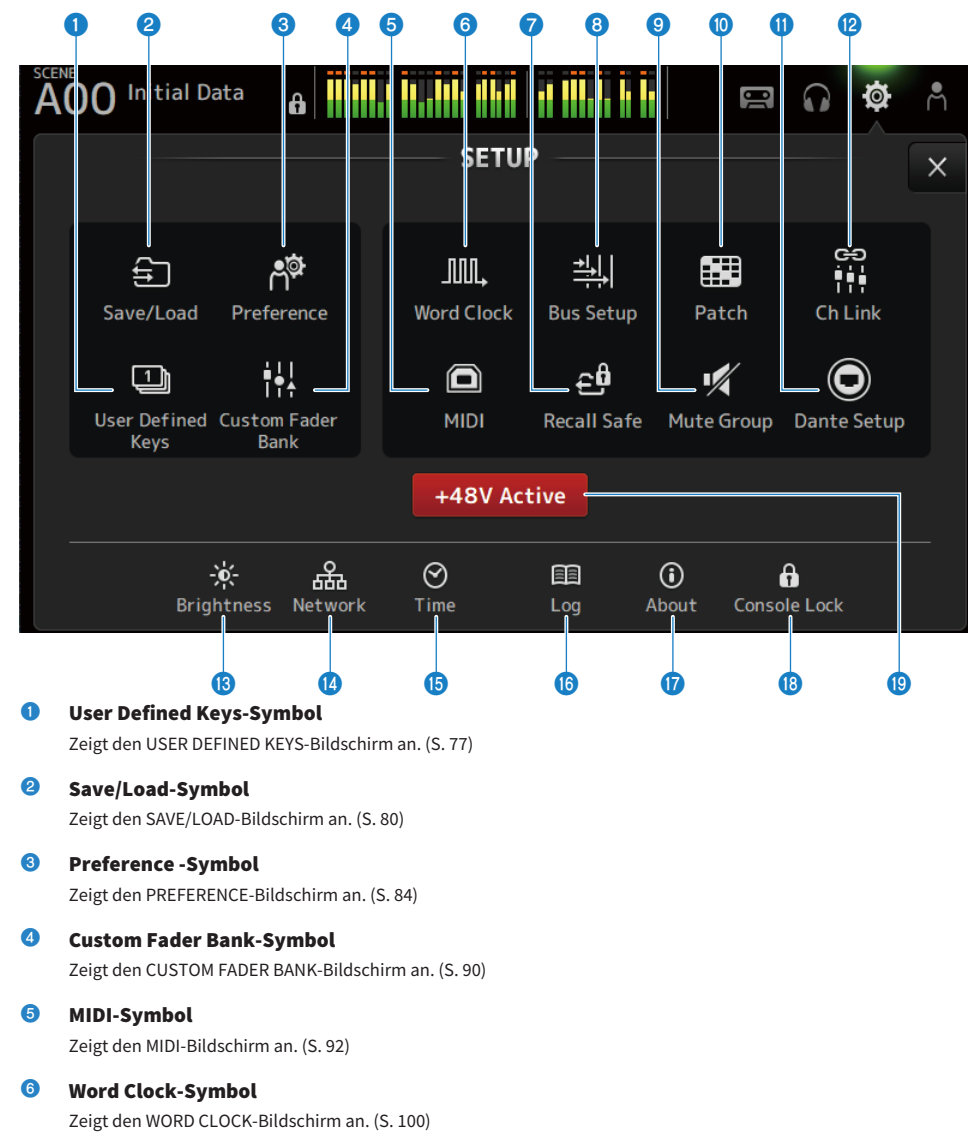

- **D** Recall Safe-Symbol Zeigt den RECALL SAFE-Bildschirm an. ([S. 101](#page-100-0))
- **8** Bus Setup-Symbol Zeigt den BUS SETUP-Bildschirm an. ([S. 103](#page-102-0))
- <sup>9</sup> Mute Group-Symbol Zeigt den MUTE GROUP ASSIGN-Bildschirm an. ([S. 104\)](#page-103-0)
- <sup>0</sup> Patch-Symbol Zeigt den PATCH-Bildschirm an. [\(S. 106\)](#page-105-0)
- **10** Dante Setup-Symbol (nur DM3) Zeigt den DANTE SETUP-Bildschirm an. [\(S. 108\)](#page-107-0)
- <sup>2</sup> Ch Link-Symbol Zeigt den CH LINK-Bildschirm an. [\(S. 122](#page-121-0))
- **6** Brightness-Symbol Zeigt den BRIGHTNESS-Bildschirm an. ([S. 126\)](#page-125-0)
- <sup>1</sup> Network-Symbol Zeigt den NETWORK-Bildschirm an. ([S. 128\)](#page-127-0)
- **6** Time-Symbol Zeigt den TIME-Bildschirm an. ([S. 132](#page-131-0))
- **6** Log-Symbol Zeigt den LOG-Bildschirm an. ([S. 134](#page-133-0))
- *Q* About-Symbol Zeigt den ABOUT-Bildschirm an. [\(S. 135\)](#page-134-0)
- <sup>6</sup> Console Lock-Symbol Zeigt den CONSOLE LOCK-Bildschirm an. [\(S. 140\)](#page-139-0)

### **8** +48V Active-Schaltfläche

Schaltet die Phantomspeisung des Pultes ON und OFF.

#### HINWEIS

Wenn diese Schaltfläche auf OFF ist, wird keine Phantomspeisung geliefert, auch wenn die +48V-Schaltfläche auf dem INPUT-Bildschirm jedes Kanals auf ON steht.

# <span id="page-76-0"></span>USER DEFINED KEYS-Bildschirm

Der USER DEFINED KEYS-Bildschirm dient zum Konfigurieren der Funktionen, die den [USER DEFINED KEYS] zugewiesen sind.

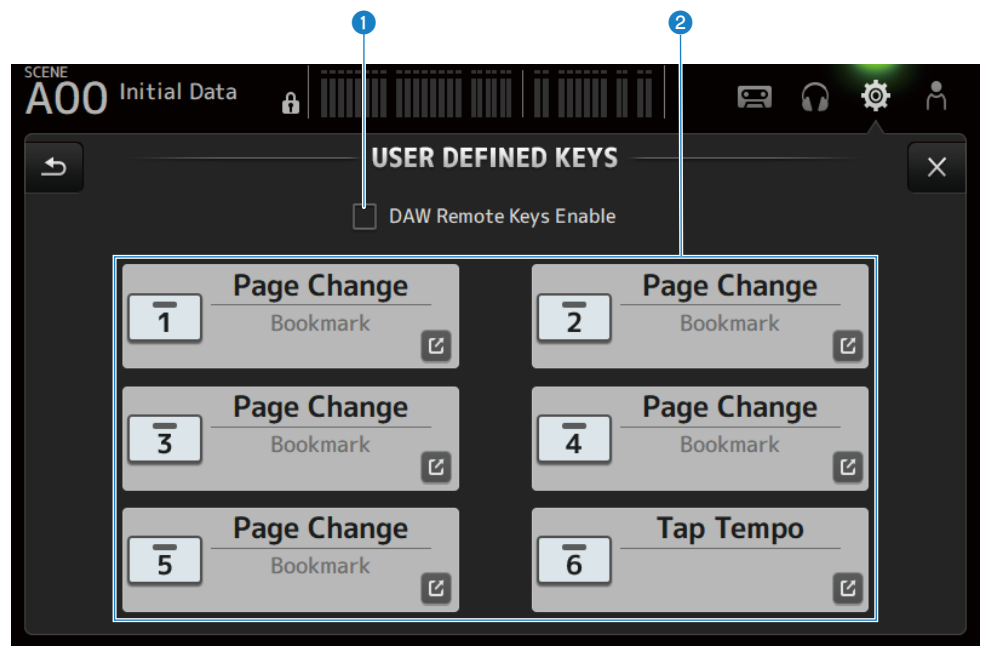

**O** DAW Remote Keys Enable-Kontrollkästchen

Wenn ON, ist [USER DEFINED KEYS] auf die DAW REMOTE BANK-Funktion festgelegt. Wenn auf DAW REMOTE BANK, können Zuweisungen zu [USER DEFINED KEYS] nicht vorgenommen werden.

#### HINWEIS

Funktionen der Tasten, wenn auf DAW REMOTE BANK

( [1]-Taste:

Eine DAW-Bank oder einen Kanal zurück

( [2]-Taste:

Eine DAW-Bank oder einen Kanal vorwärts

( [3]-Taste:

Rückspulen DAW Playback

- ( [4]-Taste: Schnellvorlauf DAW Playback ( [5]-Taste:
	- Stop DAW Abspielen oder Aufnehmen
- $\cdot$  [6]-Taste: Start DAW Playback
- ( [1]+[2]-Taste:

Umschalten zwischen [1]- und [2]- Tastenbänken und Kanälen

- ( [3]+[4]-Taste: Schaltet DAW-Loop-Modus ON/OFF
- $\cdot$  [5]+[6]-Taste: Startet DAW-Aufnahme

# **2** KEYS Einstelltasten (1-6)

Berühren Sie, um den Bildschirm (Funktionsauswahlbildschirm) zum Auswählen von [USER DEFINED KEYS] zugewiesenen Funktionen zu öffnen.

# n Funktionsauswahlbildschirm

Wenn eine Funktion auf dem Function-Auswahlbildschirm ausgewählt wird, werden Kandidaten für Parameter 1 angezeigt, und wenn Funktionen von Parameter 1 ausgewählt werden, werden Kandidaten für Parameter 2 angezeigt. Wenn für die nächste Funktion nach der ausgewählten Funktion keine Kandidaten verfügbar sind, werden die Kandidaten für Parameter 1 oder Parameter 2 nicht angezeigt.

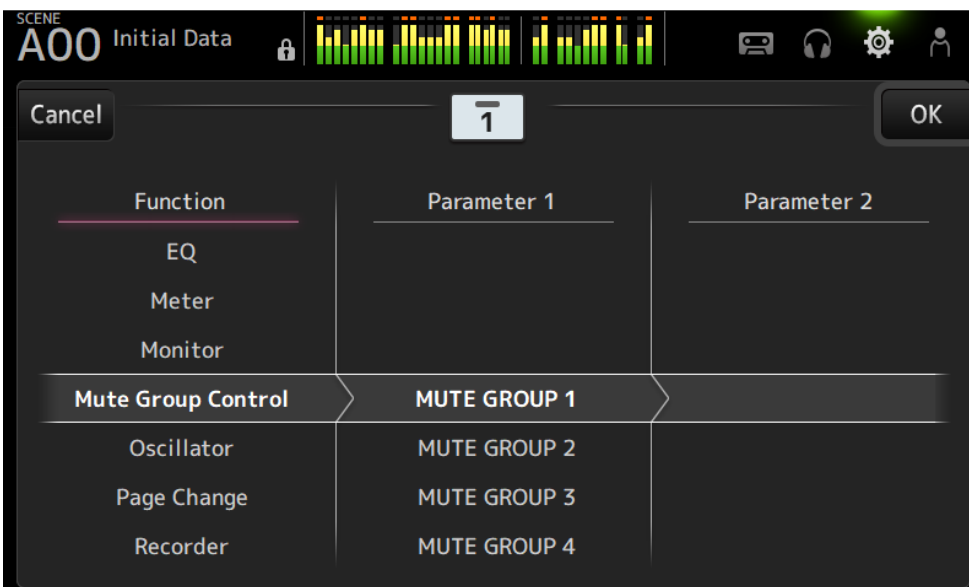

# Verwandte Links

- ["Zuweisen von Funktionen zu \[USER DEFINED KEYS\]" \(S. 252\)](#page-251-0)
- ["Funktionen, die USER DEFINED KEYS zugewiesen werden können" \(S. 325\)](#page-324-0)

# <span id="page-79-0"></span>SAVE/LOAD-Bildschirm

Gespeicherte Dateien und Unterverzeichnisse werden auf dem SAVE/LOAD-Bildschirm angezeigt.

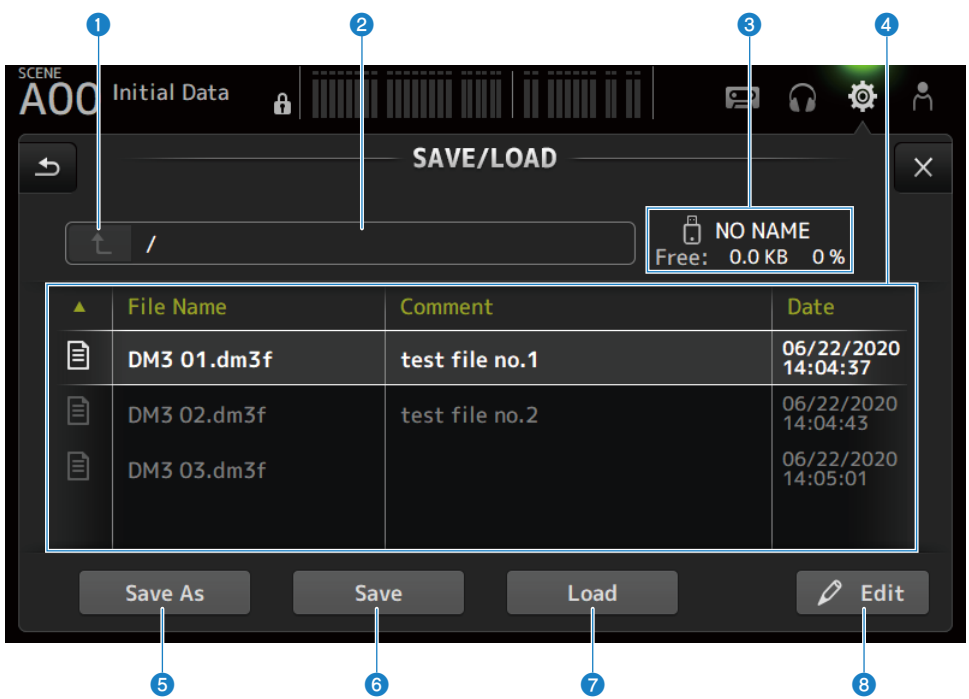

### **G** Elternverzeichnis-Schaltfläche

Wechselt im aktuellen Verzeichnis ein Verzeichnis nach oben. Die Schaltfläche erscheint grau, wenn sich das aktuelle Verzeichnis bereits ganz oben befindet.

### **2** Anzeige des aktuellen Verzeichnisses

Zeigt den Pfad des aktuellen Verzeichnisses an.

### **6** Anzeige des Datenträgernamens

Zeigt den Datenträgernamen und den freien Speicherplatz des USB-Speichergeräts an.

Während der Berechnung des freien Speicherplatzes wird die Meldung "Calculating Size" angezeigt, und Vorgänge, die einen Zugriff auf das USB-Speichergerät erfordern, stehen nicht zur Verfügung.

Die für die Berechnung des freien Speicherplatzes erforderliche Zeit hängt von der Kapazität des angeschlossenen USB-Speichergeräts ab. Die Berechnung des freien Speicherplatzes eines großen USB-Speichergeräts kann 3 Minuten oder länger dauern.

### **4** Dateiliste

Zeigt Dateien und Unterverzeichnisse an, die auf dem USB-Speichergerät gespeichert sind. Wenn ein Element hervorgehoben ist, bedeutet dies, dass es ausgewählt ist und weiteren Operationen unterliegt.

Berühren Sie auf eine Kopfzeile in der Dateiliste, um nach dieser Kopfzeile zu sortieren. Die Sortierreihenfolge wechselt bei jeder Berührung zwischen aufsteigend und absteigend.

#### ( File Name :

Zeigt den Namen der Datei und des DM3-Verzeichnisses sowie ein Symbol an, das den Typ angibt.

#### ( Comment :

Zeigt in Seriendateien eingegebene Kommentare an.

( Date :

Zeigt das "Änderungsdatum" der Datei an.

#### **6** Save As-Schaltfläche

Speichert die internen Einstellungen der DM3-Serie als neue Datei.

### 6 Save-Schaltfläche

Überschreibt und speichert die internen Einstellungen der DM3-Serie.

#### g Load-Schaltfläche

Lädt die ausgewählte Einstellungsdatei der DM3-Serie.

Die Einstellungsdateien der TF-Serie können geladen werden. Nach dem Laden wird die Datei zur Verwendung durch die DM3-Serie umgewandelt.

Auch Bilddateien (png, bmp, jpg, jpeg), die auf dem CONSOLE LOCK-Bildschirm angezeigt werden, können geladen werden.

Drücken Sie die Load-Schaltfläche, um den LOAD SELECT-Bildschirm zu öffnen.

### **6** Edit-Schaltfläche

Öffnet den SOFT KEYBOARD-Bildschirm zum Bearbeiten des Dateinamens und der Kommentare.

# n SAVE/LOAD-Bildschirmmenü

Streichen Sie auf der Menü-Strich-Anzeige auf der rechten Seite des SAVE/LOAD-Bildschirms nach links, um das folgende Menü zu öffnen.

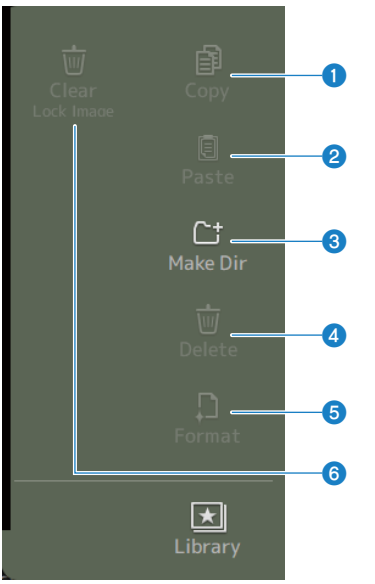

#### **O** Copy

Kopiert die ausgewählte Datei.

# **2** Paste

Fügt die Datei in das aktuelle Verzeichnis ein.

### **8** Make Dir

Erstellt ein neues Verzeichnis.

## **4** Delete

Löscht die ausgewählte Datei.

# **6** Format

Formatiert das angeschlossene USB-Speichergerät.

# **6** Clear Lock Image

Löscht auf dem CONSOLE LOCK-Bildschirm angezeigte Bilder.

# Verwandte Links

["SAVE/LOAD Daten" \(S. 324\)](#page-323-0)

# LOAD SELECT-Bildschirm

Auf dem LOAD SELECT-Bildschirm können Sie konfigurieren, welche Daten beim Laden einer DM3- Serieneinstellungsdatei geladen werden.

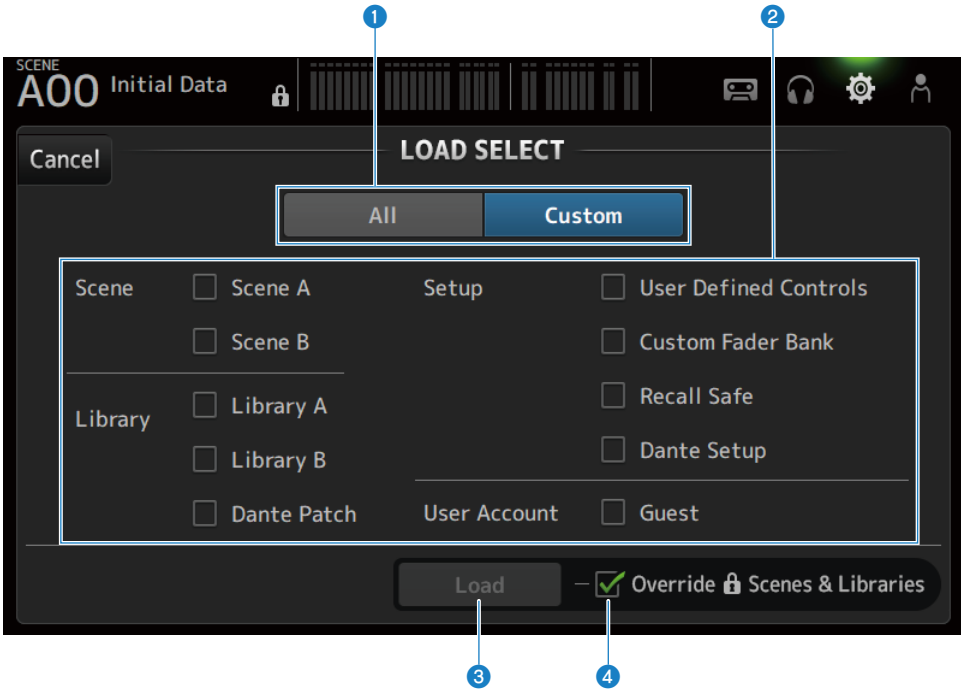

#### **G** All/Custom-Auswahlschaltfläche

Schaltet die zu ladenden Daten um. Wenn All ausgewählt ist, werden alle Daten geladen. Wenn Custom ausgewählt ist, werden Kontrollkästchen angezeigt, anhand derer Sie bestimmen können, was geladen werden soll.

# **2** Kontrollkästchen für die Datenauswahl

Markieren Sie die Kästchen der zu ladenden Elemente.

Das User Account-Kontrollkästchen wird sowohl für All als auch für Custom angezeigt.

#### <sup>6</sup> Load-Schaltfläche

Berühren Sie, um die Einstellungsdaten zu laden.

### **4** Override Protected Scenes & Libraries-Kontrollkästchen

Wenn ON, werden geschützte Scenes und Bibliotheken ebenfalls gelöscht, wenn die Einstellungsdaten geladen werden. Um die geschützten Scenes und Bibliotheken beizubehalten, deaktivieren Sie diese Option, um sie auf OFF zu schalten.

### Verwandte Links

["SAVE/LOAD Daten" \(S. 324\)](#page-323-0)

# <span id="page-83-0"></span>PREFERENCES-Bildschirm

Auf dem PREFERENCE-Bildschirm werden Einstellungen für die Betriebsumgebung vorgenommen, z. B. für die Bildschirmanzeige, das Verhalten der Taste [SEL] usw.

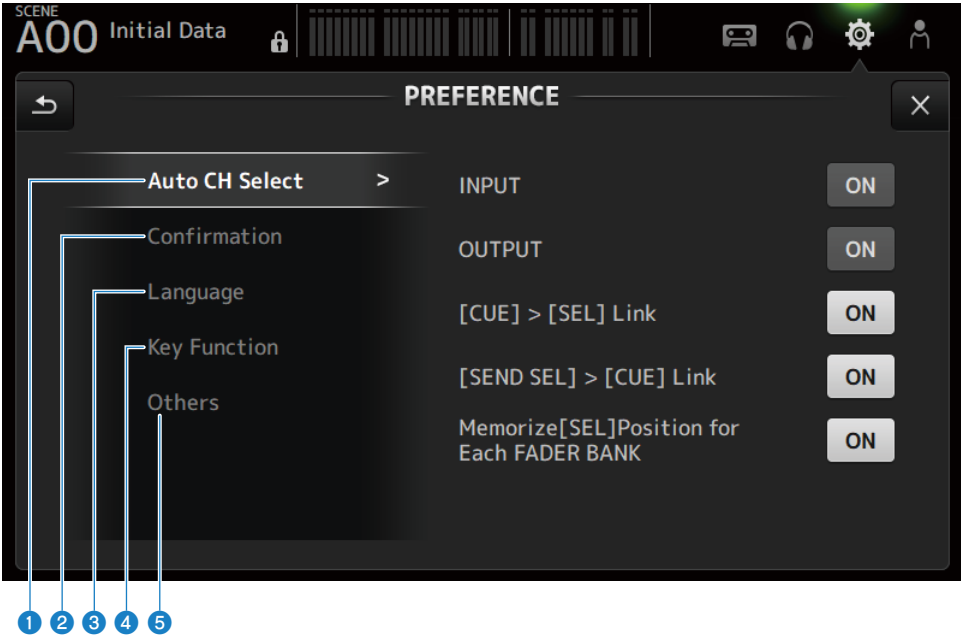

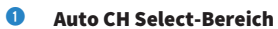

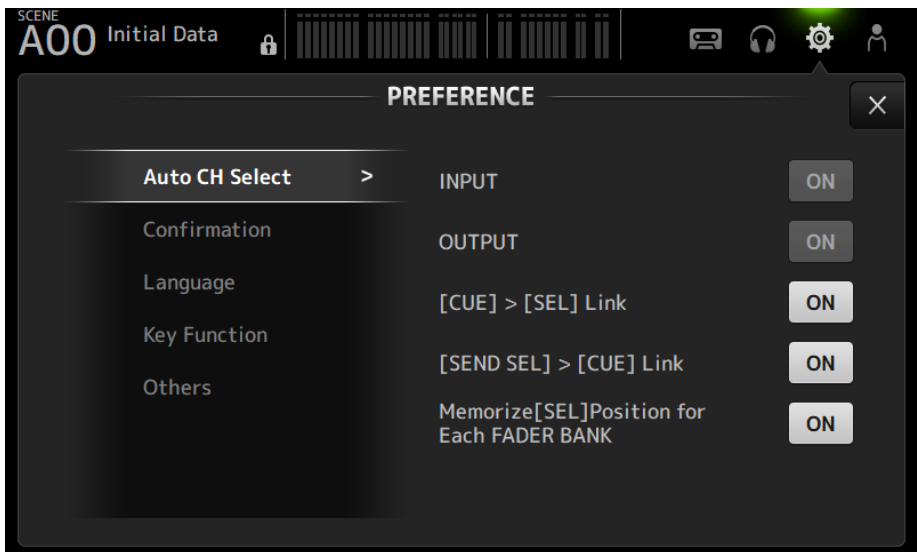

( INPUT/OUTPUT :

Legt fest, ob ein Kanal eingeschaltet werden soll oder nicht, wenn er auf [ON] geschaltet wird. Sie können diese Funktion für Ein- und Ausgangskanäle unabhängig auf OFF und ON schalten.

 $\cdot$  [CUE] > [SEL] Link :

Legt fest, ob ein Kanal eingeschaltet werden soll oder nicht, wenn sein CUE eingeschaltet ist.

- $\cdot$  [SEND SEL] > [CUE] Link : Legt fest, ob CUE mit Kanalauswahl im SENDS ON FADER-Modus verknüpft werden soll oder nicht.
- Memorize[SEL] Position for Each FADER BANK :

Legt fest, ob die Kanalpositionen für jede Faderbank gespeichert werden.

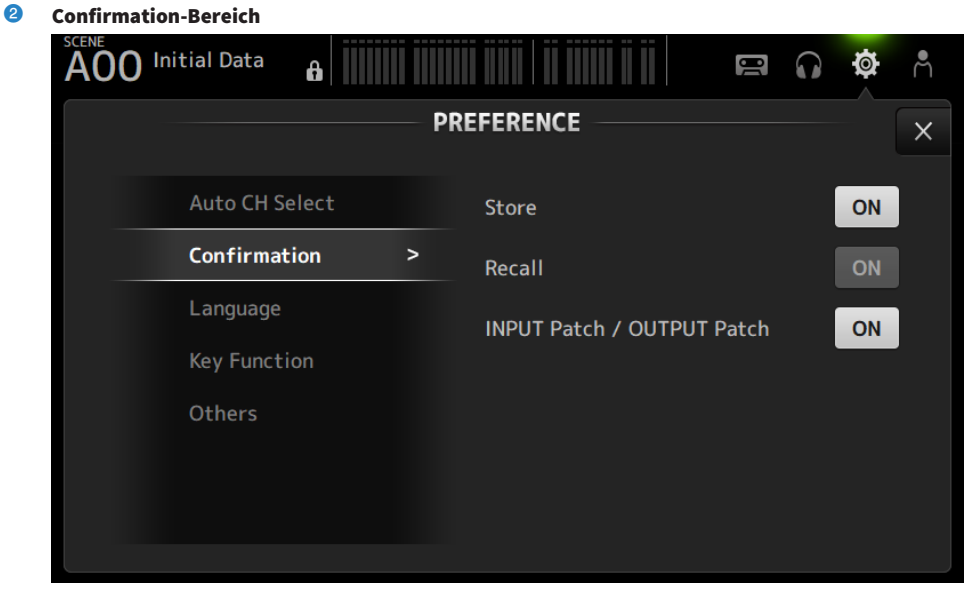

• Store/Recall:

Wenn ON, wird eine Bestätigungsmeldung angezeigt, wenn jeweils ein Speicher-/Abrufvorgang durchgeführt wird.

( INPUT Patch/OUTPUT Patch :

Wenn ON, wird eine Bestätigungsmeldung angezeigt, wenn Patches geändert werden.

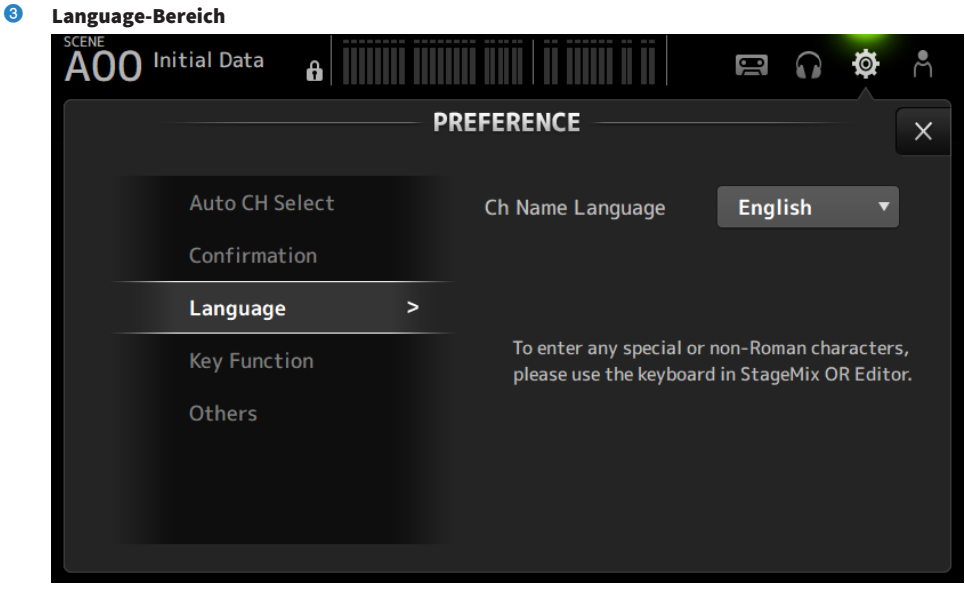

#### ( Ch Name Language :

Wählt die Sprache aus, die für die Kanalnamen verwendet werden soll.

#### HINWEIS

Verwenden Sie entweder DM3 Editor oder DM3 StageMix für jede andere Sprache als Englisch.

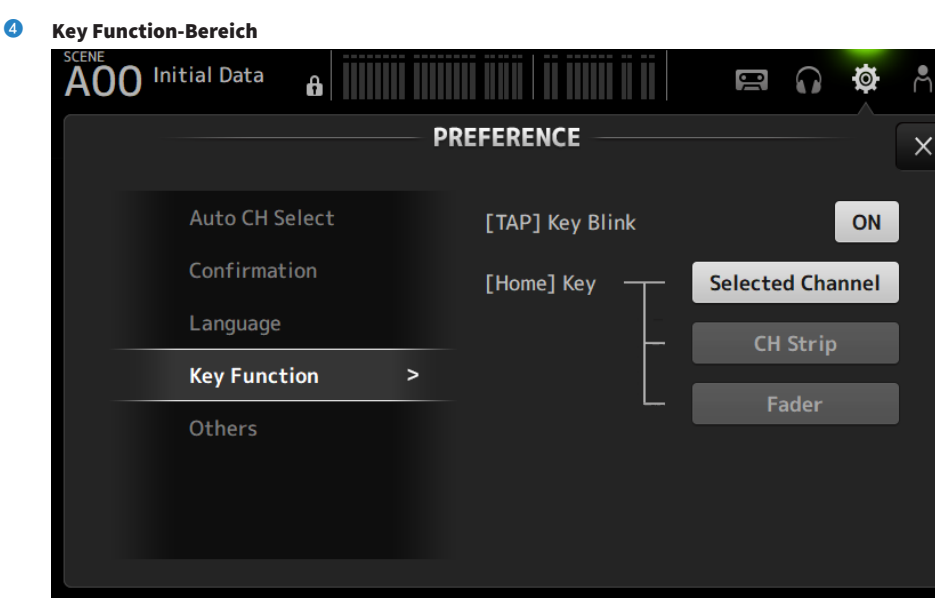

#### • [TAP] Key Blink :

Schaltet das Blinken der [USER DEFINED KEYS]-Tasten, denen Tap Tempo zugewiesen ist, ON/OFF. Tap Tempi können auch dann eingegeben werden, wenn die Taste auf OFF steht.

#### • [HOME] Key :

Wählt den HOME-Bildschirmbereich zur Anzeige aus, wenn die [HOME]-Taste der Oberseite oder die HOME-Schaltfläche des Displays gedrückt wird. Die eingeschalteten Bereiche werden bei jedem Drücken der [HOME]- Taste/HOME-Schaltfläche der Reihe nach angezeigt.

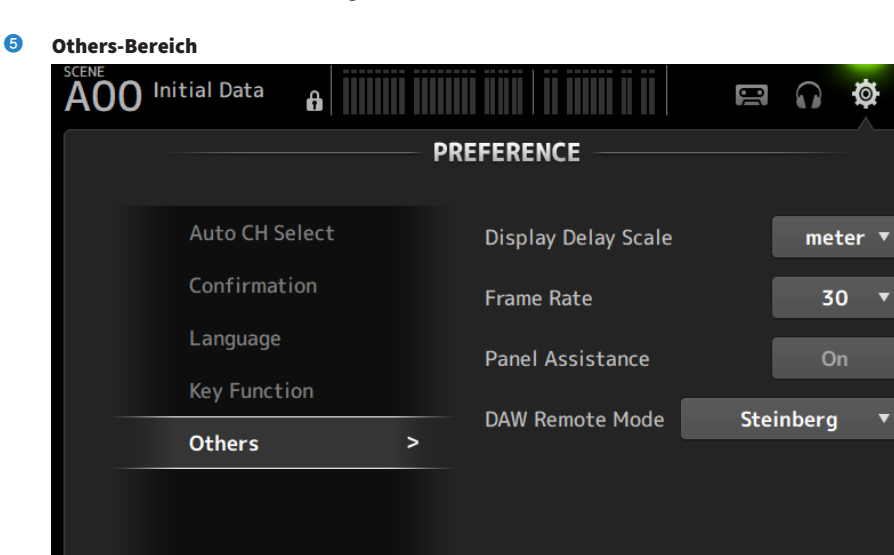

ಗಿ

X

#### ( Display Delay Scale :

Die Einheit der im DELAY-Feld angezeigten Verzögerung kann auf sample, frame, meter, feet oder ms eingestellt werden.

#### ( Frame Rate :

Wählt die Bildrate für die Verzögerungseinstellung in der frame-Einheit aus.

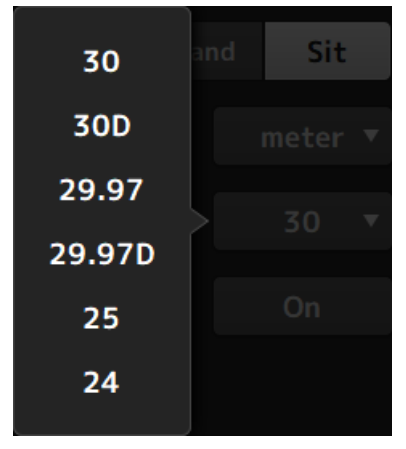

( Panel Assistance :

Wenn Brightness niedrig eingestellt ist, leuchten die Bedienfeld-LEDs nur schwach.

#### ( DAW Remote Mode :

Wählt zwischen DAW REMOTE BANK-Automationsmodus, Steinberg-Modus und Other-Modus (hauptsächlich ProTools).

# <span id="page-89-0"></span>CUSTOM FADER BANK-Bildschirm

CUSTOM FADER BANK ermöglicht Ihnen, Kanäle frei zuzuweisen. Zwei CUSTOM FADER BANK können verwendet werden. Außerdem werden hier die [MAIN]-Faderzuweisungen für normale FADER BANK und DAW REMOTE BANK festgelegt.

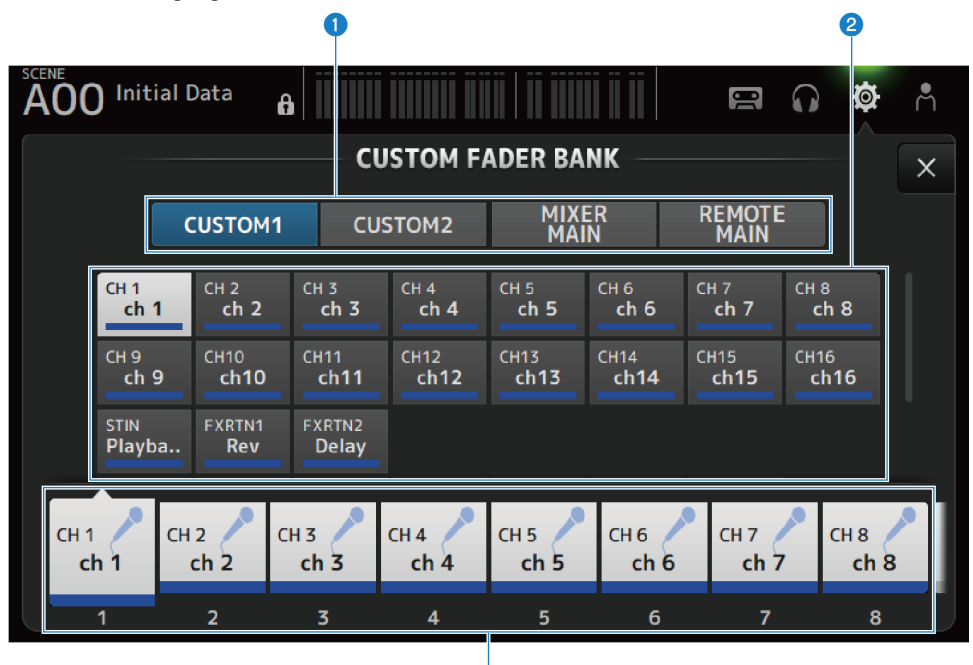

# **O** CUSTOM FADER BANK-Auswahlschaltflächen

Zur Auswahl der zu konfigurierenden CUSTOM FADER BANK oder MAIN. CUSTOM 1 und CUSTOM 2 gewährleisten vollständige Freiheit bei Zuweisen von Kanälen zu Fadern. MIXER MAIN legt die [MAIN]-Faderzuweisungen für die normale FADER BANK fest. REMOTE MAIN legt die [MAIN]-Faderzuweisungen fürDAW REMOTE MAIN fest.

ʻ3

### **2** Kanalschaltflächen

Zur Auswahl der Kanäle, die dem in <sup>3</sup> ausgewählten Fader zugewiesen werden sollen. Wenn MAIN dem [MAIN]-Fader zugewiesen ist, wird er zum Send-Main, wenn SENDS ON FADER aktiviert ist. Wenn Sie None auswählen, wird dem entsprechenden Fader nichts zugewiesen.

### **6** Fader-Schaltflächen

Zur Auswahl des Faders, dem Kanäle zugewiesen werden sollen.

# n Menü des CUSTOM FADER BANK-Bildschirms

Streichen Sie auf der Menü-Strich-Anzeige auf der rechten Seite des CUSTOM FADER BANK-Bildschirms nach links, um das folgende Menü zu öffnen.

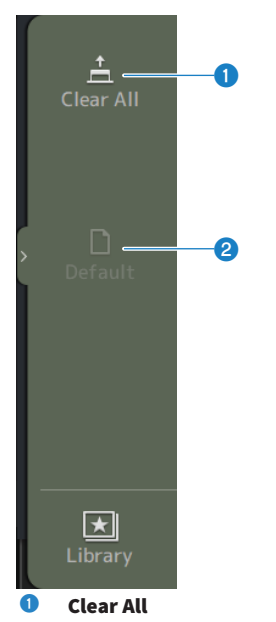

Löscht alle Faderzuweisungen (setzt alle auf None).

# **2** Default

Setzt alle Faderzuweisungen auf ihre Standardeinstellungen zurück.

# Verwandte Links

- ["Konfigurieren einer CUSTOM FADER BANK" \(S. 254\)](#page-253-0)
- ["Abrufen einer CUSTOM FADER BANK" \(S. 255\)](#page-254-0)

# <span id="page-91-0"></span>MIDI (Setup)-Bildschirm

Bildschirm für Einstellung von MIDI IN/OUT.

Nehmen Sie die Einstellungen für jedes Senden (Tx) und Empfangen (Rx).

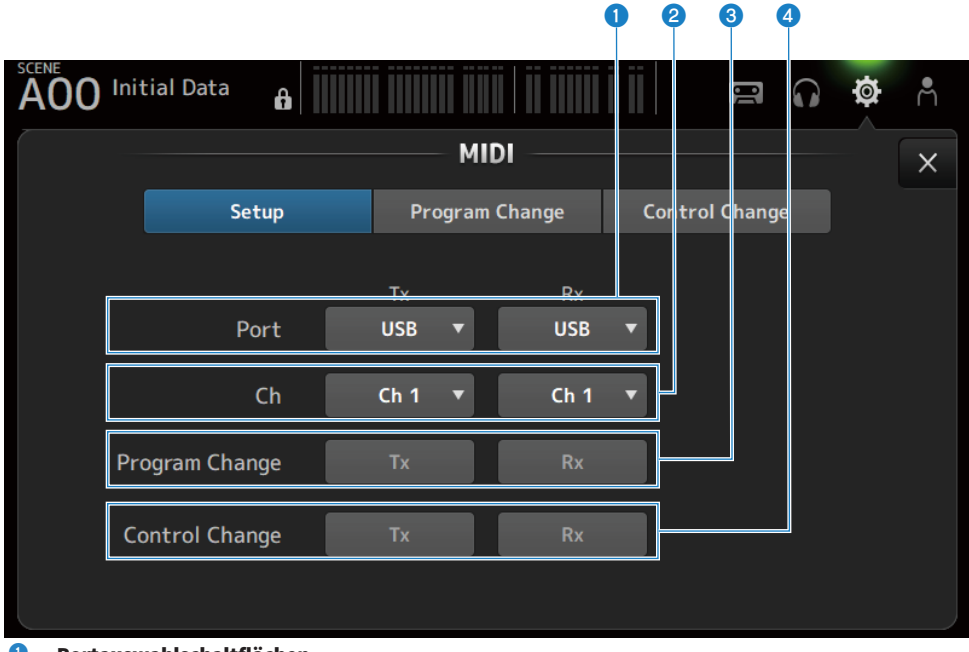

### $\bullet$  Portauswahlschaltflächen

Zur Auswahl der Sende-/Empfangsports für MIDI.

 $\cdot$  USB:

USB-Anschluss

( OFF :

Nicht in Gebrauch

#### HINWEIS

Die hier konfigurierten MIDI-Ports werden auf Ihrem Computer wie folgt angezeigt.

#### ( ON/OFF-Steuerports für Scene, Fader und Kanal Windows : Yamaha DM3-1

- Mac : Yamaha DM3 Port1
- ( DAW REMOTE-Port Windows : Yamaha DM3-2 Mac : Yamaha DM3 Port2

# 8 Ch-Auswahlschaltfläche

Wählt den MIDI-Kommunikationskanal aus. Wählen Sie von Ch 1-16.

# <sup>6</sup> Program Change-Auswahlschaltfläche

Schaltet die Programmwechsel-Kommunikationssignale ON/OFF.

# **4** Control Change-Auswahlschaltfläche

Schaltet das Steuerwechsel-Kommunikationssignal ON/OFF.

# MIDI (Program Change)-Bildschirm

Bildschirm für Zuweisen von Scene-Speichern zu MIDI-Programmwechseln.

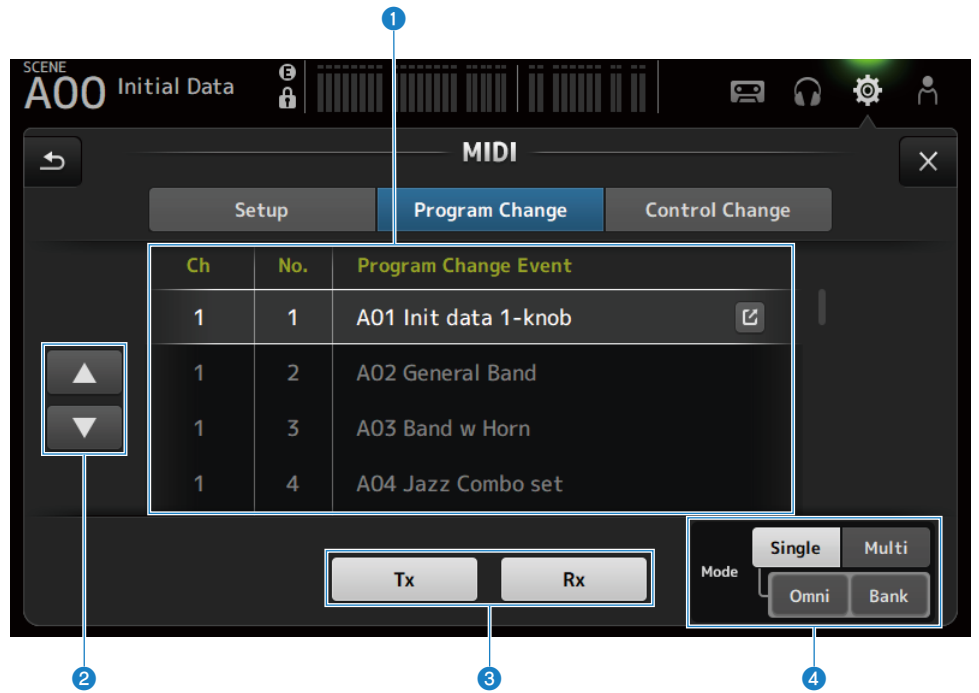

# **Programmwechselliste**

Zeigt eine Liste von Programmwechseln zugewiesenen Scenes an.

 $\cdot$  Ch  $\cdot$ 

Zeigt die Kanalnummer an.

Zeigt die Banknummer an, wenn der Single und der Bank Mode ausgewählt sind.

 $\cdot$  No :

Zeigt die Programmwechselnummer an.

#### • Program Change Event :

Zeigt die Titel von Programmwechseln zugewiesenen Scenes an. Berühren Sie, um den Scene-Auswahlbildschirm zu öffnen.

# 8 UP/DOWN-Schaltflächen

Verschiebt die Kanäle oder Bänke in der Programmwechselliste nach oben/unten.

### **<sup>6</sup>** Programmwechsel-Auswahlschaltflächen

Schaltet die Programmwechsel-Kommunikationssignale ON/OFF. Die Funktion ist dieselbe wie die der Programmwechsel-Auswahlschaltflächen auf dem Setup-Bildschirm.

### d Mode-Auswahlschaltflächen

( Single :

Modus für die Kommunikation über den MIDI-Kanal, der auf dem Setup-Bildschirm eingerichtet worden ist. Wenn Omni unter Single ausgewählt ist, werden alle MIDI-Kanal-Programmwechsel kommuniziert. Kommunikation erfolgt nur über den MIDI-Kanal, der auf dem Setup-Bildschirm eingerichtet worden ist. Wenn Bank unter Single ausgewählt ist, wird Bank Select für Steuerwechsel kommuniziert.

( Multi :

Modus für die Kommunikation über alle MIDI-Kanäle.

# ■ Scene Auswahlbildschirm

Der Scene-Auswahlbildschirm dient zum Zuweisen von Szenenspeichern zu Programmwechseln.

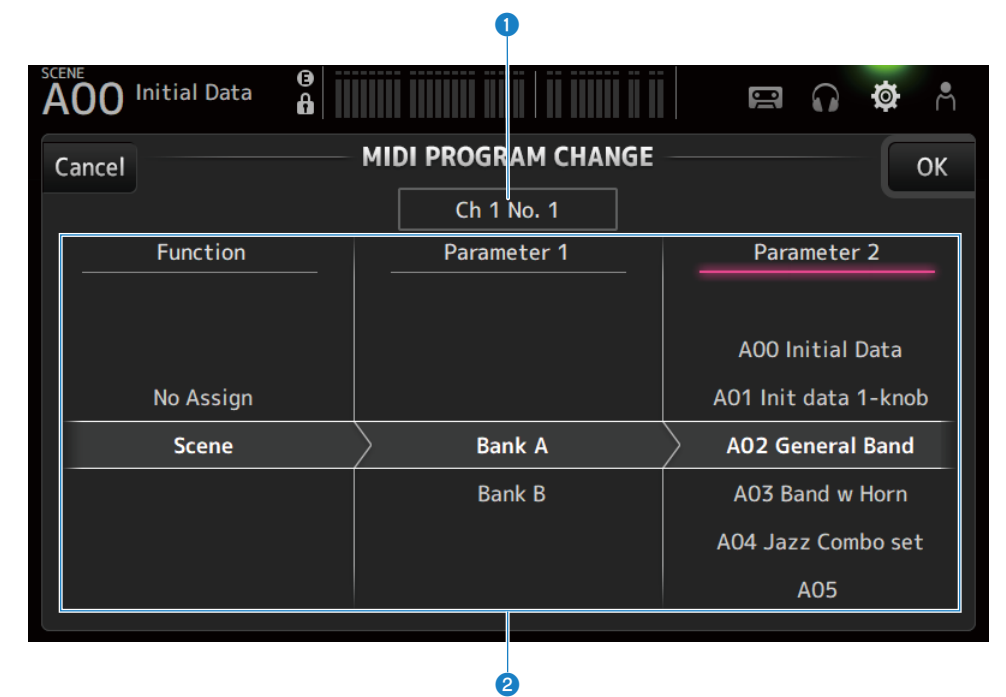

#### **O** Programmwechselanzeige

Zeigt MIDI-Kanalnummern und Programmwechselnummern an, die Scenes zugewiesen sind. Zeigt die Bank- und Programmwechselnummern an, Single und Bank ausgewählt sind.

### **2** Scene-Liste

Zum Auswählen der Scene, die einem Programmwechsel zugewiesen ist. Wenn keine Szene zugewiesen ist, wählen Sie No Assign über Function aus.

# ■ Menü des MIDI PROGRAM CHANGE-Bildschirms

Streichen Sie auf der Menü-Strich-Anzeige auf der rechten Seite des MIDI PROGRAM CHANGE-Bildschirms nach links, um das folgende Menü zu öffnen.

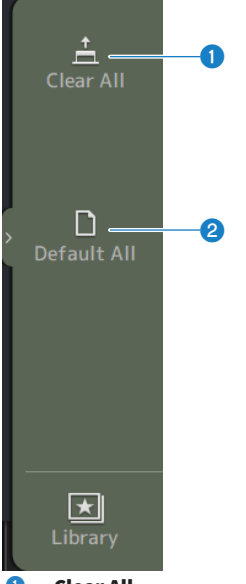

# **O** Clear All

Löscht alle dem Programmwechsel zugewiesenen Scenes.

#### **2** Default All

Setzt die Programmwechselzuweisung auf die Standardeinstellung.

# MIDI (Control Change)-Bildschirm

Auf dem MIDI Control Change-Bildschirm werden Fader und/oder [ON]-Tasten Steuerwechseln zugewiesen.

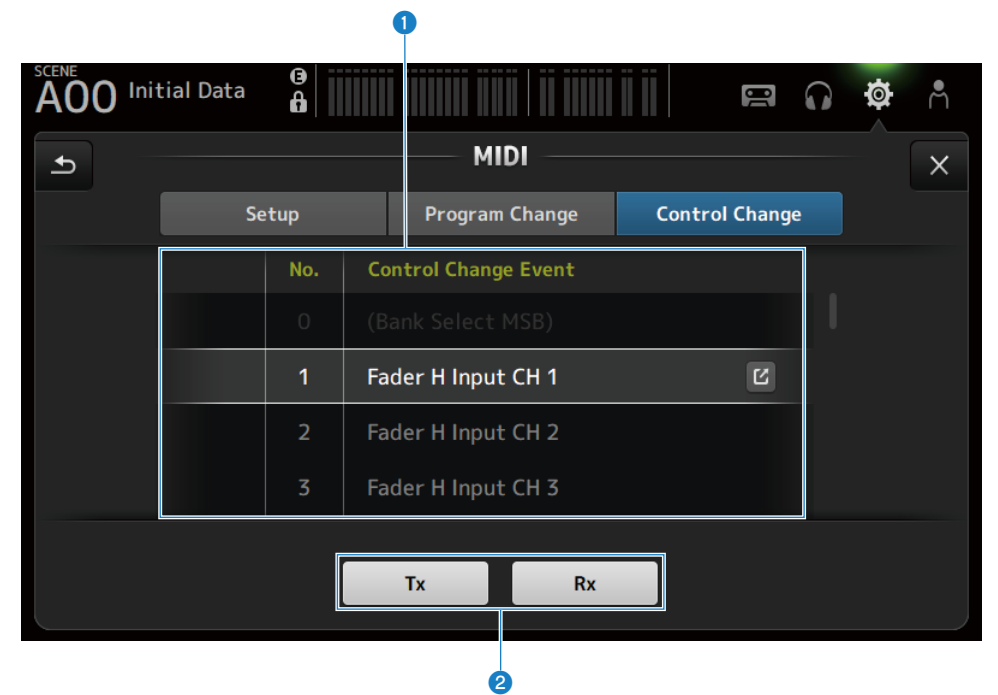

### **O** Steuerwechselliste

 $\bullet$  No.:

Zeigt die Steuerwechselnummer an.

### • Control Change Event:

Zeigt den/die Parameter an, der/die den Steuerwechselnnummern zugewiesen ist/sind. Berühren Sie, um den MIDI CONTROL CHANGE-Auswahlbildschirm anzuzeigen.

# **2** Steuerwechsel-Auswahlschaltfläche

Schaltet das Steuerwechsel-Kommunikationssignal ON/OFF.

Funktioniert genauso wie die Control Change-Auswahlschaltflächen auf dem Setup-Bildschirm.

# ■ MIDI CONTROL CHANGE-Auswahlbildschirm

Der MIDI CONTROL CHANGE-Bildschirm dient zum Zuweisen von Parametern zu Steuerwechseln.

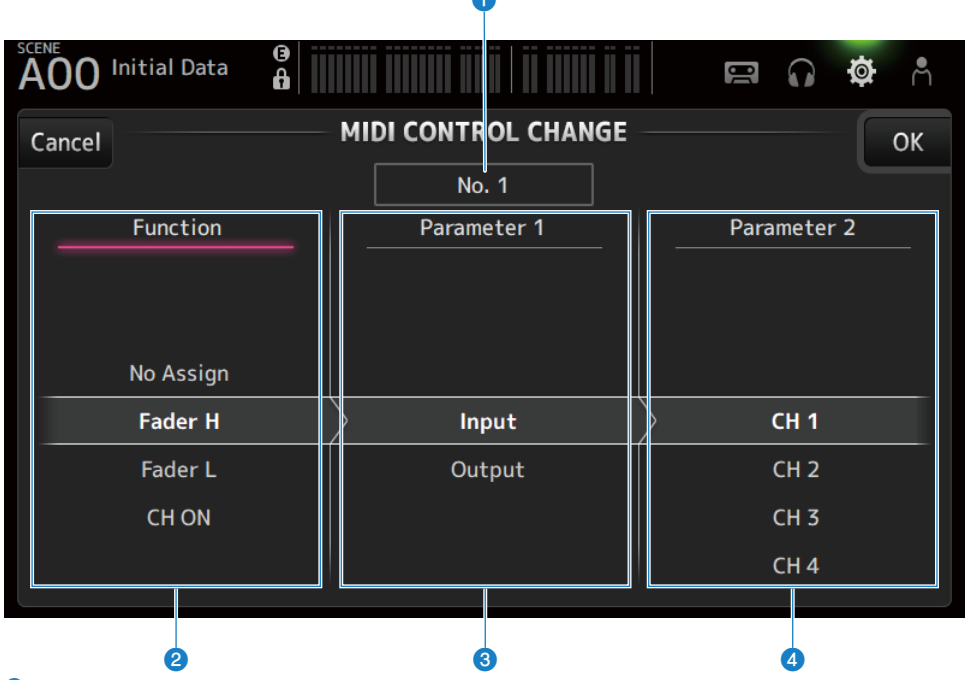

### **O** Steuerwechselanzeige

Zeigt die Steuernummer des Steuerwechsels an, der Parameter zuweist.

#### **2** Function

Wählt die zu steuernde Funktion aus. Wenn einem Steuerwechsel keine Parameter zugewiesen werden sollen, wählen Sie No Assign aus.

#### **8** Parameter 1

Zum Auswählen des Eingangs- oder Ausgangskanals.

#### **d** Parameter 2

Zum Auswählen der Kanalnummer.

# ■ Menü des MIDI CONTROL CHANGE-Bildschirms

Streichen Sie auf der Menü-Strich-Anzeige auf der rechten Seite des MIDI CONTROL CHANGE-Bildschirms nach links, um das folgende Menü zu öffnen.

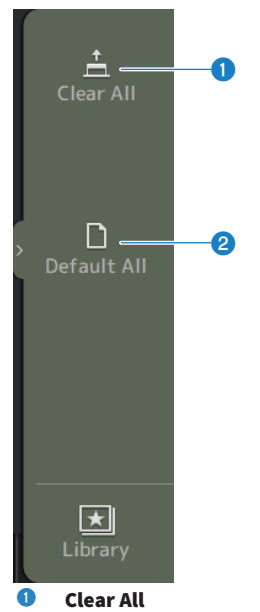

Löscht alle Einstellungen, die einem Steuerwechsel zugewiesen sind.

# **2** Default All

Setzt alle Programmwechselzuweisungen auf ihre Standardeinstellungen zurück.

# Verwandte Links

["Liste von Parametern, die Steuerungsänderung zugewiesen werden können" \(S. 328\)](#page-327-0)

# <span id="page-99-0"></span>WORD CLOCK-Bildschirm

Der WORD CLOCK-Bildschirm dient zum Konfigurieren der Wordclock der DM3-Serie.

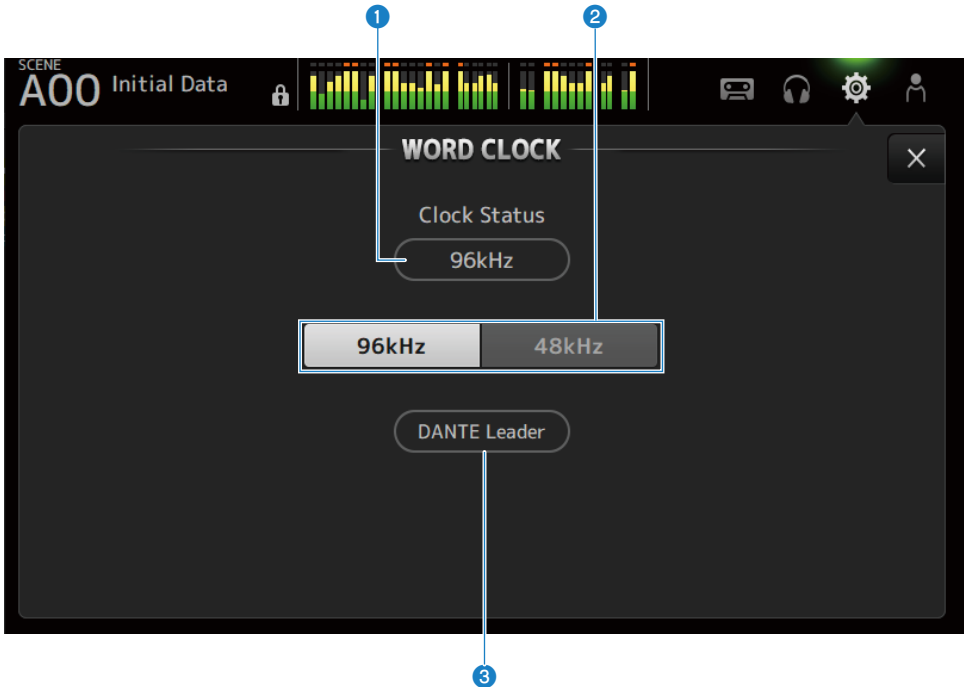

#### **O** Leader-Clock-Frequenz

Zeigt den Status des aktuellen Leader-Clock an.

 $\cdot$  96 kHz:

Synchronisiert bei 96 kHz

- $\cdot$  48 kHz: Synchronisiert bei 48 kHz
- ( Unlock :

Nicht synchronisiert

#### **2** Leader-Clock-Auswahlschaltfläche

Wählt die für den Leader-Clock zu verwendende Frequenz aus.

# **6** Dante-Clock-Display (nur DM3)

Wird angezeigt, wenn er zum Taktgeber oder zum Taktfolger im Dante-Audionetzwerk wird.

#### HINWEIS

- ( Der Leader-Clock kann nicht geändert werden, wenn eine Device Lock vom Dante Controller ausgeübt wird.
- ( Bei Anmeldung in der Domäne von Dante Domain Manager (DDM) kann der Leader-Clock nicht geändert werden.
- ( Der Leader-Clock kann nicht von 48 kHz to 96 kHz geändert werden, wenn der AES67 Mode-Modus Enabled ist.

# <span id="page-100-0"></span>RECALL SAFE-Bildschirm

Der RECALL SAFE-Bildschirm konfiguriert die Recall-Safe-Funktion für den Abruf von Elementen wie Szenen. Recall Safe ist eine Funktion, die es ermöglicht, bestimmte Parameter und Kanäle von Recall-Vorgängen auszuschließen.

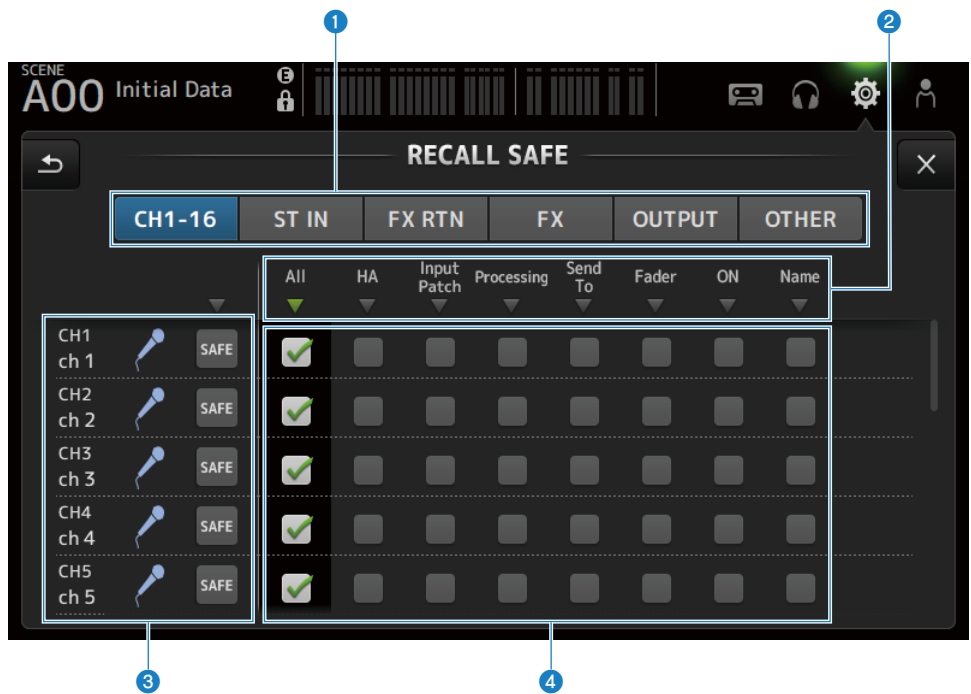

### **O** Anwendbare Kanaleinstellschaltflächen

Zum Auswählen der Kanaltypen, die für Recall Safe konfiguriert werden sollen. Die Anzeige von SAFE-Parametern hängt vom Typ der ausgewählten Kanäle ab.

### **2** SAFE-Parameteranzeige

Berühren Sie die w-Schaltfläche, um den SAFE-Parameter für alle Kanäle des ausgewählten Typs ON/OFF zu schalten.

Die ▼-Schaltfläche wird grün, wenn alle SAFE-Parameter ON sind. Außerdem wird sie grün, wenn einige SAFE-Parameter ON sind, und grau, wenn alle Parameter OFF sind.

### **6** Kanalinformationsanzeige

Zeigen ID, Namen und Symbol des Kanals an.

Berühren Sie die SAFE-Schaltfläche, um Safe Recall für diesen Kanal ON und OFF zu schalten.

Wenn ON, stehen die mit den SAFE-Parameterauswahlschaltflächen ausgewählten Parameter für Szenenabruf nicht mehr zur Verfügung.

# d SAFE-Parameterauswahlschaltflächen

Schaltet SAFE-Parameter ON/OFF. Wenn Parameter auf ON geschaltet sind, unterliegen sie Recall Safe.

# Verwandte Links

["Verwenden der Recall Safe-Funktion" \(S. 259\)](#page-258-0)

# <span id="page-102-0"></span>BUS SETUP-Bildschirm

Der BUS SETUP-Bildschirm dient zum Ändern der grundlegenden Buseinstellungen (Stereo-/Mono-Umschaltung, Pan Link usw.). Diese Einstellungen werden beim Speichern einer Scene mitgespeichert.

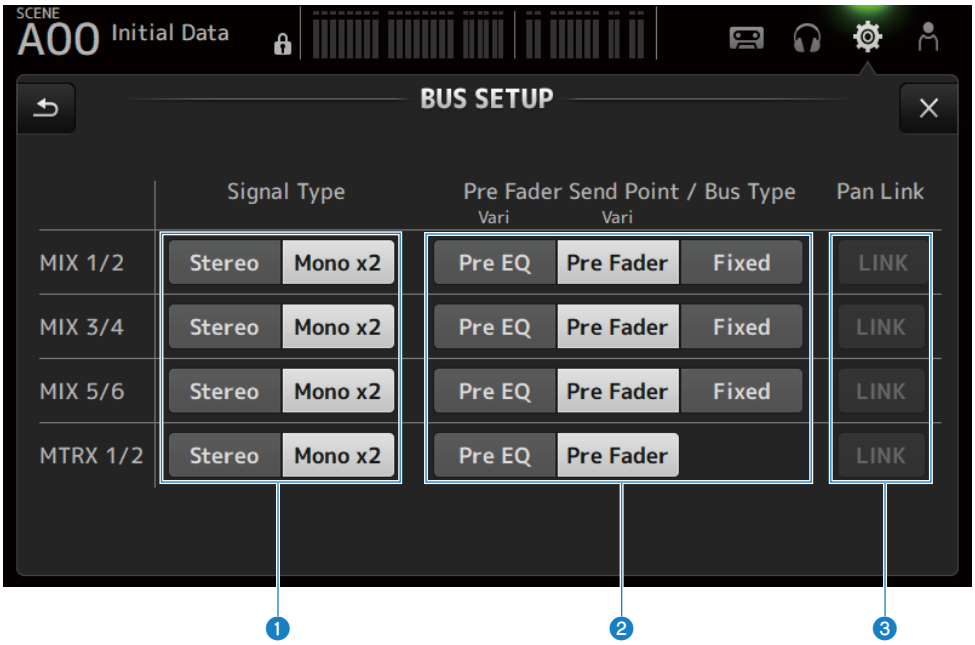

### **O** Signaltyp-Auswahlschaltflächen

Wählen Sie die Signalverarbeitungsmethode für alle 2 Busse. Wählt Stereo (verknüpft die Hauptparameter für alle 2 Busse, angeordnet in ungerader/gerader numerischer Reihenfolge) oder Mono x2 (verwendet als Mono x 2 Kanäle) für ieden Bus.

### **2** Pre Fader Send Point/Bus Type-Schaltflächen

Zum Festlegen des variablen Sendepegels auf Vari oder des festen Sendepegels auf Fixed für Senden an den MIX BUS/ MATRIX BUS.

Wählt den Sendepunkt aus, wenn Send Pre unter Vari auf ON geschaltet ist.

( Pre EQ :

Unmittelbar vor EQ

( Pre Fader :

Unmittelbar vor dem Fader

Fixed kann für den MATRIX BUS nicht ausgewählt werden.

### **6** Pan Link-Schaltfläche

Schaltet Pan Link ON und OFF.

Diese Schaltfläche wird angezeigt, wenn der Signal Type auf Stereo gestellt ist. Wenn die Schaltfläche auf ON steht, ist das Pan des vom Kanal an die 2 entsprechenden Busse gesendeten Signals mit dem an den STEREO BUS gesendeten Pan verknüpft.

# <span id="page-103-0"></span>MUTE GROUP ASSIGN-Bildschirm

Auf dem MUTE GROUP ASSIGN-Bildschirm können Sie für jeden Eingangskanal eine Stummschaltgruppe konfigurieren.

Mit der DM3-Serie können sechs Stummschaltgruppen verwendet werden. Eine Stummschaltgruppe ist eine Funktion, die Stummschaltung für mehrere Kanäle als eine Gruppe ON/OFF schaltet.

Solche Gruppen können verwendet werden, wenn Sie mehr als einen Kanal gleichzeitig ausblenden möchten. Sie können auch denselben Kanal in verschiedenen Gruppen mischen.

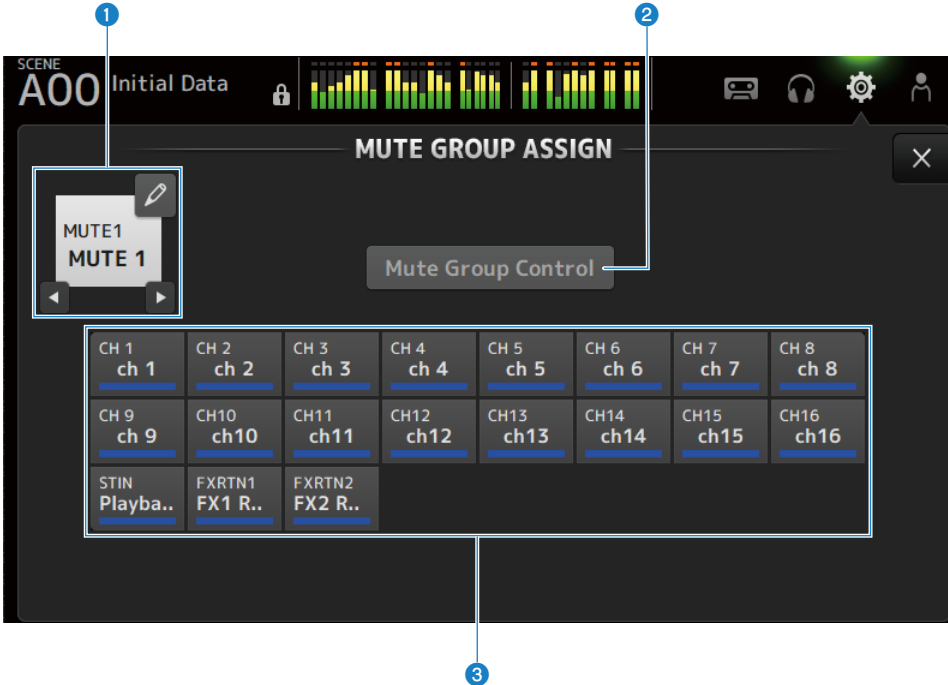

### **O** Stummschaltgruppenname

Zeigt den konfigurierten Stummschaltgruppennamen an. Durch Berühren der Sprungschaltfläche oben rechts kann der Name der Stummschaltgruppe bearbeitet werden. Zum Umschalten der Stummschaltgruppe berühren Sie die ◀ ▶-Schaltflächen.

# **8** Mute Group Control-Schaltfläche

Schaltet die angezeigte Stummschaltgruppe ON/OFF. Wenn diese Schaltfläche auf OFF steht, ist die entsprechende Stummschaltgruppe deaktiviert.

# **6** Kanal-Auswahlschaltflächen

Wählen Sie die Eingangskanäle aus, die der Stummschaltgruppe zugewiesen werden sollen.

# ■ Menü des MUTE GROUP ASSIGN-Bildschirms

Streichen Sie auf der Menü-Strich-Anzeige auf der rechten Seite des MUTE GROUP ASSIGN-Bildschirms nach links, um das folgende Menü zu öffnen.

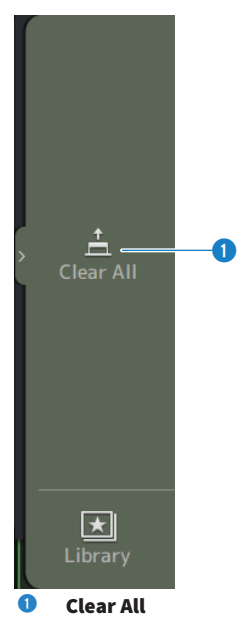

Hebt die Zuweisung aller der Stummschaltgruppe zugewiesenen Kanäle auf.

# Verwandte Links

- ( ["Zuweisen von Kanälen zu Stummschaltgruppen" \(S. 261\)](#page-260-0)
- ( ["Konfigurieren von Mute Safe" \(S. 287\)](#page-286-0)

# <span id="page-105-0"></span>PATCH-Bildschirm

Der PATCH-Bildschirm dient zum Konfigurieren von Patch-Ports für Eingangskanäle und zum Bestimmen von Patch-Kanälen für Ausgangsports.

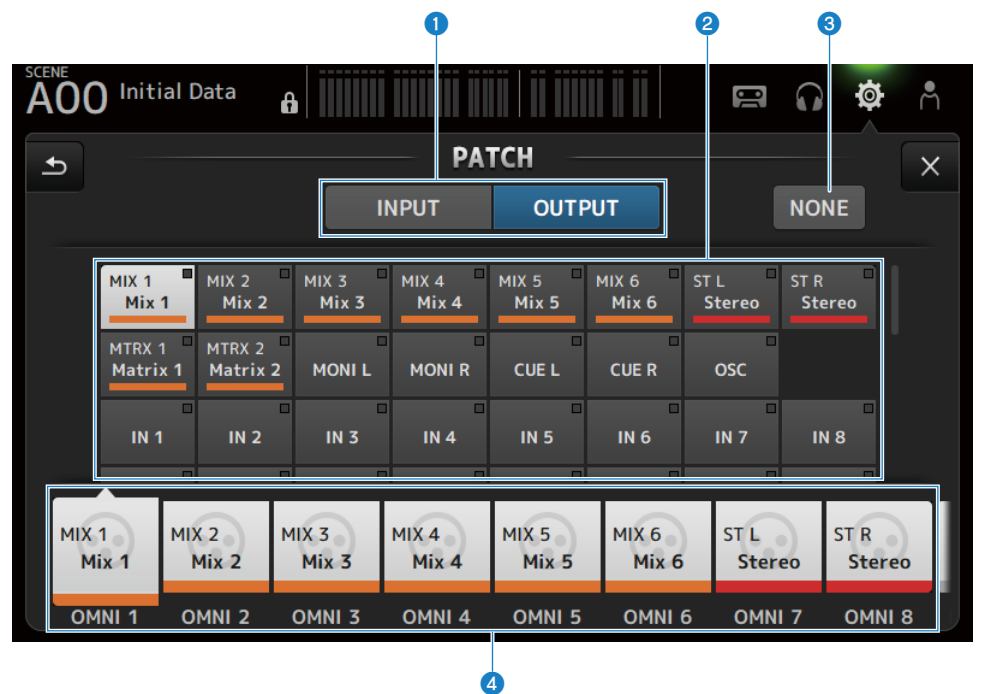

# **6** INPUT/OUTPUT-Schaltflächen

Schaltet die Einstellung zwischen Eingang und Ausgang um.

### 8 Patch-Quellen-Schaltfläche

Wenn auf INPUT, wählen diese den Quellport aus, der auf den mit  $\bullet$  ausgewählten Eingangskanal gepatcht werden soll.

Wenn auf OUTPUT, wählen diese den Quellkanal aus, der auf den mit 4 ausgewählten Ausgangsport gepatcht werden soll.

Wenn None ausgewählt ist, sind keine Patches verfügbar.

### **6** NONE-Schaltfläche

Hebt die Patches für Quellport und Quellkanäle auf.

## d Patch-Ziel-Schaltflächen

Wenn auf INPUT, wählen Sie damit die Eingangskanäle aus, auf die gepatcht werden soll. Wenn auf OUTPUT, wählen Sie damit die Ausgangsports aus, auf die gepatcht werden soll.

# n Menü des PATCH-Bildschirms

Streichen Sie auf der Menü-Strich-Anzeige auf der rechten Seite des PATCH-Bildschirms nach links, um das folgende Menü zu öffnen.

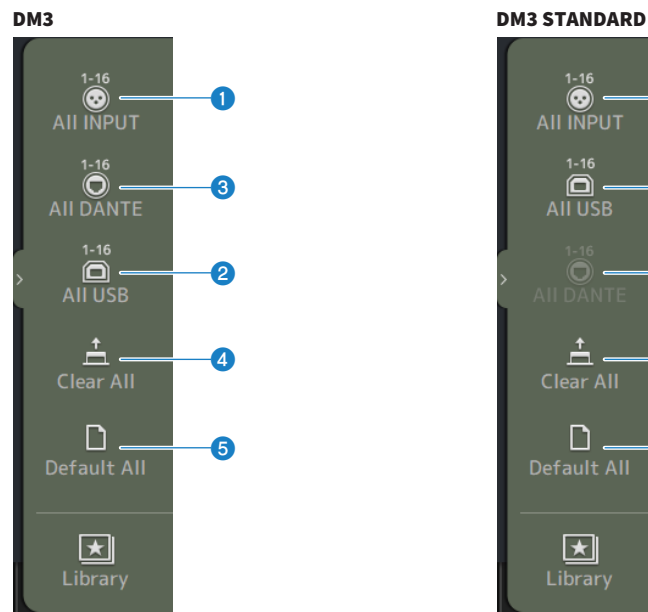

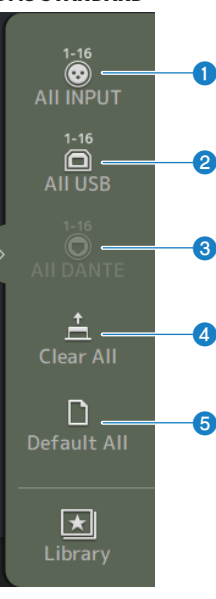

# **O** All INPUT

Wenn INPUT, können Sie alle Eingangsquellen auf die [INPUT]-Buchsen umschalten.

# **2** All USB

Wenn INPUT, werden alle Eingangsquellen vom Computer, der mit dem [USB TO HOST]-Anschluss verbunden sind, umgeschaltet.

### **6** All DANTE (nur DM3)

Wenn INPUT, werden alle Eingangsquellen auf den Eingang vom Dante-Gerät umgeschaltet.

### **4** Clear All

Löscht alle Patches in einem Durchgang (mit Rücksetzung auf None).

### **e** Default All

Setzt alle Patches auf ihre Standardeinstellungen zurück.

### Verwandte Links

- ["Ein/Ausgangs-Patching" \(S. 256\)](#page-255-0)
- ( ["Standardwerte von IN/OUT-Patches" \(S. 338\)](#page-337-0)

# <span id="page-107-0"></span>DANTE (Setup)-Bildschirm (nur DM3)

Der DANTE (Setup)-Bildschirm dient zum Konfigurieren der Dante-Audionetzwerkumgebung. Drücken Sie die Setup-Schaltfläche unter dem Bildschirmtitel, um den DANTE (Setup)-Bildschirm zu öffnen.

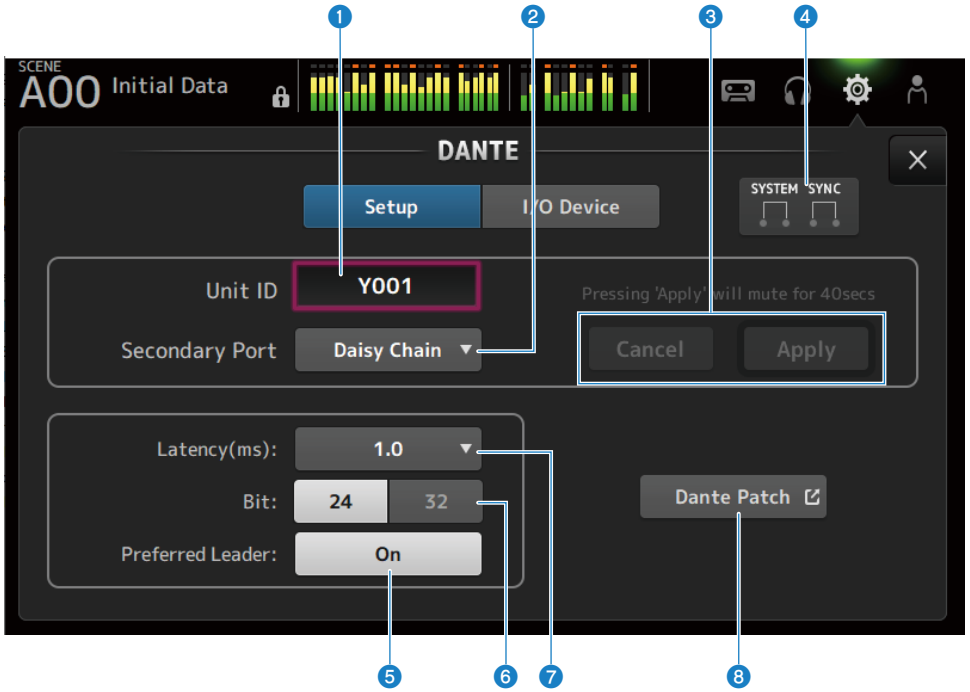

# **Q** Unit ID-Textfeld

Verwenden Sie den [TOUCH AND TURN]-Regler, um die Unit ID einzustellen. Der Bereich geht von Y000 bis Y01F. Berühren Sie die Apply-Schaltfläche, um die Einstellungen zu übernehmen.

# 8 Secondary Port-Auswahlschaltfläche

Zum Auswählen der Funktion des Secondary Port. Wählen Sie Daisy Chain oder Redundant.

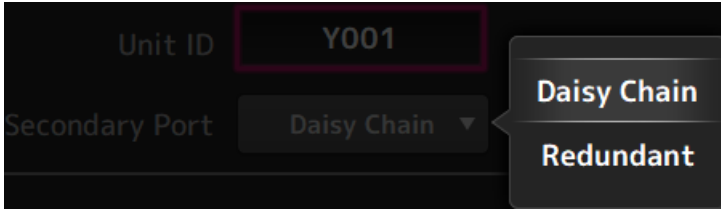

# **6** Schaltflächen Cancel und Apply

Wenn die Einstellungen von Unit ID und Secondary Port geändert werden, werden diese Schaltfläche aktiv. Verwenden Sie sie, um die Änderung der Einstellungen abzubrechen oder zu übernehmen.
#### **4** Anzeigen SYSTEM und SYNC

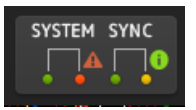

Zeigt den Status von DM3 und Dante an

Wenn ein Fehler, eine Warnung oder eine Information vorliegt, wird das entsprechende Symbol angezeigt. Berühren Sie , um die Meldung am unteren Rand des Bildschirms anzuzeigen.

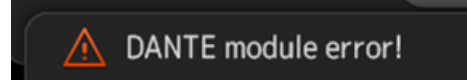

#### **6** Preferred Leader-Schaltfläche

Schaltet Preferred Leader ON/OFF.

Schalten auf On erhöht die Priorität auf dem Leader im Dante-Audionetzwerk. Schalten auf Off vermindert die Priorität auf dem Leader im Dante-Audionetzwerk.

#### HINWEIS

- ( Wenn nur 1 Gerät im Dante-Audionetzwerk auf On gestellt ist, wird dieses Gerät zum Leader.
- ( Wenn mehr als 1 Gerät im Dante-Audionetzwerk auf On gestellt ist, wird eines davon zum Leader.
- ( Wenn alle Geräte auf Off gestellt sind, wird eines der Dante-Geräte, einschließlich I/O-Geräten, zum Leader.

#### **6** Bit-Auswahlschaltfläche

Wählen Sie entweder 24-bit oder 32-bit aus.

#### $\bullet$  Latency-Auswahlschaltfläche

Zum Auswählen der Latency von Dante.

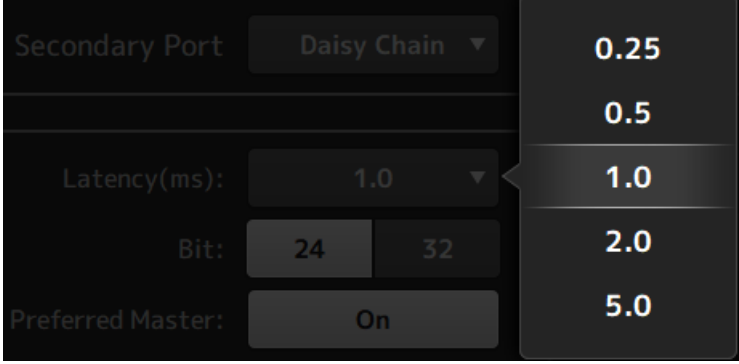

#### **6** Dante Patch-Schaltfläche

Berühren Sie, um den DANTE PATCH-Bildschirm anzuzeigen.

#### HINWEIS

- ( Die Standardeinstellung für Preferred Leader ist On. Wenn Preferred Leader nur eines Geräts, das immer läuft, mit dem Dante Controller auf ON geschaltet wird (alle anderen OFF) können Sie den Leader explizit angeben.
- Einstellungen wie Latency, Bit und Preferred Leader können nicht geändert werden, wenn Device Lock mit dem Dante Controller eingestellt ist, oder wenn Sie mit dem Dante Domain Manager (DDM) in der Domäne angemeldet wurden.
- ( Wenn Sie in der Dante Domain Manager-Domäne angemeldet sind, kann der DANTE PATCH-Bildschirm nicht geöffnet werden. Ebenso kann der DANTE PATCH-Bildschirm nicht geöffnet werden, wenn die IP-Adresse von For Device Control des NETWORK-Bildschirms und das Subnetz der vom Preferred Leader angezeigten IP-Adresse nicht übereinstimmen.

### Verwandte Links

- ["Dante" \(S. 339\)](#page-338-0)
- ["DANTE PATCH-Bildschirm" \(S. 111\)](#page-110-0)

# <span id="page-110-0"></span>DANTE PATCH-Bildschirm

Der DANTE PATCHBildschirm zeigt den aktuellen Status von Dante-Patches an und ermöglicht das Vornehmen von Einstellungen.

Sie können auch Dante-Patch-Bibliotheken laden, sie aktivieren und bestimmte I/O-Geräte automatisch konfigurieren.

Wenn Sie in der Dante Domain Manager-Domäne angemeldet sind, kann der DANTE PATCH-Bildschirm nicht geöffnet werden. Ebenso kann der DANTE PATCH-Bildschirm nicht geöffnet werden, wenn die IP-Adresse von For Device Control des NETWORK-Bildschirms und das Subnetz der vom Dante Controller angezeigten IP-Adresse nicht übereinstimmen.

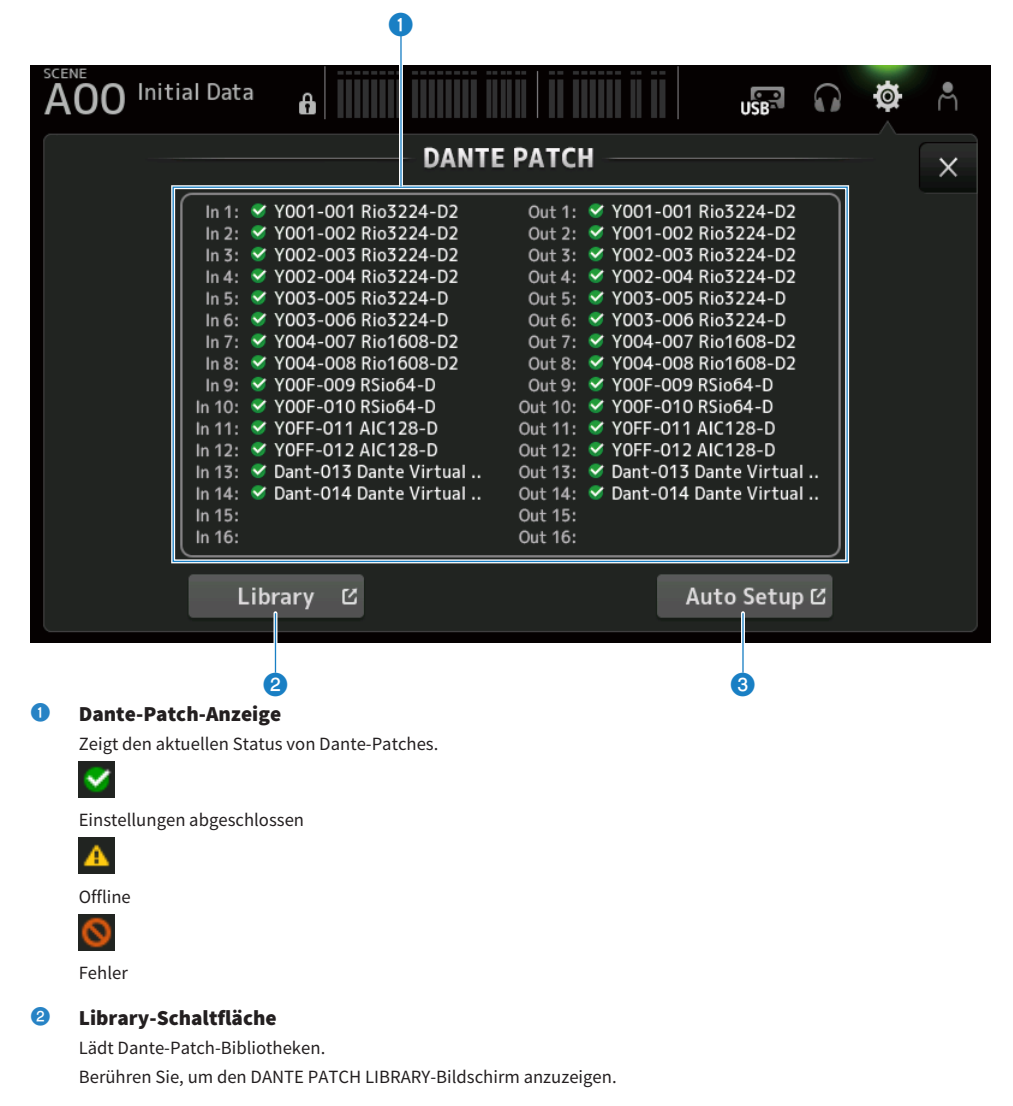

### <sup>6</sup> Auto Setup-Schaltfläche

Aktiviert bestimmte I/O-Geräte und konfiguriert sie automatisch. Berühren Sie, um den AUTO SETUP-Bildschirm anzuzeigen.

#### Verwandte Links

- ["DANTE PATCH LIBRARY-Bildschirm" \(S. 113\)](#page-112-0)
- ["DANTE AUTO SETUP-Bildschirm" \(S. 117\)](#page-116-0)

# <span id="page-112-0"></span>DANTE PATCH LIBRARY-Bildschirm

Der DANTE PATCH LIBRARY-Bildschirm dient zum Laden und Speichern von Dante-Patch-Bibliotheken.

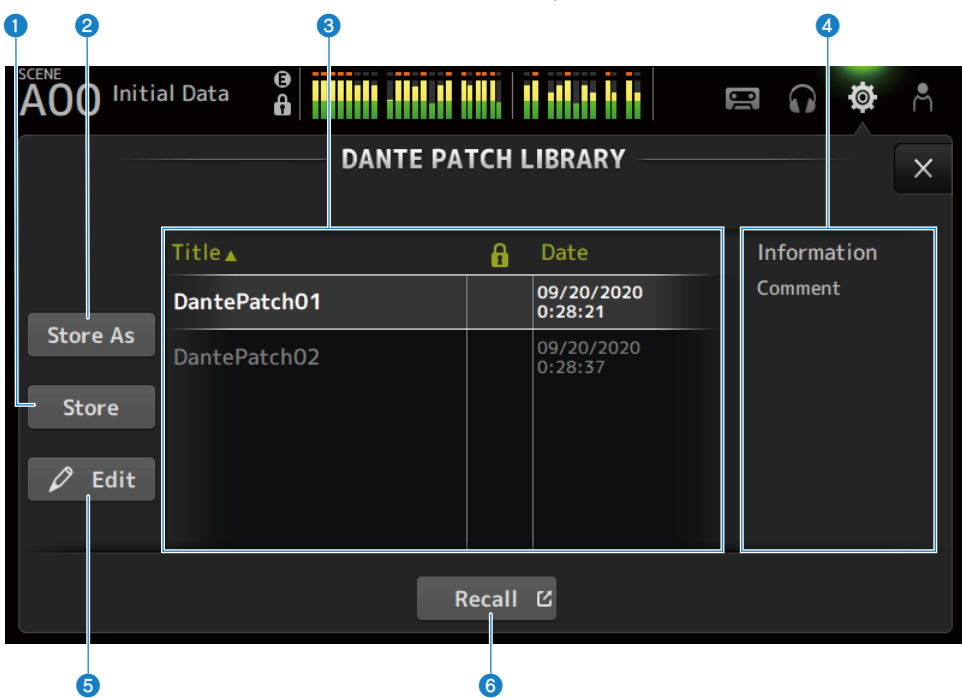

### Store-Schaltfläche

Überschreibt und speichert die in <sup>3</sup> ausgewählte Bibliothek mit dem Dante-Patch. Wenn das Schlosssymbol angezeigt wird, kann die Bibliothek nicht überschrieben werden.

### **2** Store As-Schaltfläche

Fügt den aktuellen Dante-Patch hinzu und speichert ihn als Patch-Bibliothek. Berühren Sie, um den SOFT KEYBOARD-Bildschirm anzuzeigen.

### **6** Dante-Patch-Bibliothekenliste

Zeigt eine Liste von Dante-Patch-Bibliotheken an, die auf dem Pult der DM3-Serie gespeichert sind.

#### **4** Information-Anzeige

Zeigt die Kommentare der in der <sup>3</sup>-Liste ausgewählten Bibliothek(en) an.

# **6** Edit-Schaltfläche

Ermöglicht Bearbeiten des Titels und der Kommentare der in der C-Liste ausgewählten Bibliothek(en). Berühren Sie, um den SOFT KEYBOARD-Bildschirm anzuzeigen.

# **6** Recall-Schaltfläche

Lädt in der <sup>3</sup>-Liste ausgewählte Patch-Bibliotheken. Berühren Sie, um den DANTE PATCH LIBRARY RECALL-Bildschirm anzuzeigen.

# n DANTE PATCH LIBRARY RECALL-Bildschirm

Der DANTE PATCH LIBRARY RECALL-Bildschirm dient zum Laden von Dante-Patch-Bibliotheken.

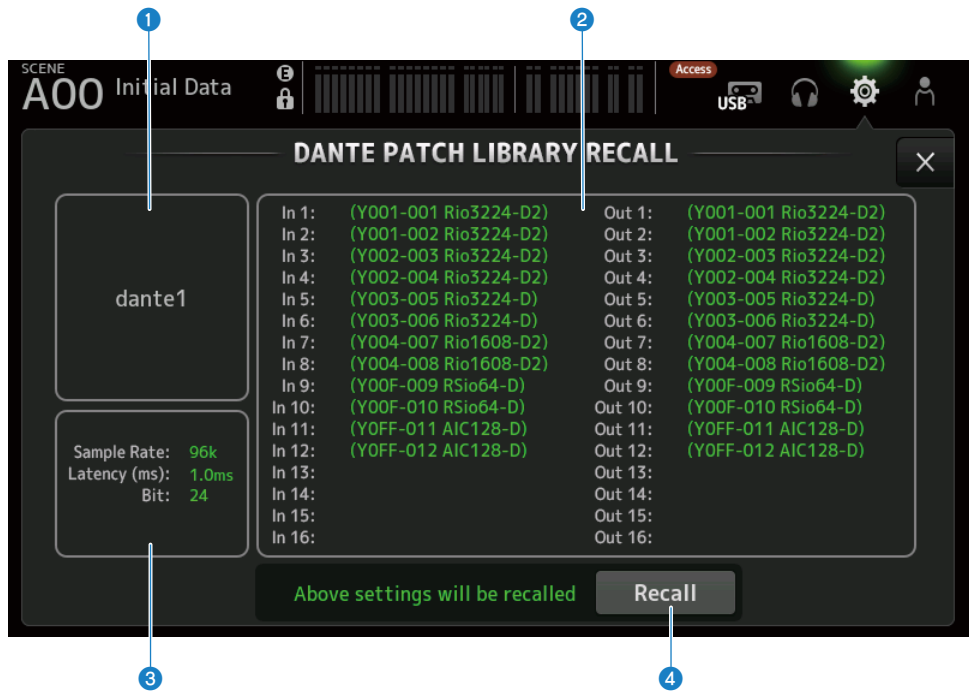

### **Q** Titel der Bibliothek

Zeigt den Titel der Bibliothek an.

#### **2** Dante-Patch-Anzeige

Zeigt Dante-Patch-Geräte an.

Bei Elementen, die am Patch-Ziel tatsächlich vorhanden sind, werden die Pult-ID, die Portnummer und der Gerätename in grün angezeigt.

Elemente erscheinen grau, wenn ihr Patch-Ziel im Dante-Audionetzwerk nicht vorhanden ist.

#### **6** Anzeige der Dante-Einstellungen

Zeigt die Dante-Einstellungen an, die auf das gepatchte Gerät angewendet wurden.

### d Recall-Schaltfläche

Lädt Dante-Patches einer Bibliothek.

Die Einstellungen für jedes Element werden angezeigt.

Der Status wird wie im folgenden Beispiel während des Ladens angezeigt.

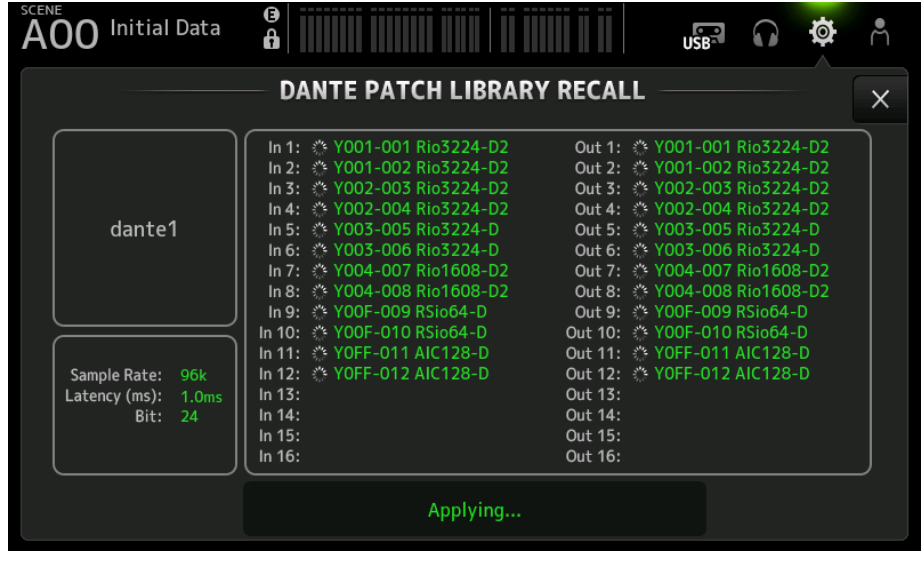

Wenn der Ladevorgang abgeschlossen ist, wird der Status wie im folgenden Beispiel angezeigt.

Berühren Sie die Close-Schaltfläche, um den Bildschirm zu schließen.

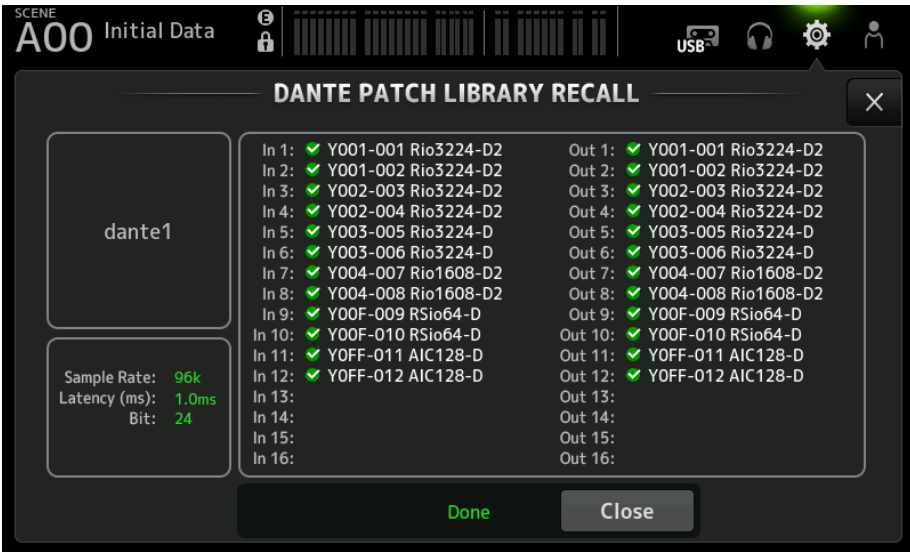

Die verschiedenen Arten von Symbolen sind unten aufgeführt.

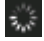

Vornehmen von Einstellungen

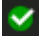

Einstellungen abgeschlossen

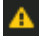

Zeitüberschreitung

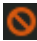

Einstellfehler

# <span id="page-116-0"></span>DANTE AUTO SETUP-Bildschirm

Der DANTE AUTO SETUP-Bildschirm dient zum automatischen Konfigurieren von DM3 Sample Rate, Latency und Bit sowie zum automatischen Patchen bestimmter Geräte.

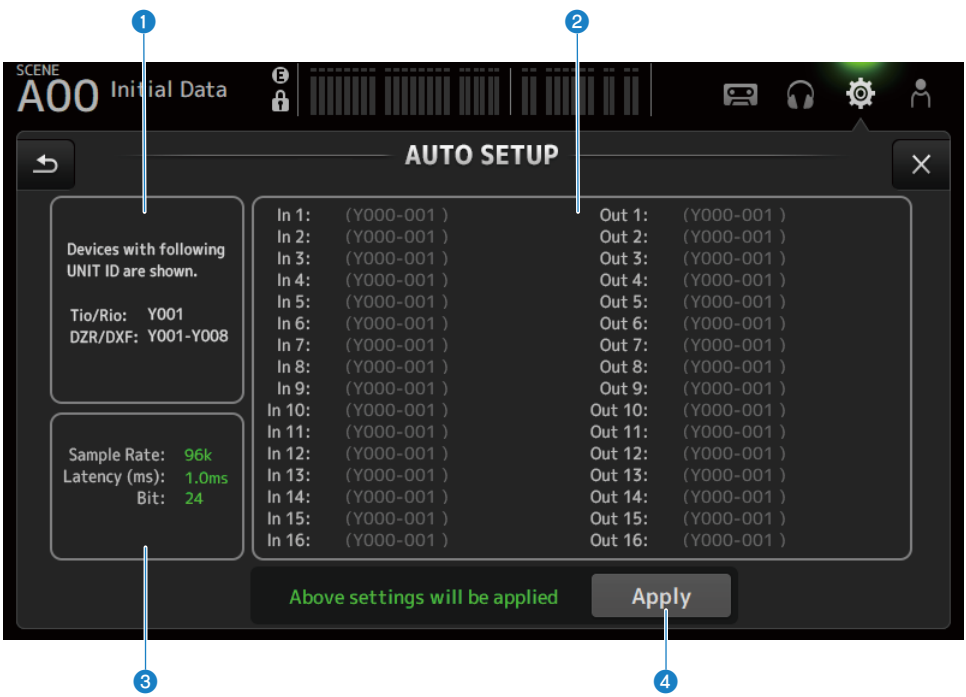

# **O** Auto-Setup-Geräte

Zeigt verfügbare AUTO SETUP-Geräte an.

#### **2** DANTE-Patch-Anzeige

Zeigt Kandidatengeräte für automatisches Patchen an. Pult-ID, Portnummer und Gerätename von patchbaren Ports werden grün angezeigt.

#### **6** Anzeige der DANTE-Einstellungen

Zeigt Werte für Sample Rate, Latency und Bit an, die für das Patch-Ziel-I/O-Gerät eingestellt wurden.

# **4** Apply-Schaltfläche

Startet die automatische Einrichtung.

Der Status wird wie im folgenden Beispiel während des Ladens angezeigt.

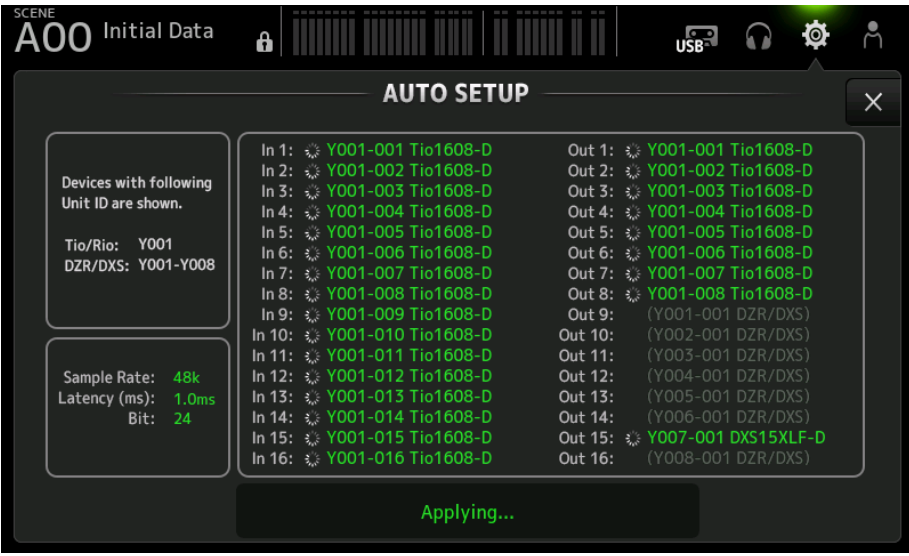

Wenn der Ladevorgang abgeschlossen ist, wird der Status wie im folgenden Beispiel angezeigt.

Berühren Sie die Close-Schaltfläche, um den Bildschirm zu schließen.

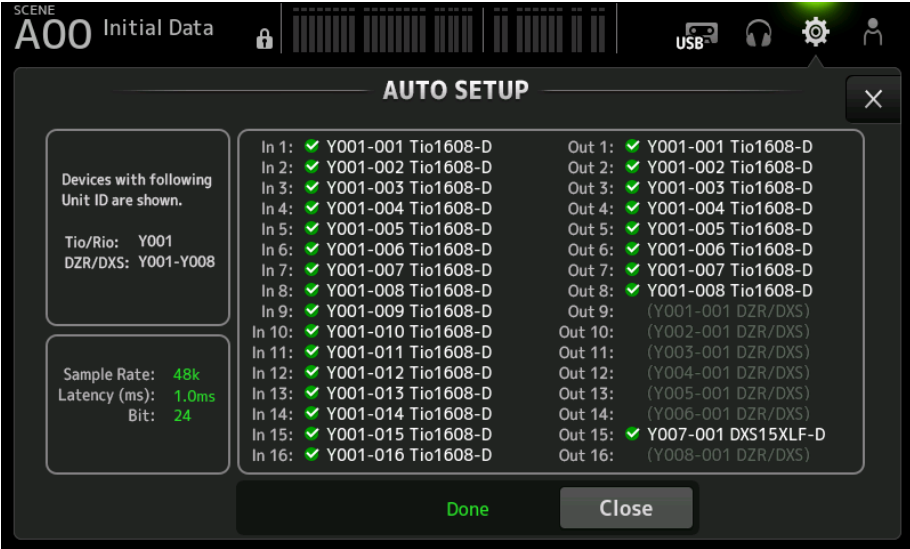

Die verschiedenen Arten von Symbolen sind unten aufgeführt.

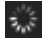

Vornehmen von Einstellungen

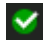

Einstellungen abgeschlossen

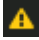

Zeitüberschreitung

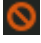

Einstellfehler

#### HINWEIS

Tio1608-D unterstützt keine Verbindungen mit einer Reader-Taktfrequenz von 96 kHz. Wenn die Taktfrequenz des DM3-Readers 96 kHz beträgt und Tio1608-D unter den Zielgeräten angezeigt wird, erscheint ein Dialogfeld mit der Frage, ob die Taktfrequenz des Readers zu 48 kHz geändert werden soll. Berühren Sie die OK-Schaltfläche, um die Taktfrequenz des DM3-Readers auf 48 kHz zu stellen.

#### Verwandte Links

- ( ["Dante Auto Setup-kompatibles Modell" \(S. 336\)](#page-335-0)
- ["Dante Auto Setup-Patches" \(S. 337\)](#page-336-0)

# DANTE (I/O Device)-Bildschirm

Auf dem DANTE (I/O Device)-Bildschirm können Sie Fern-HA-kompatible Geräte, Dante-gepatcht auf DM3, konfigurieren.

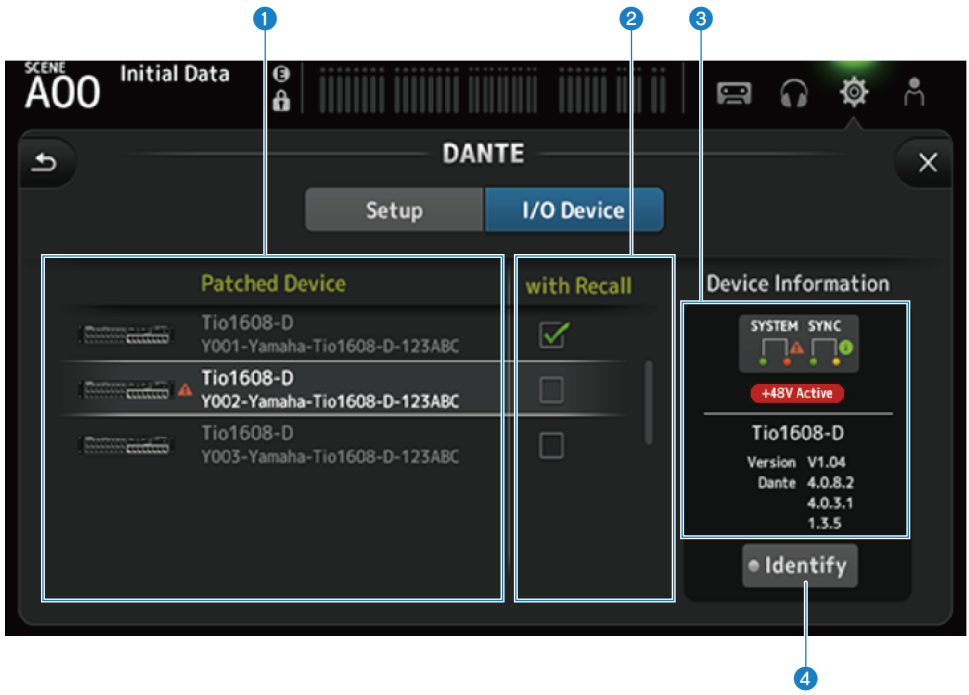

#### **Q** Patch Device-Liste

Zeigt Fern-HA-kompatible Geräte, Dante-gepatcht auf DM3 an.

#### **2** With Recall-Kontrollkästchen

Schaltet die With Recall-Funktion für Fern-HA-kompatible Geräte ON/OFF.

#### <sup>6</sup> Device Information-Anzeige

Zeigt Informationen über das in der Patch Device-Liste ausgewählte Gerät an.

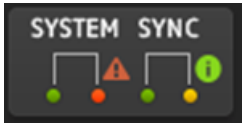

#### System/Sync-Anzeigen:

Zeigt den Dante-Status des Geräts an.

Liegt ein Fehler, eine Warnung oder eine Information vor, erscheint das entsprechende Symbol in der Anzeige. Berühren Sie die Anzeige, um die Meldung am unteren Rand des Bildschirms anzuzeigen.

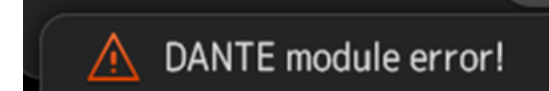

#### +48V Active-Anzeige:

Zeigt +48V Active-Information für das Gerät an.

Zeigt auch den Modellnamen und die Versionsnummer an.

#### 4 Identify-Schaltfläche

Die LED des angeschlossenen Geräts leuchtet, solange diese Schaltfläche berührt wird.

#### HINWEIS

- ( Wenn System/Sync-Fehler, eine Warnung oder eine Information in Bezug auf das angeschlossene Gerät vorliegt, wird ein rotes ▲- Symbol auf der rechten Seite des Gerätesymbols angezeigt.
- Fern-HA-kompatible Geräte sind unten aufgeführt.
	- $\cdot$  Tio1608-D
	- Rio1608-D
	- Rio3224-D
	- Rio1608-D2
	- Rio3224-D2
	- $\cdot$  Ri8-D
	- $\cdot$  DM3

# CH LINK-Bildschirm

Auf dem CH LINK-Bildschirm können Sie Kanalverknüpfungen für Eingangskanäle konfigurieren.

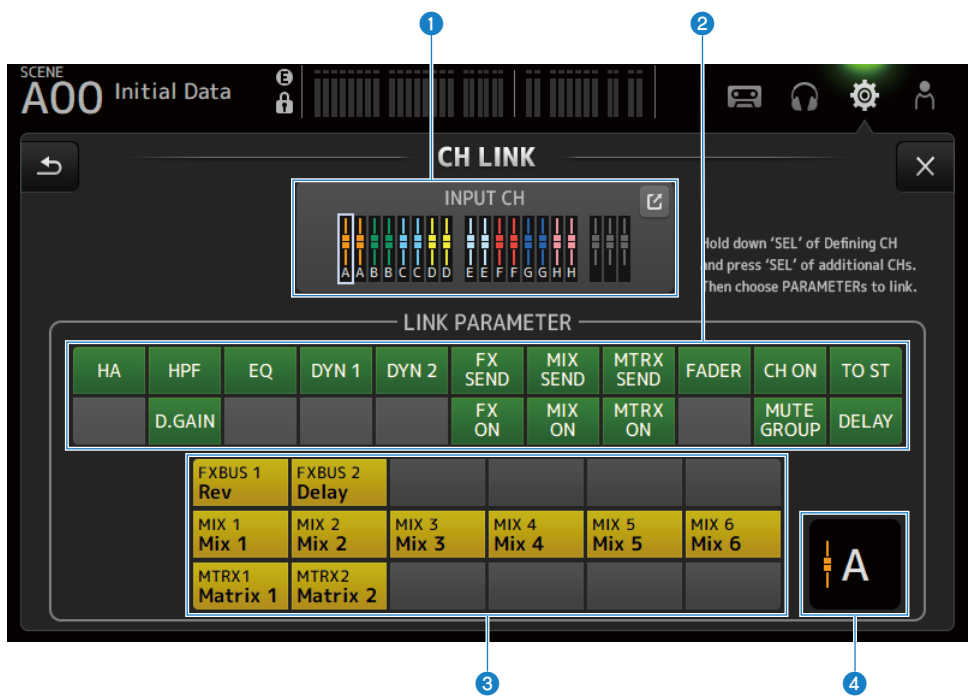

### **O** Verknüpfungsgruppe

Zeigt jede Verknüpfungsgruppe des Eingangskanals mit farbigen Beschriftungen an. Berühren Sie die Sprung-Schaltfläche, um den CH LINK SET-Bildschirm zu öffnen.

# 8 Schaltfläche für Verknüpfungsparameter

Legt Verbindungsparameter für jede Gruppe fest. Frame  $\bigcirc$  ist der ausgewählte Kanal. Berühren Sie die Schaltfläche, um die zu verknüpfenden Parameter auszuwählen. Für Sendeparameter kann der zu verknüpfende Bus ausgewählt werden.

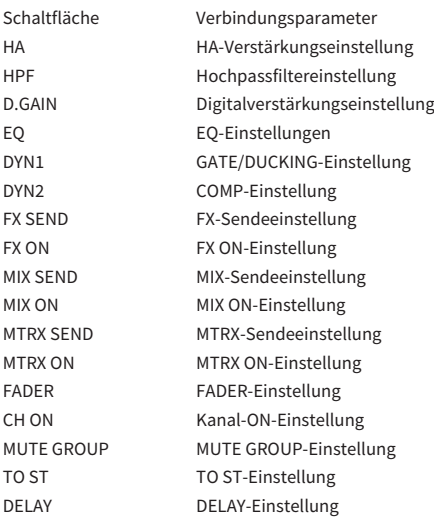

### HINWEIS

- Der EQ ist zwischen CH 1-16 und ST IN/FX RTN nicht verknüpft.
- ( Die HA-Verstärkung von Dante-Geräten wird nicht verknüpft.

# <sup>6</sup> Verknüpfungsbus-Schaltfläche

Wählt den zu verknüpfenden Bus aus.

#### **4** Verknüpfungsgruppe

Zeigt die Verknüpfungsgruppe der ausgewählten Kanäle an.

# $\blacksquare$  Menü des CH LINK-Bildschirms

Streichen Sie auf der Menü-Strich-Anzeige auf der rechten Seite des CH LINK-Bildschirms nach links, um das folgende Menü zu öffnen.

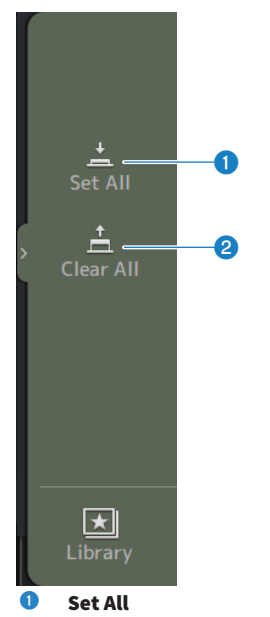

Wählt alle Verknüpfungsparameter auf einmal aus.

### <sup>2</sup> Clear All

Löscht alle Verknüpfungsparameter auf einmal.

# Verwandte Links

["Konfigurieren von Kanalverknüpfungen" \(S. 257\)](#page-256-0)

# CH LINK SET-Bildschirm

Auf dem CH LINK SET-Bildschirm können Sie zu verknüpfende Kanalgruppen konfigurieren.

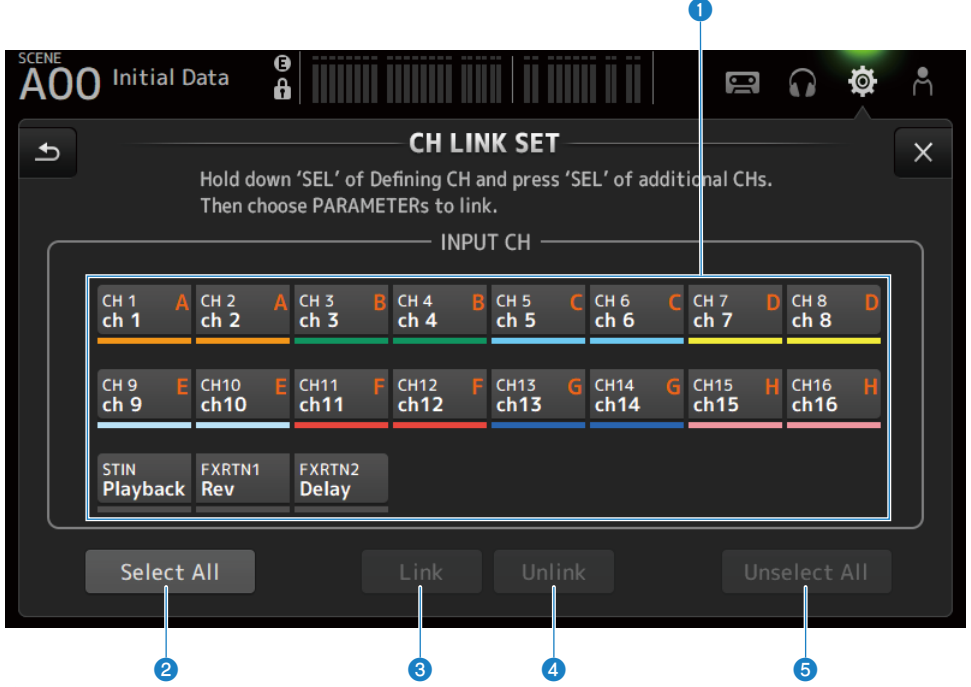

#### $\bullet$  Kanal-Auswahlschaltflächen

Berühren Sie, um zwischen ausgewählt (blau) und nicht gewählt (grau) umzuschalten. Zeigt die verknüpfte Gruppe von Kanälen mit Beschriftungen und Farbbalken an.

# 8 Select All-Schaltfläche

Wählt alle Kanäle auf einmal aus.

#### <sup>6</sup> Link-Schaltfläche

Verknüpft die ausgewählten Kanäle.

# 4 Unlink-Schaltfläche

Löscht die Verknüpfungen der ausgewählten Gruppe.

#### **6** Unselect All-Schaltfläche

Löscht alle Kanäle auf einmal.

# BRIGHTNESS-Bildschirm

Auf dem BRIGHTNESS-Bildschirm können Sie die Helligkeit der LEDs am Touchscreen und an der Oberseite sowie die Helligkeit des Kanalnamenbereichs einstellen. Helligkeitseinstellungen können in 2 Arten von Bänken (A/B) gespeichert werden, zwischen denen Sie bei Bedarf umschalten können.

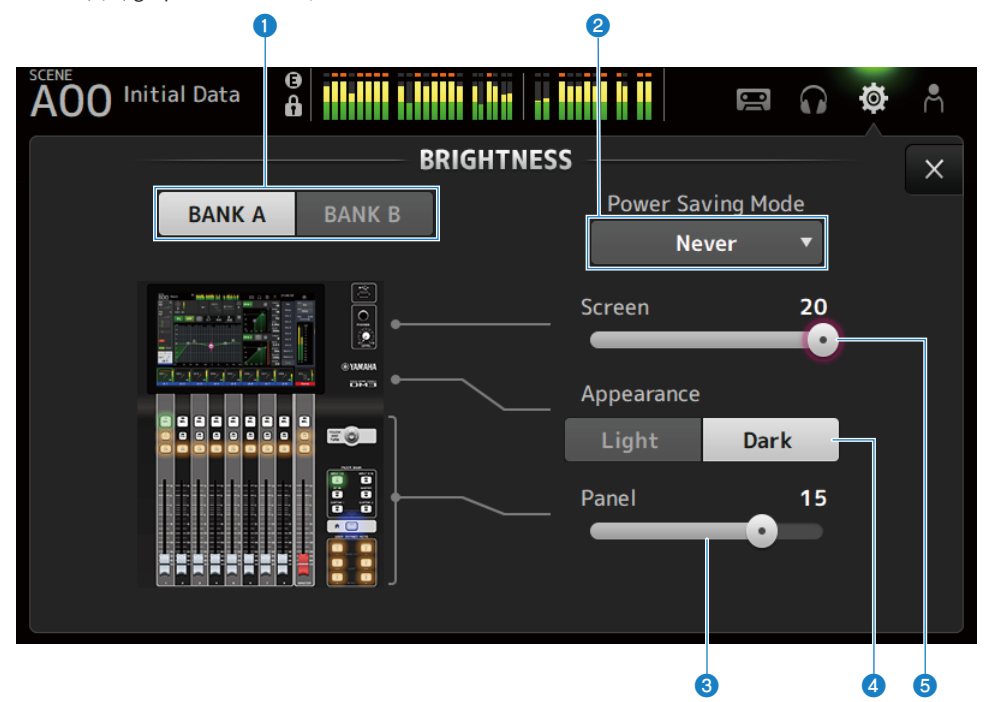

#### a Bankumschalt-Schaltflächen

Schaltet zwischen den für Bank A/B gespeicherten Helligkeitseinstellungen um.

- $\bullet$  BANK A : Wird mit der Helligkeit von BANK A angezeigt.
- BANK B: Wird mit der Helligkeit von BANK B angezeigt.

#### **2** Power Saving Mode-Auswahlschaltfläche

Legt die Zeit für den Wechsel in den Energiesparmodus fest. Sie können wählen unter Never, 30 Sekunden oder 2, 5, 10 oder 15 Minuten.

#### **C** Panel-Helligkeitseinstellung-Schieberegler

Stellt die Helligkeit der LEDs an der Oberseite ein.

 $\cdot$  1 - 10:

Schwache Zusatzbeleuchtung, um das Lesen der Beschriftung auf Tasten an dunklen Orten zu erleichtern. Zusatzbeleuchtung steht zur Verfügung, wenn PREFERENCE-Bildschirm → Others, Panel Assistance auf ON ist.

 $\cdot$  11 - 20:

Keine Zusatzbeleuchtung zur Verbesserung des Kontrasts an hellen Orten.

# 4 Appearance-Auswahlschaltfläche

Die Farben im Kanalnamenbereich können auf Light oder Dark eingestellt werden. Light

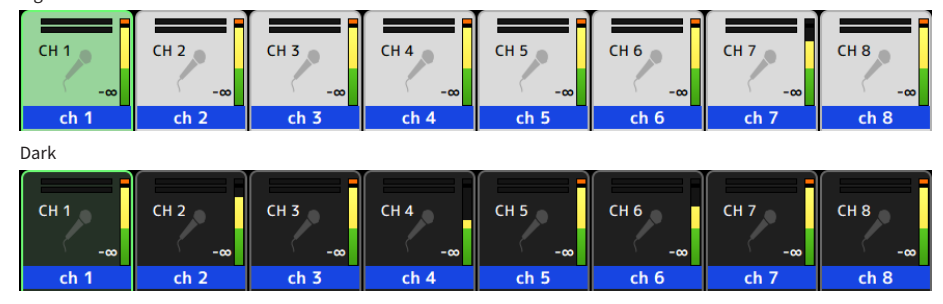

**6** Screen-Helligkeitseinstellung-Schieberegler

Stellt die Helligkeit des Touchscreens ein.

# NETWORK (For Mixer Control)-Bildschirm

Der NETWORK (For Mixer Control)-Bildschirm dient zum Einstellen der Netzwerkadresse, die für den Anschluss eines Computers oder iOS-Geräts über den NETWORK-Anschluss der DM3-Serie erforderlich ist. Nehmen Sie die Einstellung je nach zu verbindendem Computer und Netzwerk vor.

### HINWEIS

Wie der Anschluss an ein LAN erfolgt, entnehmen Sie bitte dem DM3 Editor-Installationshandbuch.

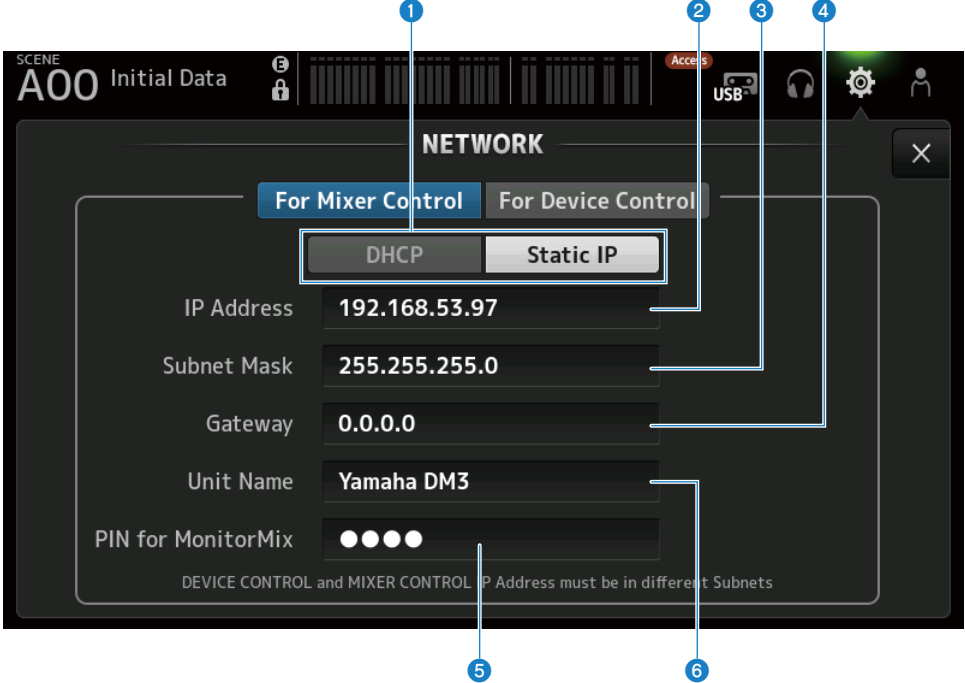

#### **G** Schaltflächen für die Methoden zum Erwerb der IP-Adresse

Wählen Sie die Methode zum Erwerb der IP-Adresse aus.

 $\cdot$  DHCP :

Erwirbt automatisch eine IP-Adresse DHCP (Dynamic Host Configuration Protocol).

( Static IP :

Sie können die IP-Adresse selbst einstellen.

#### **2** IP Address

Stellt die Adresse ein, die ein einzelnes Gerät im Internet oder in einem LAN identifiziert.

#### **6** Subnet Mask

Legt fest, wie viele Bits der in einem Netzwerk verwendeten IP-Adresse in der Netzwerkadresse verwendet werden, die das Netzwerk identifiziert.

#### **4** Gateway

Innerhalb eines Netzwerks wird damit die Adresse festgelegt, die das Gerät (Gateway) identifiziert, das Daten verschiedener Medien oder Protokolle ineinander umwandelt.

#### **6** PIN for MonitorMix

Legt die PIN (4-stelliges numerisches Kennwort) fest, die eingegeben werden muss, wenn eine Verbindung zum Pult der DM3-Serie mit der MonitorMix-Anwendung hergestellt wird.

MonitorMix ist eine Anwendung, mit der Künstler die Monitorbalance von der Bühne aus einstellen können.

#### 6 Unit Name

Legt den im Netzwerk angezeigten Namen fest.

#### HINWEIS

Wenn DHCP als IP-Adresserwerbsmethode ausgewählt ist, sind die Einstellungen @ bis @ nicht erforderlich. Bei Auswahl von Static IP öffnet sich ein Bildschirm für die Einstellungen **Ø** bis **Ø**. Geben Sie die Werte für jeden Posten ein.<br>SCENE.

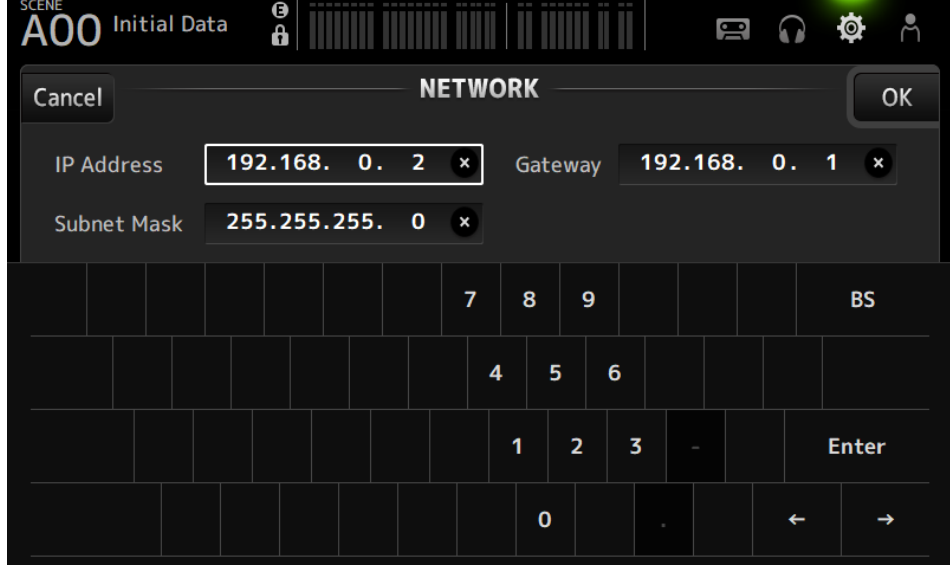

( Stellen Sie unterschiedliche Subnetze für For Mixer Control und For Device Control ein.

# NETWORK (For Device Control)-Bildschirm (nur DM3)

Der NETWORK (For Device Control)-Bildschirm dient zum Einstellen der Netzwerkadresse, die zur Steuerung von Geräten in einem Dante-Audionetzwerk erforderlich ist.

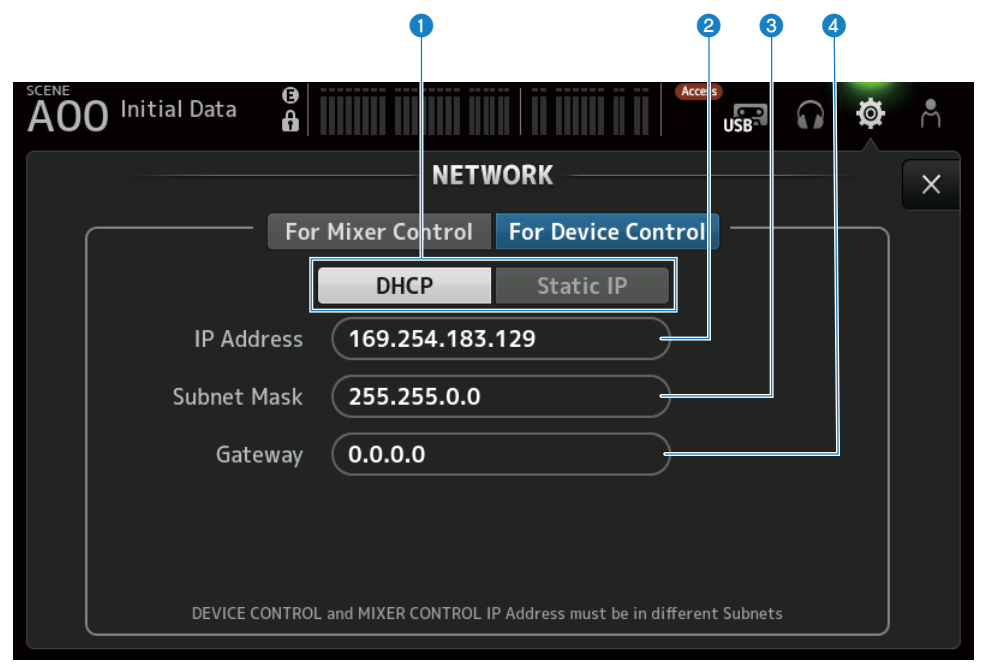

#### a Schaltflächen für die Methoden zum Erwerb der IP-Adresse

Zum Auswählen der Methode des Erwerbs einer IP-Adresse.

 $\cdot$  DHCP:

Erwirbt automatisch eine IP-Adresse DHCP (Dynamic Host Configuration Protocol).

( Static IP :

Sie können die IP-Adresse selbst einstellen.

#### **2** IP Address

Stellt die Adresse ein, die ein einzelnes Gerät innerhalb des Dante-Audionetzwerks identifiziert.

#### **<sup>6</sup>** Subnet Mask

Legt fest, wie viele Bits der im Dante-Audionetzwerk verwendeten IP-Adresse in der Netzwerkadresse verwendet werden, die das Netzwerk identifiziert.

#### **4** Gateway

Innerhalb eines Dante-Audionetzwerks wird damit die Adresse festgelegt, die das Gerät (Gateway) identifiziert, das Daten verschiedener Medien oder Protokolle ineinander umwandelt.

#### HINWEIS

• Wenn DHCP als IP-Adresserwerbsmethode ausgewählt ist, sind die Einstellungen @ bis @ nicht erforderlich. Bei Auswahl von Static IP öffnet sich ein Bildschirm für die Einstellungen 2 bis 4. Geben Sie die Werte für jeden Posten ein.

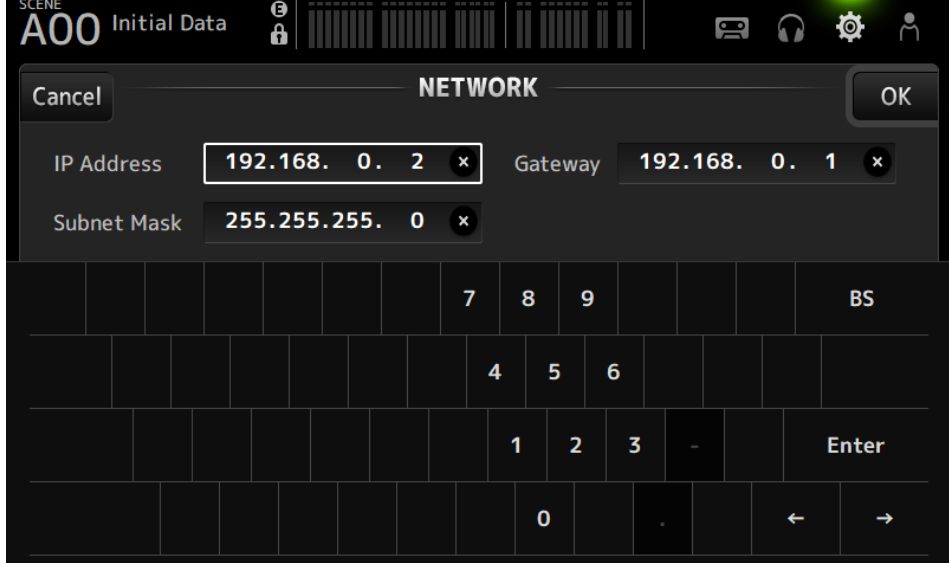

- ( Stellen Sie unterschiedliche Subnetze für For Mixer Control und For Device Control ein.
- ( Wenn die Subnetze der mit For Device Control eingestellten IP-Adresse und die IP-Adresse des PRIMARY-Ports des DM3, wie vom Dante Controller erkannt, nicht übereinstimmen, kann DM3 keine Geräte im Dante-Audionetzwerk finden. Daher können die aktuelle Dante-Patch-Statusanzeige, Dante Auto Setup, Dante-Patch Library Auto Setup und Fern-HA-Funktionen nicht verwendet werden. Um in diesem Zustand Dante-Patches einzustellen, verwendet Sie Dante Controller. Wenn Sie zu diesem Zeitpunkt die Dante Patch-Schaltfläche auf dem DANTE (Setup)-Bildschirm berühren, wird am unteren Rand des Bildschirms eine Meldung angezeigt, die darauf hinweist, dass die Subnetzeinstellungen verschieden sind.

# TIME-Bildschirm

Auf dem TIME-Bildschirm können Sie die interne Uhr der Pultes einstellen und die Datums- und Zeitformate wählen. Datum und Uhrzeit, wie hier eingestellt, werden für Zeitstempel verwendet, z. B. beim Speichern von Scenes.

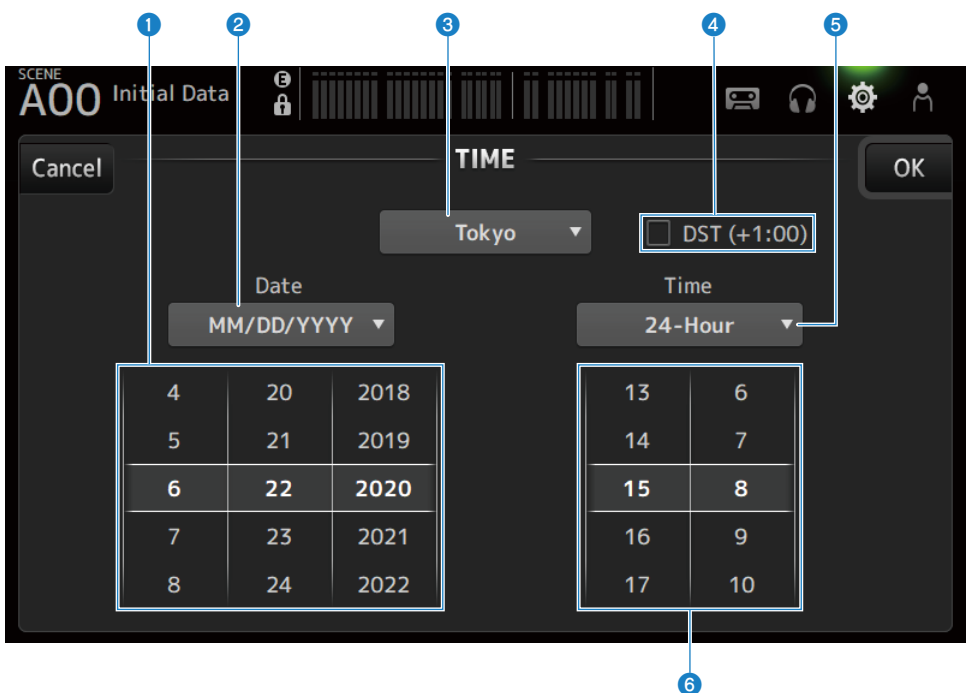

#### **O** Datumseinstellung

Stellt das Datum der internen Uhr ein.

#### <sup>2</sup> Datumsformateinstellung

Sie können das Datumsformat der internen Uhr auswählen. Wählen Sie unter den folgenden Formaten.

• MM/DD/YYYY :

Monat/Datum/Jahr

- ( DD/MM/YYYY : Datum/Monat/Jahr
- ( YYYY/MM/DD : Jahr/Monat/Datum

# **<sup>©</sup>** Region

Stellt die Region für die Datumsanzeige ein.

### d DST (+1:00)

Zum Einstellen der Sommerzeit. Wenn ON, springt die Zeit 1 Stunde vorwärts.

### **6** Uhrzeitformateinstellung

Sie können das Uhrzeitformat der internen Uhr auswählen.

# $\cdot$  24-Hour :

Zeigt die Stundenzahl im 24-Stunden-Format an

# $\cdot$  12-Hour:

Verwendet das AM/PM 12-Stunden-Format

# **6** Uhrzeiteinstellung

Zum Einstellen der Zeit der internen Uhr.

# LOG-Bildschirm

Meldungen, die während der Verwendung des Geräts angezeigt werden, können zusammen mit dem protokollierten Datum und der protokollierten Uhrzeit im LOG angezeigt werden.

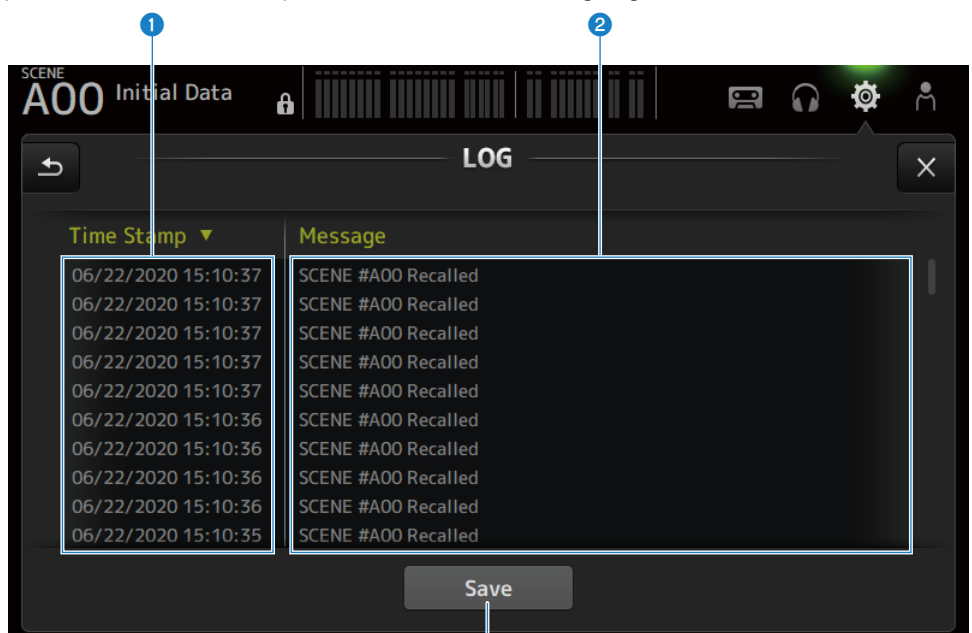

c

#### **O** Time Stamp

Zeigt eine Liste mit dem Datum und der Zeit der Meldungen an. Sie können die Kopfzeile berühren, um nach Datum und Uhrzeit zu sortieren.

#### **2** Message

Zeigt eine Liste von Meldungen an. Sie können die Kopfzeile berühren, um die Meldungen alphabetisch zu sortieren.

#### **6** Save-Schaltfläche

Speichert das Protokoll auf ein USB-Speichergerät. Diese Schaltfläche ist deaktiviert, wenn kein USB-Speichergerät angeschlossen ist.

# ABOUT-Bildschirm

 $\mathbf 0$  by  $\mathbf 0$  $\overline{\text{A00}}$  Initial Data Å  $\blacksquare$  $\Omega$  $\circ$  $\mathbf{a}$ **ABOUT**  $\times$ Version License **Main RO.33e Dante** 

# Der ABOUT-Bildschirm zeigt die Version und die Lizenz der System-Software an.

#### **O** Version-Schaltfläche

Zeigt die Version der System-Software an.

#### HINWEIS

DM3 STANDARD zeigt die Version von Dante nicht an.

### 2 License-Schaltfläche

Zeigt die Lizenz für System-Software an.

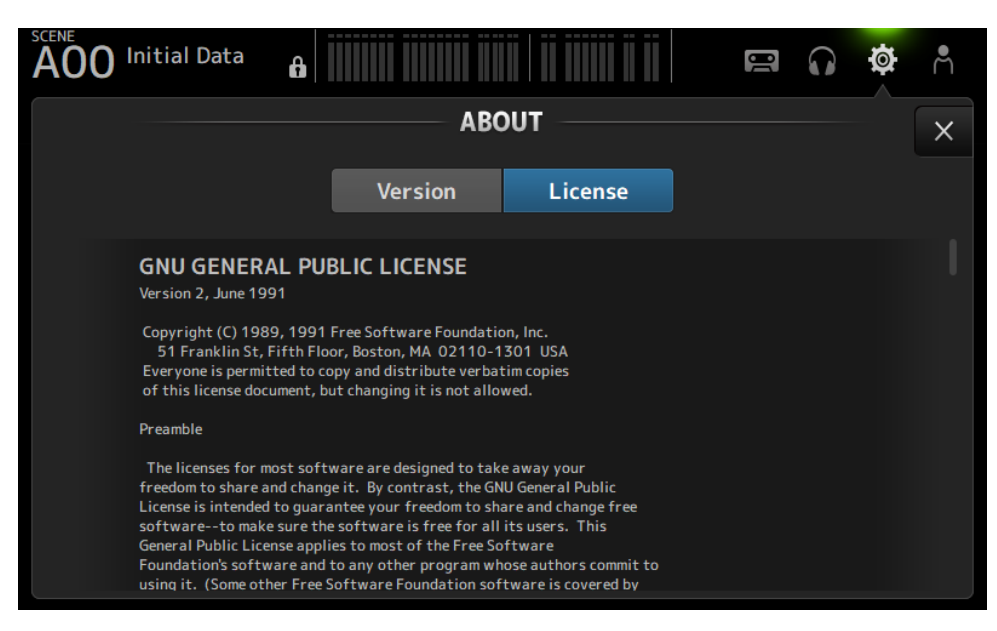

# CONSOLE LOCK-Bildschirm

Mit dem CONSOLE LOCK-Bildschirm kann das Pult vorübergehend gesperrt werden, um versehentlichen Betrieb zu verhindern.

Berühren Sie das CONSOLE LOCK-Symbol, um das Pult zu sperren.

Funktioniert genauso wie LOGIN → CONSOLE LOCK.

# Verwandte Links

["CONSOLE LOCK-Bildschirm" \(S. 140\)](#page-139-0)

# LOGIN-Bildschirm

# LOGIN-Bildschirm

Der LOGIN-Bildschirm ermöglicht Ihnen, Zugriffsberechtigungen für das Pult der DM3-Serie zu vergeben. Sie können unbeabsichtigten Missbrauch verhindern, indem Sie die Parameter einschränken, die von Guests verwendet werden können.

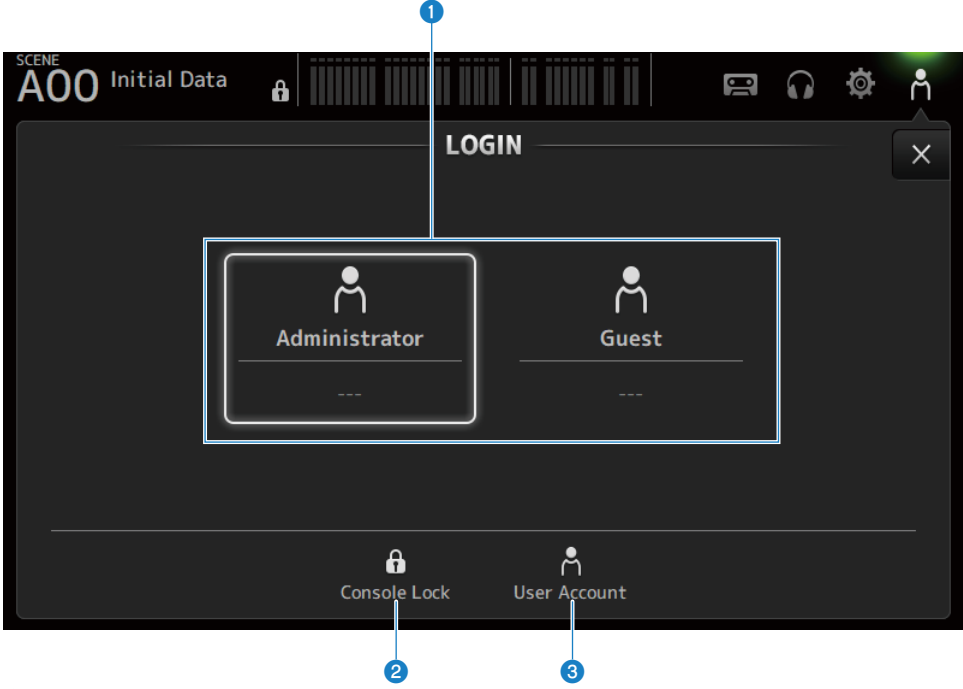

#### **Q** Login-Benutzer-Auswahlsymbole

Berühren Sie ein Symbol, um den Login-Benutzer umzuschalten. Zeigt auch den Benutzernamen, Kommentare und das Symbol an.

# Administrator

Kann alle Funktionen nutzen. Nur der Administrator kann Guest-Zugriff einschränken. Für den Administrator kann nur ein Passwort eingerichtet werden.

#### n Guest

Der Screen Lock-Bildschirm wird geöffnet, wenn sich ein Guest anmeldet; der Gast kann den Touchscreen nicht verwenden. Der Gast kann das Oberseite in dem vom Administrator genehmigten Umfang bedienen. Die Einschränkungen auf Bedienung der Oberseite werden im ACCESS PERMISSION-Bildschirm vorgenommen.

Zugriffsberechtigungen und Kommentare können für Guests konfiguriert werden.

Um vom Guest- zum Administrator-Login zu wechseln, drücken Sie lange auf den Screen Lock-Bildschirm.

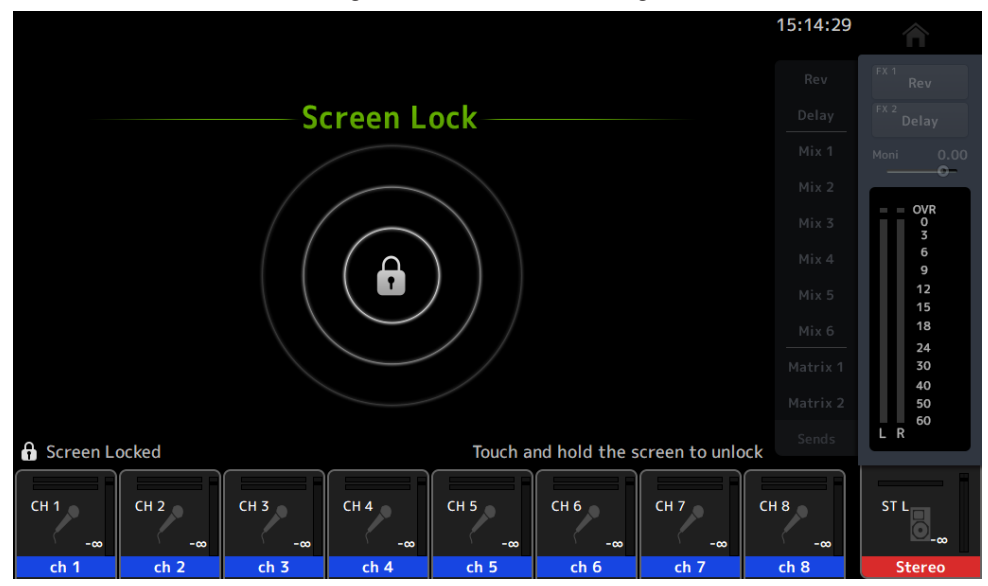

#### HINWEIS

- Bei der Auslieferung ab Werk ist kein Administrator-Passwort eingerichtet.
- ( Wenn Sie den Betrieb durch andere Benutzer einschränken möchten, müssen Sie ein Administrator-Passwort einrichten.
- Wenn die Stromversorgung unterbrochen wird, während Sie als Administrator angemeldet sind, fragt das System beim nächsten Einschalten nach demselben Passwort. Wenn Sie sich als Guest anmelden möchten, drücken Sie die Löschschaltfläche auf dem Passworteingabe-Bildschirm und wählen Sie Guest vom sich öffnenden LOGIN-Bildschirm aus.

#### **2** Console Lock-Symbol

Berühren Sie, um den Bildschirm für Eingabe des Administrator-Passworts zu öffnen. Der CONSOLE LOCK-Bildschirm wird geöffnet, wenn das richtige Passwort eingegeben wurde.

# <sup>3</sup> User Account-Symbol

Berühren Sie, um den USER ACCOUNT-Bildschirm anzuzeigen.

#### Verwandte Links

- ( ["ACCESS PERMISSION-Bildschirm" \(S. 143\)](#page-142-0)
- ( ["Anwendung von Zugriffsberechtigungen für Gastbenutzer" \(S. 263\)](#page-262-0)

# <span id="page-139-0"></span>CONSOLE LOCK-Bildschirm

Mit dem CONSOLE LOCK-Bildschirm kann das Pult vorübergehend gesperrt werden, um versehentlichen Betrieb zu verhindern.

Solange CONSOLE LOCK angezeigt wird, sind alle Bedienelemente deaktiviert.

Um CONSOLE LOCK zu entsperren, drücken Sie lange auf den CONSOLE LOCK-Bildschirm. Wenn sich der Passworteingabe-Bildschirm öffnet, geben Sie das Passwort des angemeldeten Benutzers oder Administrators ein.

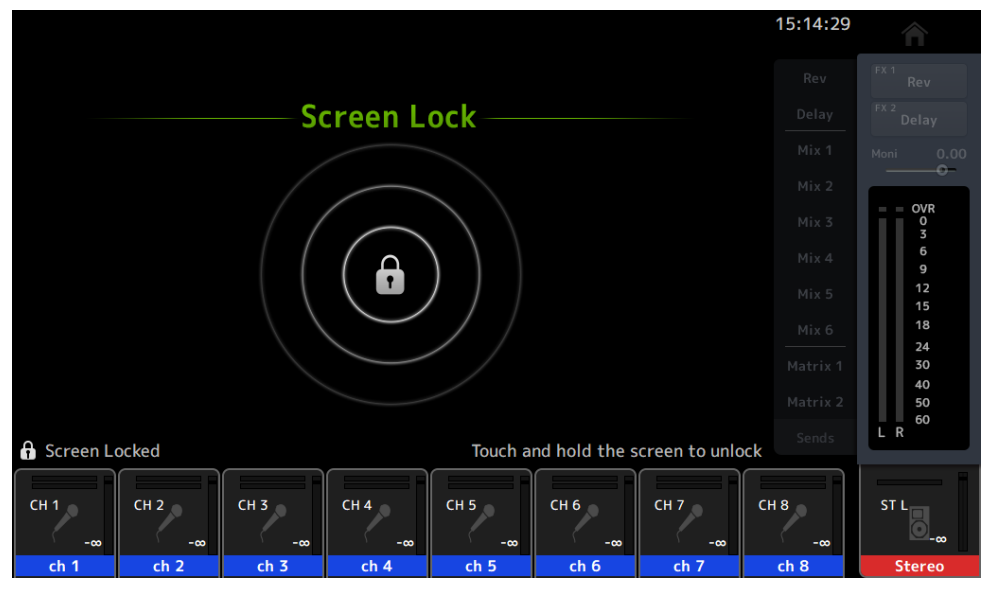

# USER ACCOUNT-Bildschirm

Der USER ACCOUNT-Bildschirm dient zum Einrichten des Administrator-Passworts und der Zugriffsbeschränkungen für Guest-Benutzer.

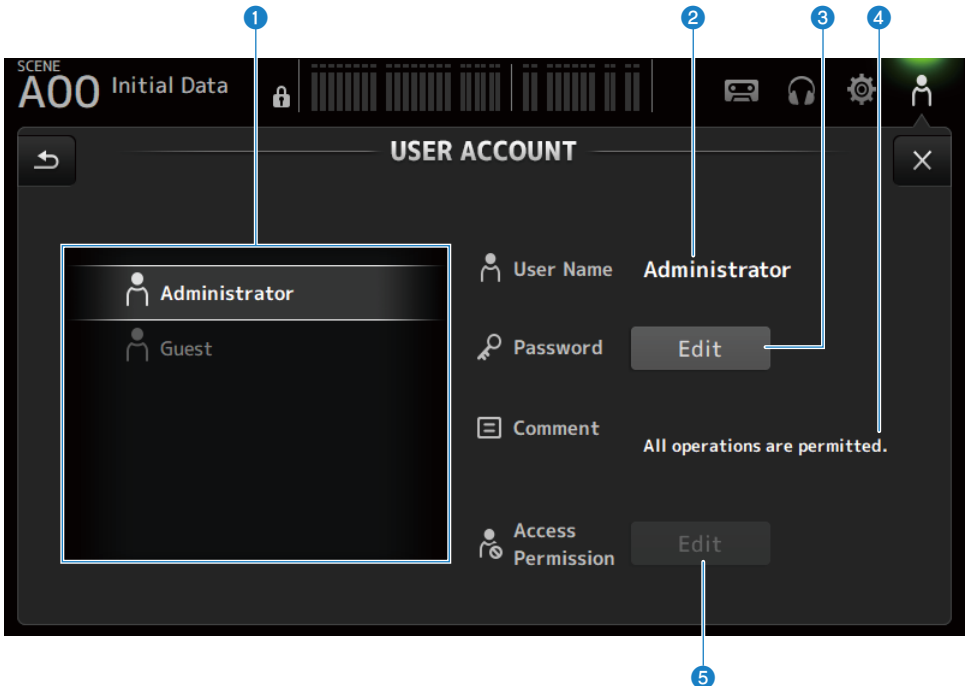

### **O** Benutzerauswahlbereich

Zum Auswählen eines Benutzers und Bearbeiten der entsprechenden Zugriffsbeschränkungseinstellungen. Informationen über ausgewählte Benutzer werden auf der rechten Seite angezeigt.

#### **2** User Name

Die Namen der Benutzer, deren Zugriffsbeschränkungseinstellungen bearbeitet werden sollen, werden angezeigt.

### **6** Password Edit-Schaltfläche

Richtet das Passwort für den Administrator ein. Für Guest gibt es kein Passwort.

Wählen Sie Administrator im Benutzerauswahlbereich aus und berühren Sie die Edit-Schaltfläche, um den SOFT KEYBOARD-Bildschirm zum Einrichten des Passworts zu öffnen.

Wenn Sie zum ersten Mal ein Passwort konfigurieren, geben Sie es in das Verify-Textfeld ein und geben es dann zur Bestätigung erneut in das New Password-Feld ein. Um das bestehende Passwort zu ändern, geben Sie das aktuelle Passwort in das Old Password-Feld ein und legen dann das neue Passwort fest.

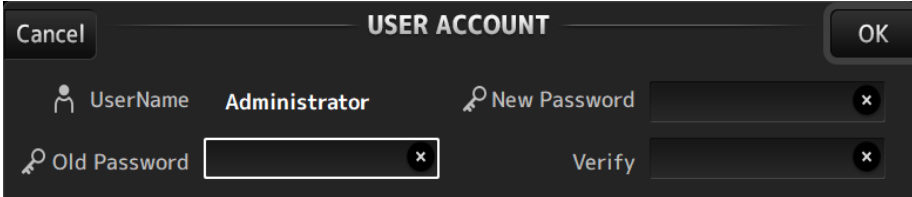

#### **4** Comment-Textfeld

Dies ist für Kommentare, die auf dem LOGIN-Bildschirm angezeigt werden.

Wenn Sie im Benutzerauswahlbereich Guest auswählen, können Sie die Guest-Kommentare bearbeiten. Berühren Sie das Textfeld, um die SOFT KEYBOARD zum Eingeben von Kommentaren zu öffnen.

#### **6** Access Permission Edit-Schaltfläche

Legt Zugriffsberechtigung für Guest-Benutzer fest.

Wählen Sie Guest im Benutzerauswahlbereich aus und berühren Sie die Edit-Schaltfläche, um den ACCESS PERMISSION-Bildschirm zu öffnen.

# <span id="page-142-0"></span>ACCESS PERMISSION-Bildschirm

Auf dem ACCESS PERMISSION-Bildschirm können Sie Parameter für die Zugriffsberechtigung auswählen und Zugriffsbeschränkungen für Guest-Benutzer festlegen.

Öffnet nur bei Anmeldung als Administrator.

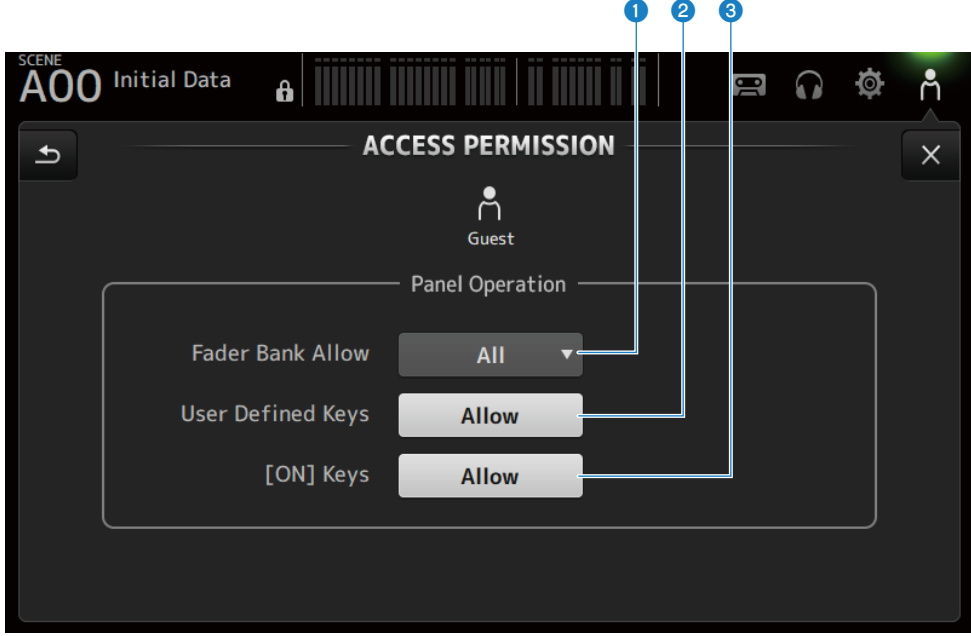

#### **G** Fader Bank Allow-Auswahlschaltfläche

Legt fest, welche Faderbänke Guest bedienen darf.

 $\cdot$  All :

Gestattet die Bedienung aller Faderbänke außer DAW REMOTE.

 $\cdot$  Custom 1 :

Gestattet nur die Bedienung von Custom 1.

 $\cdot$  Custom 2 :

Gestattet nur die Bedienung von Custom 2.

 $\cdot$  Custom 1/2 :

Gestattet die Bedienung von Custom 1 und 2.

#### **2** USER DEFINED KEYS-Schaltfläche

Zum Zulassen oder Sperren der Verwendung von [USER DEFINED KEYS]-Tasten.

#### **8** [ON] Keys

Zum Zulassen oder Sperren der Verwendung von [ON]-Tasten auf dem Kanalstreifen.

# HOME-Bildschirm

# HOME-Bildschirm

Die Zustände der Kanaleinstellungen werden auf dem HOME-Bildschirm zusammen angezeigt. Zum Öffnen berühren Sie die [HOME]-Taste an der Oberseite oder drücken Sie die HOME-Schaltfläche auf dem Bildschirm.

Der HOME-Bildschirm weist die folgenden 3 Arten von Bereichen auf.

- SELECTED CHANNEL-Bereich
- CH STRIP-Bereich
- ( FADER-Bereich

Die auf dem HOME-Bildschirm anzuzeigenden Bereiche können über Key Function → [HOME] Key vom SETUP-Bildschirm → PREFERENCE-Bildschirm ausgewählt werden. Wenn mehr als ein Bereich ausgewählt wird, wechselt der angezeigte Bereich mit jedem Drücken der [HOME]-Taste/HOME-Schaltfläche.

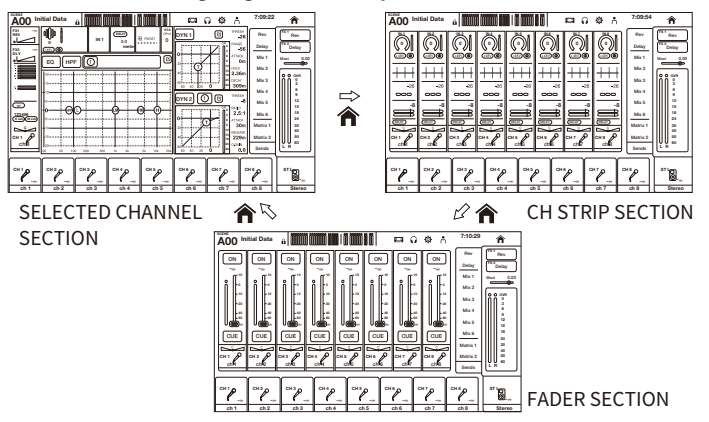

#### HINWEIS

Der DAW REMOTE-Bildschirm wird angezeigt, solange Sie DAW REMOTE verwenden.

# ■ HOME-Bildschirmmenüs

Streichen Sie auf der Menü-Strich-Anzeige auf der rechten Seite des HOME-Bildschirms nach links, um das folgende Menü zu öffnen.
# HOME-Bildschirm > HOME-Bildschirm

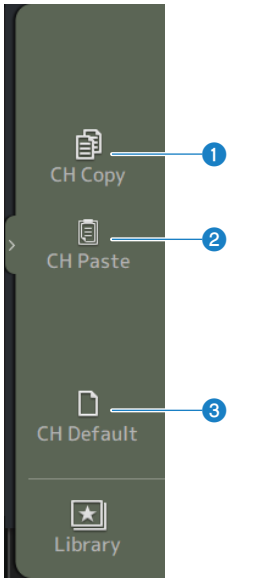

#### **O** CH Copy

Kopiert die Einstellungen des aktuellen Kanals.

## **2** CH Paste

Fügt die kopierten Kanaleinstellungen in den ausgewählten Kanal ein.

# **8** CH Default

Setzt die Einstellungen des aktuellen Kanals auf ihre Standardwerte zurück.

# ■ Wenn MIX/MATRIX-Kanal oder FX BUS

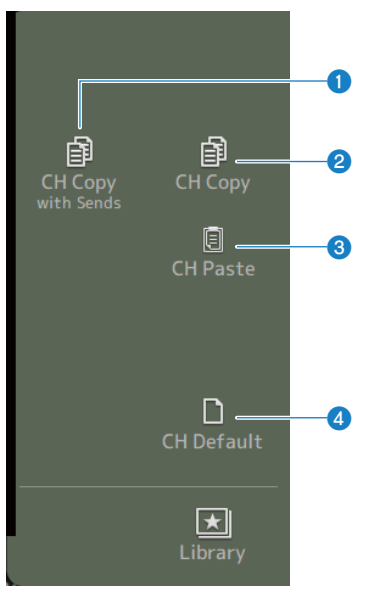

# **O** CH Copy with Sends

Kopiert Kanaleinstellungen einschließlich Sends.

## **2** CH Copy

Kopiert die Einstellungen des aktuellen Kanals.

# **8** CH Paste

Fügt die kopierten Kanaleinstellungen in den ausgewählten Kanal ein.

#### **d** CH Default

Setzt die Einstellungen des aktuellen Kanals auf ihre Standardwerte zurück.

#### Verwandte Links

["Kopieren von Einstellungen aus einem Kanal und Einfügen in einen anderen" \(S. 264\)](#page-263-0)

# SELECTED CHANNEL-Bereich

# SELECTED CHANNEL-Bereich

Im SELECTED CHANNEL-Bereich können Sie alle Parameter des ausgewählten Kanals anzeigen und konfigurieren. Zum Öffnen berühren Sie die [HOME]-Taste an der Oberseite oder drücken Sie die HOME-Schaltfläche auf dem Bildschirm.

#### HINWEIS

Sie können auswählen, was auf dem HOME-Bildschirm angezeigt wird, indem Sie Key Function → [HOME] Key vom SETUP-Bildschirm→ PREFERENCE-Bildschirm wählen.

# CH 1-16, ST IN, FX RTN 1-2

Es folgt eine Beschreibung des SELECTED CHANNEL-Bereichs der Kanäle CH 1-16, ST IN und FX RTN 1-2.

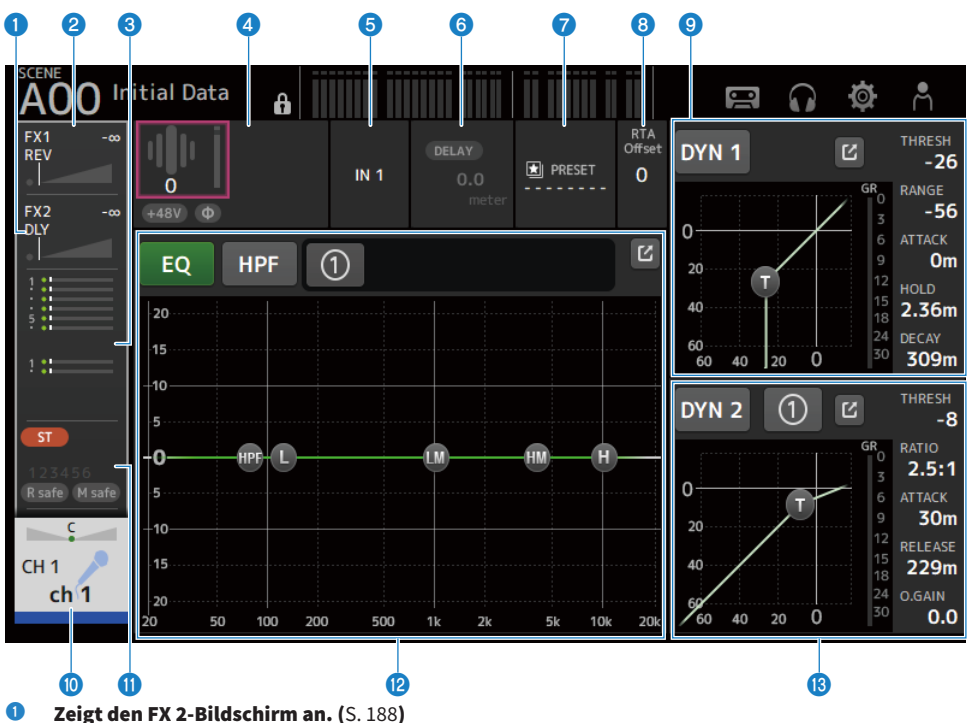

- **2** Zeigt den FX 1-Bildschirm an. ([S. 188](#page-187-0))
- **6** Zeigt den SEND TO-Bildschirm an. ([S. 192](#page-191-0))

#### **<sup>4</sup>** Zeigt den Status von HA an.

Berühren Sie zum Hervorheben und drehen Sie dann den [TOUCH AND TURN]-Regler, um die Verstärkung einzustellen.

Berühren Sie, wenn hervorgehoben, um den INPUT-Bildschirm zu öffnen. [\(S. 168](#page-167-0)) Zwei HA werden auf den Stereokanälen angezeigt.

## $\Theta$  Zeigt den Eingangsport an.

Berühren Sie, wenn hervorgehoben, um den INPUT-Bildschirm zu öffnen. [\(S. 168](#page-167-0))

#### **6** Zeigt den DELAY-Bildschirm an. ([S. 186](#page-185-0))

#### **D** Zeigt den LIBRARY-Bildschirm an. ([S. 220](#page-219-0))

#### **8** Legt den RTA Offset fest.

Stellt die RTA-Empfindlichkeit ein. Berühren Sie zum Hervorheben und stellen Sie dann mit dem [TOUCH AND TURN]- Regler ein.

#### <sup>9</sup> Legt DYN1 von Kanälen fest.

Berühren Sie die Sprung-Schaltfläche, um den DYN1-Bildschirm zu öffnen. ([S. 180](#page-179-0))

#### **10 Zeigt den CH VIEW-Bildschirm an. ([S. 196](#page-195-0))**

#### **10 Zeigt den ASSIGN-Bildschirm an. ([S. 194](#page-193-0))**

#### <sup>12</sup> Legt EQ von Kanälen fest.

Die 1-knob-Schaltfläche schaltet zwischen dem 1-knob-Modus und dem manuellen Modus um. Einstellungen wie Auswählen der Art des 1-knob EQ-Modus und Umschalten des Filtertyps erfolgen auf dem EQ-Bildschirm.

Berühren Sie die Sprung-Schaltfläche, um den EQ-Bildschirm zu öffnen. ([S. 175\)](#page-174-0)

#### **13 Legt DYN2 von Kanälen fest.**

Die 1-knob-Schaltfläche schaltet zwischen dem 1-knob-Modus und dem manuellen Modus um. Berühren Sie zum Hervorheben und drehen Sie dann den [TOUCH AND TURN]-Regler, um den Parameter einzustellen.

Berühren Sie die Sprung-Schaltfläche, um den DYN2-Bildschirm zu öffnen. ([S. 183](#page-182-0))

# FX BUS 1-2

Es folgt eine Beschreibung des SELECTED CHANNEL-Bereichs der Kanäle FX 1-2.

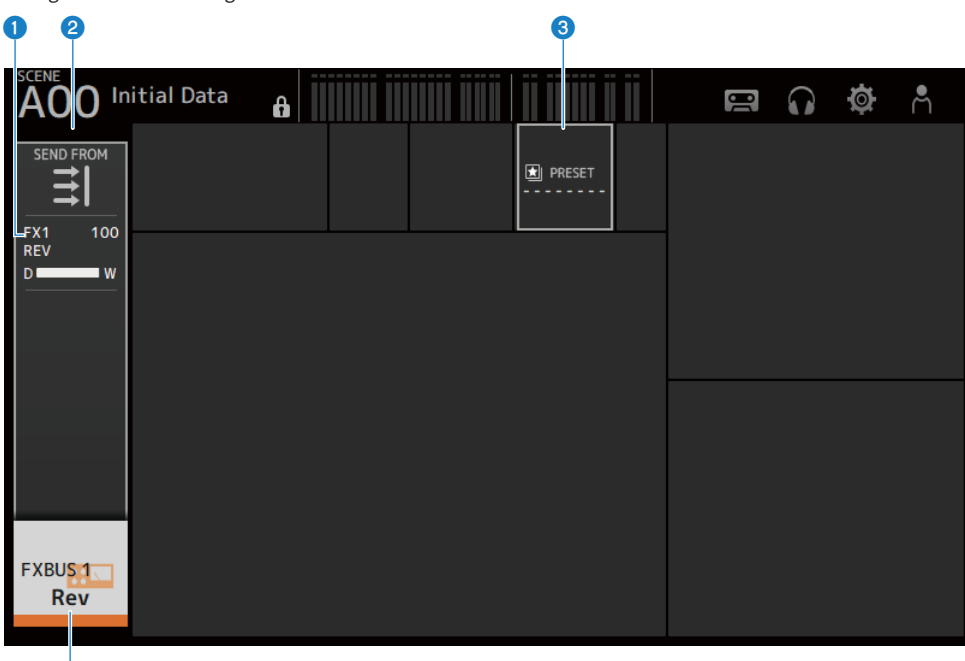

- d
- **a** Zeigt den FX-Bildschirm an. ([S. 188](#page-187-0))
- **2** Zeigt den SEND FROM-Bildschirm an. ([S. 218](#page-217-0))
- <sup>8</sup> Zeigt den LIBRARY-Bildschirm an. ([S. 220](#page-219-0))
- **4** Zeigt den CH VIEW-Bildschirm an. ([S. 196](#page-195-0))

# MIX 1-6

Es folgt eine Beschreibung des SELECTED CHANNEL-Bereichs der Kanäle MIX 1-6.

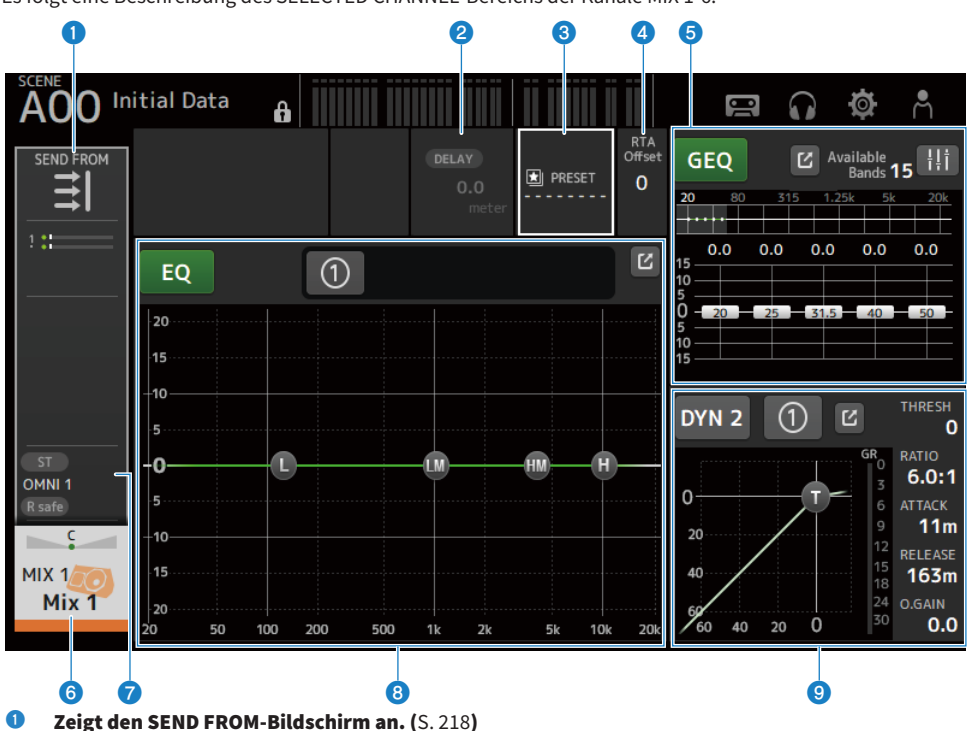

- 
- **2** Zeigt den DELAY-Bildschirm an. ([S. 186](#page-185-0))
- **6** Zeigt den LIBRARY-Bildschirm an. ([S. 220](#page-219-0))

## **<sup>4</sup>** Legt den RTA Offset fest.

Stellt die Empfindlichkeit von RTA ein. Berühren Sie zum Hervorheben und stellen Sie dann mit dem [TOUCH AND TURN]-Regler ein.

# **6** Legt GEQ von Kanälen fest.

Berühren Sie zum Hervorheben und drehen Sie dann den [TOUCH AND TURN]-Regler, um den Parameter einzustellen.

Wenn Sie die GEQ ON FADER-Markierung berühren, um sie einzuschalten, werden die Fader an der Oberseite aktiviert.

Berühren Sie die Sprung-Schaltfläche, um den GEQ-Bildschirm zu öffnen. ([S. 210](#page-209-0))

#### **6** Zeigt den CH VIEW-Bildschirm an. ([S. 196](#page-195-0))

**D** Zeigt den OUTPUT-Bildschirm an. ([S. 213](#page-212-0))

#### **8** Legt EO von Kanälen fest.

Die 1-knob-Schaltfläche schaltet zwischen dem 1-knob-Modus und dem manuellen Modus um. Einstellungen wie Auswählen der Art des 1-knob EQ-Modus und Umschalten des Filtertyps erfolgen auf dem EQ-Bildschirm.

Berühren Sie die Sprung-Schaltfläche, um den EQ-Bildschirm zu öffnen. ([S. 175\)](#page-174-0)

#### <sup>9</sup> Legt DYN2 von Kanälen fest.

Die 1-knob-Schaltfläche schaltet zwischen dem 1-knob-Modus und dem manuellen Modus um. Berühren Sie zum Hervorheben und drehen Sie dann den [TOUCH AND TURN]-Regler, um den Parameter einzustellen.

Berühren Sie die Sprung-Schaltfläche, um den DYN2-Bildschirm zu öffnen. ([S. 183](#page-182-0))

# MATRIX 1-2

Es folgt eine Beschreibung des SELECTED CHANNEL-Bereichs der Kanäle MATRIX 1-2.

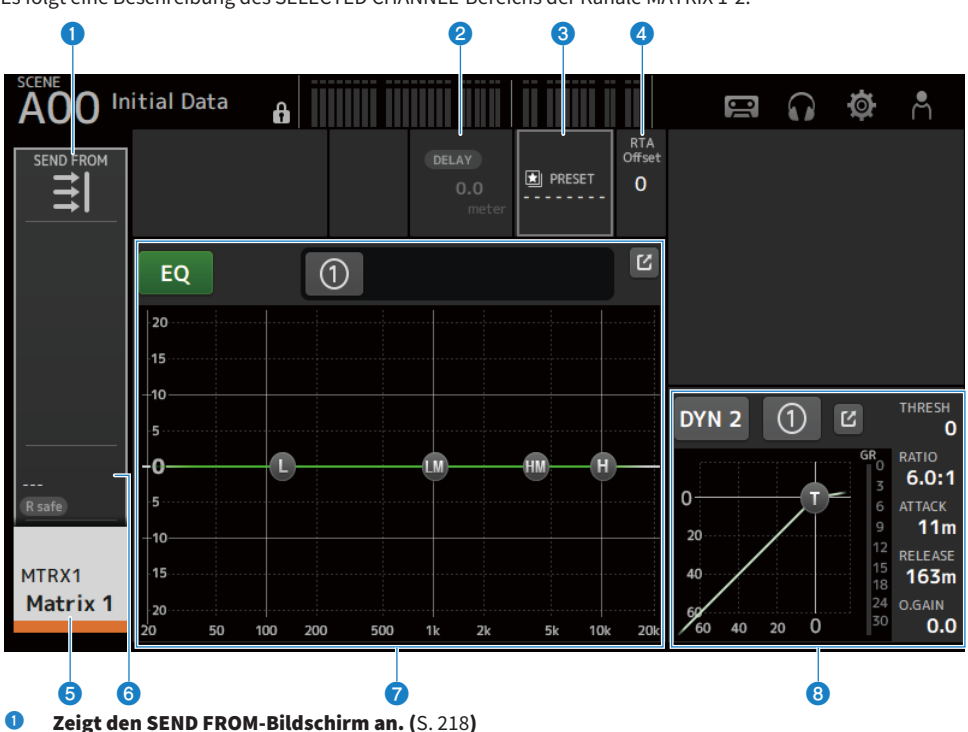

- **2** Zeigt den DELAY-Bildschirm an. ([S. 186](#page-185-0))
- **6** Zeigt den LIBRARY-Bildschirm an. ([S. 220](#page-219-0))

#### **<sup>4</sup>** Legt den RTA Offset fest.

Stellt die Empfindlichkeit von RTA ein. Berühren Sie zum Hervorheben und stellen Sie dann mit dem [TOUCH AND TURN]-Regler ein.

**B** Zeigt den CH VIEW-Bildschirm an. ([S. 196](#page-195-0))

# **6** Zeigt den OUTPUT-Bildschirm an. ([S. 213](#page-212-0))

#### $\bullet$  Legt EO von Kanälen fest.

Die 1-knob-Schaltfläche schaltet zwischen dem 1-knob-Modus und dem manuellen Modus um.

Einstellungen wie Auswählen der Art des 1-knob EQ-Modus und Umschalten des Filtertyps erfolgen auf dem EQ-Bildschirm.

Berühren Sie die Sprung-Schaltfläche, um den EQ-Bildschirm zu öffnen. ([S. 175\)](#page-174-0)

# **8** Legt DYN2 von Kanälen fest.

Die 1-knob-Schaltfläche schaltet zwischen dem 1-knob-Modus und dem manuellen Modus um. Berühren Sie zum Hervorheben und drehen Sie dann den [TOUCH AND TURN]-Regler, um den Parameter einzustellen.

Berühren Sie die Sprung-Schaltfläche, um den DYN2-Bildschirm zu öffnen. ([S. 183](#page-182-0))

# ST L/R

Es folgt eine Beschreibung des SELECTED CHANNEL-Bereichs der STEREO L/R-Kanäle.

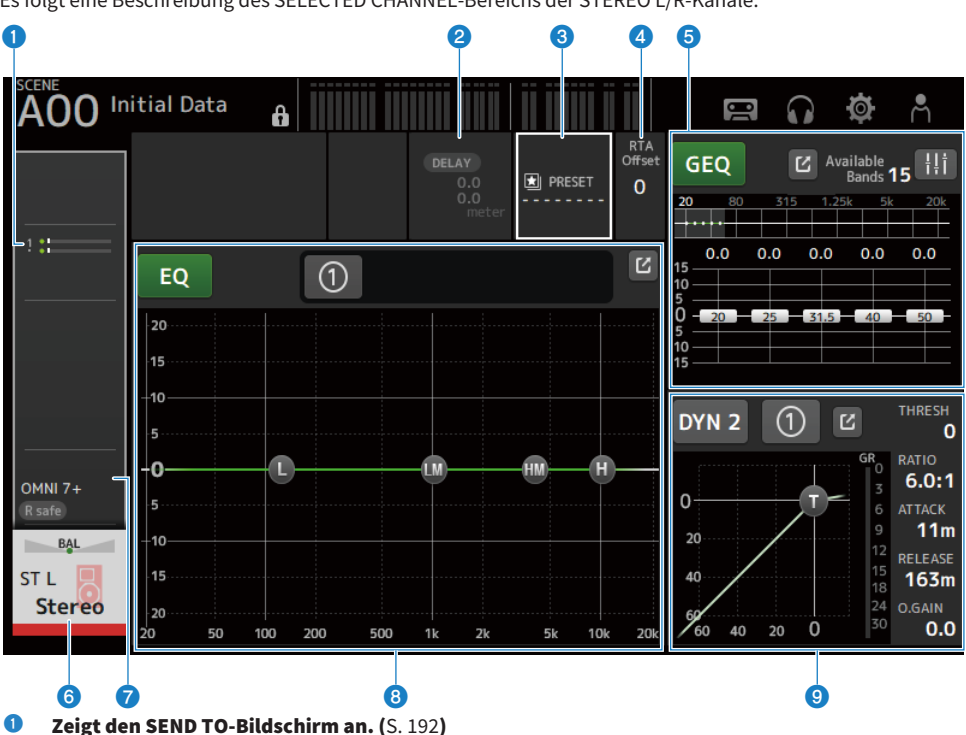

- **2** Zeigt den DELAY-Bildschirm an. ([S. 186](#page-185-0))
- **8** Zeigt den LIBRARY-Bildschirm an. ([S. 220](#page-219-0))

## **<sup>4</sup>** Legt den RTA Offset fest.

Stellt die Empfindlichkeit von RTA ein. Berühren Sie zum Hervorheben und stellen Sie dann mit dem [TOUCH AND TURN]-Regler ein.

# **6** Legt GEQ von Kanälen fest.

Wenn Sie die GEQ ON FADER-Markierung berühren, um sie einzuschalten, werden die Fader an der Oberseite aktiviert.

Berühren Sie die Sprung-Schaltfläche, um den GEQ-Bildschirm zu öffnen. ([S. 210](#page-209-0))

**6** Zeigt den CH VIEW-Bildschirm an. ([S. 196](#page-195-0))

# **D** Zeigt den OUTPUT-Bildschirm an. ([S. 213](#page-212-0))

#### **8** Legt EO von Kanälen fest.

Die 1-knob-Schaltfläche schaltet zwischen dem 1-knob-Modus und dem manuellen Modus um. Einstellungen wie Auswählen der Art des 1-knob EQ-Modus und Umschalten des Filtertyps erfolgen auf dem EQ-Bildschirm.

Berühren Sie die Sprung-Schaltfläche, um den EQ-Bildschirm zu öffnen. ([S. 175\)](#page-174-0)

#### <sup>9</sup> Legt DYN2 von Kanälen fest.

Die 1-knob-Schaltfläche schaltet zwischen dem 1-knob-Modus und dem manuellen Modus um. Berühren Sie zum Hervorheben und drehen Sie dann den [TOUCH AND TURN]-Regler, um den Parameter einzustellen.

Berühren Sie die Sprung-Schaltfläche, um den DYN2-Bildschirm zu öffnen. ([S. 183](#page-182-0))

# CH STRIP-Bereich

# CH STRIP-Bereich

Im CH STRIP-Bereich können Sie die Parameter von 8 Kanälen auf einmal anzeigen und konfigurieren. Zum Öffnen berühren Sie die [HOME]-Taste an der Oberseite oder drücken Sie die HOME-Schaltfläche auf dem Bildschirm.

#### HINWEIS

Sie können auswählen, was auf dem HOME-Bildschirm angezeigt wird, indem Sie Key Function → [HOME] Key vom SETUP-Bildschirm→ PREFERENCE-Bildschirm wählen.

#### Verwandte Links

["PREFERENCES-Bildschirm" \(S. 84\)](#page-83-0)

# CH 1-16, ST IN, FX RTN 1-2

Es folgt eine Beschreibung des CH STRIP-Bereichs der Kanäle CH 1-16, ST IN und FX RTN 1-2.

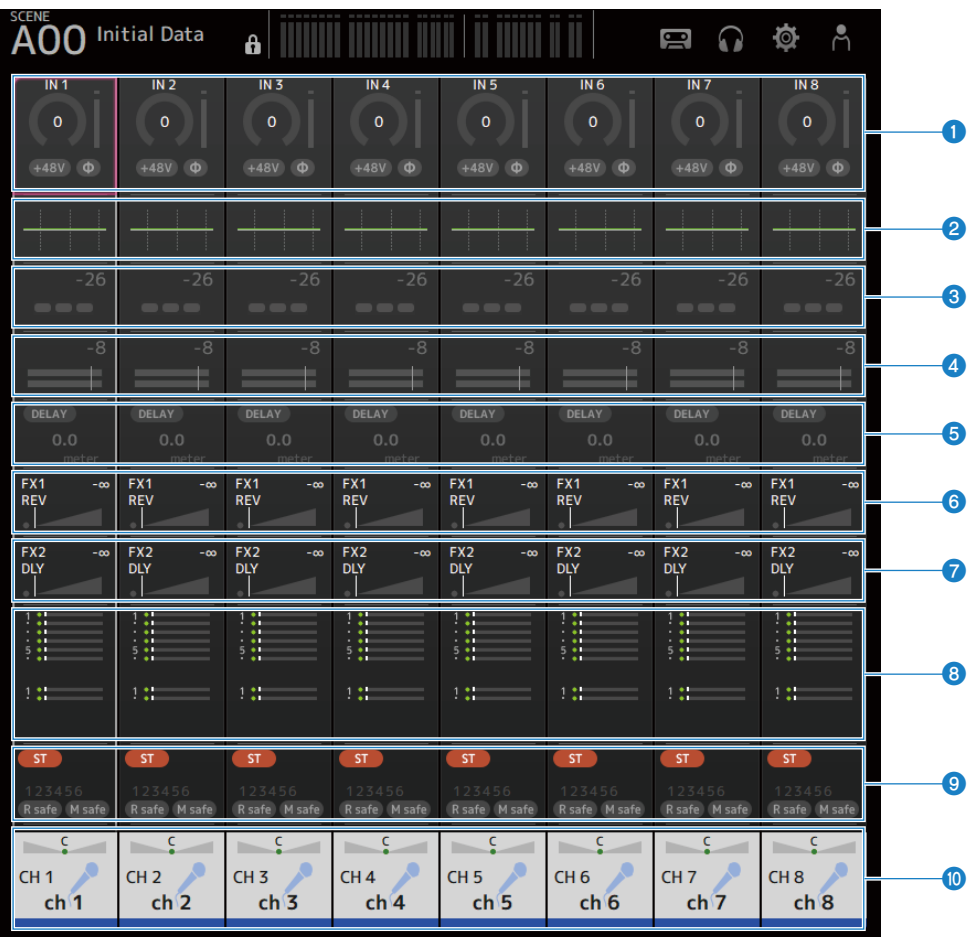

**a** Zeigt den INPUT-Bildschirm an. ([S. 168](#page-167-0))

- $\bullet$  Zeigt den EQ-Bildschirm an. ([S. 175](#page-174-0))
- **6** Zeigt den DYN1-Bildschirm an. ([S. 180](#page-179-0))
- d Zeigt den DYN2-Bildschirm an. ([S. 183](#page-182-0))
- **B** Zeigt den DELAY-Bildschirm an. ([S. 186](#page-185-0))
- 6 Zeigt den FX 1-Bildschirm an. ([S. 188](#page-187-0))
- $\bullet$  Zeigt den FX 2-Bildschirm an. ([S. 188](#page-187-0))

HOME-Bildschirm > CH STRIP-Bereich

- **G** Zeigt den SEND TO-Bildschirm an. ([S. 192](#page-191-0))
- **O** Zeigt den ASSIGN-Bildschirm an. ([S. 194](#page-193-0))
- $\bullet$  Zeigt den CH VIEW-Bildschirm an. ([S. 196](#page-195-0))

# FX BUS 1-2

Es folgt eine Beschreibung des CH STRIP-Bereichs der Kanäle FX BUS 1-2.

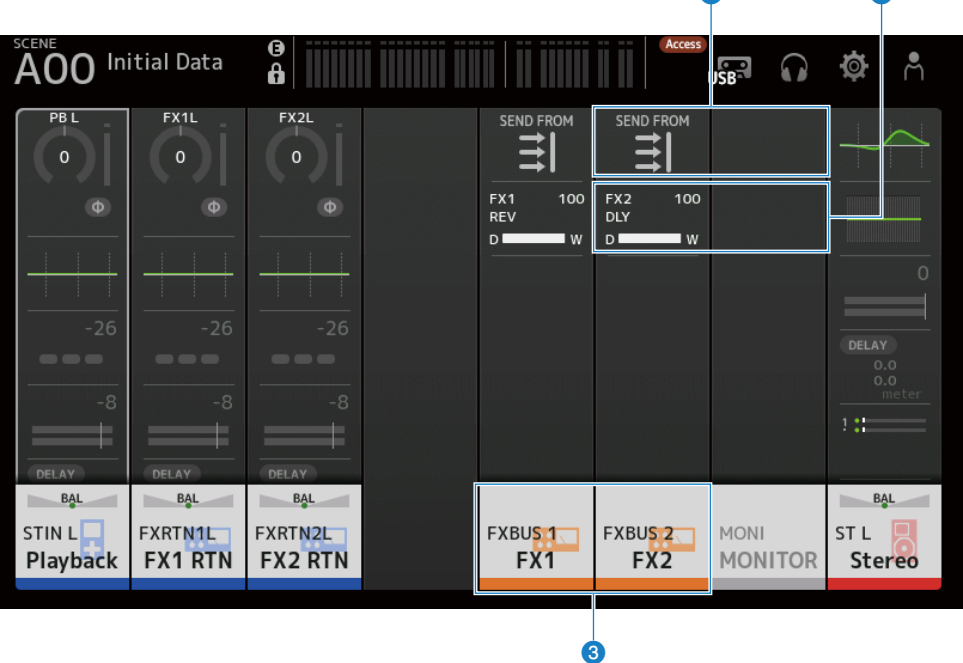

 $\bullet$   $\bullet$   $\bullet$   $\bullet$ 

- **O** Zeigt den SEND FROM-Bildschirm an. ([S. 218](#page-217-0))
- **2** Zeigt den FX-Bildschirm an. ([S. 188](#page-187-0))
- $\bullet$  Zeigt den CH VIEW-Bildschirm an. ([S. 196](#page-195-0))

# MIX 1-6 und MATRIX 1-2

Es folgt eine Beschreibung des CH STRIP-Bereichs der Kanäle MIX 1-6 und MATRIX 1-2.

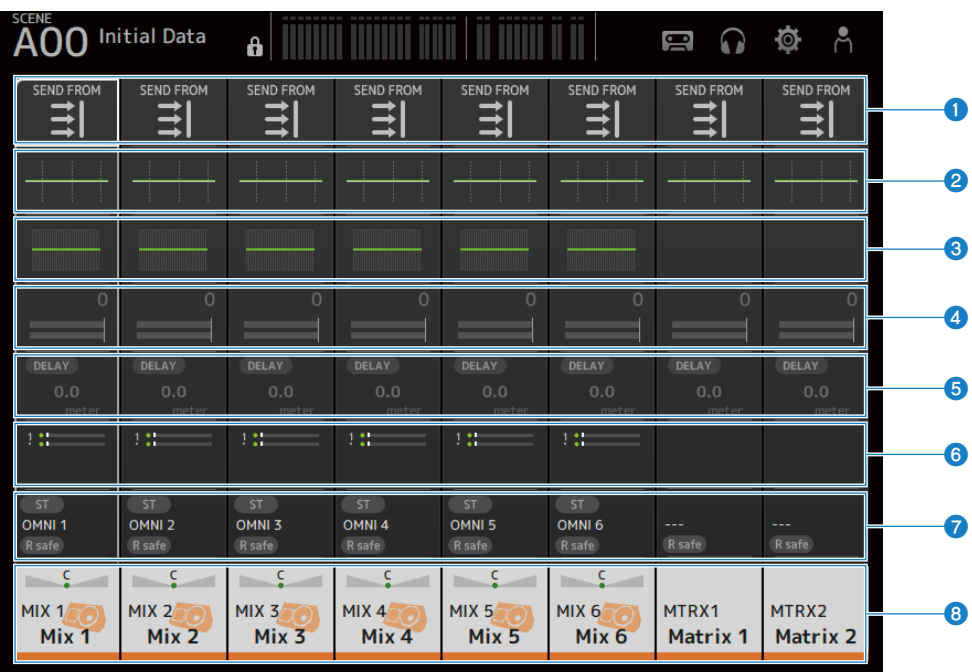

**a** Zeigt den SEND FROM-Bildschirm an. ([S. 218](#page-217-0))

- **2** Zeigt den EQ-Bildschirm an. ([S. 175](#page-174-0))
- <sup>8</sup> Zeigt den GEQ-Bildschirm an. ([S. 210](#page-209-0))
- 4 Zeigt den DYN2-Bildschirm an. ([S. 183](#page-182-0))
- 6 Zeigt den DELAY-Bildschirm an. ([S. 186](#page-185-0))
- **6** Zeigt den SEND TO-Bildschirm an. ([S. 192](#page-191-0))
- **D** Zeigt den OUTPUT-Bildschirm an. ([S. 213](#page-212-0))
- **G** Zeigt den CH VIEW-Bildschirm an. ([S. 196](#page-195-0))

# ST L/R

Es folgt eine Beschreibung des CH STRIP-Bereichs der STEREO L/R-Kanäle.

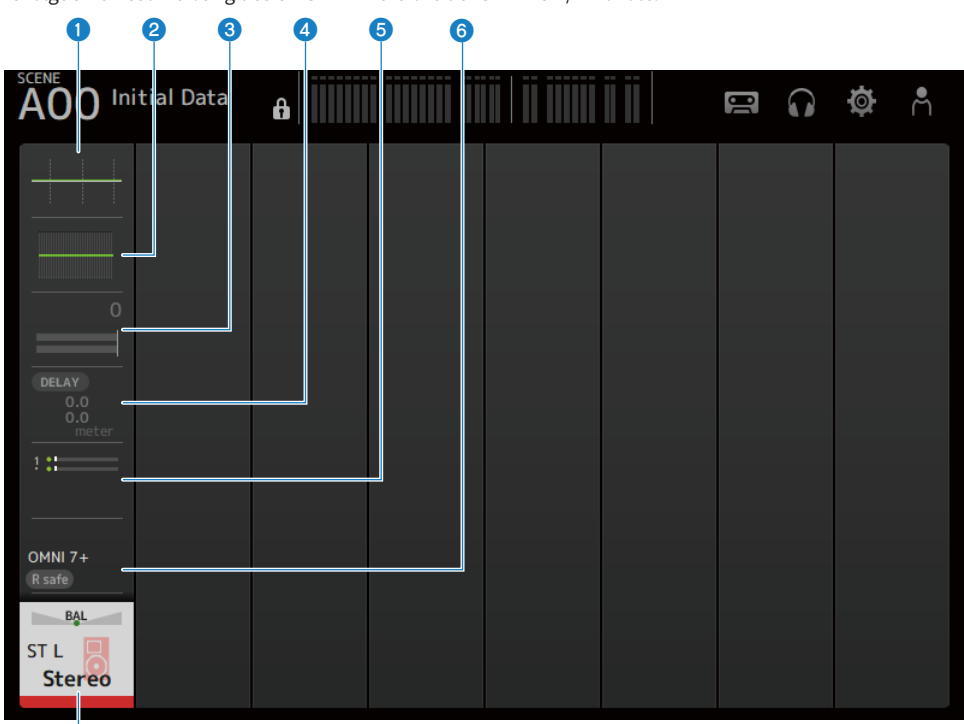

# g

- **a** Zeigt den EQ-Bildschirm an. ([S. 175](#page-174-0))
- **2** Zeigt den GEQ-Bildschirm an. ([S. 210](#page-209-0))
- **8** Zeigt den DYN2-Bildschirm an. ([S. 183](#page-182-0))
- 4 Zeigt den DELAY-Bildschirm an. ([S. 186](#page-185-0))
- **e** Zeigt den SEND TO-Bildschirm an. ([S. 192](#page-191-0))
- 6 Zeigt den OUTPUT-Bildschirm an. ([S. 213](#page-212-0))
- **D** Zeigt den CH VIEW-Bildschirm an. ([S. 196](#page-195-0))

# FADER-Bereich

Im FADER-Bereich können Sie einen Faderstrip mit 8 Kanälen anzeigen und konfigurieren. Zum Öffnen berühren Sie die [HOME]-Taste an der Oberseite oder drücken Sie die HOME-Schaltfläche auf dem Bildschirm.

#### HINWEIS

Sie können auswählen, was auf dem HOME-Bildschirm angezeigt wird, indem Sie Key Function → [HOME] Key vom SETUP-Bildschirm→ PREFERENCE-Bildschirm wählen.

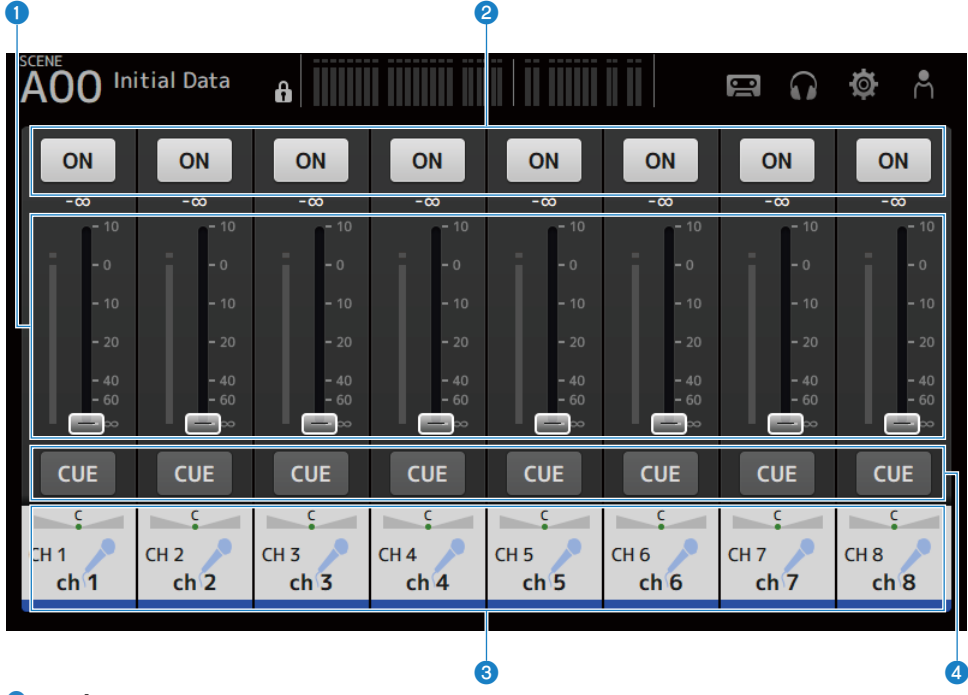

#### **O** Fader

Steuern die Fader-Pegel der Kanäle.

#### **2** ON-Schaltfläche

Schaltet den Kanal ein und aus.

# **8** Zeigt den CH VIEW-Bildschirm an. ([S. 196](#page-195-0))

#### d CUE-Schaltfläche

Schaltet den Kanal CUE ON und OFF.

# DAW REMOTE-Bildschirm

# DAW REMOTE-Bildschirm

Der DAW REMOTE-Bildschirm dient zum Fernsteuern von DAW.

Drücken Sie die CUSTOM 1-Taste und die CUSTOM 2-Taste gleichzeitig, um den DAW REMOTE-Bildschirm zu öffnen. Was angezeigt wird, kann durch Auswählen von Preference → Others → DAW Remote Mode geändert werden.

# Wenn DAW Remote Mode auf Steinberg ist:

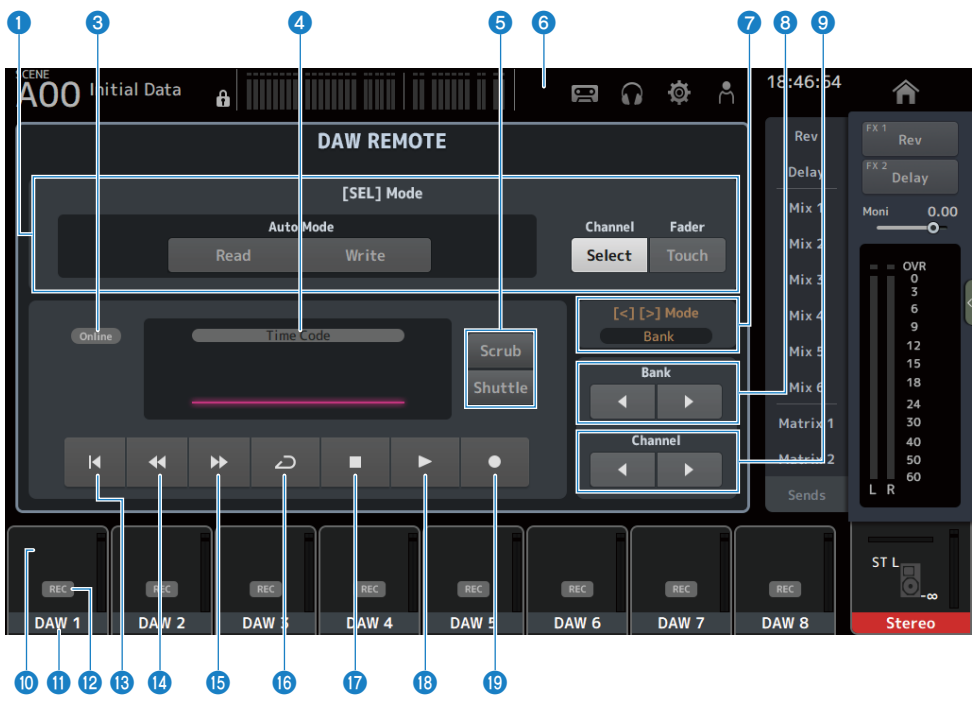

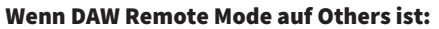

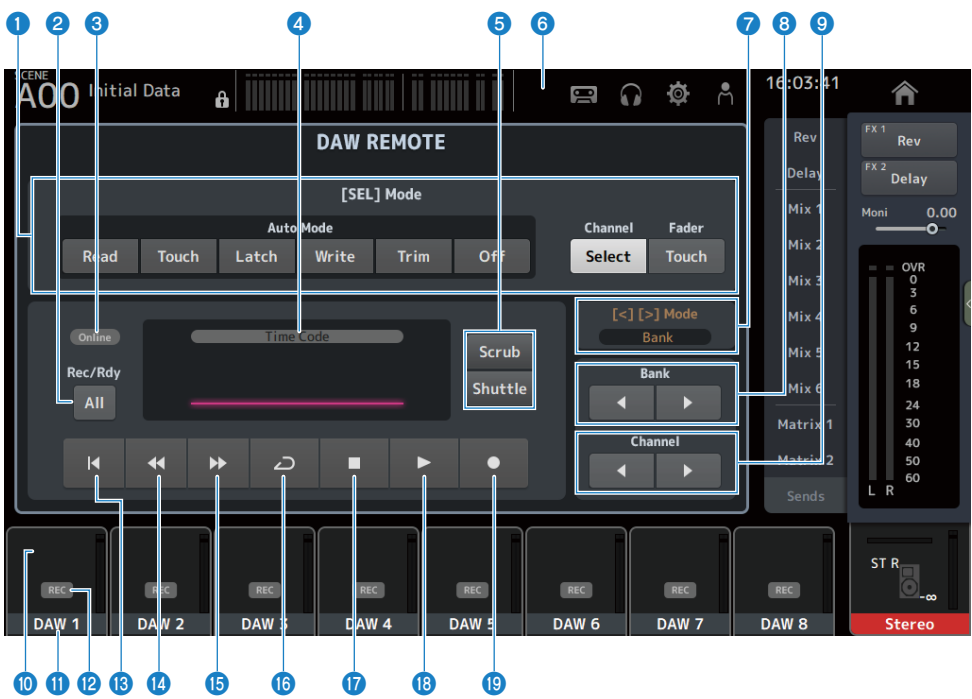

#### **O** [SEL]-Modus-Umschaltschaltflächen

Werden verwendet, um die Funktionen der [SEL]-Taste umzuschalten.

#### • Auto Mode :

Wählt den Automatisierungsmodus aus.

- Read: Schaltet den Read-Modus ON.
- Touch: Schaltet den Touch-Modus ON.
- Latch: Schaltet den Latch-Modus ON.
- Write: Schaltet den Write-Modus ON.
- Trim: Schaltet den Trim-Modus ON.
- Off: Schaltet den Automatisierungsmodus OFF.

#### • Channel Select :

Zum Auswählen des Kanals (der Spur).

( Fader Touch :

Sendet das Berührungsereignis.

# <sup>2</sup> Rec/Rdy All-Schaltfläche

Schaltet Aufnahmebereitschaft für alle Spuren ON.

## **6** ONLINE-Anzeige

Das ONLINE-Symbol wird angezeigt, wenn DAW und USB MIDI verbunden sind.

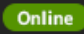

#### **4** TIME CODE-Anzeige

Zeigt den Timecode an.

Die Beschreibung oben variiert je nach Format des Timecodes Time Code, Frames, Beats).

## $\Theta$  Scrub/Shuttle-Umschaltschaltflächen

Wählt zwischen Scrub und Shuttle für den Betrieb des [TOUCH AND TURN]-Reglers, wenn der Timecode hervorgehoben ist.

#### **6** DAW-Anzeige

Das DAW-Symbol wird in der Statusanzeige angezeigt, wenn DAW verbunden ist.

# g [<][>] Mode-Anzeige

Zeigt die Funktion von [<] [>] der DAW REMOTE-Tasten an.

( Channel :

Erhöht/verringert den Kanal

 $\cdot$  Bank :

Erhöht/verringert die Bank

#### **6** Bankverschiebung-Schaltflächen

Verschiebt die ferngesteuerten Kanäle jeweils um 8 Kanäle.

# <sup>9</sup> Channel-Verschiebung-Schaltflächen

Verschiebt die ferngesteuerten Kanäle jeweils um 1 Kanal.

#### <sup>1</sup> Level-Anzeige

Zeigt die Kanalpegel an.

#### **M** Kanalname

Zeigt den Kanalnamen (Spurnamen) an.

#### <sup>12</sup> Rec-Bereitschaft-Schaltfläche

Schaltet Aufnahmebereitschaft für Spuren ON.

# **®** Startpunkt-Schaltfläche

Kehrt zum Startpunkt zurück.

<sup>6</sup> Rückspul-Schaltfläche Spult Playback zurück.

 $\bullet$  Schnellvorlauf-Schaltfläche Spult Playback schnell vorwärts.

# **C** LOOP-Schaltfläche

Schaltet den Loop-Modus ON/OFF.

## **10** Stopp-Schaltfläche

Stoppt die Aufnahme oder Wiedergabe.

# **<sup>®</sup>** Wiedergabeschaltfläche

Startet Playback.

 $\bigcirc$  Aufnahme-Schaltfläche Startet Aufnahme.

DAW REMOTE-Bildschirm > DAW REMOTE-Bildschirm

# Verwandte Links

["Zum Konfigurieren eines USB-MIDI-Ports" \(S. 268\)](#page-267-0)

# Kanalspezifische Bildschirme

# <span id="page-167-0"></span>INPUT-Bildschirm

Auf dem INPUT-Bildschirm können Sie INPUT PATCH konfigurieren, Phantomspeisung ON/OFF schalten, die Signalphase umschalten und die Eingangsverstärkung einstellen.

# **Für CH 1-16**

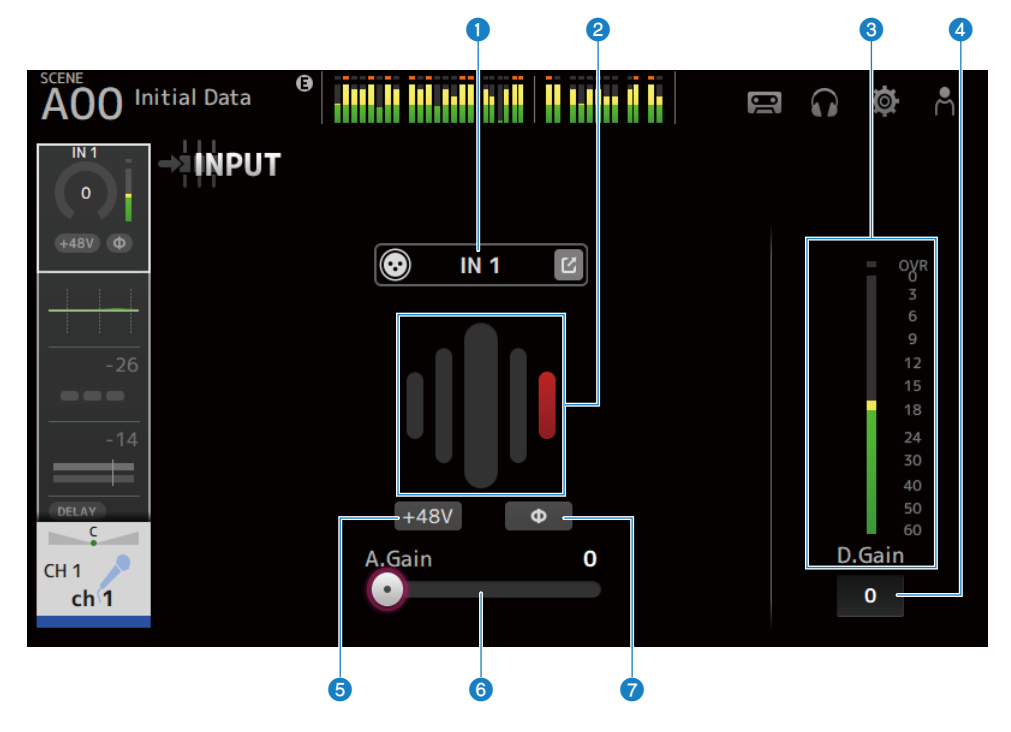

# **Für Kanäle ST IN, FX RTN**

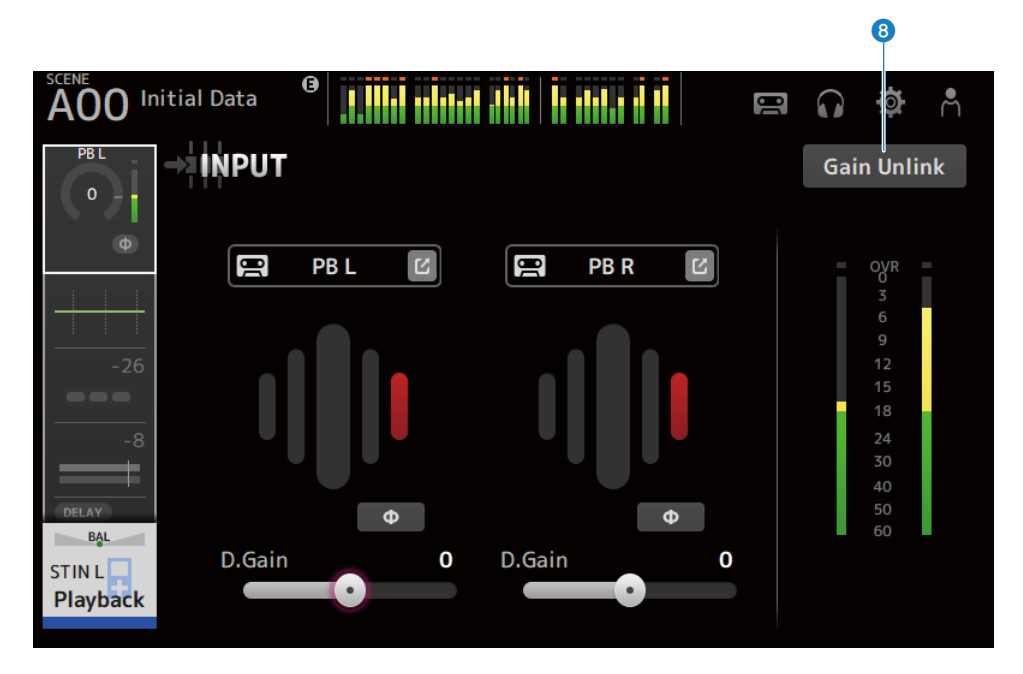

## **O** INPUT PATCHSchaltflächen

Ermöglichen Ihnen, die Eingangsquelle (den Eingangsport) des Eingangskanals auszuwählen.

 $\cdot$  IN :

Eingang von einem an der [INPUT]-Buchse angeschlossenen Gerät.

( DANTE :

Eingang vom Dante-Port. Verwenden Sie diese Option, wenn Sie einen Eingang von einem Tio1608-D oder einer Stagebox, verbunden mit DM3 und Dante, auswählen.

 $\cdot$  USB  $\cdot$ 

Eingang von einem mit dem [USB TO HOST]-Anschluss verbundenen Computer.

 $\cdot$  FX :

Eingang vom FX BUS.

 $\cdot$  PB :

Eingang vom Playback. Zum Auswählen von Eingang von einem mit dem USB-Anschluss an der Oberseite verbundenen Speichergerät.

Berühren Sie die Sprung-Schaltfläche, um den INPUT CH PATCH-Bildschirm zu öffnen.

#### HINWEIS

- ( Wenn USB ausgewählt ist, dient der Gain-Schieberegler zur digitalen Verstärkung, und die +48V-Schaltfläche wird ausgeblendet.
- DM3 STANDARD kann nicht mit Dante verwendet werden.
- ( Wenn DANTE ausgewählt ist und der Eingang von einem Gerät stammt, das den Vorverstärker nicht steuern kann, dient der Gain-Schieberegler zur digitalen Verstärkung, und die +48V-Schaltfläche wird ausgeblendet.

Auch wenn die Eingangsquelle auf DANTE eingestellt ist, wird OFFLINE angezeigt, wenn das DANTE-Gerät sich auf einem Offline-Kanal befindet, oder wenn DANTE auf einem sekundären Port arbeitet.

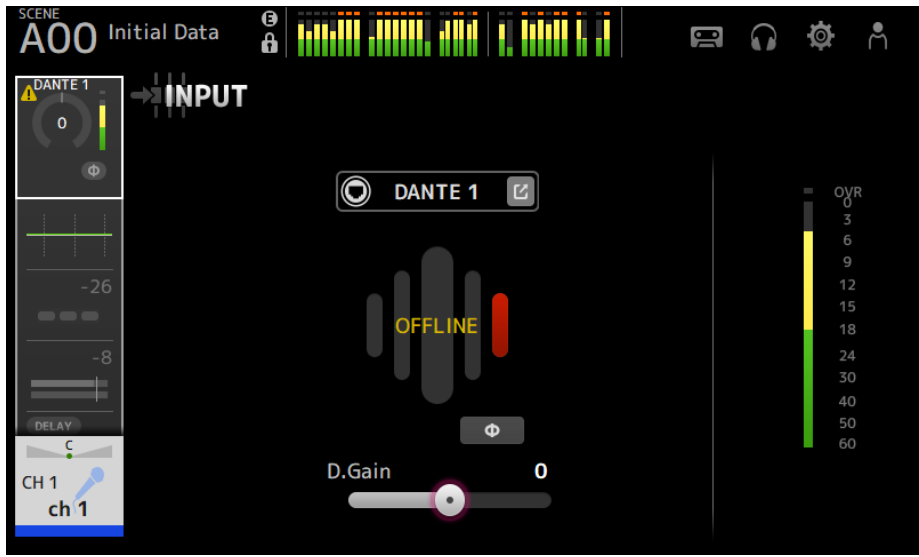

Wenn die Eingangsquelle auf DANTE eingestellt ist, wird beim Auftreten eines Fehlers ERROR angezeigt.

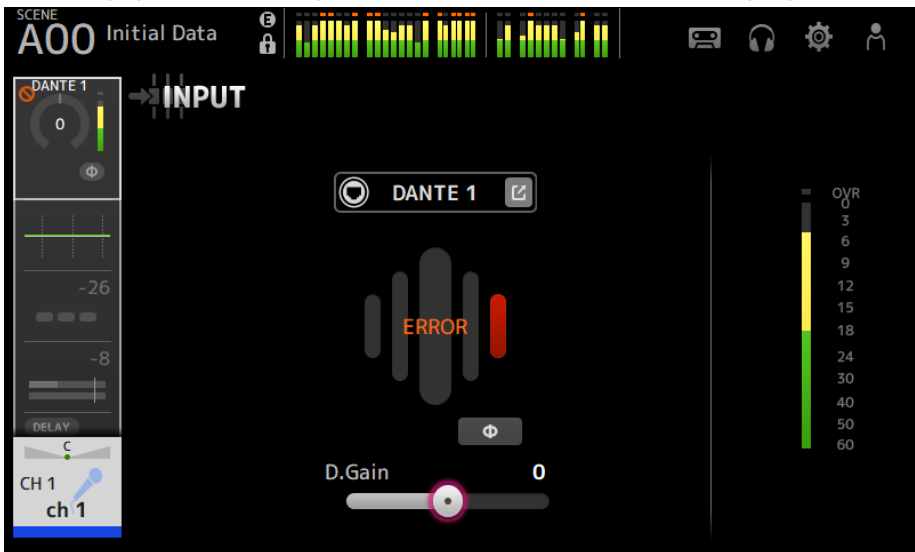

# **2** GainFinder

Zeigt den Pegel der Eingangsverstärkung an. Stellen Sie beim Einstellen der Eingangsverstärkung diese so ein, dass sie sich in der Mitte der Pegelanzeige befindet. Wenn die Eingangsquelle auf USB eingestellt ist, wird ein digitaler Eingangsverstärkungspegel angezeigt.

#### <sup>6</sup> Pegelanzeige

Zeigt den Einstellungspegel nach der Verstärkung ein.

#### **4** D.Gain-Textfeld

Ermöglicht Ihnen, die digitale Verstärkung einzustellen. Die Standardeinstellung beträgt 0 dB. Sie können zum Hervorheben das Textfeld berühren und dann den [TOUCH AND TURN]-Regler verwenden, um die Einstellung anzupassen. Sie können das Textfeld auch noch einmal berühren, um die Einstellung mit dem Tastaturbildschirm anzupassen.

#### 6 +48VSchaltflächen

Schaltet die Phantomspeisung (+48V) für den Vorverstärker ON/OFF.

 $\cdot$  ON:

Schaltet die Phantomspeisung ON.

( OFF:

Schaltet die Phantomspeisung OFF.

Wenn USB der ausgewählte Eingang ist, wird die +48V-Schaltfläche nicht angezeigt.

## ACHTUNG

- Phantomspeisung
- Wenn keine Phantomspeisung benötigt wird, stellen Sie die +48V-Schaltfläche auf OFF. Beachten Sie, wenn Sie Phantomspeisung verwenden, Folgendes, um eine Beschädigung des Pultes oder angeschlossener Geräte und Signalrauschen zu verhindern.
- ( Schalten Sie die +48V-Schaltfläche OFF, wenn das an der [INPUT]-Buchse angeschlossene Gerät nicht mit Phantomspeisung kompatibel ist.
- ( Es dürfen keine Kabel angeschlossen oder abgezogen werden, wenn die +48V-Schaltfläche eingeschaltet (ON) ist.
- ( Stellen Sie die Kanallautstärke vor dem Ein-/Ausschalten der +48V-Schaltfläche auf Minimum.

#### HINWEIS

Beim Arbeiten mit Phantomspeisung, können Störgeräusche erzeugt werden, wenn Hot und Cold des an der [INPUT]-Buchse angeschlossen Geräts unterschiedliche Impedanzen haben.

## **6** Gain-Schieberegler

Wenn INPUT als Eingang ausgewählt ist, stellt der Schieberegler die analoge Verstärkung des Vorverstärkers ein. PAD (-24 dB) wird ON/OFF geschaltet, wenn die analoge Verstärkung zwischen +17 dB und +18 dB eingestellt wird. Wenn USB als Eingang ausgewählt ist, stellt der Schieberegler die digitale Verstärkung ein.

# g φ (Phase)-Schaltfläche

Ermöglicht Ihnen, die Phase des Signals zu ändern.

Im Einschaltzustand wird die Phase des Eingangssignals umgekehrt.

# **6** Gain Unlink-Schaltflächen

Wird bei Stereokanälen angezeigt. Während Sie die Schaltfläche berühren, lässt sich der Gain des linken und rechten Kanals vorübergehend separat einstellen. Wenn Sie die Schaltfläche loslassen, lässt sich der Gain beider Kanäle zusammen einstellen, die Gain-Differenz zwischen den beiden Kanälen bleibt jedoch erhalten.

## Verwandte Links

["INPUT CH PATCH-Bildschirm" \(S. 173\)](#page-172-0)

# <span id="page-172-0"></span>INPUT CH PATCH-Bildschirm

Der INPUT CH PATCH-Bildschirm dient zum Konfigurieren von Patch-Ports zu Eingangskanälen.

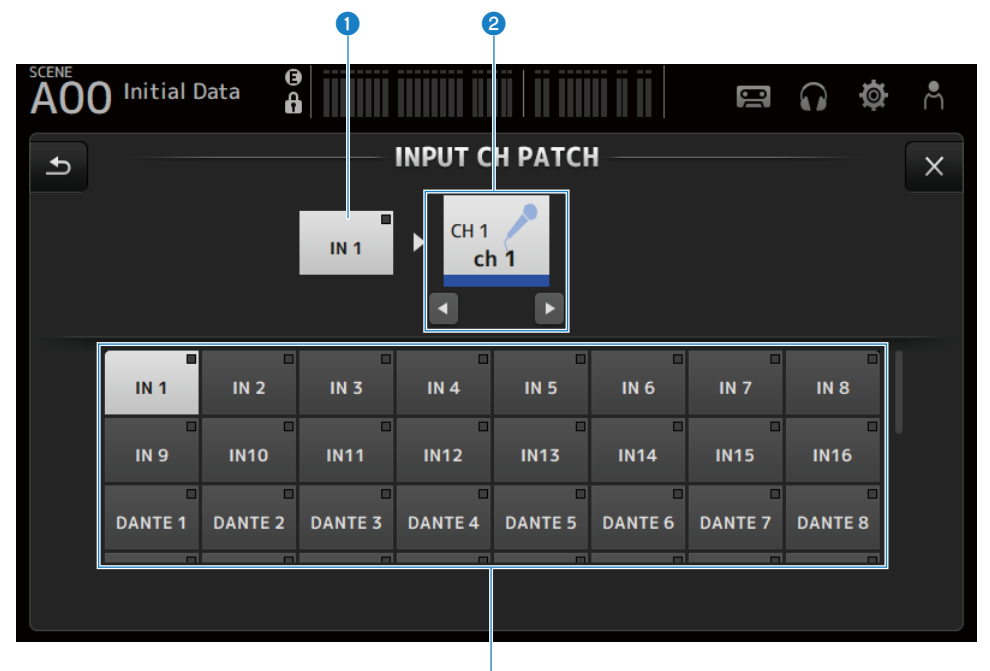

#### **O** Port-Name

Zeigt den Namen des Ports an, der auf den Kanal gepatcht ist.

#### 2 Kanalname

Zeigt den Kanalnamen des Patch-Ziels an. Der ausgewählte Kanal kann mit den Schaltflächen links/rechts nach oben/unten verschoben werden.

G

# **6** Port-Schaltflächen

Zum Auswählen des Patch-Ports für einen Kanal.

# ■ Menü des INPUT CH PATCH-Bildschirms

Streichen Sie auf der Menü-Strich-Anzeige auf der rechten Seite des INPUT CH PATCH-Bildschirms nach links, um das folgende Menü zu öffnen.

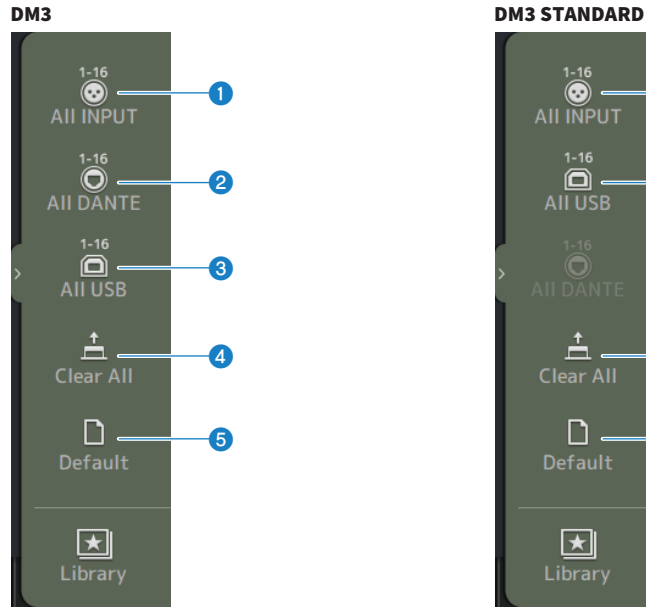

# $\bigodot$ a **AII INPUT**  $1 - 16$  $\Box$ ß. AII USB  $\triangleq$ d **Clear All** η. e **Default**  $\overline{\star}$ l Library

# **O** All INPUT

Ermöglicht Ihnen, alle Eingangsquellen von CH 1-16 [INPUT]-Buchsen zuzuweisen.

# **2** All DANTE (nur DM3)

Ermöglicht Ihnen, das Dante-Gerät als die Eingangsquelle für CH 1-16 zuzuweisen.

## **8** All USB

Ermöglicht Ihnen, den mit einem Computer verbundenen [USB TO HOST]-Anschluss als die Eingangsquelle für CH 1-16 zuzuweisen.

## **4** Clear All

Löscht alle Zuweisungen für Eingangsquellen (mit Rücksetzung auf None).

## **6** Default

Setzt Eingangsquellen der ausgewählten Kanäle auf ihre Standardeinstellungen zurück.

## Verwandte Links

["Standardwerte von IN/OUT-Patches" \(S. 338\)](#page-337-0)

# <span id="page-174-0"></span>EQ-Bildschirm

Der EQ-Bildschirm kann verwendet werden, um die Frequenzcharakteristik des Audios zu korrigieren.

Ein parametrischer 4-Band-EQ ist für CH 1-16, ST IN, FX RTN 1-2, MIX 1-6, STEREO und MATRIX 1-2 verfügbar. Ein Hochpassfilter HPF kann für CH 1-16 verwendet werden. Dieser Bildschirm ermöglicht Ihnen auch das Umschalten zwischen dem leicht zu bedienenden 1-knob-Modus nur mit dem [TOUCH AND TURN]-Regler und dem manuellen Modus, in dem einzelne Parameter manipuliert werden können.

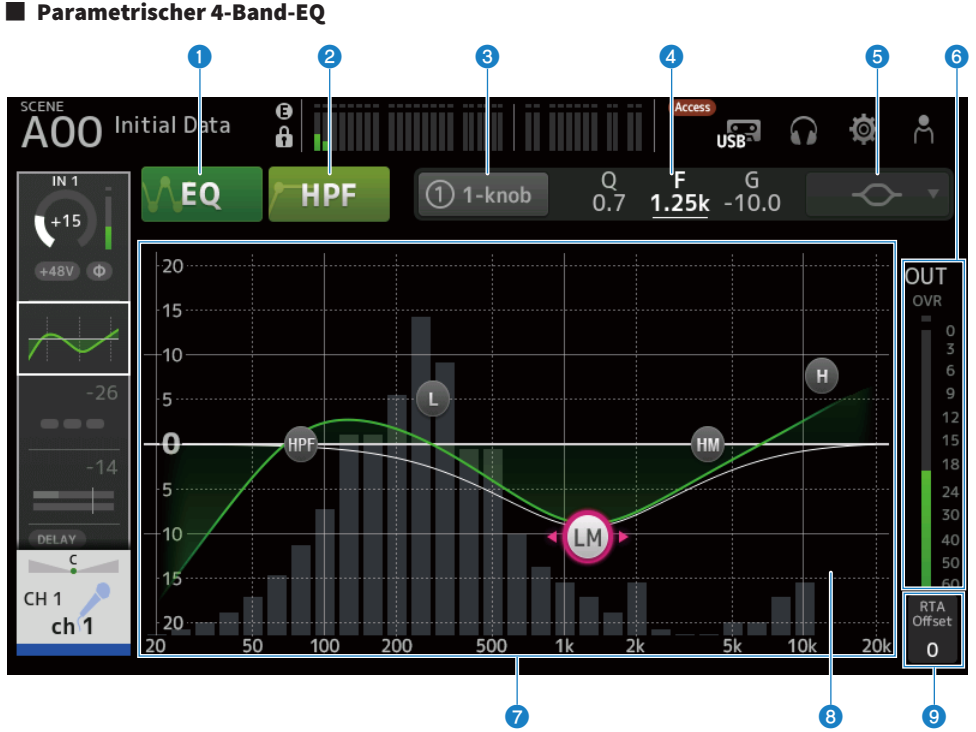

## **O** EQ-Schaltflächen

Schaltet EQ ON/OFF.

## **2** HPF-Schaltflächen

Schaltet das HPF (Hochpassfilter) ON/OFF. Wird für CH 1–16 angezeigt.

#### **6** 1-knob-Schaltflächen

Schaltet zwischen 1-knob EQ-Modus und manuellem Modus um. Im 1-knob EQ-Modus wird der 1-knob-Pegelschieberegler angezeigt.

#### **4** 1-knob-Pegelschieberegler

Stellt die angewendete Intensität des 1-knob EQ ein.

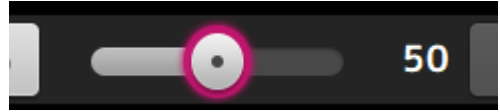

Bei Verwendung des manuellen Modus werden hier Informationen über Q, F und G des ausgewählten Bandes angezeigt.

#### **6** Auswahlschaltfläche für EQ-Modusart

Im manuellen Modus wählt diese Schaltfläche den Filtertyp. Der Filtertyp kann zwischen LOW-Band und HIGH-Band umgeschaltet werden.

Für CH 1-16 sind die verfügbaren LOW-Band-Filter vom Typ Low-Shelving und vom Typ Bell.

Für andere Kanal-EQs (d.h. für Kanal-EQs ohne HPF) können Sie zwischen den Typen HPF, Low-Shelving und Bell wählen.

Die verfügbaren HIGH-Band-Filter sind die Typen LPF, High-Shelving und Bell.

Im 1-knob EQ-Modus können Sie den 1-knob EQ-Typ auswählen. Wählen Sie "Vocal" für Gesangskanäle und "Intensity" für alles andere aus.

Bei Einstellung auf "Intensity können Sie den EQ auf einen Wert zwischen "flach" und einem intensiveren Wert der im manuellen Modus vorgenommenen EQ-Einstellungen einstellen.

"Loudness" steht für den EQ von Ausgangskanälen zur Verfügung. Diese Einstellung ermöglicht Ihnen, die Höhen und Tiefen zu verstärken.

Welche Typen zur Verfügung stehen, hängt von dem Kanal ab, dessen Einstellungen Sie bearbeiten.

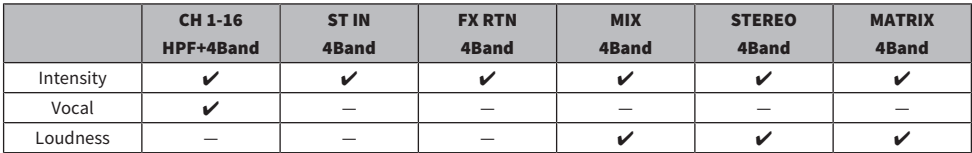

#### **6** EQ-Ausgangspegelanzeige

Zeigt den Ausgangspegel des EQ an.

# **D** EO-Diagramm

Zeigt die Parametereinstellungen von EQ und Filter an. Während Sie die Einstellungen der einzelnen Bänder anpassen, spiegeln sich die Ergebnisse in dem Diagramm.

Bei Verwendung des 1-knob EQ-Modus können Sie den 1-knob-Pegelschieberegler berühren und den Schieberegler dann mit dem 1-knob-Pegelschieberegler selbst oder mit dem [TOUCH AND TURN]-Regler einstellen.

Bei Verwendung des manuellen Modus können Sie die Handles in dem Diagramm ziehen, um die Einstellungen anzupassen.

Wenn HPF auf ON geschaltet ist, können Sie den HPF-Handle ziehen, um die Cutoff-Frequenz einzustellen. Sie können HPF auch unabhängig einstellen, wenn Sie den Intensity-Typ im 1-knob EQ-Modus verwenden.

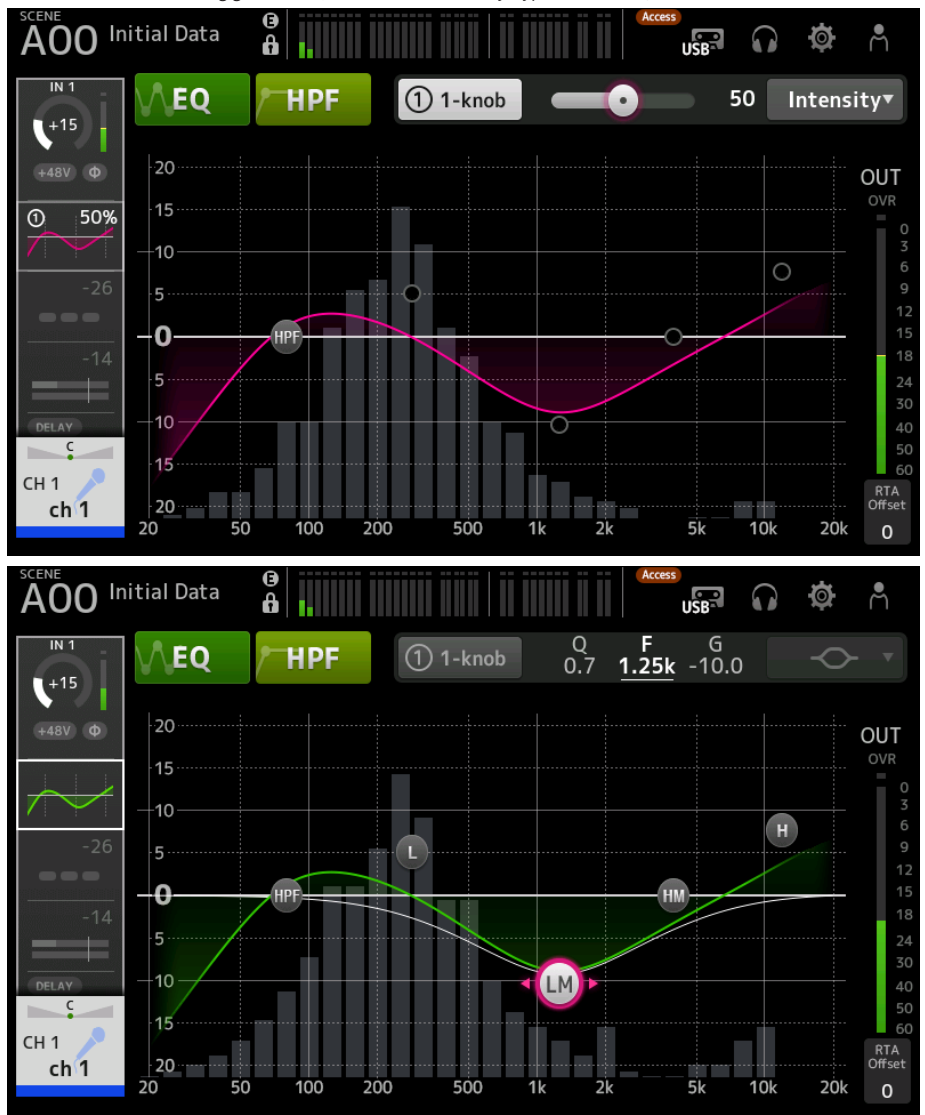

# **8** RTA/Tastaturanzeige

Sie können den unteren Bereich der Grafik berühren, in dem keine Parameter angezeigt werden, um der Reihe nach zwischen RTA, Tastatur und keiner Anzeige umzuschalten. RTA ist eine Grafik, die die Frequenzen des Eingangssignals nach Anwendung des EQ anzeigt. Die Tastaturanzeige ist hilfreich, um die Beziehung zwischen Frequenzen und Tonhöhen zu verstehen.

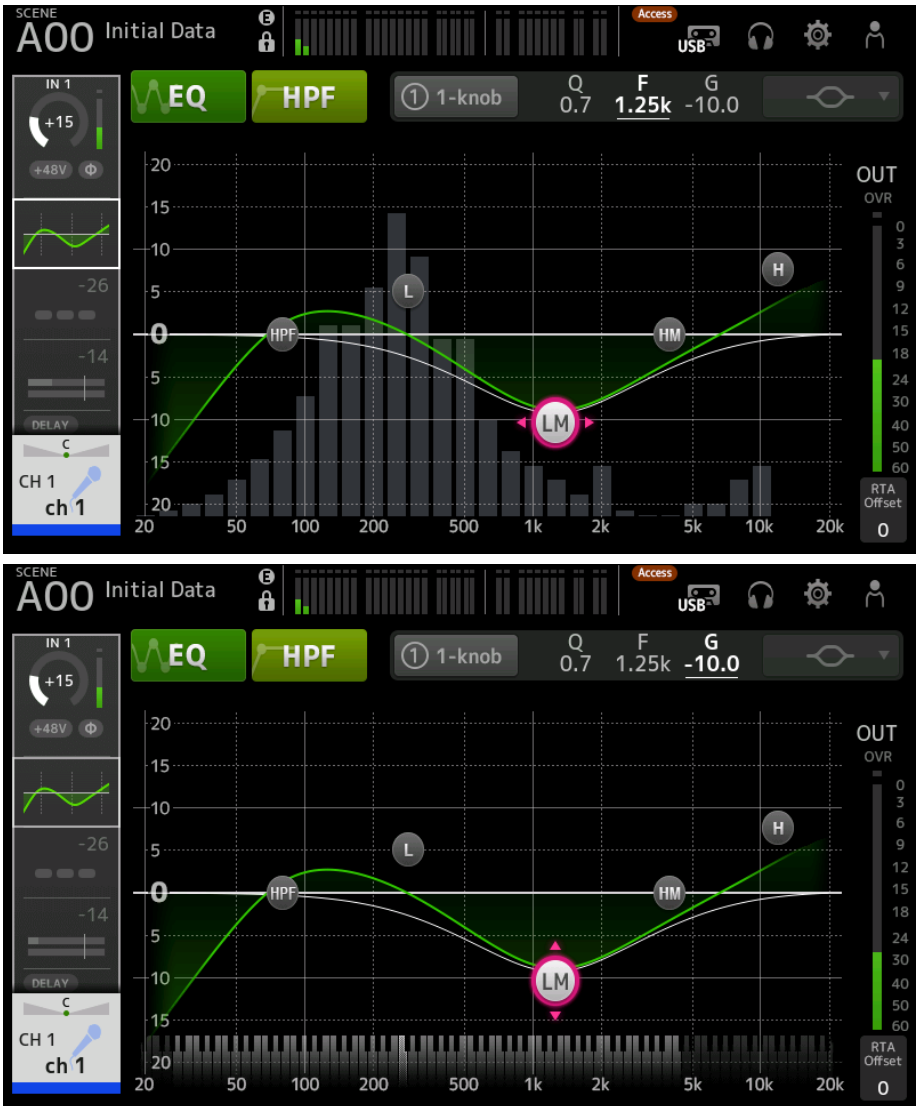

## **9** RTA Offset

Stellt die RTA-Empfindlichkeit ein. Berühren Sie zum Hervorheben und stellen Sie dann mit dem [TOUCH AND TURN]- Regler ein.

Kanalspezifische Bildschirme > EQ-Bildschirm

# ■ Menü des EQ-Bildschirms

Streichen Sie auf der Menü-Strich-Anzeige auf der rechten Seite des EQ-Bildschirms nach links, um das folgende Menü zu öffnen.

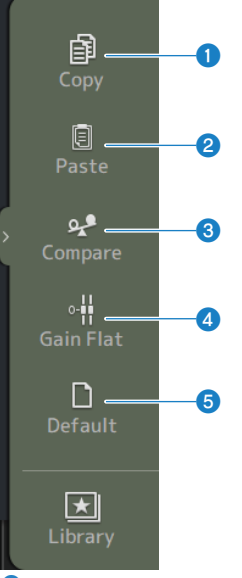

#### **O** Copy

Kopiert die EQ-Parameter des ausgewählten Kanals.

## **2** Paste

Fügt die kopierten EQ-Parameter in den ausgewählten Kanal ein.

## <sup>3</sup> Compare

Ermöglicht Ihnen, die EQ-Parameter des ausgewählten Kanals mit den kopierten EQ-Parametern zu vergleichen, indem Sie zwischen beiden umschalten.

#### **4** Gain Flat

Stellt den EQ-Gain der ausgewählten Kanäle auf Flat ein.

# **e** Default

Setzt die EQ-Einstellungen auf ihre Standardwerte zurück.

#### Verwandte Links

- ( ["Einstellen des EQ im 1-knob-Modus" \(S. 271\)](#page-270-0)
- ["Der 1-knob EQ-Modus-Mechanismus" \(S. 340\)](#page-339-0)
- ( ["Konfigurieren des HPF" \(S. 274\)](#page-273-0)

# <span id="page-179-0"></span>DYN1 (GATE/DUCKING)-Bildschirm

Der DYN1-Bildschirm kann zum Korrigieren des Dynamikbereichs der einzelnen Kanäle verwendet werden.

Wenn GATE ausgewählt ist und der Eingangssignalpegel unter dem Schwellenwert liegt, wird das Ausgangssignal um ein bestimmtes Maß (Range) abgeschwächt. Wenn DUCKING ausgewählt ist und der Eingangssignalpegel unter dem Schwellenwert liegt, wird das Ausgangssignal um ein bestimmtes Maß (Range) abgeschwächt. DYN1 ist für CH 1–16 verfügbar.

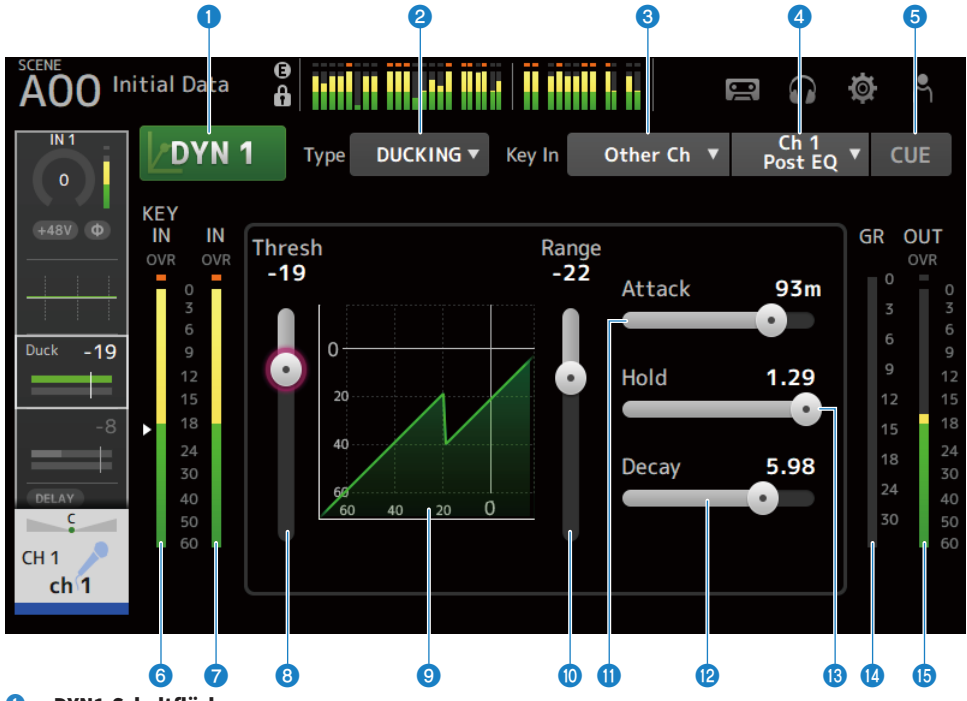

## **O** DYN1-Schaltfläche

Schaltet die DYN1-Funktion ON/OFF.

## **2** Type-Auswahlschaltfläche

Wählt entweder GATE oder DUCKING.

## <sup>6</sup> Key In-Auswahlschaltfläche

Erlaubt die Auswahl des Key In-Signals aus den nachstehenden Optionen.

- ( Self Pre EQ
- ( Self Post EQ
- Other Ch
- $\bullet$  MIX

## d Key In-Kanal-Auswahlschaltfläche

Sie ist aktiviert, wenn Other Ch oder MIX mit der Key In-Auswahlschaltfläche gewählt ist. Wenn Other Ch gewählt wird, ist die Auswahl CH 1-16 Post EQ. Wenn MIX gewählt wird, ist die Auswahl MIX OUT 1-6.
Kanalspezifische Bildschirme > DYN1 (GATE/DUCKING)-Bildschirm

#### 6 CUE-Schaltfläche

Schaltet das Key In-Signal-CUE ein/aus.

# **6** DYN1 Key In-Pegelanzeige

Zeigt den Key In-Eingangspegel an.

#### **<sup>O</sup>** DYN1-Eingangspegelanzeige

Zeigt den DYN1-Eingangspegel an.

# **8** Threshold-Schieberegler

Legt den Pegel fest, bei dem der GATE/DUCKING-Effekt angewendet wird.

#### **<sup>O</sup>** GATE/DUCKING-Diagramm

Zeigt eine visuelle Darstellung des GATE/DUCKING-Pegels an.

#### **10** Range-Schieberegler

Legt den Pegel fest, um dem das Signal abgesenkt wird, wenn GATE/DUCKING angewendet wird.

#### $\mathbf 0$  Attack-Schieberegler

Wenn GATE ausgewählt ist, wird hier die Zeit eingestellt, ab der das Eingangssignal den Schwellenwert überschreitet, bis das Gate öffnet. Wenn DUCKING ausgewählt ist, wird hier die Zeit eingestellt, ab der das Eingangssignal den Schwellenwert überschreitet, bis das Gate schließt.

#### <sup>1</sup> Decay-Schieberegler

Wenn GATE ausgewählt ist, wird hier die Zeit eingestellt, bis das Gate schließt, nachdem das Eingangssignal die HOLD-Wartezeit überschritten hat. Wenn DUCKING ausgewählt ist, wird hier die Zeit eingestellt, bis das Gate öffnet, nachdem das Eingangssignal die HOLD-Wartezeit überschritten hat. Der Einstellungswert entspricht der Zeit, die für eine Änderung des Pegels um 6 dB benötigt wird.

# **®** Hold-Schieberegler

Wenn GATE ausgewählt ist, wird hier die Wartezeit eingestellt, bis das Gate zu schließen beginnt, nachdem das Eingangssignal den Schwellenwert unterschreitet. Wenn DUCKING ausgewählt ist, wird hier die Wartezeit eingestellt, bis das Gate zu öffnen beginnt, nachdem das Eingangssignal den Schwellenwert unterschreitet.

#### **C** GR-Anzeige (Gain Reduction)

Zeigt das Maß an, um das das Signal abgeschwächt wird.

#### **6** OUT-Anzeige (Ausgang)

Zeigt den Ausgangspegel von GATE/DUCKING an.

# $\blacksquare$  Menü des DYN1-Bildschirms

Streichen Sie auf der Menü-Strich-Anzeige auf der rechten Seite des DYN1-Bildschirms nach links, um das folgende Menü zu öffnen.

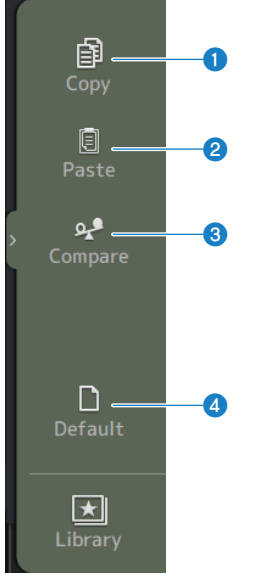

#### **O** Copy

Kopiert die DYN1-Parameter des ausgewählten Kanals.

# **2** Paste

Fügt die kopierten DYN1-Parameter in den ausgewählten Kanal ein.

#### <sup>6</sup> Compare

Ermöglicht Ihnen, die DYN1-Parameter des ausgewählten Kanals mit den kopierten DYN1-Parametern zu vergleichen, indem Sie zwischen beiden umschalten.

# **4** Default

Setzt die DYN1-Einstellungen auf ihre Standardwerte zurück.

#### Verwandte Links

["Konfigurieren von GATE/DUCKING" \(S. 275\)](#page-274-0)

# DYN2 (COMP)-Bildschirm

Auf dem DYN2-Bildschirm können Sie den Kompressor für jeden Kanal konfigurieren.

Dieser Bildschirm ermöglicht Ihnen auch das Umschalten zwischen dem leicht zu bedienenden 1-knob-Modus mit dem [TOUCH AND TURN]-Regler und dem manuellen Modus, in dem einzelne Parameter manipuliert werden können.

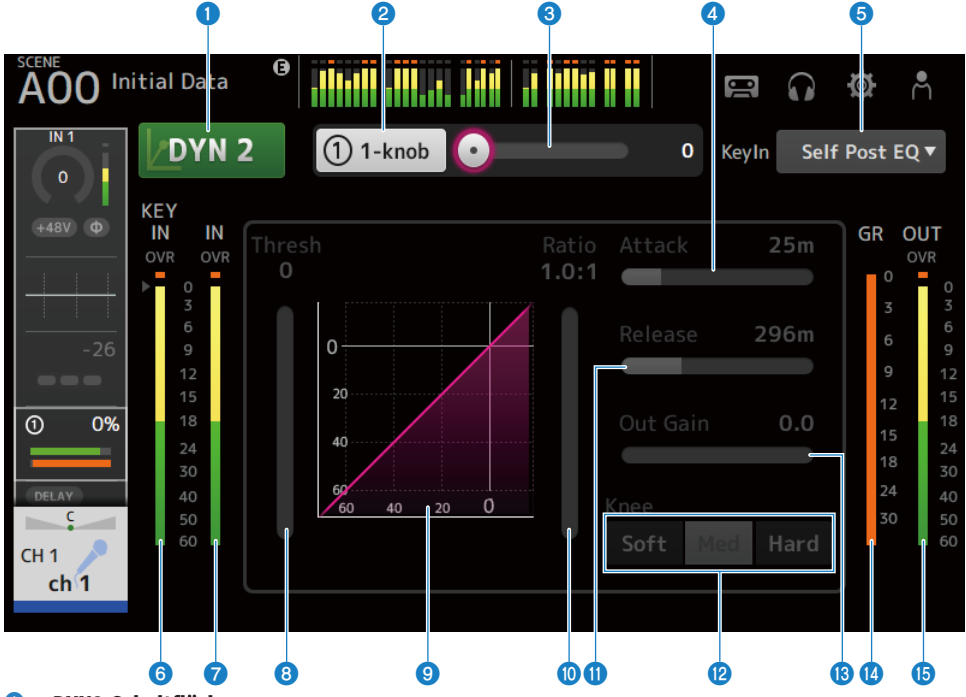

#### **O** DYN2-Schaltfläche

Schaltet die DYN2-Funktion ON/OFF.

# <sup>2</sup> 1-knob-Schaltfläche

Schaltet zwischen 1-knob-Modus und manuellem Modus um.

# $\bigcirc$  1-knob-Pegelschieberegler (nur im 1-knob-Modus angezeigt)

Stellt die angewendete Intensität des 1-knob COMP ein.

Wird im manuellen Modus nicht angezeigt.

### **4** Attack-Schieberegler

Hier wird die Zeit eingestellt, die bis zur vollen Kompressorwirkung verstreicht, sobald das Eingangssignal den mit dem Threshold-Schieberegler eingestellten Wert überschreitet.

# **6** Key In-Auswahlschaltfläche

Erlaubt die Auswahl des Key In-Signals aus den nachstehenden Optionen.

- Self Pre EQ
- Self Post EQ

Kanalspezifische Bildschirme > DYN2 (COMP)-Bildschirm

**6** Key In-Pegelanzeige Zeigt den Key In-Eingangspegel an.  $\bullet$  DYN2-Eingangspegelanzeige

Zeigt den Eingangspegel an DYN2 an.

#### **6** Threshold-Schieberegler

Stellt den Pegel ein, bei dem der Kompressor angewendet wird.

# <sup>9</sup> Kompressordiagramm

Zeigt eine visuelle Darstellung der aktuellen Einstellungen an.

#### $\bullet$  Ratio-Schieberegler

Legt den anzuwendenden Kompressionsgrad fest.

#### **10** Release-Schieberegler

Hier wird die Zeit eingestellt, die bis zum vollständigen Abbau der Kompressorwirkung verstreicht, sobald das Eingangssignal bis unter den mit dem Threshold-Schieberegler eingestellten Wert abfällt. Der Einstellwert gibt an, wie lange es dauert, bis sich der Pegel um 6 dB ändert.

#### **2** Knee-Schaltflächen

Bestimmt, wie sanft oder steil die Kurve am Schwellenwert verläuft. Bei Soft setzt die Kompressorwirkung sanft ein, bei Hard schneller.

#### **®** Out Gain-Schieberegler

Stellt den Ausgangspegel des Kompressors ein.

#### **GR-Anzeige (Gain Reduction)**

Zeigt das Maß an, um das das Signal abgeschwächt wird.

#### **6** OUT-Anzeige (Ausgang)

Zeigt den Kompressor-Ausgangspegel an.

# ■ Menü des DYN2-Bildschirms

Streichen Sie auf der Menü-Strich-Anzeige auf der rechten Seite des DYN2-Bildschirms nach links, um das folgende Menü zu öffnen.

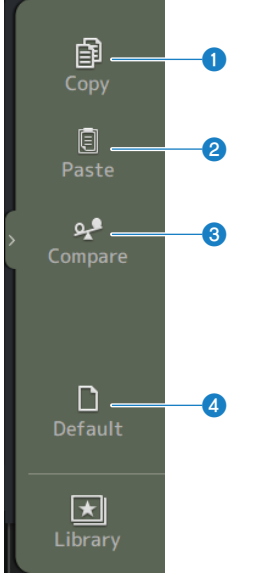

#### **O** Copy

Kopiert die DYN2-Parameter des ausgewählten Kanals.

#### **2** Paste

Fügt die kopierten DYN2-Parameter in den ausgewählten Kanal ein.

#### <sup>6</sup> Compare

Ermöglicht Ihnen, die DYN2-Parameter des ausgewählten Kanals mit den kopierten DYN2-Parametern zu vergleichen, indem Sie zwischen beiden umschalten.

**4** Default

Setzt die DYN2-Einstellungen auf ihre Standardwerte zurück.

#### Verwandte Links

- ( ["Einstellen des Kompressors im manuellen Modus" \(S. 276\)](#page-275-0)
- ( ["Der 1-knob COMP-Modus-Mechanismus" \(S. 341\)](#page-340-0)

# DELAY-Bildschirm

Auf dem DELAY-Bildschirm wird die Verzögerung für Signale eingestellt, die von den Kanälen MIX, MATRIX und STEREO ausgegeben werden, sowie die Verzögerung für Signale, die in den Kanal INPUT und ST IN IN eingegeben werden.

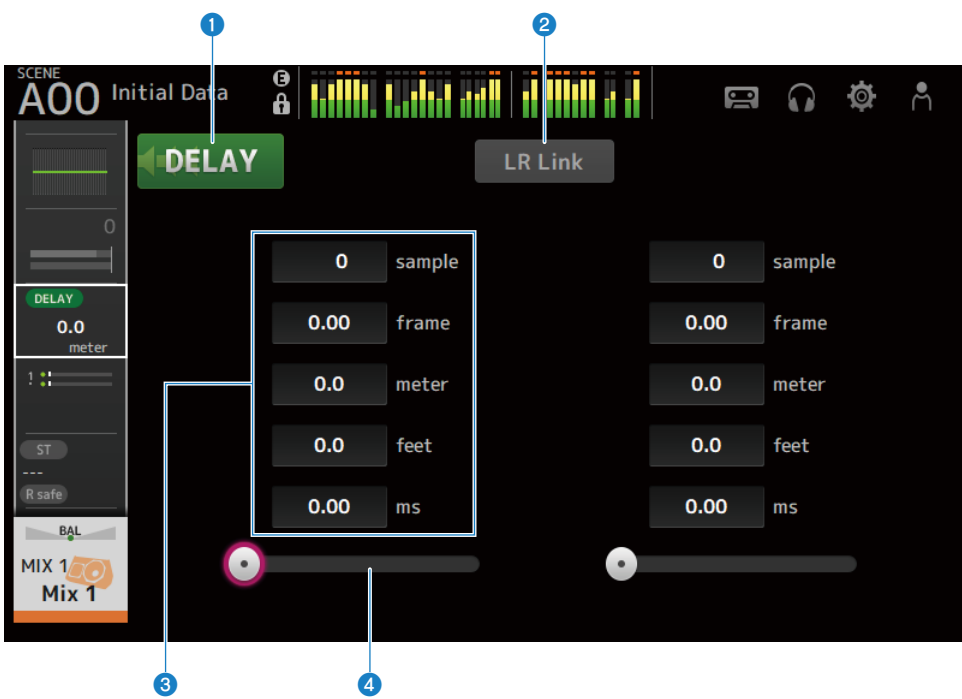

**O** DELAY-Schaltfläche Schaltet DELAY ON/OFF.

# **2** LR Link-Schaltfläche

Sie verknüpft die Funktionen von DELAY ein/aus und der Verzögerungszeit. Wenn die Verzögerungszeit auf einen anderen Wert eingestellt wird, wird die Verzögerungszeit unter Beibehaltung der Differenz verknüpft. Ausgewählte Kanäle werden für Stereokanäle angezeigt.

# **<sup>6</sup>** Textfeld für DELAY-Einstellung

Verzögerung kann durch sample, frame, meter, feet oder ms vorgegeben werden. Berühren Sie, wenn ausgewählt, um den Bildschirm für Eingabe numerischer Werte zu öffnen.

### **4** DELAY-Schieberegler

Ermöglicht Ihnen die Einstellung der Verzögerungszeit. Die Verzögerungszeit kann in Einheiten wie sample, frame, meter, feet oder ms angezeigt werden. Kanalspezifische Bildschirme > DELAY-Bildschirm

# ■ Menü des DELAY-Bildschirms

Streichen Sie auf der Menü-Strich-Anzeige auf der rechten Seite des DELAY-Bildschirms nach links, um das folgende Menü zu öffnen.

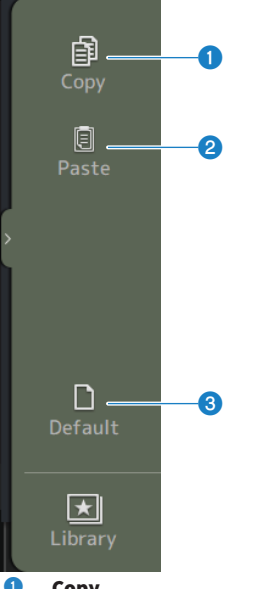

# **O** Copy

Kopiert die DELAY-Parameter des ausgewählten Kanals.

#### **2** Paste

Fügt die kopierten DELAY-Parameter in den ausgewählten Kanal ein.

### **6** Default

Setzt die DELAY-Einstellungen auf ihre Standardwerte zurück.

# FX-Bildschirm

Der FX-Bildschirm ermöglicht Ihnen, den Effekttyp und Parameter einzustellen.

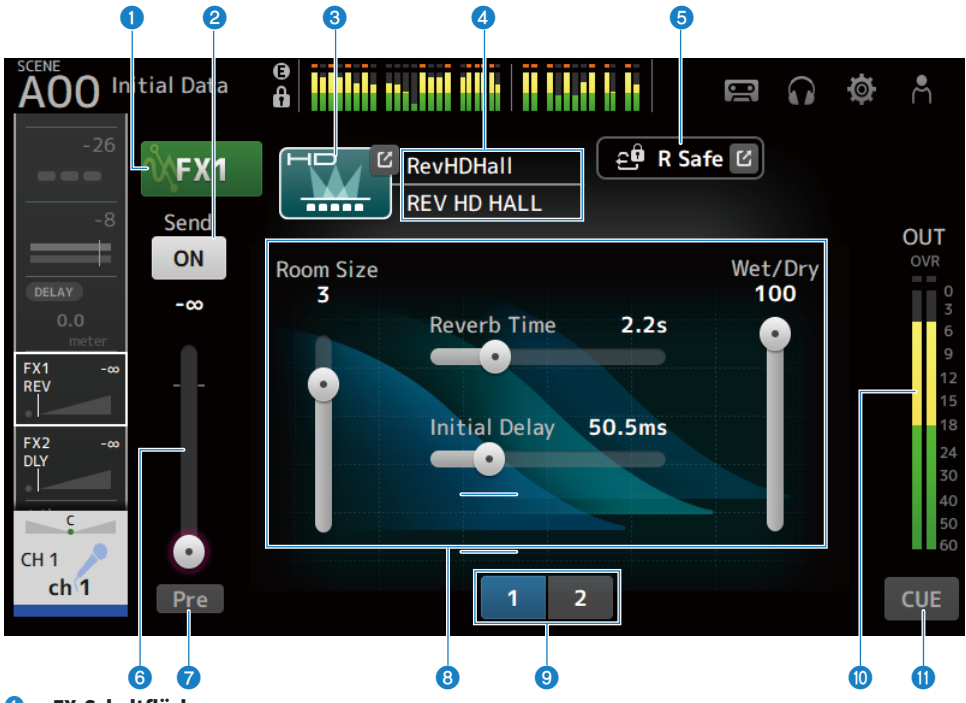

# **O** FX-Schaltfläche

Schaltet FX ON/OFF.

# **2** Send-Schaltfläche

Angezeigt für CH 1-16, ST IN, FX RTN 1-2. Legt fest, ob ein Signal an den FX BUS gesendet wird (ON) oder nicht (OFF).

# **6** EFFECT TYPE-Schaltfläche

Berühren Sie, um den EFFECT TYPE-Bildschirm zum Auswählen von Effekten zu öffnen.

#### **4** Anzeige des Typs/Bibliotheksnamens

Zeigt Typ und Namen der ausgewählten Bibliothek an.

#### **6** R Safe-Anzeige

Zeigt den Recall Safe-Status des FX-Moduls an. Berühren Sie, um den RECALL SAFE-Bildschirm anzuzeigen.

# **6** FX-Send-Pegel-Schieberegler

Angezeigt für CH 1-16, ST IN, FX RTN 1-2. Zum Einstellen des Send-Pegels zum FX BUS.

# **D** Pre-Schaltfläche

Angezeigt für CH 1-16, ST IN, FX RTN 1-2.

Hier können Sie auswählen, ob das Pre-Fader- oder das Post-Fader-Signal an den FX RTN-Kanal gesendet wird.

 $\cdot$  ON:

Unmittelbar vor dem Fader

( OFF:

Nach dem Fader

# **8** Parameter-Schieberegler

Ermöglichen Ihnen, die für den aktuellen Effekt verfügbaren Parameter einzustellen.

# <sup>9</sup> Parameter-Schieberegler-Auswahlschaltflächen

Berühren Sie, um weitere für den aktuellen Effekt verfügbare Parameter-Schieberegler anzuzeigen.

#### $\bullet$  FX-Ausgangspegelanzeige

Zeigt den Ausgangspegel des FX-Moduls an.

# **10** CUE-Schaltfläche

Schaltet das FX-Modul CUE ON/OFF.

# $\blacksquare$  Menü des FX-Bildschirms

Streichen Sie auf der Menü-Strich-Anzeige auf der rechten Seite des FX-Bildschirms nach links, um das folgende Menü zu öffnen.

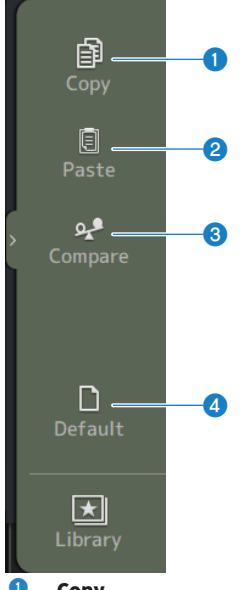

#### **O** Copy

Kopiert Parameter des ausgewählten Effekts.

# <sup>2</sup> Paste

Fügt die kopierten Effektparameter in den ausgewählten Effekt ein.

# <sup>3</sup> Compare

Ermöglicht es Ihnen, die ausgewählten Effektparameter des gewählten Effekts mit den kopierten Effektparametern zu vergleichen, indem Sie zwischen den beiden umschalten.

# **4** Default

Setzt die Parameter des ausgewählten Effekts auf ihre Standardwerte zurück.

# Verwandte Links

- ["EFFECT TYPE-Bildschirm" \(S. 191\)](#page-190-0)
- ["RECALL SAFE-Bildschirm" \(S. 101\)](#page-100-0)
- ["Einstellen von Effekten" \(S. 278\)](#page-277-0)
- ["Einstellen von Send auf FX BUS-Pegel" \(S. 282\)](#page-281-0)
- ["Datenliste" \(S. 358\)](#page-357-0)

# <span id="page-190-0"></span>EFFECT TYPE-Bildschirm

Der EFFECT TYPE-Bildschirm ermöglicht Ihnen die Auswahl des Effekttyps. Berühren Sie die gewünschte Schaltfläche, um eine Auswahl zu treffen.

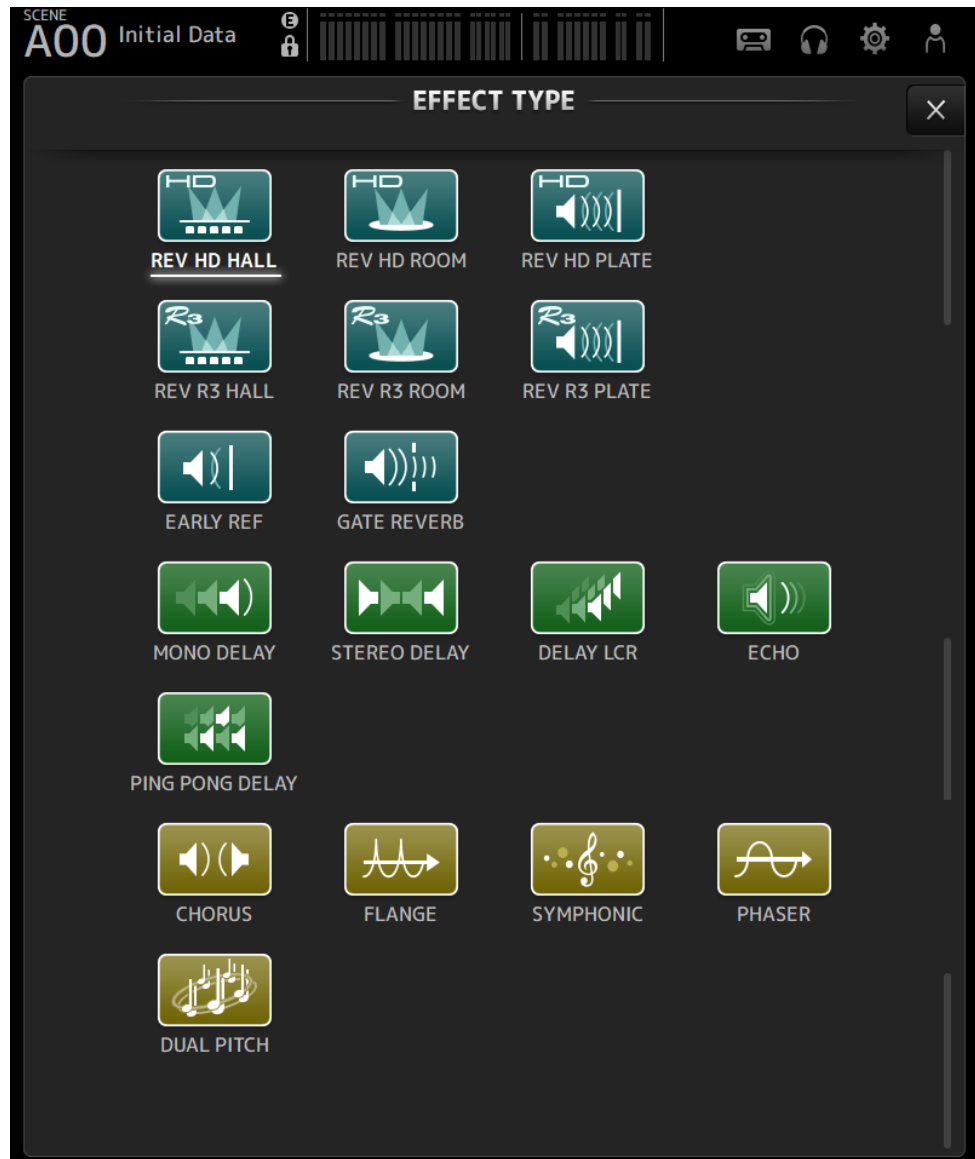

# SEND TO-Bildschirm

Auf dem SEND TO-Bildschirm können Sie den Signalanteil konfigurieren, der von jedem Kanal an den MIX/ MATRIX BUS gesendet wird.

Sie können nach rechts und links wischen, um weitere Kanäle zu betrachten.

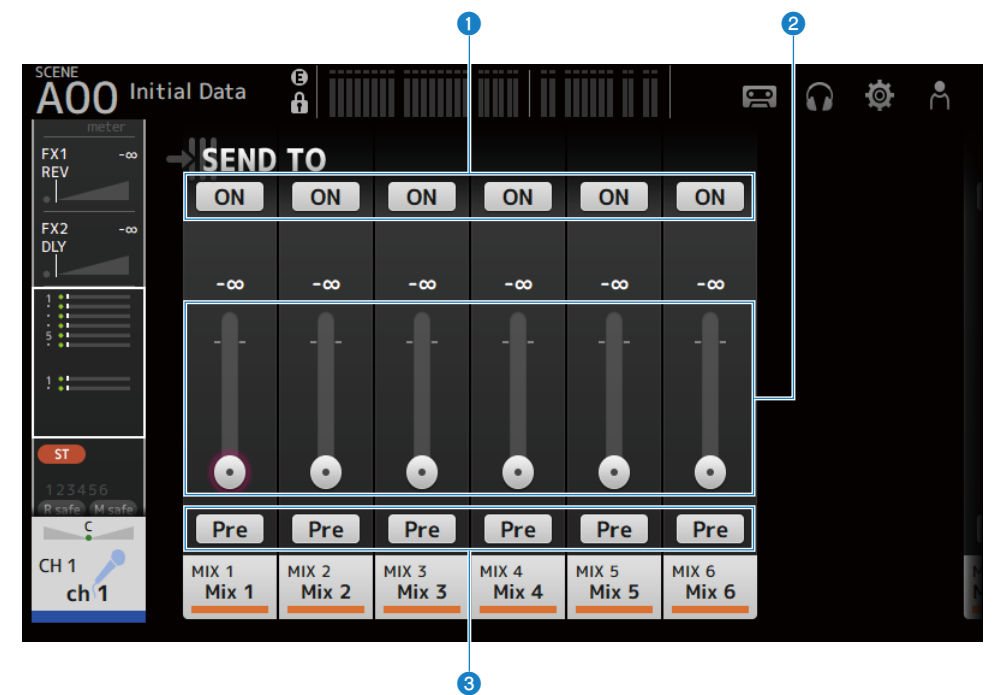

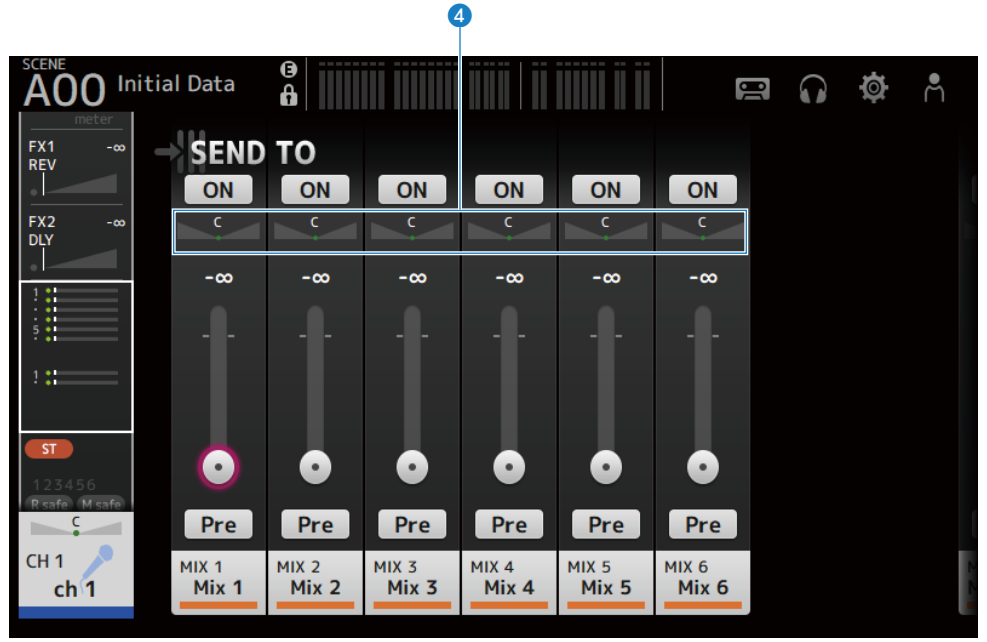

# **O** SEND ON-Schaltflächen

Legt fest, ob ein Signal an den MIX/MATRIX BUS gesendet wird (ON) oder nicht (OFF).

# 8 SEND LEVEL-Schieberegler

Stellt den an den MIX/MATRIX BUS-Bus gesendeten Signalanteil ein.

#### **6** Pre-Schaltflächen

Wählt aus, ob das an die MIX/MATRIX BUS- gesendete Signal vor oder nach dem Fader abgegriffen wird.

( ON:

Vor dem Fader

( OFF:

Nach dem Fader

Bei Einstellung auf ON können Sie vor EQ oder vor Fader mit dem Pre Fader Send Point auf dem BUS SETUP-Bildschirm auswählen.

#### **4** SEND PAN-Schieberegler

Wird angezeigt, wenn das MIX/MATRIX BUS-Send-Ziel Stereo ist. Er stellt Send-Pan ein.

#### Verwandte Links

- ["BUS SETUP-Bildschirm" \(S. 103\)](#page-102-0)
- ( ["Einstellen von Send auf MIX/MATRIX BUS-Pegel" \(S. 280\)](#page-279-0)
- ( ["Einstellen von Send auf FX/MIX/MATRIX BUS-Pegel mit Fadern" \(S. 284\)](#page-283-0)

# ASSIGN-Bildschirm

Der ASSIGN-Bildschirm dient für Einstellungen wie Recall Safe oder Mute Safe ON/OFF und zum Zuweisen von STEREO-Kanälen sowie Stummschaltgruppen.

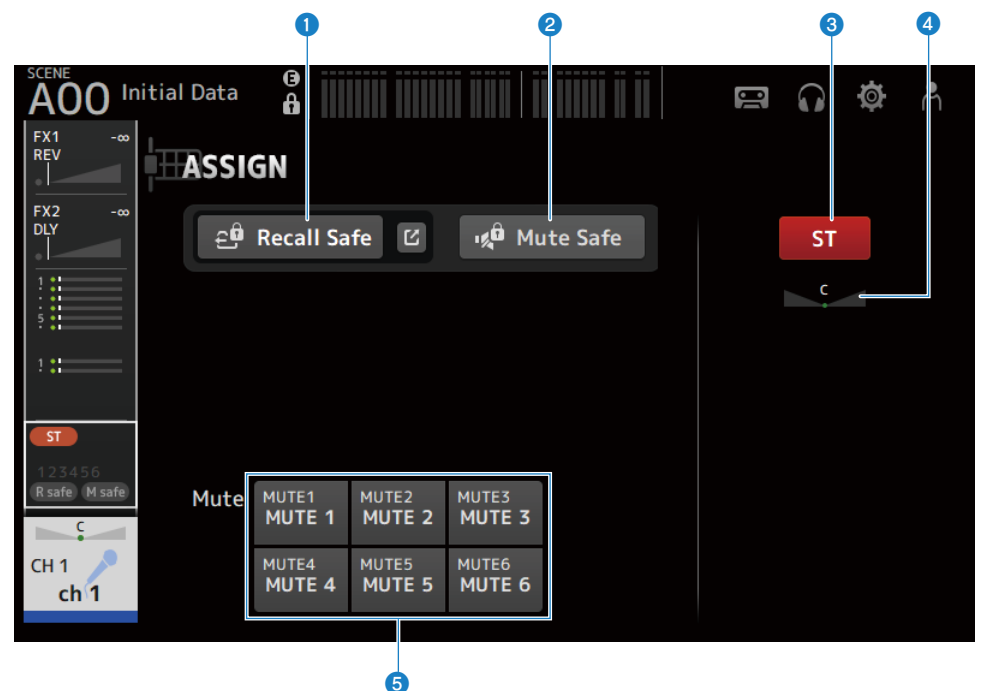

#### **G** Recall Safe-Schaltfläche

Schaltet den Kanal Recall Safe ON/OFF.

Berühren Sie die Sprungschaltfläche rechts neben der Recall Safe-Schaltfläche, um den RECALL SAFE-Bildschirm zu öffnen.

# **2** Mute Safe-Schaltfläche

Sie können bestimmte Kanäle vorübergehend von einer Mute-Gruppe ausnehmen. Wenn Sie eine Mute-Gruppe stummschalten, werden Kanäle in dieser Gruppe, bei denen Mute Safe aktiviert ist, nicht stummgeschaltet.

#### **6** ST-Schaltfläche

Schaltet die Zuweisung zum STEREO-Kanal ON/OFF.

#### **4** PAN-Schieberegler

Stellt den Kanal-PAN ein.

# 6 Mute-Schaltflächen

Schaltet die Zuweisung des Kanals zu MUTE-Gruppen 1–6 ON/OFF. Sie können einen Kanal mehreren MUTE-Gruppen zuweisen.

Kanalspezifische Bildschirme > ASSIGN-Bildschirm

# Verwandte Links

["RECALL SAFE-Bildschirm" \(S. 101\)](#page-100-0)

# CH VIEW-Bildschirm

# CH VIEW-Bildschirm

Der CH VIEW-Bildschirm bietet einen Überblick über alle Einstellungen für einen Kanal.

Zusätzlich zum Konfigurationsbildschirm der entsprechenden Einstellungen können Sie in diesem Bildschirm Einstellungen ändern.

Welche Elemente in diesem Bildschirm angezeigt werden, variiert je nach Typ des ausgewählten Kanals.

# ■ Menü des CH VIEW-Bildschirms

Streichen Sie auf der Menü-Strich-Anzeige auf der rechten Seite des CH VIEW-Bildschirms nach links, um das folgende Menü zu öffnen.

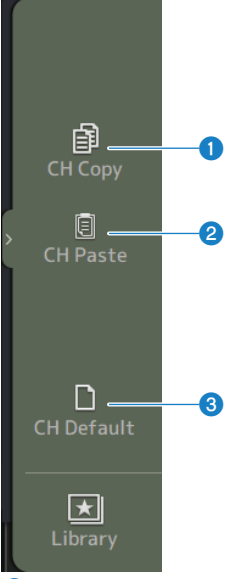

# **O** CH Copy

Kopiert die Einstellungen des ausgewählten Kanals.

# **2** CH Paste

Fügt die kopierten Kanaleinstellungen in den ausgewählten Kanal ein.

### **8** CH Default

Setzt die Einstellungen des aktuellen Kanals auf ihre Standardwerte zurück.

Kanalspezifische Bildschirme > CH VIEW-Bildschirm

■ Wenn MIX/MATRIX-Kanal oder FX BUS

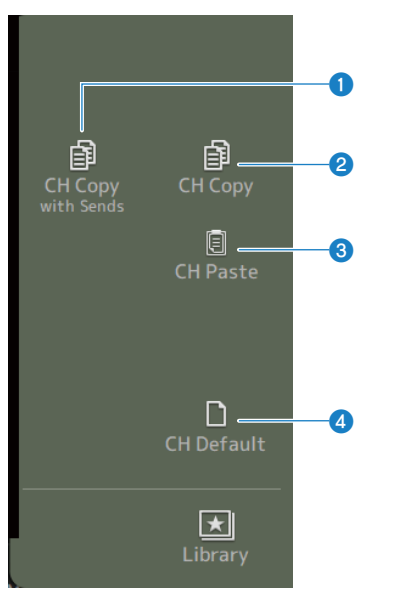

# **O** CH Copy with Sends

Kopiert ausgewählte Kanaleinstellungen, einschließlich Sends.

# <sup>2</sup> CH Copy

Kopiert die Einstellungen des ausgewählten Kanals.

# **3** CH Paste

Fügt die kopierten Kanaleinstellungen in den ausgewählten Kanal ein.

#### **d** CH Default

Setzt die Einstellungen des aktuellen Kanals auf ihre Standardwerte zurück.

# CH 1-16, ST IN, FX RTN 1-2

Es folgt eine Beschreibung des CH VIEW-Bildschirms der Kanäle CH 1-16, ST IN und FX RTN 1-2.

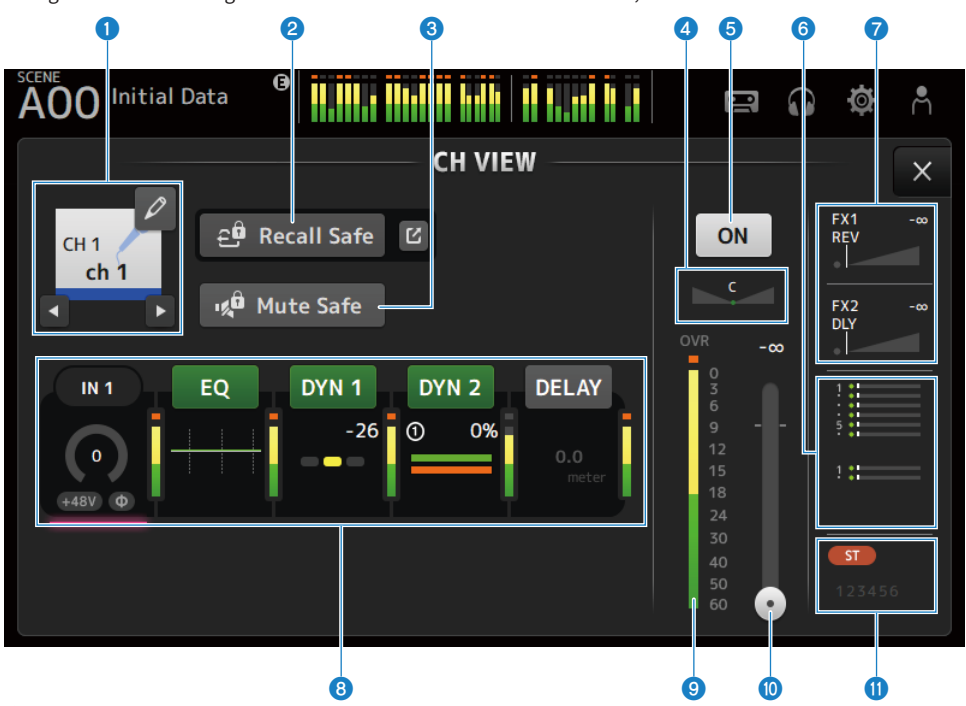

#### **Q** Kanalname

Berühren Sie, um den CH NAME-Bildschirm anzuzeigen. Berühren Sie Schaltflächen links/rechts, um Informationen für einen anderen Kanal anzuzeigen.

#### **2** Recall Safe-Schaltfläche

Berühren Sie, um Recall Safe für den entsprechenden Kanal ON/OFF zu schalten. Berühren Sie die Sprungschaltfläche rechts neben der Recall Safe-Schaltfläche, um den RECALL SAFE-Bildschirm zu öffnen.

### **6** Mute Safe-Schaltfläche

Berühren Sie diese Schaltfläche, um den ausgewählten Kanal vorübergehend von der Eingangs-Mute-Gruppe auszunehmen.

Wenn Sie die Eingangs-Mute-Gruppe stummschalten, werden Kanäle in dieser Gruppe, bei denen Mute Safe aktiviert ist, nicht stummgeschaltet.

#### **4** PAN-Schieberegler

Stellt den Kanal-PAN ein.

# **6** Kanal-ON/OFF-Schaltfläche

Schaltet den angezeigten Kanal ON/ OFF.

# **6** SEND TO-Feld

Berühren Sie, solange ausgewählt, um den SEND TO-Bildschirm zu öffnen.

Zeigt mit einer weißen Linie den Signalanteil des ausgewählten Kanals an, der an die MIX/MATRIX-Kanäle gesendet wird.

Die Send-Pegel, die Fader-Pegel des ausgewählten Kanals und die tatsächlichen Send-Pegel werden durch horizontale Balken angezeigt.

Die hier angezeigten Informationen geben an, ob das an den MIX-Kanal gesendete Signal vor oder nach dem Fader abgegriffen wird. Wenn die Anzeige grün ist, wird es vor, wenn sie grau ist, nach dem Fader abgegriffen.

# $\bullet$  FX 1/2-Feld

Zeigt den FX 1/2-Typ an.

Wenn ausgewählt, können Sie den [TOUCH AND TURN]-Regler verwenden, um den FX-Send-Pegel einzustellen. Berühren Sie, solange ausgewählt, um den FX-Bildschirm zu öffnen.

Zeigt mit einer weißen Linie den Signalanteil des ausgewählten Kanals an, der an den FX BUS gesendet wird.

Der Send-Pegel, der Fader-Pegel des ausgewählten Kanals und der tatsächliche Send-Pegel werden im dreieckigen Balken angezeigt.

Die hier angezeigten Informationen geben an, ob das an den FX BUS gesendete Signal vor oder nach dem Fader abgegriffen wird. Wenn die Anzeige grün ist, wird es vor, wenn sie grau ist, nach dem Fader abgegriffen.

# 8 Felder

Berühren Sie, solange ausgewählt, um den Konfigurationsbildschirm für die entsprechende Funktion öffnen.

Berühren der Schaltflächen von EQ, DYN1, DYN2 oder der DELAY-Felder schaltet die entsprechende Funktion ON/OFF.

#### ( HA-Feld:

Zeigt den INPUT-Bildschirm an.

• EQ-Feld:

Zeigt den EQ-Bildschirm an.

( DYN1-Feld:

Zeigt den DYN1-Bildschirm an.

- ( DYN2-Feld: Zeigt den DYN2-Bildschirm an.
- DELAY-Feld: Zeigt den DELAY-Bildschirm an.

#### <sup>9</sup> Kanal-Ausgangspegelanzeige

Zeigt den Ausgangspegel des Kanals an.

#### **10 Kanal-Fader-Pegelschieberegler**

Stellt den Fader-Pegel für den ausgewählten Kanal ein.

#### **W** ASSIGN-Feld

Berühren Sie, solange ausgewählt, um den ASSIGN-Bildschirm zu öffnen.

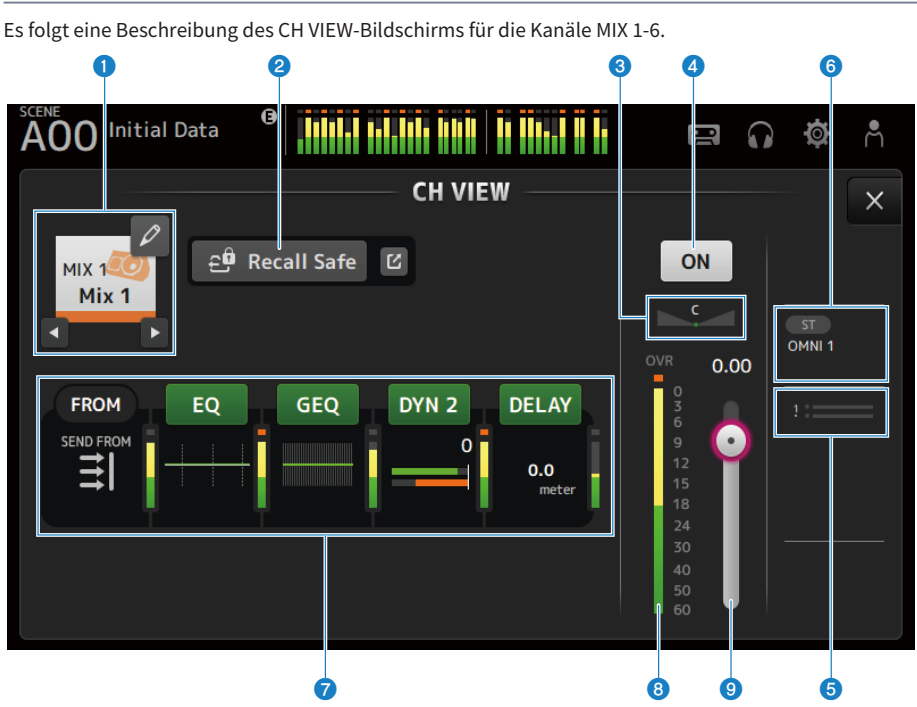

# MIX 1-6

#### **O** Kanalname

Berühren Sie, um den CH NAME-Bildschirm anzuzeigen. Berühren Sie Schaltflächen links/rechts, um Informationen für einen anderen Kanal anzuzeigen.

# **2** Recall Safe-Schaltfläche

Berühren Sie, um Recall Safe für diesen Kanal ON/OFF zu schalten. Berühren Sie die Sprungschaltfläche rechts neben der Recall Safe-Schaltfläche, um den RECALL SAFE-Bildschirm zu öffnen.

# **6** PAN/BAL-Schieberegler

Stellt Kanal-PAN/BAL ein.

# d Kanal-ON/OFF-Schaltfläche

Schaltet den angezeigten Kanal ON/ OFF.

#### **6** SEND TO-Feld

Berühren Sie, solange ausgewählt, um den SEND TO-Bildschirm zu öffnen.

Zeigt mit einer weißen Linie den Signalanteil des ausgewählten Kanals an, der an die MATRIX-Kanäle gesendet wird.

Die Send-Pegel, die Fader-Pegel des ausgewählten Kanals und die tatsächlichen Send-Pegel werden durch horizontale Balken angezeigt.

Die hier angezeigten Informationen geben an, ob das an den MATRIX-Kanal gesendete Signal vor oder nach dem Fader abgegriffen wird. Wenn die Anzeige grün ist, wird es vor, wenn sie grau ist, nach dem Fader abgegriffen.

Kanalspezifische Bildschirme > CH VIEW-Bildschirm

# **6** OUTPUT-Feld

Berühren Sie, solange ausgewählt, um den OUTPUT-Bildschirm zu öffnen.

#### *Q* Felder

Berühren Sie diese Felder, um den Konfigurationsbildschirm für die entsprechende Funktion anzuzeigen.

Berühren der Schaltflächen von EQ, GEQ, DYN2 oder der DELAY-Felder schaltet die entsprechende Funktion ON/OFF.

#### • FROM-Feld:

Zeigt den SEND FROM-Bildschirm an.

#### ( EQ-Feld:

Zeigt den EQ-Bildschirm an.

- ( GEQ-Feld: Zeigt den GEQ-Bildschirm an.
- DYN2-Feld:

Zeigt den DYN2-Bildschirm an.

• DELAY-Feld:

Zeigt den DELAY-Bildschirm an.

#### **6** Kanal-Ausgangspegelanzeige

Zeigt den Ausgangspegel des Kanals an.

# <sup>9</sup> Kanal-Fader-Pegelschieberegler

Stellt den Fader-Pegel für den ausgewählten Kanal ein.

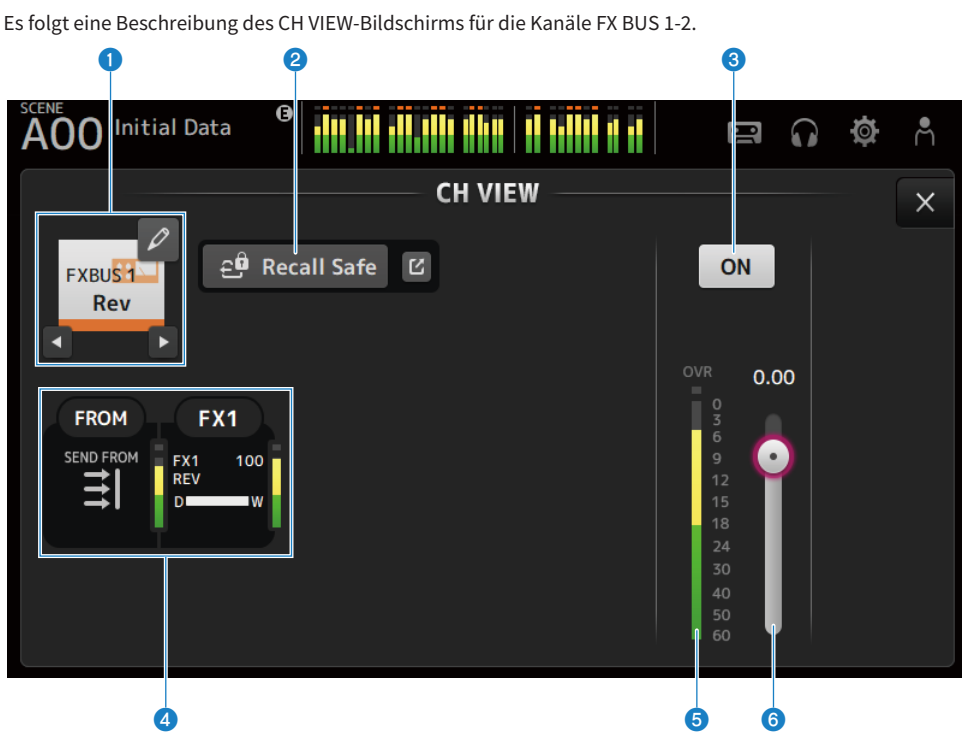

# FX BUS 1-2

# **O** Kanalname

Berühren Sie, um den CH NAME-Bildschirm anzuzeigen. Berühren Sie Schaltflächen links/rechts, um Informationen für einen anderen Kanal anzuzeigen.

#### <sup>2</sup> Recall Safe-Schaltfläche

Berühren Sie, um Recall Safe für diesen Kanal ON/OFF zu schalten. Berühren Sie die Sprungschaltfläche rechts neben der Recall Safe-Schaltfläche, um den RECALL SAFE-Bildschirm zu öffnen.

### **6** Kanal-ON/OFF-Schaltfläche

Schaltet den angezeigten Kanal ON/ OFF.

# **4** Felder

Berühren Sie, solange ausgewählt, um den Konfigurationsbildschirm für die entsprechende Funktion öffnen.

#### ( FROM-Feld:

Zeigt den SEND FROM-Bildschirm an.

( FX-Feld:

Zeigt den FX-Bildschirm an.

### **6** Kanal-Ausgangspegelanzeige

Zeigt den Ausgangspegel des Kanals an.

Kanalspezifische Bildschirme > CH VIEW-Bildschirm

# **6** Kanal-Fader-Pegelschieberegler

Stellt den Fader-Pegel für den ausgewählten Kanal ein.

# MATRIX 1-2

Es folgt eine Beschreibung des CH VIEW-Bildschirms für die Kanäle MATRIX 1-2.

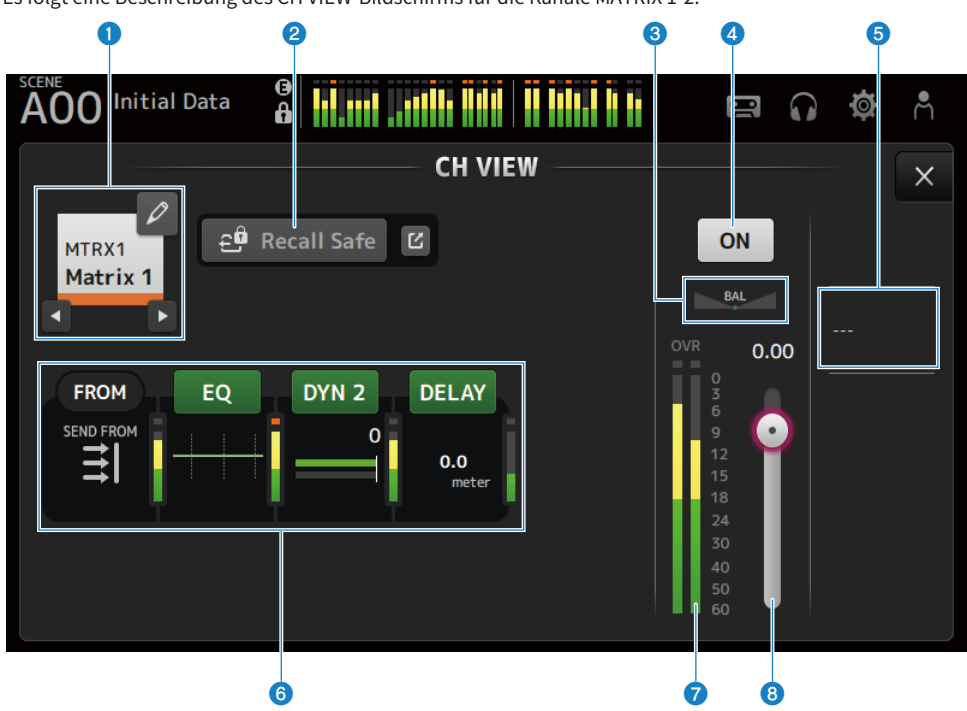

# **Q** Kanalname

Berühren Sie, um den CH NAME-Bildschirm anzuzeigen. Berühren Sie Schaltflächen links/rechts, um Informationen für einen anderen Kanal anzuzeigen.

# <sup>2</sup> Recall Safe-Schaltfläche

Berühren Sie, um Recall Safe für diesen Kanal ON/OFF zu schalten. Berühren Sie die Sprungschaltfläche rechts neben der Recall Safe-Schaltfläche, um den RECALL SAFE-Bildschirm zu öffnen.

# **6** BAL-Schieberegler

Stellt das Links/Rechts-Lautstärkeverhältnis des Kanals ein.

# d Kanal-ON/OFF-Schaltfläche

Schaltet den angezeigten Kanal ON/ OFF.

# **6** OUTPUT-Feld

Berühren Sie, solange ausgewählt, um den OUTPUT-Bildschirm zu öffnen.

# **6** Felder

Berühren Sie diese Felder, um den Konfigurationsbildschirm für die entsprechende Funktion anzuzeigen. Berühren der Schaltflächen von EQ, DYN2 oder der DELAY-Felder schaltet die entsprechende Funktion ON/OFF.

#### • FROM-Feld:

Zeigt den SEND FROM-Bildschirm an.

( EQ-Feld:

Zeigt den EQ-Bildschirm an.

- DYN2-Feld: Zeigt den DYN2-Bildschirm an.
- DELAY-Feld: Zeigt den DELAY-Bildschirm an.

### $\bullet$  Kanal-Ausgangspegelanzeige

Zeigt den Ausgangspegel des Kanals an.

### **6** Kanal-Fader-Pegelschieberegler

Stellt den Fader-Pegel für den ausgewählten Kanal ein.

### Es folgt eine Beschreibung des CH VIEW-Bildschirms für STEREO-Kanäle.  $\begin{array}{ccc} \textbf{0} & \textbf{0} & \textbf{0} \end{array}$ c **c c c** G **Initial Data CH VIEW**  $\times$ ç₿ **Recall Safe** ON 7 ST<sub>L</sub> **Stereo** RAI OMNI 7+ -co **GEO** DYN<sub>2</sub> **DELAY FO**  $0.0$ <br> $0.0$ meter  $\overline{24}$ 40  $\bullet$ e  $\overline{\textbf{o}}$  and  $\overline{\textbf{o}}$  and  $\overline{\textbf{o}}$  and  $\overline{\textbf{o}}$  and  $\overline{\textbf{o}}$  and  $\overline{\textbf{o}}$

# **STEREO**

# **O** Kanalname

Berühren Sie, um den CH NAME-Bildschirm anzuzeigen. Berühren Sie Schaltflächen links/rechts, um Informationen für einen anderen Kanal anzuzeigen.

# **2** Recall Safe-Schaltfläche

Berühren Sie, um Recall Safe für diesen Kanal ON/OFF zu schalten. Berühren Sie die Sprungschaltfläche rechts neben der Recall Safe-Schaltfläche, um den RECALL SAFE-Bildschirm zu öffnen.

# **8** BAL-Schieberegler

Stellt das Links/Rechts-Lautstärkeverhältnis des Kanals ein.

# **4** Kanal-ON/OFF-Schaltfläche

Schaltet den angezeigten Kanal ON/ OFF.

# **e** SEND TO-Feld

Berühren Sie, solange ausgewählt, um den SEND TO-Bildschirm zu öffnen.

Zeigt mit einer weißen Linie den Signalanteil des ausgewählten Kanals an, der an die MATRIX-Kanäle gesendet wird.

Die Send-Pegel, die Fader-Pegel des ausgewählten Kanals und die tatsächlichen Send-Pegel werden durch horizontale Balken angezeigt.

Die hier angezeigten Informationen geben an, ob das an den MATRIX-Kanal gesendete Signal vor oder nach dem Fader abgegriffen wird. Wenn die Anzeige grün ist, wird es vor, wenn sie grau ist, nach dem Fader abgegriffen.

Kanalspezifische Bildschirme > CH VIEW-Bildschirm

# **6** OUTPUT-Feld

Berühren Sie, solange ausgewählt, um den OUTPUT-Bildschirm zu öffnen.

### *Q* Felder

Berühren Sie diese Felder, um den Konfigurationsbildschirm für die entsprechende Funktion anzuzeigen. Berühren der Schaltflächen von EQ, GEQ, DYN2 oder der DELAY-Felder schaltet die entsprechende Funktion ON/OFF.

#### ( EQ-Feld:

Zeigt den EQ-Bildschirm an.

#### ( GEQ-Feld:

Zeigt den GEQ-Bildschirm an.

- ( DYN2-Feld: Zeigt den DYN2-Bildschirm an.
- DELAY-Feld: Zeigt den DELAY-Bildschirm an.

### **6** Kanal-Ausgangspegelanzeige

Zeigt den Ausgangspegel des Kanals an.

#### <sup>9</sup> Kanal-Fader-Pegelschieberegler

Stellt den Fader-Pegel für den ausgewählten Kanal ein.

# CH NAME-Bildschirm

Auf dem CH NAME-Bildschirm können Sie den Kanalnamen, das Symbol und die Kanalfarbe einstellen, die im Kanalnamen angezeigt werden.

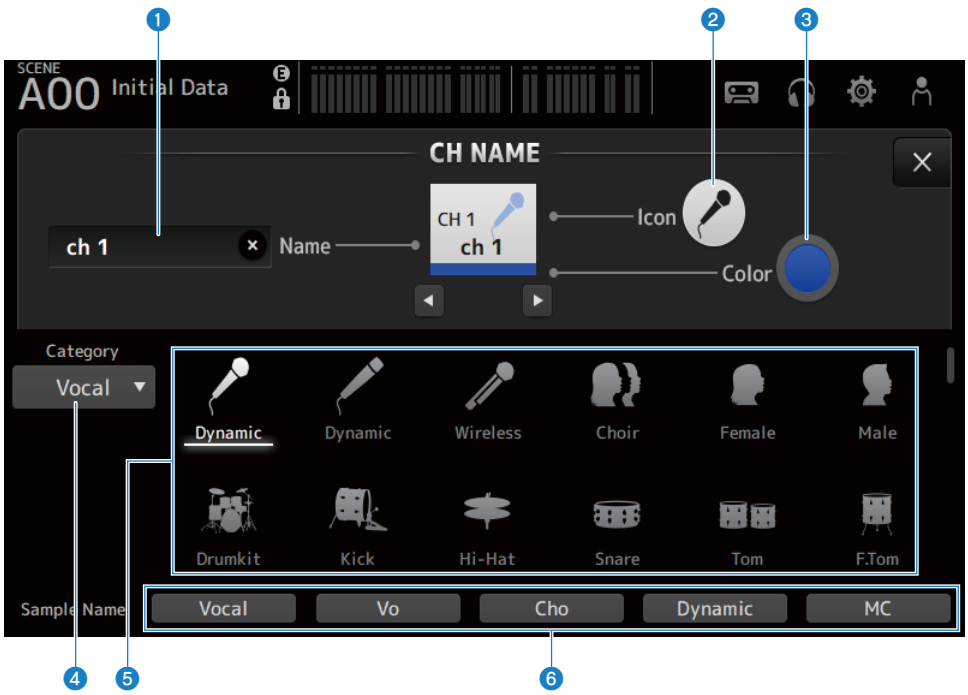

# **O** Name-Textfeld

Geben Sie hier den Namen des Kanals ein. Berühren Sie das Textfeld, um den Namen über die SOFT KEYBOARD einzugeben.

# <sup>2</sup> Icon-Schaltfläche

Berühren Sie diese Schaltfläche, um eine Liste verfügbarer Kanalsymbole anzuzeigen.

# **6** Color-Schaltfläche

Berühren Sie , um eine Liste verfügbarer Kanalfarben am unteren Rand des Bildschirms anzuzeigen.

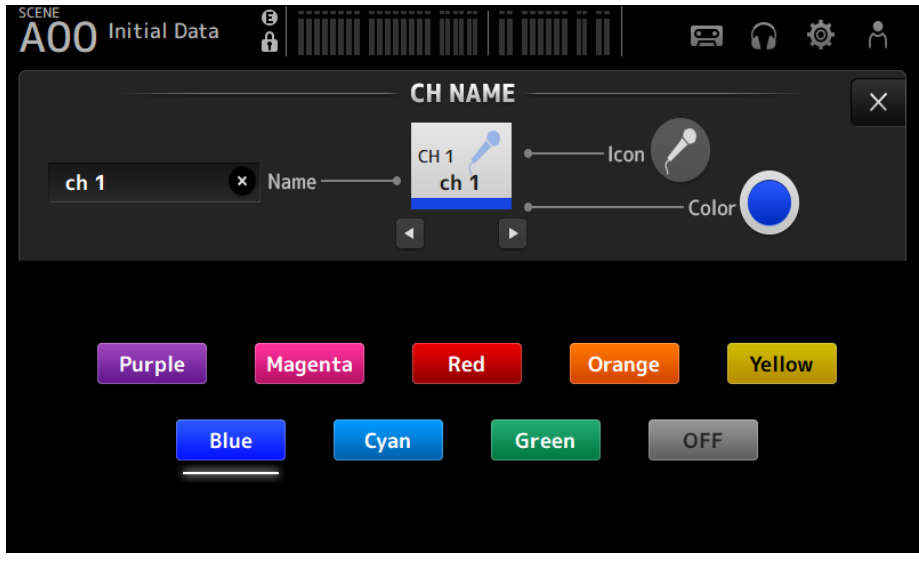

Berühren Sie die gewünschte Farbe, um sie als Kanalfarbe zu verwenden.

#### **4** Category-Schaltfläche

Ermöglicht Ihnen, die Kategorie der Kanalsymbole auszuwählen, die angezeigt werden soll. Welche Kategorien verfügbar sind, variiert je nach Kanaltyp.

#### **6** Liste der Kanalsymbole

Berühren Sie ein Kanalsymbol, um es anzuwenden. Sie können diesen Bereich nach oben und unten ziehen, um sämtliche verfügbaren Symbole anzuzeigen.

#### **6** Sample Name-Schaltflächen

Zeigen basierend auf dem ausgewählten Kanalsymbol eine Liste mit gebräuchlichen Kanalnamen an. Berühren Sie einen Beispielnamen, um ihn als Kanalnamen zu verwenden.

#### Verwandte Links

["SOFT KEYBOARD-Bildschirm" \(S. 47\)](#page-46-0)

# GEQ-Bildschirm

Der grafische EQ (im Folgenden GEQ) kann auf den Kanälen MIX 1-6 und STEREO verwendet werden.

Der GEQ ist ein 31-Band-Mono-Equalizer. Jedes Band ist 1/3 Oktave breit, mit einem einstellbaren Gain-Bereich von ±15 dB.

Der 31Band GEQ hat 31 Bänder, von denen Sie die Verstärkung für bis zu 15 Bänder einstellen können.

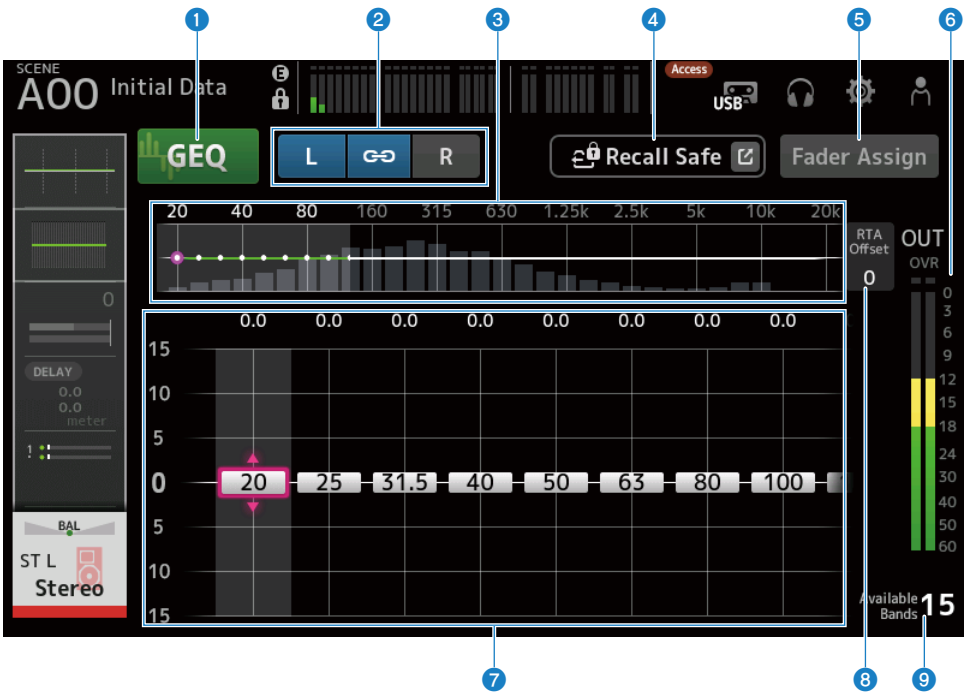

# **O** GEO-Schaltflächen

Schaltet GEQ ON/OFF.

# **8** GEQ-Kanal/LR Link-Auswahlschaltflächen

Werden angezeigt, wenn der gewählte Signaltyp ein MIX-Kanal oder STEREO-Kanal ist. Sie werden nicht angezeigt, wenn ein Mono- oder MIX-Kanal gewählt ist.

( Chain-Symbol:

Schaltet LR Link ON/OFF.

 $\cdot$  L/R :

Schaltet den gewählten Kanal zwischen L und R um.

# **G** Frequenzkennlinien, RTA-Anzeige, Gain-steuerbare Bandauswahl

Zeigt die Parametereigenschaften/RTA an.

Wischen Sie nach links oder rechts oder berühren Sie einen Bereich, um die Gain-Schieberegler für weitere Bänder anzuzeigen.

Wenn Fader Assign auf ON geschaltet ist, können Sie ändern, welche Bänder mit den Fadern eingestellt werden können.

#### Kanalspezifische Bildschirme > GEQ-Bildschirm

#### **4** Recall Safe-Schaltfläche

Berühren Sie, um den RECALL SAFE-Bildschirm anzuzeigen.

#### **6** Fader Assign-Schaltfläche

Wenn auf ON, können Sie die Fader verwenden, um jedes Band des GEQ einzustellen.

#### **6** Ausgangspegelanzeige

Zeigt den Ausgangspegel des GEQ an.

# **2** Gain-Schieberegler

Stellt die Verstärkung durch Ziehen der Schieberegler nach oben/unten ein.

Wischen Sie nach links oder rechts, um die Gain-Schieberegler für weitere Bänder anzuzeigen.

Berühren Sie einen Schieberegler doppelt, um die Verstärkungseinstellung auf die Mitte (0.0 dB) zurückzusetzen.

Wenn Fader Assign auf ON geschaltet ist, können Sie ändern, welche Bänder mit den Fadern eingestellt werden können.

#### HINWEIS

Wenn ein Schieberegler hervorgehoben ist und Sie den [TOUCH AND TURN]-Regler drücken, schalten die damit einstellbaren Parameter zwischen Schiebereglerauswahl und Verstärkungseinstellung um.

# **8** RTA Offset

Stellt die RTA-Empfindlichkeit ein. Berühren Sie zum Hervorheben und stellen Sie dann mit dem [TOUCH AND TURN]- Regler ein.

# <sup>®</sup> Anzeige der verfügbaren Bänder

Zeigt die Anzahl nicht verwendeter Bänder an, deren Gain eingestellt werden kann.

# ■ Menü des GEQ-Bildschirms

Streichen Sie auf der Menü-Strich-Anzeige auf der rechten Seite des GEQ-Bildschirms nach links, um das folgende Menü zu öffnen.

#### Kanalspezifische Bildschirme > GEQ-Bildschirm

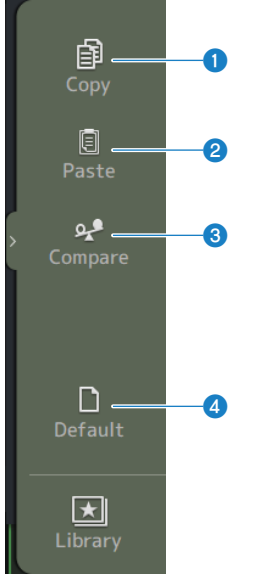

### **O** Copy

Kopiert die GEQ-Parameter des ausgewählten Kanals.

# **2** Paste

Fügt die kopierten GEQ-Parameter in den ausgewählten Kanal ein.

#### <sup>6</sup> Compare

Ermöglicht Ihnen, die GEQ-Parameter des ausgewählten Kanals mit den kopierten GEQ-Parametern zu vergleichen, indem Sie zwischen beiden umschalten.

**4** Default

Setzt alle GEQ-Einstellungen auf ihre Standardwerte zurück.

#### Verwandte Links

- ["Verwenden von GEQ" \(S. 285\)](#page-284-0)
- ( ["Fader zum Einstellen des GEQ verwenden" \(S. 286\)](#page-285-0)

# OUTPUT-Bildschirm

Auf dem OUTPUT-Bildschirm können Sie konfigurieren, wie Ausgangskanäle ausgegeben werden. Welche Schaltflächen in diesem Bildschirm angezeigt werden, variiert je nach Typ des ausgewählten Ausgangskanals.

Für STEREO-Kanäle

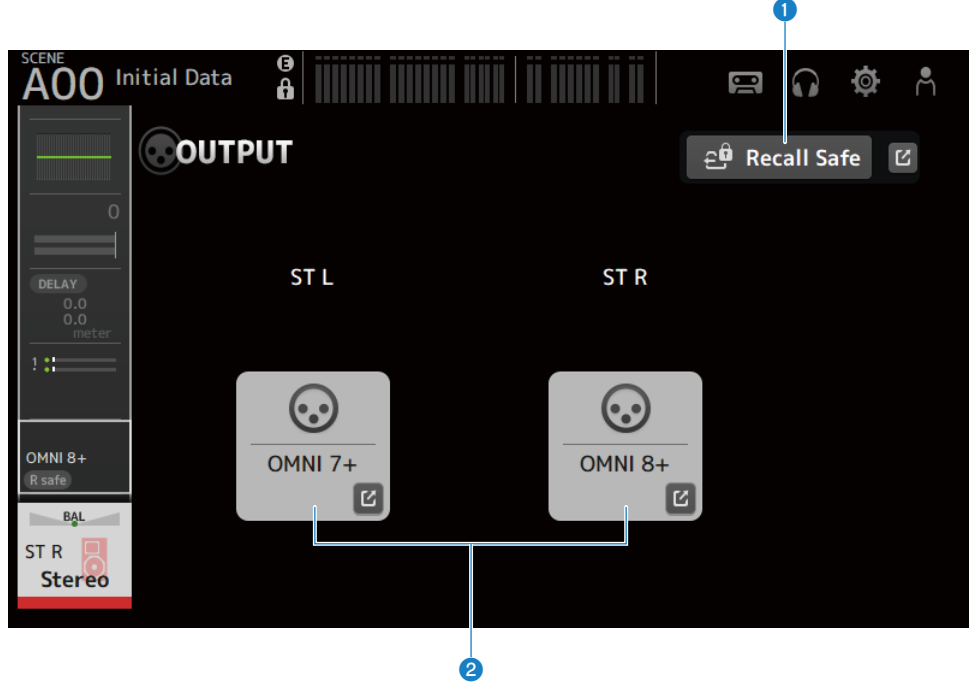

Für MIX-Kanäle

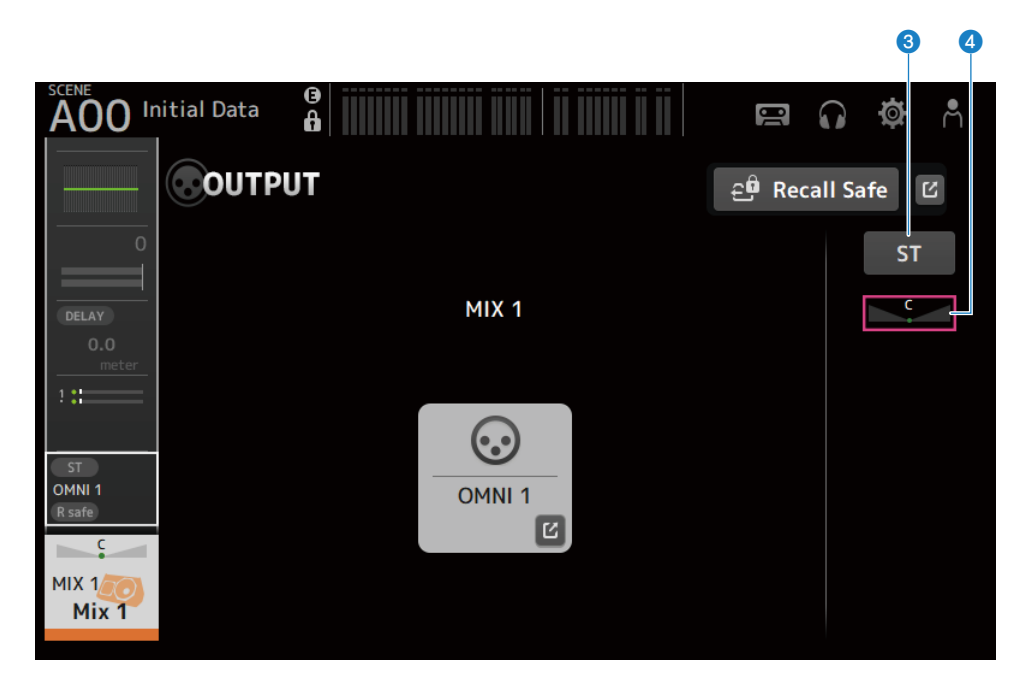

# Für MATRIX-Kanäle

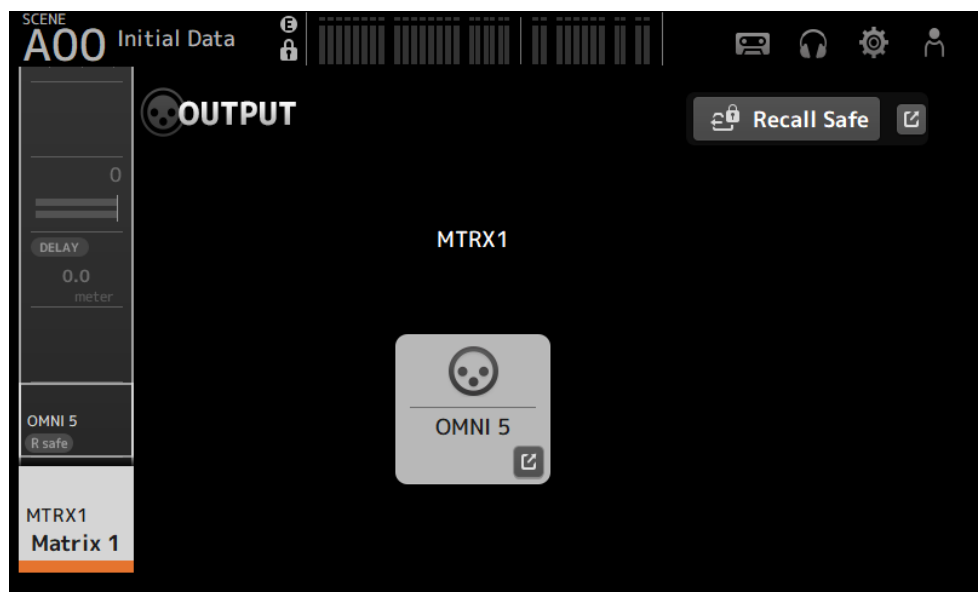

### **O** Recall Safe-Schaltfläche

Berühren Sie, um Recall Safe für diesen Kanal ON/OFF zu schalten. Berühren Sie die Sprungschaltfläche rechts neben der Recall Safe-Schaltfläche, um den RECALL SAFE-Bildschirm zu öffnen.

# **8** OUTPUT CH PATCH-Schaltfläche

Zeigt den Patch-Ziel-Port an. Vom 2. Port ab werden sie durch "+" angezeigt. Berühren Sie, um den OUTPUT CH PATCH-Bildschirm anzuzeigen.

# **6** STEREO ON-Schaltfläche

Schaltet den Send zum STEREO-Kanal ON/OFF.

### **4** PAN/BAL-Schieberegler

Stellt das Links/Rechts-Lautstärkeverhältnis des Send-Ziel-STEREO-Kanals ein.

#### Verwandte Links

- ["RECALL SAFE-Bildschirm" \(S. 101\)](#page-100-0)
- ["OUTPUT CH PATCH-Bildschirm" \(S. 216\)](#page-215-0)

# <span id="page-215-0"></span>OUTPUT CH PATCH-Bildschirm

Der OUTPUT CH PATCH-Bildschirm dient zum Konfigurieren von Patch-Ports für Ausgangskanäle.

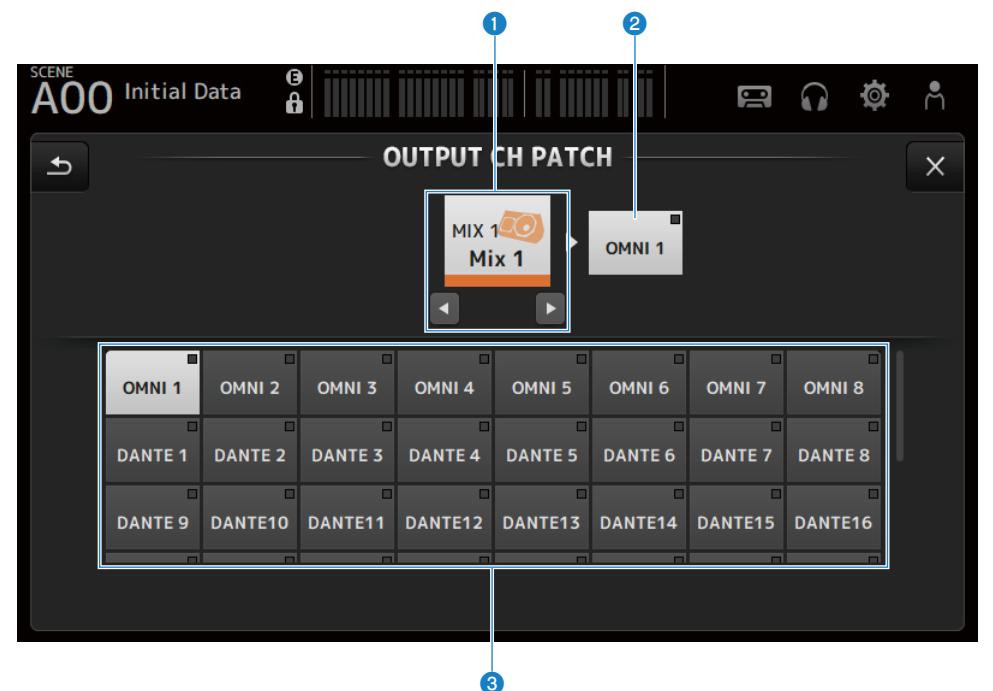

#### **O** Kanalname

Zeigt den ausgewählten Kanalnamen. Der ausgewählte Kanal kann mit den Schaltflächen links/rechts nach oben/ unten verschoben werden.

#### **2** Patch-Port-Name

Zeigt den Namen des Ports an, der vom Kanal gepatcht ist.

# **6** Portauswahlschaltflächen

Zum Auswählen des Patch-Ports von einem Kanal.

# $\blacksquare$  Menü des OUTPUT CH PATCH-Bildschirms

Streichen Sie auf der Menü-Strich-Anzeige auf der rechten Seite des OUTPUT CH PATCH-Bildschirms nach links, um das folgende Menü zu öffnen.
## Kanalspezifische Bildschirme > OUTPUT CH PATCH-Bildschirm

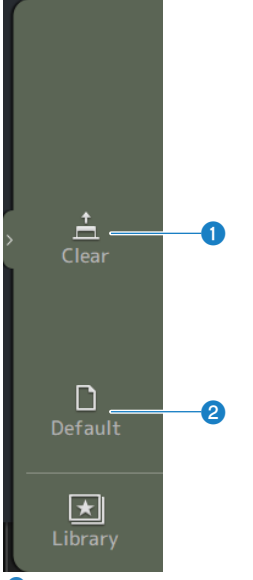

### **O** Clear

Löscht alle Patches in einem Durchgang (mit Rücksetzung auf None).

### **2** Default

Setzt ausgewählte Kanal-Patches auf ihre Standardeinstellungen zurück.

## Verwandte Links

["Standardwerte von IN/OUT-Patches" \(S. 338\)](#page-337-0)

# SEND FROM-Bildschirm

Auf dem SEND FROM-Bildschirm können Sie Sends von jedem Kanal konfigurieren.

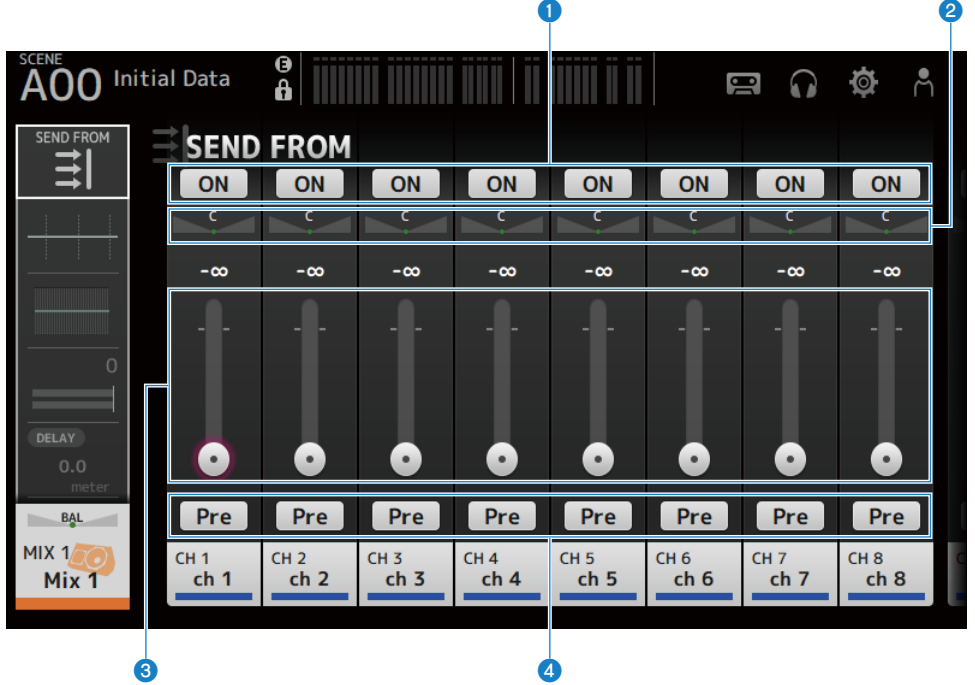

# **O** ON-Schaltflächen

Schaltet Sends von jedem Kanal ON/OFF.

# 8 SEND PAN-Schieberegler

Stellt den Send-Pan von jedem Kanal ein. Wird nur für MIX 1-6 und MATRIX 1-2 gezeigt, wenn Signal Type STEREO ist. Wird nicht für FX 1-2 gezeigt.

### **6** SEND LEVEL-Schieberegler

Stellen den Send-Pegel von jedem Kanal ein.

## d Pre-Schaltflächen

Ermöglicht Ihnen, auszuwählen, ob das vor oder das nach dem Fader abgegriffene Signal von jedem Kanal gesendet wird.

### $\cdot$  ON:

Vor dem Fader

( OFF:

Nach dem Fader

Kanalspezifische Bildschirme > SEND FROM-Bildschirm

# ■ Menü des SEND FROM-Bildschirms

Streichen Sie auf der Menü-Strich-Anzeige auf der rechten Seite des SEND FROM-Bildschirms nach links, um das folgende Menü zu öffnen.

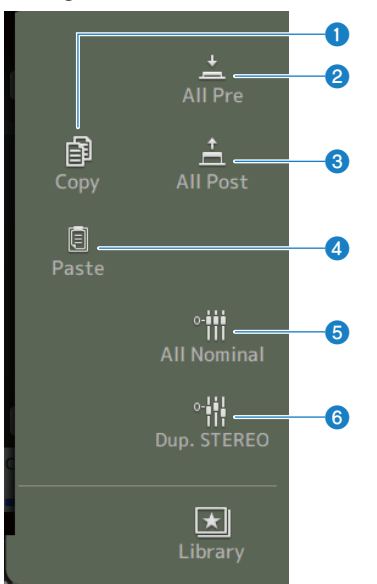

#### **O** Copy

Kopiert die Send-Pegel zu Auswahl-MIX/MATRIX/FX BUS.

### **2** All Pre

Schaltet alle Pre-Schaltflächen ON.

## **6** All Post

Schaltet alle Pre-Schaltflächen OFF.

## 4 Paste

Fügt die von Ihnen kopierten Send-Pegel in die ausgewählten MIX/MATRIX-Kanäle ein.

#### **6** All Nominal

Setzt alle Send-Pegel auf Nennwert (0,00 dB).

### **6** Dup.STEREO

Kopiert den Fader-Pegel eines jeden Kanals und wendet ihn auf den Send-Pegel an.

# LIBRARY-Bildschirm

Der LIBRARY-Bildschirm ruft die gespeicherten Presets auf.

Presets sind gespeicherte Einstellungen, die für bestimmte Mikrofone, Lautsprecher usw. angepasst sind.

Durch Abrufen eines Presets können Sie einen Kanal schnell und bequem anhand des Eingangstyps einrichten und dann die Einstellungen an Ihre spezifischen Bedürfnisse anpassen. Sie können auch Ihre eigenen Presets speichern.

Durch Berühren der Library-Schaltfläche im Menü wird der LIBRARY-Bildschirm geöffnet.

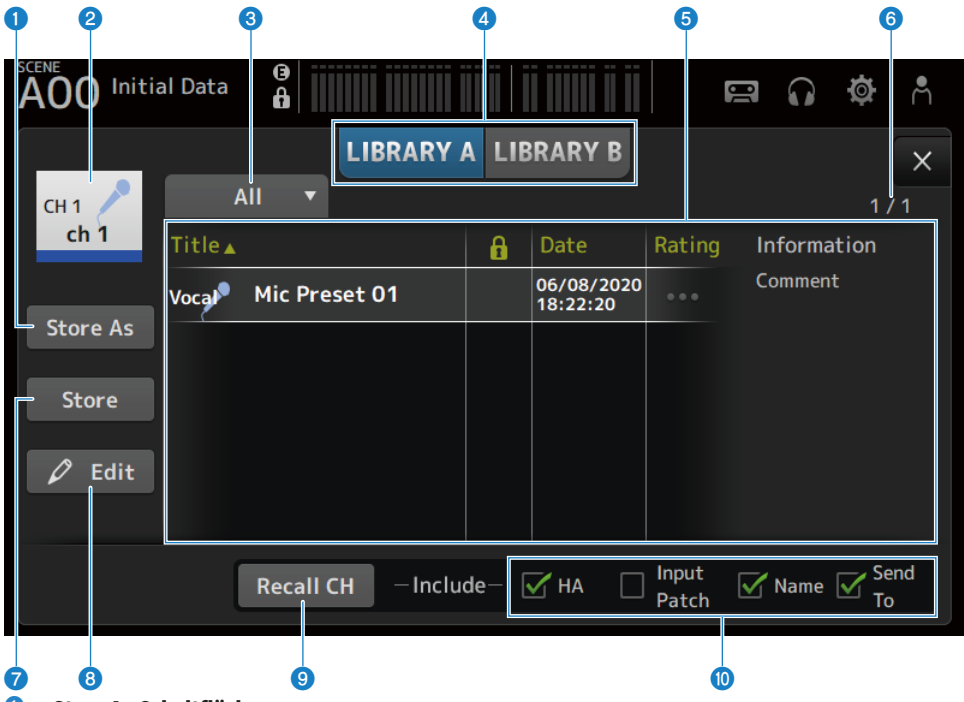

#### **O** Store As-Schaltfläche

Speichert die Einstellungen für den aktuellen Kanal als neues Preset. Berühren Sie, um die SOFT KEYBOARD anzuzeigen, so dass Sie den Namen des Presets eingeben können.

#### **2** Kanalname-Anzeige

Zeigt den Namen des Kanals an.

#### <sup>6</sup> Kategorieauswahlschaltfläche

Berühren Sie, um die Kategorieauswahloptionen anzuzeigen. Presets, die der ausgewählten Kategorie entsprechen, werden in der Library-Liste angezeigt.

### d Library-Auswahlschaltflächen

Ermöglichen Ihnen, zwischen den verfügbaren Libraries umzuschalten. Die in der ausgewählten Library gespeicherten Presets werden in der Liste angezeigt.

#### ( LIBRARY A :

Zeigt die in LIBRARY A gespeicherten Presets an.

( LIBRARY B :

Zeigt die in LIBRARY B gespeicherten Presets an.

#### **Liste**

Sie können eine Kopfzeile in der Liste Berühren, um die Einträge nach dieser Kopfzeile zu sortieren (außer Information).

Berühren Sie einen Preset, um ihn auszuwählen. Das ausgewählte Preset wird hervorgehoben und kann dann gespeichert, abgerufen oder bearbeitet werden.

Jedes Mal, wenn Sie die Spalte berühren, erscheint oder verschwindet ein Schloss-Symbol. Wenn das Symbol angezeigt wird, ist die Scene schreibgeschützt.

Das Datum, an dem das Preset zuletzt gespeichert wurde, wird in der Date-Spalte angezeigt.

Berühren Sie die Rating-Spalte, um die Anzahl der Sternsymbole zu ändern. Wenn Sie mehr Sterne vergeben, je besser Ihnen ein Preset gefällt, können Sie sie dann nach der Anzahl der Sterne sortieren.

### **6** Preset-Nummer-Anzeige

Zeigt die Preset-Nummer an. Die erste Nummer zeigt die Anzahl der Presets in der ausgewählten Kategorie an, die zweite die Gesamtzahl der Presets.

#### $\bullet$  Store-Schaltfläche

Überschreibt die aktuellen Kanaleinstellungen in den ausgewählten Preset in der Liste.

#### 8 Edit-Schaltfläche

Berühren Sie, um die SOFT KEYBOARD zum Bearbeiten des Titels und der Kommentare zu öffnen.

#### **9** Recall CH-Schaltfläche

Ruft in den ausgewählten Kanal ein Preset ab.

#### HINWEIS

Wenn Sie einen LIBRARY-Bildschirm vom Menü eines Kanalkonfigurationsbildschirms öffnen, werden die folgenden Schaltflächen hinzugefügt und auf dem LIBRARY-Bildschirm angezeigt.

• Recall EQ-Schaltfläche:

Wird angezeigt, wenn vom EQ-Bildschirm aus aufgerufen, und ruft nur EQ-Einstellungen ab.

( Recall DYN1-Schaltfläche:

Wird angezeigt, wenn vom DYN1-Bildschirm aus aufgerufen, und ruft nur DYN1-Einstellungen ab.

- ( Recall DYN2-Schaltfläche: Wird angezeigt, wenn vom DYN2-Bildschirm aus aufgerufen, und ruft nur DYN2-Einstellungen ab.
- Recall FX-Schaltfläche:

Wird angezeigt, wenn vom FX-Bildschirm aus aufgerufen, und ruft nur Effekteinstellungen ab.

( Recall GEQ-Schaltfläche:

Wird angezeigt, wenn vom GEQ-Bildschirm aus aufgerufen, und ruft nur GEQ-Einstellungen ab.

### $\bullet$  Kontrollkästchen zur Abruf-Aktivierung/Deaktivierung

Parameter der angekreuzten Kontrollkästchen sind für den Abruf freigegeben.

## CH 1-16, ST IN, FX RTN

 $\cdot$  HA :

Einstellung der analogen/digitalen Verstärkung, Phantomspeisung ON/ OFF, Fader-Einstellung

( INPUT Patch :

Einstellungen der Eingangsquelle

( Name :

Name, Symbol und Farbe des Kanals

( Send To :

Send-Pegel, Send ON, Send-Pan

### Kanäle MIX 1-6, STEREO

 $\cdot$  GEO:

GEQ-Einstellungen

( Name :

Name, Symbol und Farbe des Kanals

#### FX BUS 1-2

 $\cdot$  FX :

Effekteinstellungen

( Name : Name, Symbol und Farbe des Kanals

### MATRIX-Kanal

( Name :

Name, Symbol und Farbe des Kanals

# ■ Menü des LIBRARY-Bildschirms

Streichen Sie auf der Menü-Strich-Anzeige auf der rechten Seite des LIBRARY-Bildschirms nach links, um das folgende Menü zu öffnen.

# Kanalspezifische Bildschirme > LIBRARY-Bildschirm

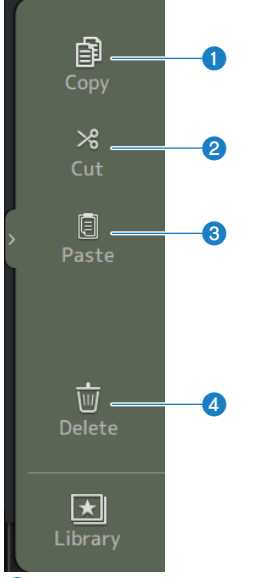

#### **O** Copy

Kopiert das ausgewählte Preset.

### 2 Cut

Schneidet das ausgewählte Preset aus.

#### **8** Paste

Fügt das kopierte oder ausgeschnittene Preset in die angezeigte Liste ein.

# **4** Delete

Löscht das ausgewählte Preset.

- ["Abrufen von Presets" \(S. 289\)](#page-288-0)
- ["Bearbeiten von Presets" \(S. 290\)](#page-289-0)

# Andere feste Anzeigebereiche

# SENDS ON FADER-Bereich

Unter Verwendung des SENDS ON FADER-Bereichs können Sie jeden Kanalstreifen auf dem Bedienfeld verwalten, Send-Pegel einstellen und Sends zu bestimmten Bussen vorübergehend ON/OFF schalten.

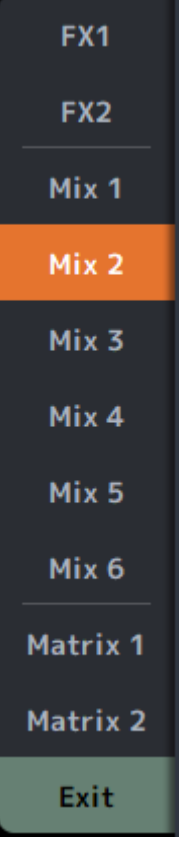

### SENDS ON FADER-Schaltflächen

Schalten den SENDS ON FADER-Modus auf den ausgewählten Bus. Die ausgewählte Schaltfläche wird hervorgehoben. Durch erneutes Drücken wird der CUE des ausgewählten Busses ON geschaltet. Drücken Sie Exit, um auf den normalen Modus zurückzuschalten.

### Verwandte Links

["Einstellen von Send auf MIX/MATRIX BUS-Pegel" \(S. 280\)](#page-279-0)

# ADMIN-Bereich

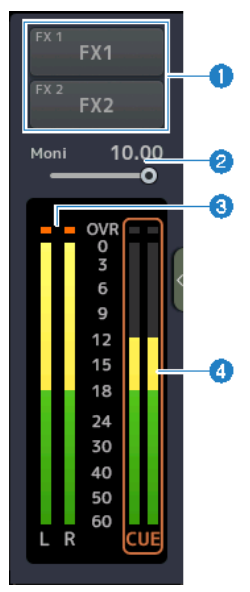

### **O** FX-Schaltflächen

Berühren Sie, um den dem Hauptbereich entsprechenden FX-Bildschirm zu öffnen. Berühren Sie erneut, um den FX-Bildschirm zu schließen.

#### **2** MONITOR-Pegelschieberegler

Berühren Sie, um rosa hervorzuheben. Stellen Sie den Pegel mit dem [TOUCH AND TURN]-Regler ein.

### **8** STEREO-Anzeigen

Zeigen die Pegel der STEREO-Kanäle an.

# 4 CUE-Anzeigen

Zeigen die CUE-Pegel an, wenn CUE aktiviert ist. Berühren Sie die CUE-Anzeige, um den CUE zu löschen.

#### CHANNEL NAME-Bereich a b c  $CH<sub>2</sub>$ CH<sub>7</sub> CH<sub>3</sub> CH<sub>4</sub> CH<sub>5</sub> CH<sub>6</sub> CH 8  $ch<sub>3</sub>$  $ch<sub>4</sub>$  $ch<sub>5</sub>$  $ch<sub>6</sub>$  $ch<sub>2</sub>$  $ch<sub>7</sub>$  $ch<sub>8</sub>$ Stere **4667**

### **O** Channel ID

Zeigt die Kanal-ID an.

#### **8 GATE-Verstärkungsreduzierungsanzeige**

Zeigt den Betrag der Verstärkungsreduzierung an, wenn der Kanal GATE/DUCKING auf ON ist.

#### **6** COMP-Verstärkungsreduzierungsanzeige

Zeigt den Betrag der Verstärkungsreduzierung an, wenn der Kanal COMP auf ON ist.

## d +48V-Anzeige

Wird angezeigt, wenn +48V des für den Kanal eingegebenen HA auf ON ist.

### **6** Kanalsymbol

Zeigt das Kanalsymbol im Hintergrund an.

#### **6** Fader-Wert

Zeigt den Wert des Fader-Pegels an.

### *Q* Pegelanzeige

Zeigt die Pegelanzeige der Kanäle an. L/R werden jeweils für Stereokanäle (ST IN, FX RTN, STEREO) angezeigt.

#### Im SENDS ON FADER-Modus

Zeigt den Kanalnamen des Send-to-Bus oben an.

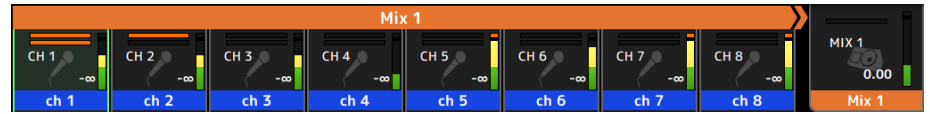

#### Im GEQ ON FADER-Modus

Zeigt die Frequenzen und Einstellungen in Einheiten von 8 Frequenzen an.

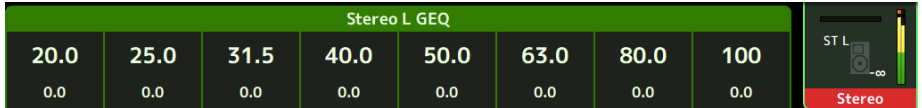

#### DAW REMOTE

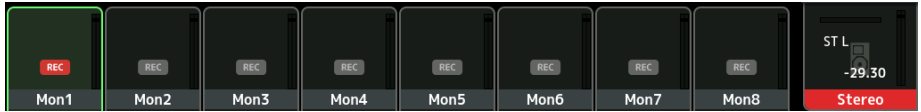

# MAINTENANCE-Bildschirm

# MAINTENANCE-Bildschirm

Dieser Bildschirm dient zur Durchführung von Wartungsarbeiten an der DM3-Serie. Zum Öffnen des MAINTENANCE-Bildschirms schalten Sie die Stromversorgung auf ON, während Sie die [HOME]-Taste drücken.

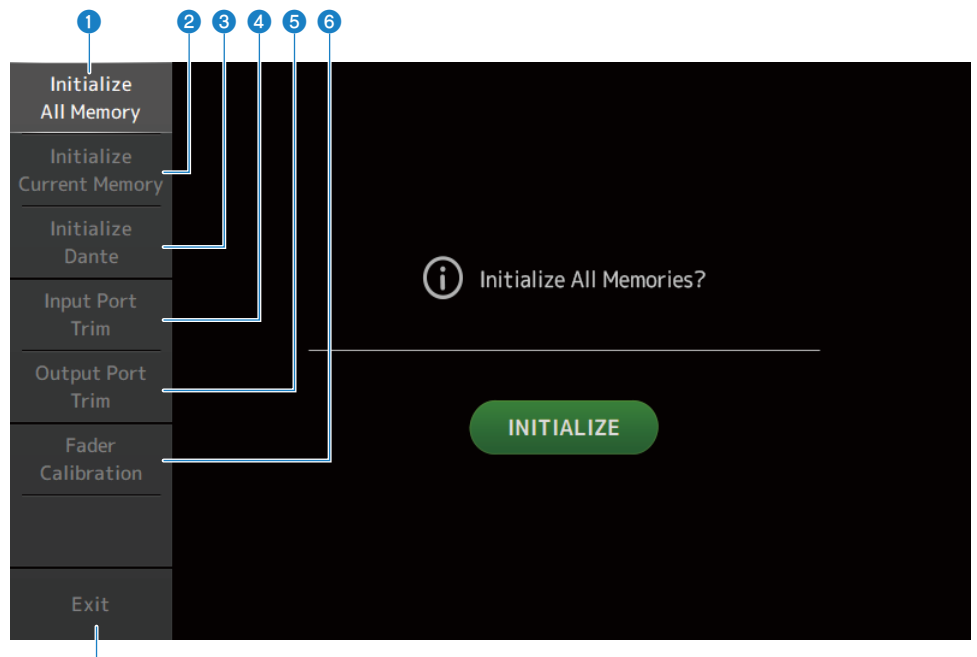

- $\bullet$  Zeigt den Initialize All Memory-Bildschirm an. ([S. 228](#page-227-0))
- **2** Zeigt den Initialize Current Memory-Bildschirm an. ([S. 229](#page-228-0))
- $\bullet$  Zeigt den Initialize Dante-Bildschirm an. ([S. 230](#page-229-0))

 $\boldsymbol{c}$ 

- **4** Zeigt den Input Port Trim-Bildschirm an. ([S. 231](#page-230-0))
- **e** Zeigt den Output Port Trim-Bildschirm an. ([S. 232](#page-231-0))
- **6** Zeigt den Fader Calibration-Bildschirm an.  $(S. 233)$  $(S. 233)$  $(S. 233)$
- G Schließt den MAINTENANCE-Bildschirm.

# <span id="page-227-0"></span>Initialize All Memory-Bildschirm

Der Initialize All Memory-Bildschirm dient zum Rücksetzen des Speichers des Pultes, einschließlich Scene-Speicher und Libraries, auf die Werksvoreinstellungen.

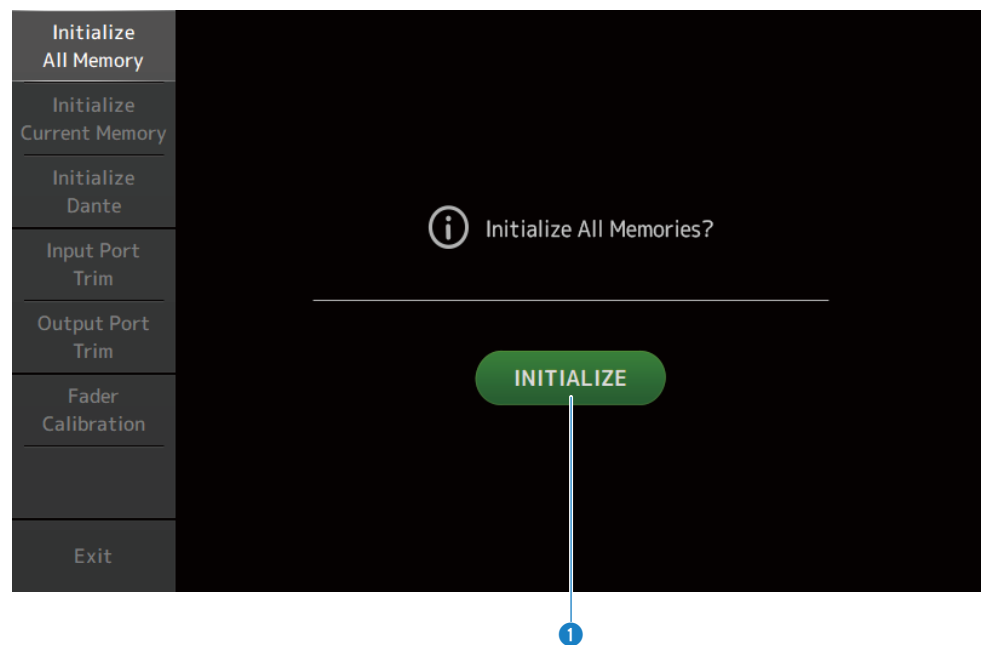

#### a INITIALIZE-Schaltfläche

Initialisiert den internen Speicher.

Die folgenden Daten werden initialisiert: alle Scene-Daten, alle Preset-Daten, Mixing-Daten und Setup-Daten.

Berühren Sie diese Schaltfläche, um die Bestätigungsaufforderung anzuzeigen. Berühren Sie die OK-Schaltfläche, um die Initialisierung auszuführen.

Berühren Sie keine Schaltfläche, bevor die Initialisierung abgeschlossen ist.

Wenn die Initialisierung abgeschlossen ist, können Sie die Wartung fortsetzen, indem Sie ein anderes Menü auswählen, wenn Sie nicht auf die Exit-Schaltfläche drücken.

#### **HINWEIS**

- ( Durch Initialisierung des internen Speichers gehen alle im Speicher gespeicherten Daten verloren. Seien Sie vorsichtig, wenn Sie diesen Vorgang ausführen.
- ( Die Network-Einstellungen können ebenfalls initialisiert werden.
- Das Dante-Modul wird auch initialisiert (nur DM3).
- Die interne Uhr wird durch diesen Vorgang nicht initialisiert.
- ( Wenn ein Dante-Gerät angeschlossen ist, empfehlen wir, die Stromversorgung aus- und wieder einzuschalten, um das angeschlossene Dante-Gerät neu zu konfigurieren.

# <span id="page-228-0"></span>Initialize Current Memory-Bildschirm

Der Initialize Current Memory-Bildschirm setzt den Arbeitsspeicher des Pultes auf die Werksvoreinstellungen zurück. Scene-Speicher und Libraries werden nicht zurückgesetzt.

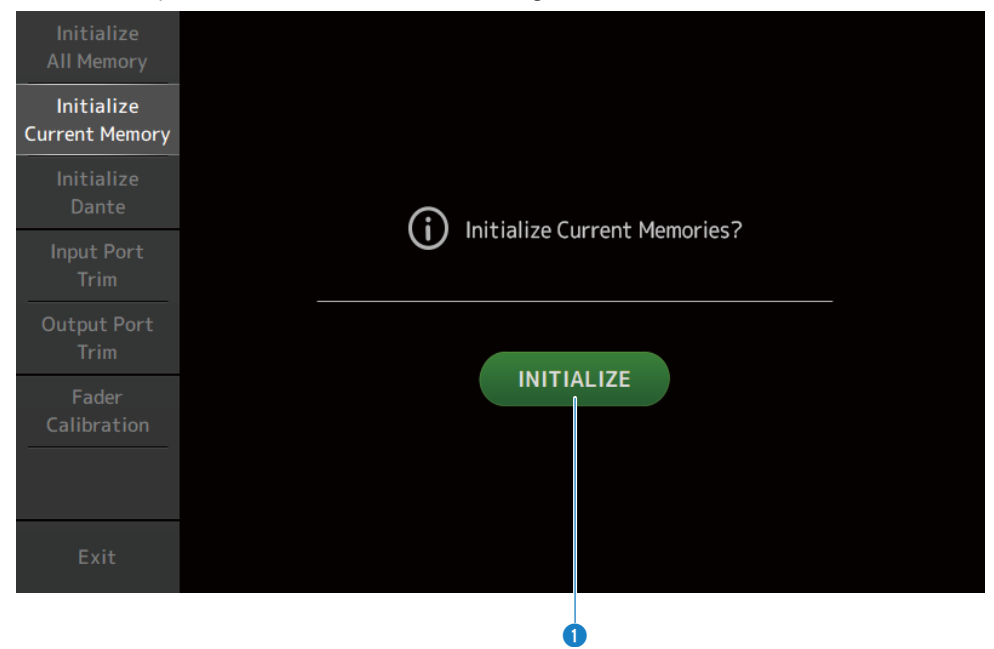

#### a INITIALIZE-Schaltfläche

Initialisiert den Arbeitsspeicher.

Die folgenden Daten werden initialisiert: Mixing-Daten und Setup-Daten.

Berühren Sie diese Schaltfläche, um die Bestätigungsaufforderung anzuzeigen. Berühren Sie die OK-Schaltfläche, um die Initialisierung auszuführen.

Berühren Sie keine Schaltfläche, bevor die Initialisierung abgeschlossen ist.

Wenn die Initialisierung abgeschlossen ist, können Sie die Wartung fortsetzen, indem Sie ein anderes Menü auswählen, wenn Sie nicht auf die Exit-Schaltfläche drücken.

#### HINWEIS

Durch Initialisierung des Arbeitsspeichers gehen alle im Arbeitsspeicher befindlichen Daten verloren. Seien Sie vorsichtig, wenn Sie diesen Vorgang ausführen.

# <span id="page-229-0"></span>Initialize Dante-Bildschirm (nur DM3)

Der Initialize Dante-Bildschirm ermöglicht Ihnen, die Einstellungen des Dante-Moduls des DM3-Pultes zu initialisieren.

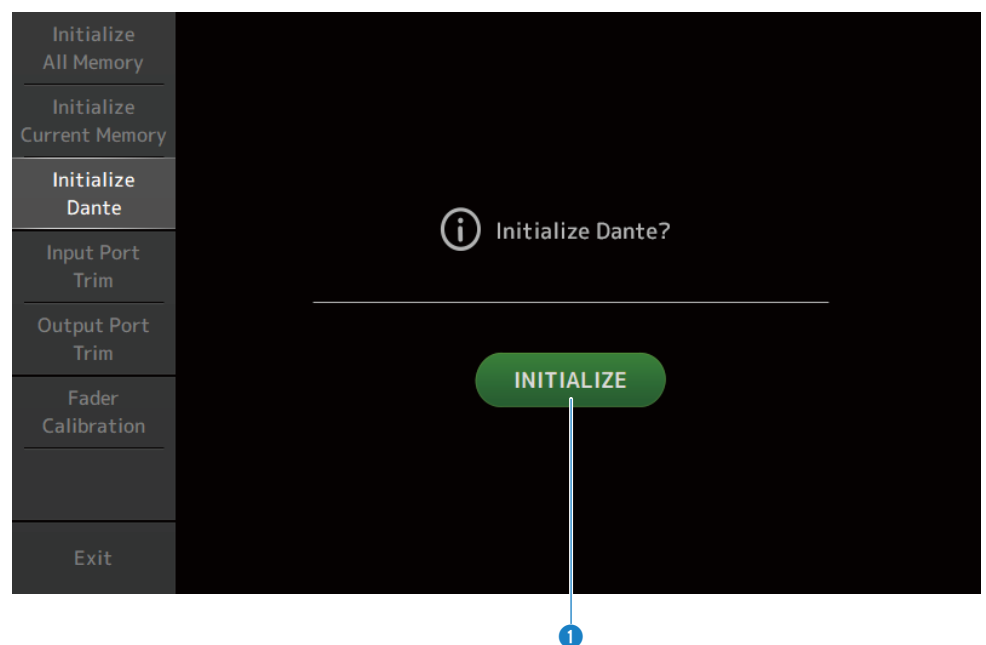

### **O** INITIALIZE-Schaltfläche

Initialisiert sie Einstellungen des Dante-Moduls des DM3-Pultes. Um nach der Initialisierung das angeschlossene Dante-Gerät neu zu konfigurieren, empfehlen wir, das DM3-Pult zunächst aus- und dann wieder einzuschalten.

#### HINWEIS

- Das Modul wird auch dann initialisiert, wenn Dante Device Lock aktiviert ist. In einem solchen Fall wird Dante Device Lock nach der Initialisierung entsperrt.
- ( Domänenregistrierung des Dante Domain Manager ist freigegeben.
- ( Labels, die den DM3 IN/OUT-Kanälen entsprechen, werden in die Receive/Transmit Dante Channel Labels geschrieben.

# <span id="page-230-0"></span>Input Port Trim-Bildschirm

Der Input Port Trim-Bildschirm ermöglicht Ihnen, die Verstärkung der angegebenen INPUT-Buchsen in Schritten von 0,01 dB einzustellen.

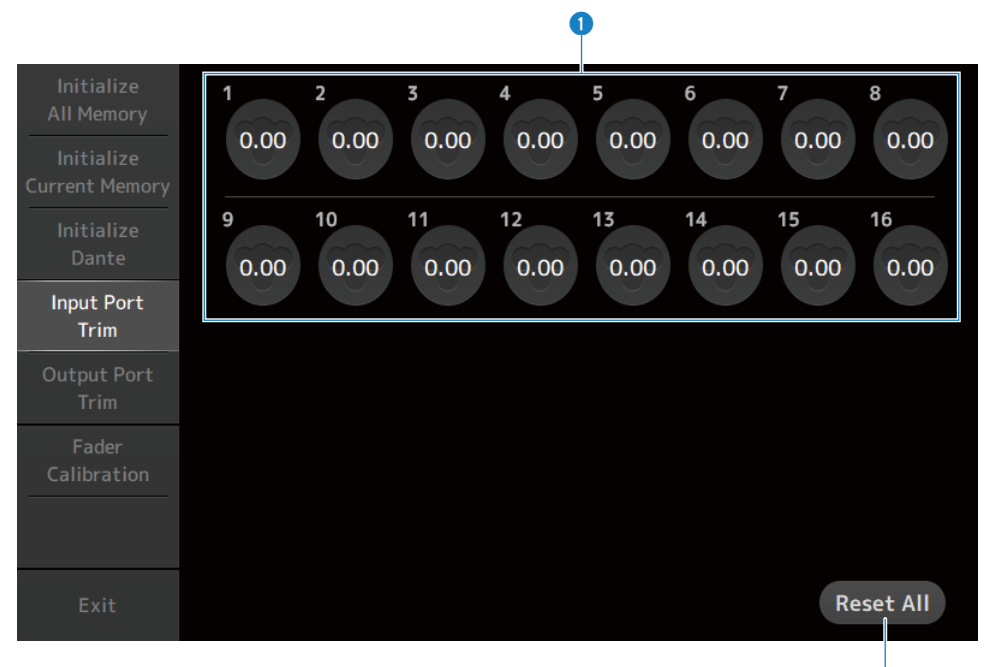

## **O** Schaltflächen für analoge Eingangsverstärkung

Wählen Sie hier die zu konfigurierende INPUT-Buchse aus.

Wählen Sie eine Eingangsbuchse aus und verwenden Sie dann den [TOUCH AND TURN]-Regler, um den Wert einzustellen.

2

Nach dem Vornehmen der Einstellungen starten Sie das Pult auf die übliche Weise.

# **2** Reset All-Schaltfläche

Setzt alle Werte auf 0 dB zurück. Die Werksvoreinstellung ist 0 dB.

Berühren Sie diese Schaltfläche, um die Bestätigungsaufforderung anzuzeigen. Berühren Sie zum Zurücksetzen die OK-Schaltfläche.

#### HINWEIS

Wenn die Rücksetzung abgeschlossen ist, können Sie weitere Wartungsfunktionen verwenden, wenn Sie nicht die Exit-Schaltfläche berühren.

# <span id="page-231-0"></span>Output Port Trim-Bildschirm

Auf dem Output Port Trim-Bildschirm können Sie die Verstärkung angegebener OMNI OUT-Buchsen in Schritten von 0,01 dB einstellen.

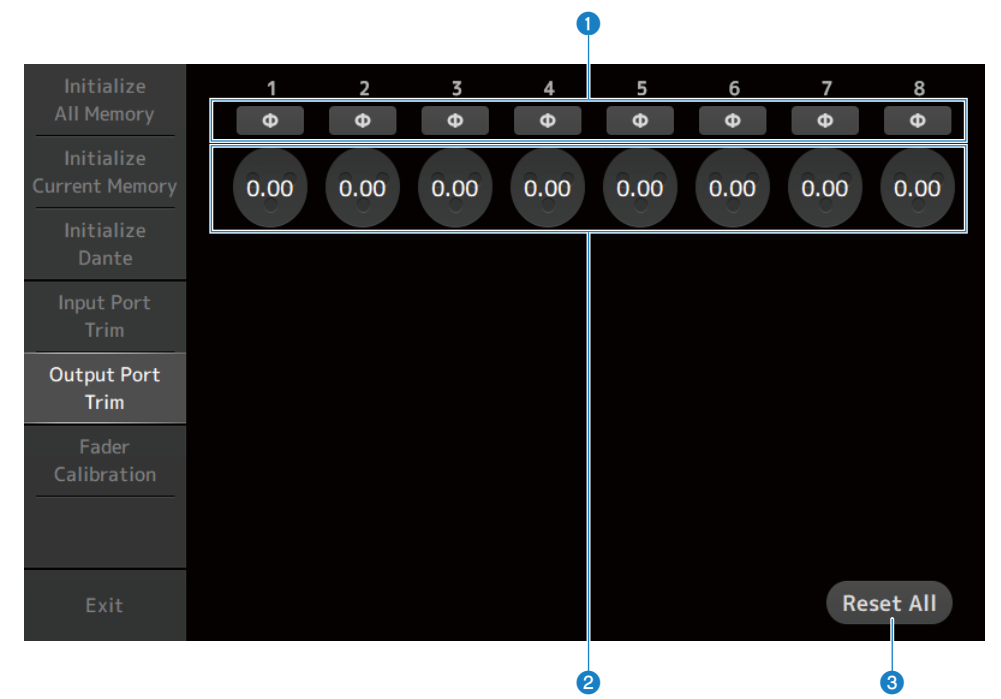

## **G** OMNI OUT-Phasenschaltflächen

Ermöglichen Ihnen, die Phase von OMNI OUT-Buchsen zu ändern.

#### **2** OMNI OUT-Verstärkungsschaltflächen

Wählen Sie die OMNI OUT-Buchse aus, die Sie konfigurieren möchten.

Wählen Sie eine OMNI OUT-Buchse aus und verwenden Sie dann den [TOUCH AND TURN]-Regler, um den Wert einzustellen.

Nach dem Vornehmen der Einstellungen starten Sie das Pult auf die übliche Weise.

#### **6** Reset All-Schaltfläche

Setzt alle Werte auf 0 dB zurück. Die Werksvoreinstellung ist 0 dB.

Berühren Sie diese Schaltfläche, um die Bestätigungsaufforderung anzuzeigen. Berühren Sie zum Zurücksetzen die OK-Schaltfläche.

#### HINWEIS

Wenn die Rücksetzung abgeschlossen ist, können Sie weitere Wartungsfunktionen verwenden, wenn Sie nicht die Exit-Schaltfläche berühren.

# <span id="page-232-0"></span>Fader Calibration-Bildschirm

In einigen Anwendungsumgebungen können Diskrepanzen bei der Bewegung motorisierter Fader auftreten. Der Fader Calibration-Bildschirm ermöglicht Ihnen, derartige Diskrepanzen zu korrigieren.

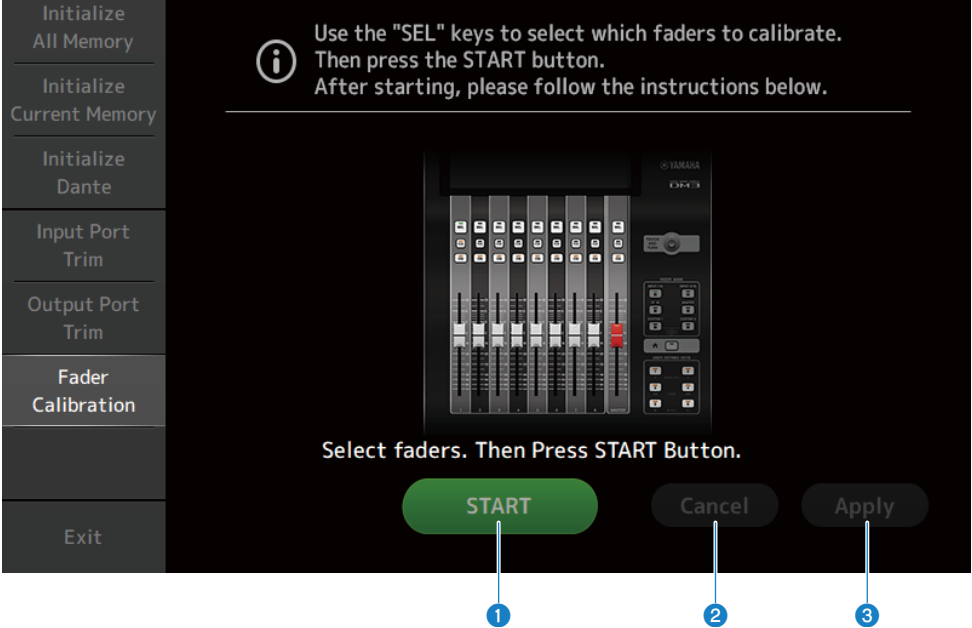

## **O** START-Schaltfläche

Startet die Kalibrierung.

Berühren Sie diese Schaltfläche, um die Bestätigungsaufforderung anzuzeigen. Berühren Sie die OK-Schaltfläche, um Kalibrierung auszuführen.

### **2** Cancel-Schaltfläche

Stoppt die Kalibrierung.

### **6** Apply-Schaltfläche

Wendet die Kalibrierung an und verlässt den Modus.

- ( ["Kalibrieren von Fadern" \(S. 292\)](#page-291-0)
- ( ["Wenn ein Fader erneut kalibriert werden muss" \(S. 294\)](#page-293-0)

# Bedienbildschirme

# SCENE-Bildschirm

# Speichern einer Scene

Aktuelle Einstellungen werden als eine Scene gespeichert.

1 Berühren Sie den Scene-Bereich der Werkzeugleiste.

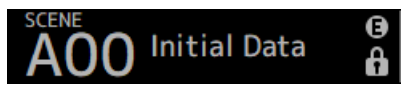

2 Berühren Sie eine Scene-Listen-Auswahlschaltfläche, um die Scene-Liste auszuwählen, die welche die Scene gespeichert werden soll.

Die Scene-Liste wird angezeigt.

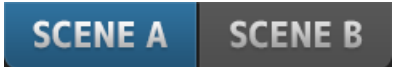

3 Berühren Sie eine leere Scene.

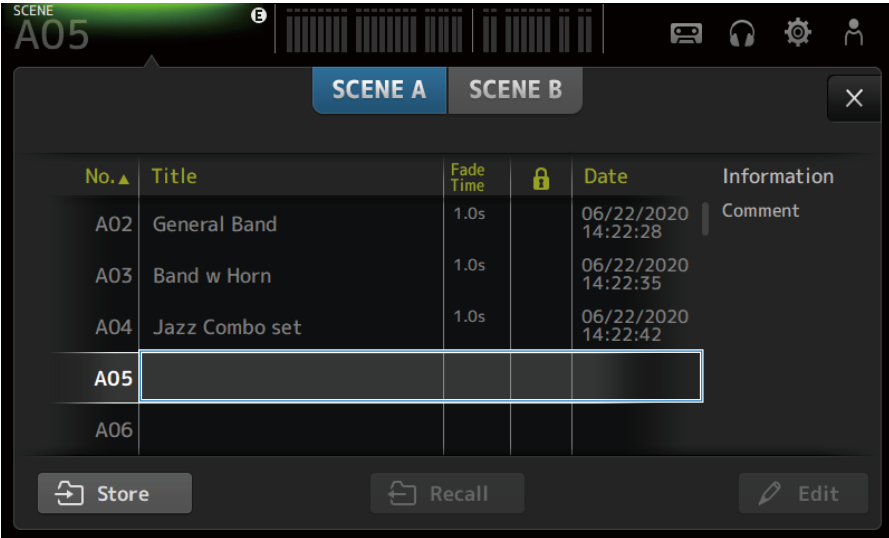

# 4 Berühren Sie die Store-Schaltfläche.

Es öffnet sich ein Bildschirm zum Bearbeiten des Titels, der Kommentare und der Überblendzeit.

Geben Sie die gewünschten Elemente ein.

# 5 Berühren Sie die OK-Schaltfläche.

Die aktuellen Einstellungen werden als neue Scene gespeichert.

## Verwandte Links

["SCENE-Bildschirm" \(S. 52\)](#page-51-0)

# Scene abrufen

Die in der Scene gespeicherten Mischpulteinstellungen werden abgerufen.

 $\boldsymbol{1}$  Berühren Sie den Scene-Bereich der Werkzeugleiste.

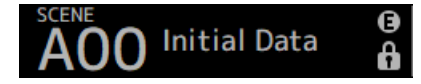

2 Berühren Sie eine Scene-Listen-Auswahlschaltfläche, um die Scene-Liste auszuwählen, die die gewünschte Scene enthält.

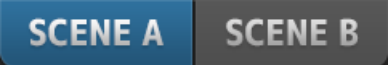

# 3 Berühren Sie die gewünschte Scene, um sie auszuwählen.

Die ausgewählte Scene wird hervorgehoben.

Sie können eine Kopfzeile in der Liste Berühren, um die Einträge nach dieser Kopfzeile zu sortieren (außer Information).

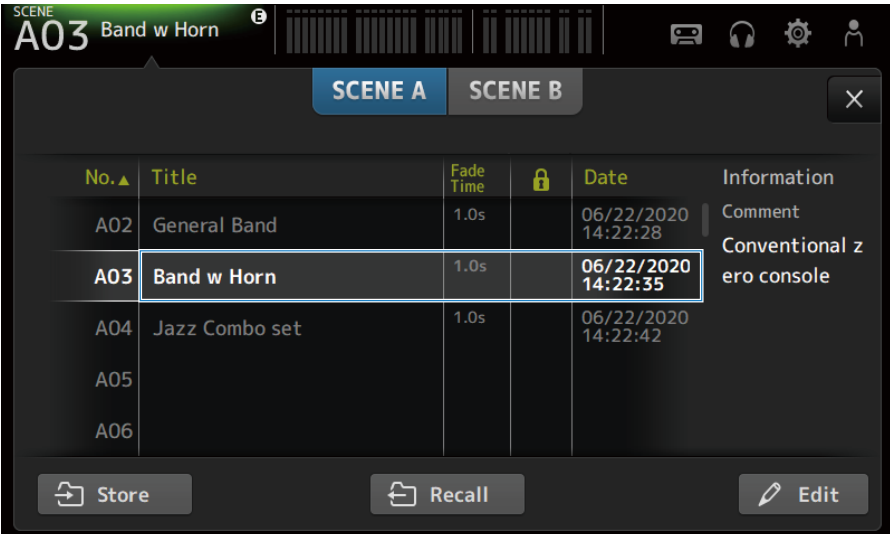

4 Berühren Sie die Recall-Schaltfläche.

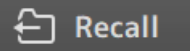

Die in der Scene gespeicherten Mischpulteinstellungen werden abgerufen. Der Name der abgerufenen Scene wird oben links im Bildschirm angezeigt. Bedienbildschirme > SCENE-Bildschirm

### Verwandte Links

["SCENE-Bildschirm" \(S. 52\)](#page-51-0)

# Scene bearbeiten

Sie können den Namen, die Kommentare und die Überblendzeit gespeicherter Scenes bearbeiten.

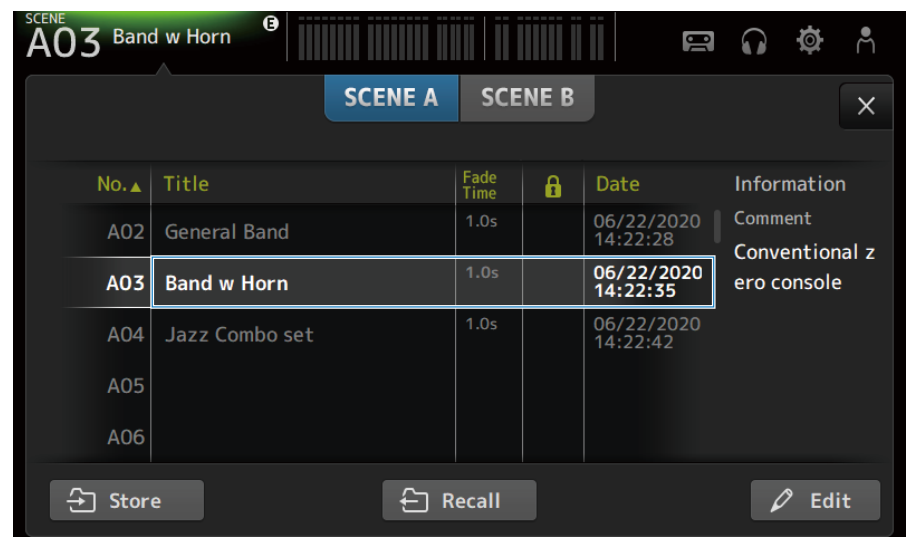

# 1 Wählen Sie die Scene aus, die bearbeitet werden soll.

# 2 Berühren Sie die Edit-Schaltfläche.

Es öffnet sich ein Bildschirm zum Bearbeiten des Titels, der Kommentare und der Überblendzeit.

Geben Sie die gewünschten Elemente ein.

# 3 Berühren Sie die OK-Schaltfläche.

Die Einstellungen der in der Scene-List ausgewählten Scene werden überschrieben.

### Verwandte Links

["SCENE EDIT-Bildschirm" \(S. 55\)](#page-54-0)

# Einstellen der Überblendzeit für eine Scene

Sie können die Überblendzeit gespeicherter Scenes bearbeiten.

Hier wird die Zeit eingestellt, die benötigt wird, um die Lautstärkeeinstellung beim Wechsel einer Szene zu ändern.

1 Wählen Sie die Scene aus, deren Überblendzeit Sie neu konfigurieren möchten.

# 2 Berühren Sie die Edit-Schaltfläche.

Es öffnet sich ein Bildschirm zum Bearbeiten des Titels, der Kommentare und der Überblendzeit.

3 Um die Überblendzeit einzuschalten, berühren Sie die Fade Time-Schaltfläche. Zum Ausschalten berühren Sie sie erneut.

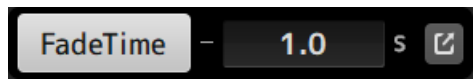

4 Um die Überblendzeit einzustellen, berühren Sie die Überblendzeitanzeige und geben Sie die Einstellung über die Tastatur ein.

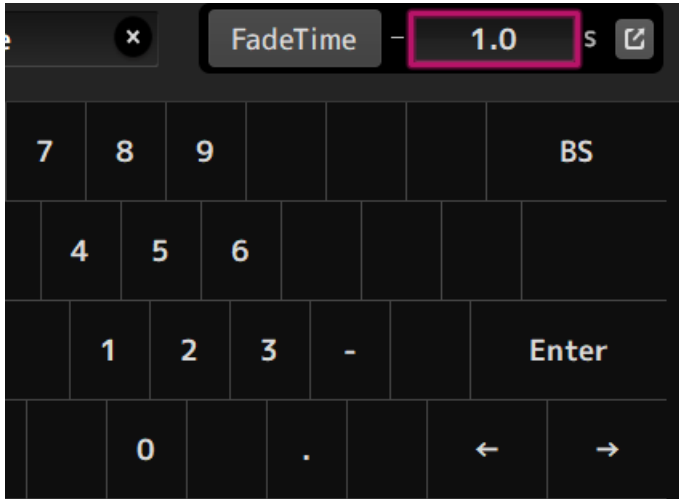

Sie kann auch mit dem [TOUCH AND TURN]-Regler eingestellt werden.

5 Um die Überblendzeit für jeden Kanal ON/OFF zu schalten, berühren Sie die Schaltfläche auf der rechten Seite.

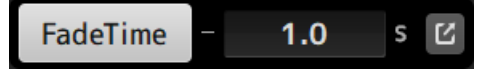

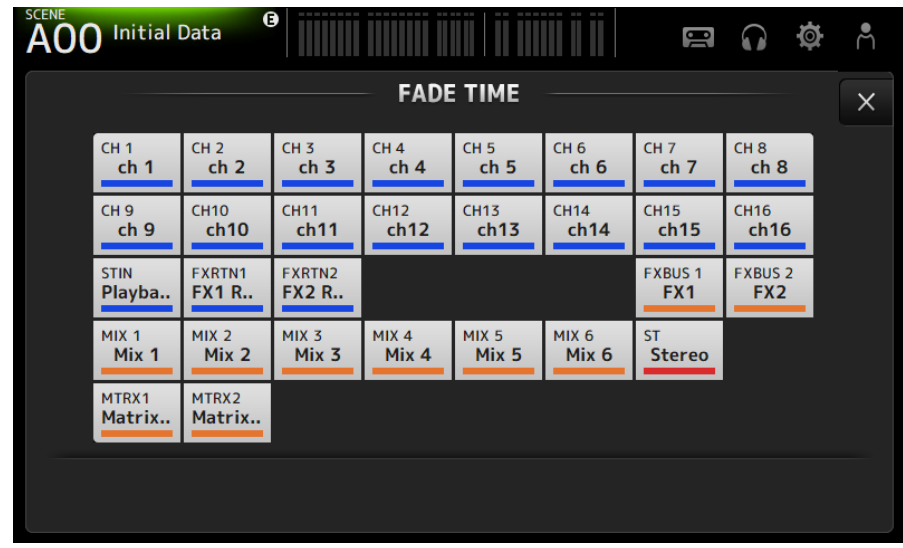

# 6 Stellen Sie jeden Kanal über den FADE TIME-Bildschirm auf ON/OFF.

# 7 Berühren Sie die OK-Schaltfläche.

Die Überblendzeit ist für die Scene eingestellt.

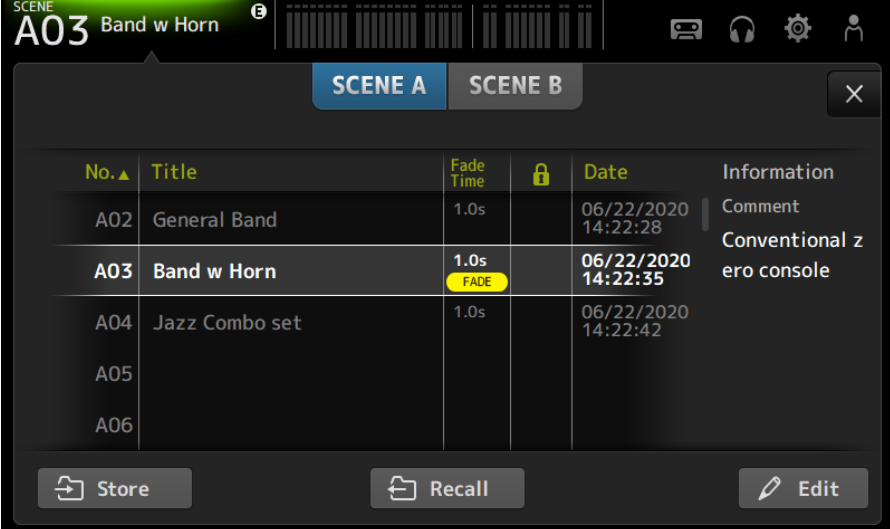

## Bedienbildschirme > SCENE-Bildschirm

#### HINWEIS

- ( Um den Überblendeffekt mitten im Stream abzubrechen, halten Sie den sich bewegenden Fader an, während Sie die entsprechende [SEL]-Taste drücken.
- Um den Vorgang zu beenden, ohne auf den Überblendeffekt zu warten, rufen Sie die gleiche Scene auf, während sich der Fader bewegt.

### Verwandte Links

["FADE TIME-Bildschirm" \(S. 56\)](#page-55-0)

# RECORDER-Bildschirm

# Auswählen des Eingangs für Aufnahme

Sie können ein USB-Speichergerät als Aufnahmequelle bestimmen.

# 1 Berühren Sie die Aufnahmequellen-Auswahlschaltfläche, um den RECORDER PATCH-Bildschirm zu öffnen.

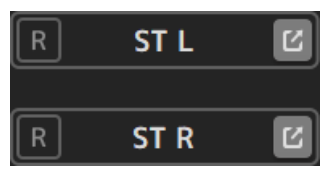

2 Wählen Sie die Aufnahmequelle aus

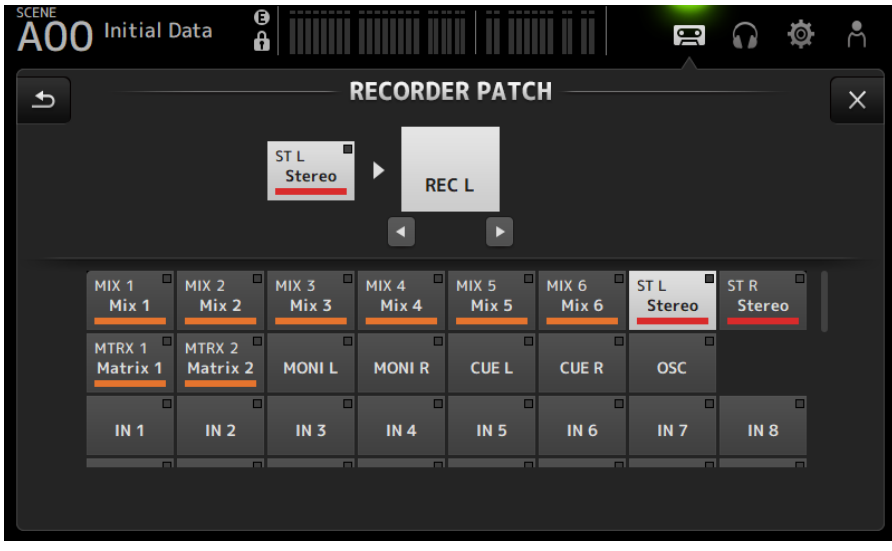

3 Ziehen Sie den Aufnahme-Pegel-Schieberegler und stellen Sie den Aufnahmepegel ein.

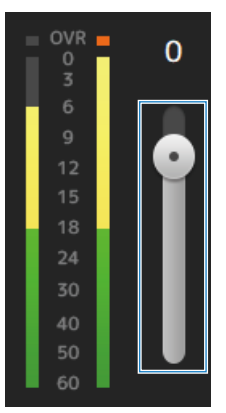

4 Wenn Sie die Aufnahmequelle mithören möchten, berühren Sie die Aufnahme-CUE-Schaltfläche, um sie auf ON zu schalten.

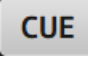

- ( ["RECORDER \(INPUT/OUTPUT\)-Bildschirm" \(S. 66\)](#page-65-0)
- ["RECORDER PATCH-Bildschirm" \(S. 68\)](#page-67-0)

# Aufnahme

Nehmen Sie die 2MIX-Quelle auf das USB-Speichergerät auf, das an den USB-Anschluss angeschlossen ist.

# $\boldsymbol{1}$  Stecken Sie ein USB-Speichergerät in den USB-Anschluss ein.

# 2 Berühren Sie die Aufnahme-Schaltfläche.

Die Aufnahme-Schaltfläche beginnt zu blinken, um anzuzeigen, dass das Pult in Aufnahmebereitschaft ist.

# $3$  Wenn Sie bereit sind, die Aufnahme durchzuführen, berühren Sie die Wiedergabe/ Pause-Schaltfläche.

Die Aufnahme-Schaltfläche bleibt während der Aufnahme erleuchtet.

Sie können die Wiedergabe/Pause-Schaltfläche berühren, um die Aufnahme zu pausieren und fortzusetzen.

# 4 Wenn Sie bereit sind, die Aufnahme zu beenden, berühren Sie die Stopp-Schaltfläche.

Für aufgezeichnete Datei wird automatisch anhand der Datums- und Uhrzeiteinstellung des Pultes ein Name vergeben.

# 5 Falls erforderlich, berühren Sie die Dateinamen-Bearbeitungsschaltfläche und ändern Sie den Dateinamen.

- ["RECORDER \(TITLE LIST\)-Bildschirm" \(S. 62\)](#page-61-0)
- ["RECORDER \(INPUT/OUTPUT\)-Bildschirm" \(S. 66\)](#page-65-0)
- ( ["PLAYBACK PATCH-Bildschirm" \(S. 69\)](#page-68-0)

# Abspielen von einem USB-Speicher

Im Folgenden wird erklärt, wie Sie Musikdateien auf dem USB-Speichergerät, das in den USB-Anschluss eingesteckt ist, abspielen können.

# $\boldsymbol{1}$  Berühren Sie in der Dateiliste die Datei, die Sie abspielen möchten.

Um eine in einem anderen Verzeichnis gespeicherte Datei wiederzugeben, berühren Sie die Elternverzeichnis-Schaltfläche und navigieren Sie zu dem gewünschten Verzeichnis.

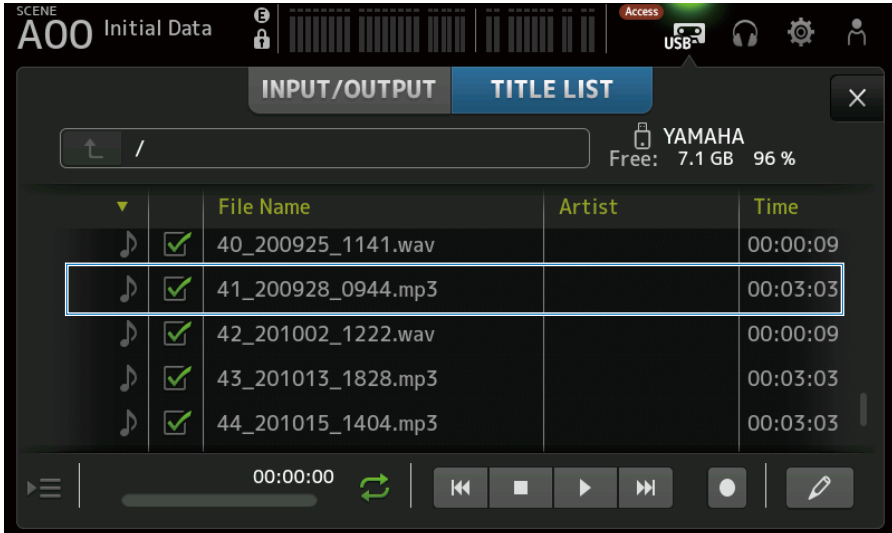

2 Berühren Sie die Wiedergabemodus-Auswahlschaltfläche und wählen Sie den Wiedergabemodus aus.

# 3 Berühren Sie die Wiedergabeschaltfläche.

Die Wiedergabe beginnt.

- ["RECORDER \(TITLE LIST\)-Bildschirm" \(S. 62\)](#page-61-0)
- ( ["RECORDER \(INPUT/OUTPUT\)-Bildschirm" \(S. 66\)](#page-65-0)
- ( ["PLAYBACK PATCH-Bildschirm" \(S. 69\)](#page-68-0)

# Konfigurieren des Wiedergabeausgangs

Hiermit können Sie den Wiedergabeausgang des USB-Speichergeräts überprüfen.

 $\boldsymbol{1}$  Ziehen Sie den Wiedergabepegel-Schieberegler und stellen Sie den Wiedergabepegel ein.

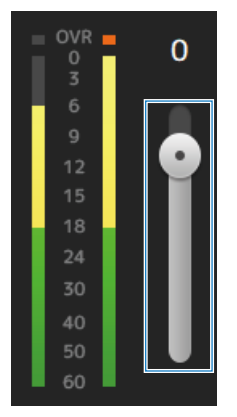

2 Wenn Sie Wiedergabe mithören möchten, berühren Sie die Aufnahme-CUE-Schaltfläche, um sie auf ON zu schalten.

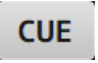

### Verwandte Links

["RECORDER \(INPUT/OUTPUT\)-Bildschirm" \(S. 66\)](#page-65-0)

# MONITOR-Bildschirm

# Überprüfen des CUE-Signals

Hier können Sie den CUE-Audioeingang einstellen.

 $\boldsymbol{1}$  Berühren Sie die CUE Mode-Auswahlschaltfläche und wählen Sie den CUE Mode aus.

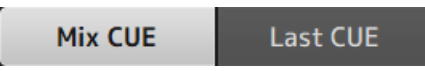

2 Berühren Sie die CUE-Punkt-Auswahlschaltfläche, um den zu prüfenden Punkt auszuwählen.

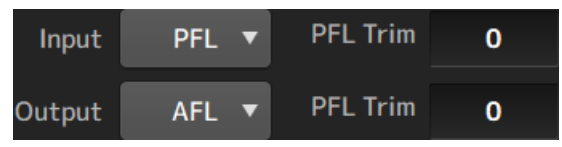

3 Berühren Sie das PFL Trim-Einstellung-Textfeld, um die Lautstärke für den CUE-Monitor einzustellen.

#### Verwandte Links

.MONITOR (CUE/MONITOR)-Bildschirm" (S. 71)

# Überprüfen des MONITOR-Signals

Hier können Sie den MONITOR-Audioeingang einstellen.

 $\boldsymbol{1}$  Berühren Sie die Monitor-Auswahlschaltfläche, um die Monitorquelle auszuwählen.

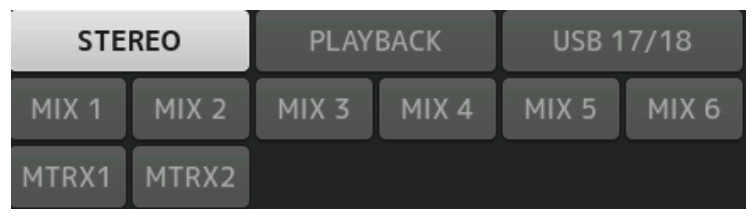

2 Wählen Sie Cue Interruption aus.

Schalten Sie die Cue Interruption-Schaltfläche ON, um den CUE zum Mithören des Ausgangs zu unterbrechen.

3 Berühren Sie die Monitorausgang-Schaltfläche, um den Monitorausgang ON/OFF zu schalten.

ON

4 Ziehen Sie den Monitorpegel-Schieberegler, um den Monitorpegel einzustellen.

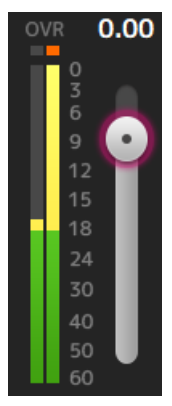

# 5 Einstellen der Verzögerungszeit

Berühren Sie ein Verzögerungseinstellung-Textfeld, um den Bildschirm zum Eingeben von Werten zu öffnen.

Die Verzögerung kann in Einheiten von sample, frame, meter, feet oder ms angegeben werden. Die Bildrate kann im Others-Bereich des PREFERENCE-Bildschirms konfiguriert werden.

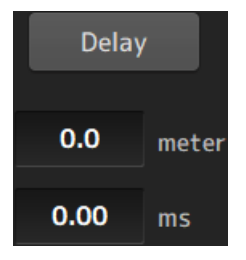

# 6 Berühren Sie die Delay-Schaltfläche.

Die Verzögerung ist auf ON geschaltet.

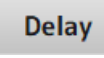

# Verwandte Links

["MONITOR \(CUE/MONITOR\)-Bildschirm" \(S. 71\)](#page-70-0)

# Konfigurieren des Oszillators

Ermöglicht Ihnen, den Oszillatorausgang auszuwählen.

 $\boldsymbol{1}$  Berühren Sie die Oszillatormodus-Schaltfläche und wählen Sie den gewünschten Modus aus.

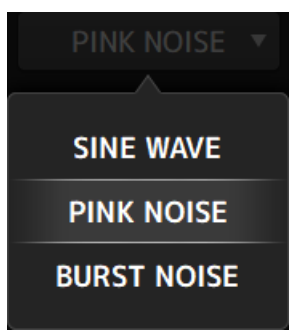

2 Verwenden Sie die Oszillator-Zuweisungsschaltflächen, um die Kanäle auszuwählen, zu denen die Oszillatorsignale gesendet werden sollen.

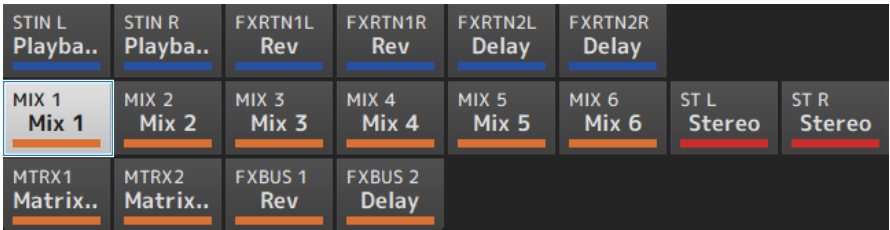

3 Berühren Sie die Oszillator-Ausgangsschaltfläche, um den Oszillatorausgang auf ON zu schalten.

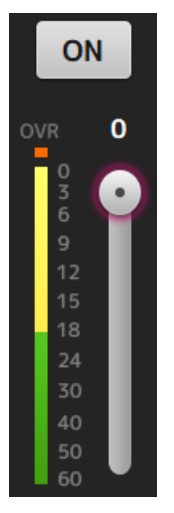

# 4 Ziehen Sie anhand der Oszillator-Ausgangspegelanzeige den Oszillatorpegel-Schieberegler, um den Oszillator-Ausgangspegel einzustellen.

#### HINWEIS

- ( Wenn der Oszillatormodus auf SINE WAVE gestellt ist, können Sie auch die Frequenz des Oszillators einstellen.
- Wenn der Oszillatormodus auf BURST NOISE gestellt ist, können Sie auch Länge ON (Width) und Länge OFF (Interval) einstellen.

#### Verwandte Links

["MONITOR \(OSCILLATOR\)-Bildschirm" \(S. 73\)](#page-72-0)

# SETUP-Bildschirm

# Zuweisen von Funktionen zu [USER DEFINED KEYS]

Funktionen können [USER DEFINED KEYS] wie unten gezeigt zugewiesen werden.

# $\boldsymbol{1}$  Berühren Sie die KEYS-Auswahlschaltfläche der Taste der Funktion, die Sie zuweisen möchten.

Der Funktionsauswahlbildschirm wird geöffnet.

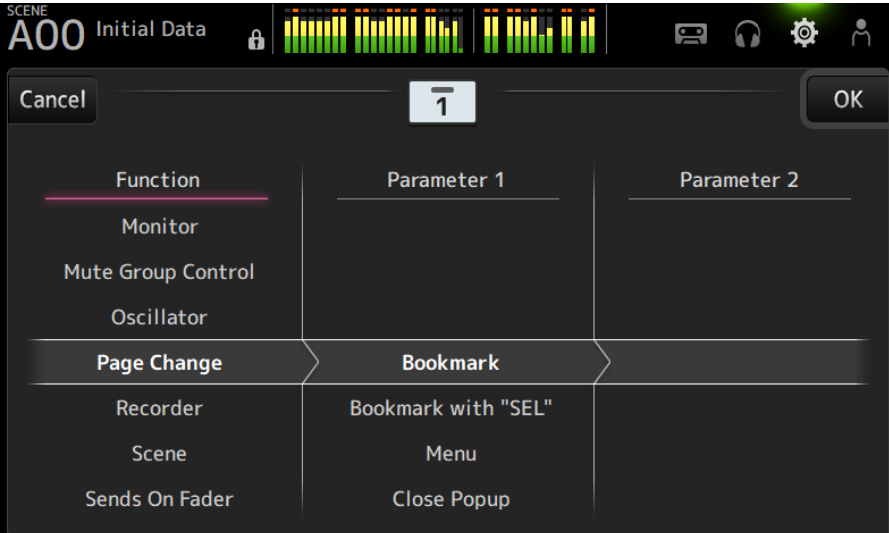
2 Scrollen Sie durch die Function-Liste und wählen Sie eine Funktion aus.

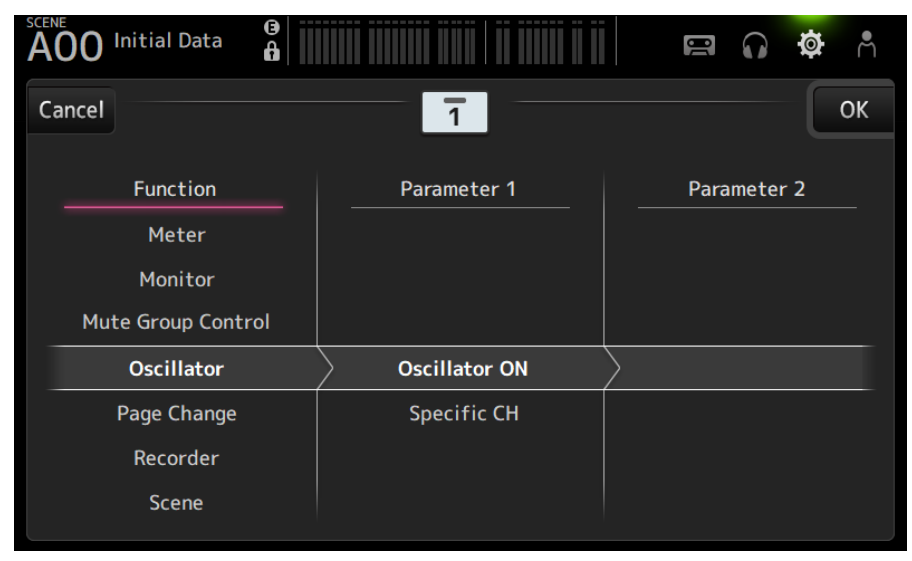

## 3 Scrollen Sie durch die Parameter 1-Liste und wählen Sie einen Parameter aus.

Wenn ein Parameter in der Parameter 2-Liste verfügbar ist, können Sie einen 2. Parameter auswählen.

4 Berühren Sie die OK-Schaltfläche.

#### Verwandte Links

["USER DEFINED KEYS-Bildschirm" \(S. 77\)](#page-76-0)

## Konfigurieren einer CUSTOM FADER BANK

Jeder Kanal kann einer CUSTOM FADER BANK wie unten gezeigt zugewiesen werden.

 $\boldsymbol{1}$  Berühren Sie eine Fader-Schaltfläche, um den zu konfigurierenden Fader auszuwählen.

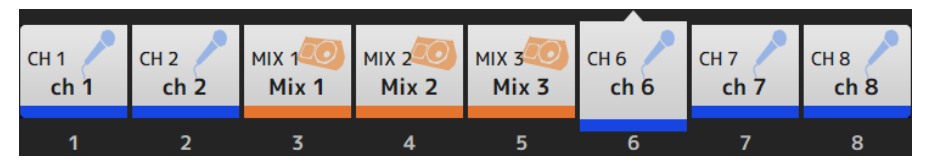

2 Berühren Sie eine Kanalschaltfläche, um den Kanal auf die in Schritt 1 ausgewählte Fader-Nummer einzustellen.

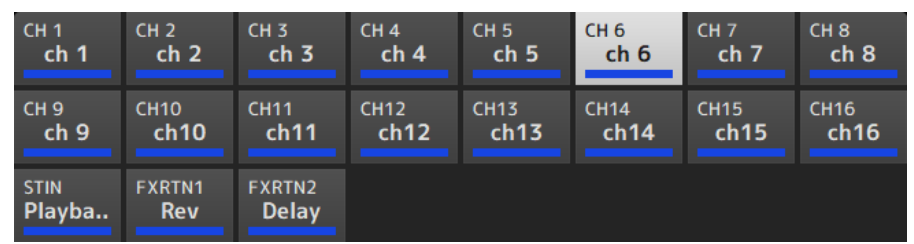

3 Wiederholen Sie die Schritte 1-2 und konfigurieren Sie weitere Fader wie gewünscht.

### Verwandte Links

["CUSTOM FADER BANK-Bildschirm" \(S. 90\)](#page-89-0)

# Abrufen einer CUSTOM FADER BANK

Drücken Sie entweder [CUSTOM 1] oder [CUSTOM 2] der [FADER BANK] an der Oberseite, um CUSTOM FADER BANK im Kanalstreifen zu öffnen.

#### **FADER BANK** INPUT 1-8 INPUT 9-16  $\overline{a}$  $\overline{a}$ **FX/MON OUTPUT**  $\Box$  $\Box$ CUSTOM 1 CUSTOM 2  $\overline{\Xi}$ 급  $DAW$

#### Verwandte Links

["CUSTOM FADER BANK-Bildschirm" \(S. 90\)](#page-89-0)

# Ein/Ausgangs-Patching

Hier wird erklärt, wie man IN/OUT-Patches konfiguriert

### **n** Input/Output-Patches

Konfigurieren Sie Patches über den SETUP → PATCH-Bildschirm.

Input-Patches können auch über den INPUT → INPUT CH PATCH-Bildschirm konfiguriert werden. Output-Patches können auch über den OUTPUT → OUTPUT CH PATCH-Bildschirm konfiguriert werden.

### ■ Patching von DM3 und I/O-Geräten

Es gibt 2 Arten von Patches zwischen dem DM3 und I/O-Geräten--Patches zum Dante-Audionetzwerk oder zum internen Mixer des DM3.

Verwenden Sie den DANTE PATCH-Bildschirm, um das DM3 mit I/O-Geräten im Dante-Audionetzwerk zu patchen.

#### Verwandte Links

- ["PATCH-Bildschirm" \(S. 106\)](#page-105-0)
- ["INPUT CH PATCH-Bildschirm" \(S. 173\)](#page-172-0)
- ["OUTPUT CH PATCH-Bildschirm" \(S. 216\)](#page-215-0)
- DANTE PATCH-Bildschirm" (S. 111)
- ["Dante Auto Setup-Patches" \(S. 337\)](#page-336-0)
- ( ["Standardwerte von IN/OUT-Patches" \(S. 338\)](#page-337-0)

## Konfigurieren von Kanalverknüpfungen

Hier wird erklärt, wie man bestimmte Parameter der Eingangskanäle verknüpft.

 $\boldsymbol{1}$  Berühren Sie die Ch Link-Schaltfläche auf dem SETUP-Bildschirm, um den CH LINK-Bildschirm zu öffnen.

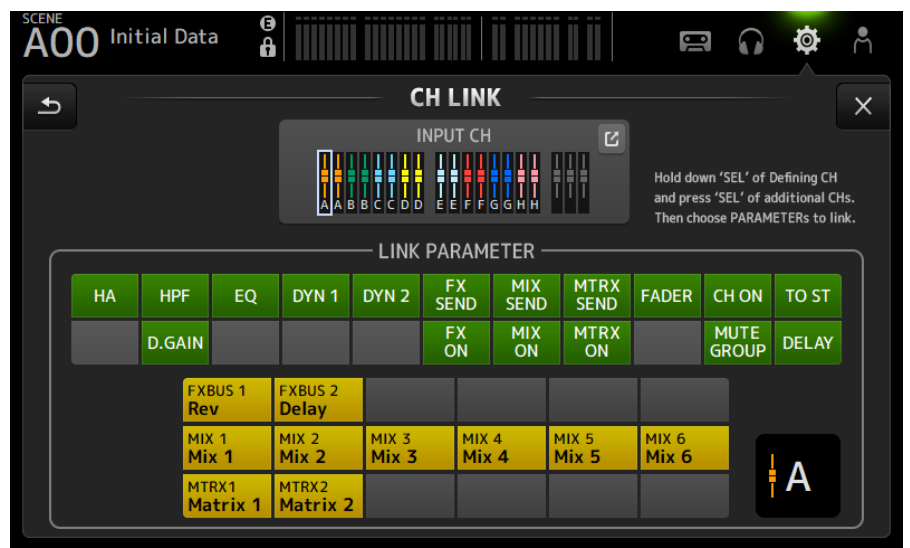

 $\,2\,\,\,\,$  Während Sie die [SEL]-Taste der Verknüpfungsquelle des Eingangskanals drücken,  $\,$ drücken Sie die [SEL]-Taste des Verknüpfungsziels, um den Kanal zu verknüpfen.

Der zu verknüpfende Kanal kann auch über die INPUT CH-Sprungschaltfläche ausgewählt werden.

- 3 Verwenden Sie die Schaltflächen im LINK PARAMETER-Feld auf dem CH LINK-Bildschirm, um den/die zu verknüpfenden Parameter auszuwählen (es können mehrere ausgewählt werden).
- 4 Wenn die Schaltflächen FX ON, MIX ON oder MTRX ON in Schritt 3 auf ON geschaltet wurden, verwenden Sie die Schaltflächen im SEND PARAMETER-Feld, um den gewünschten Bus anzugeben (es können mehrere ausgewählt werden).

### HINWEIS

- ( Sie können den CH LINK-Bildschirm auch öffnen, indem Sie 2 oder mehr [SEL]-Tasten der zu verknüpfenden Kanäle gleichzeitig drücken und loslassen.
- ( Wenn eine a [SEL]-Taste eines Kanals, der zu einer Verknüpfungsgruppe gehört, gedrückt wird und leuchtet, blinken alle [SEL]- Tasten der Kanäle, die der gleichen Verknüpfungsgruppe angehören.
- ( Wenn INPUT-Kanäle mit ST IN/FX RTN-Kanälen verknüpft sind, werden auf den ST IN/FX RTN-Kanälen nicht vorhandene Parameter ignoriert.

### Verwandte Links

- ["CH LINK-Bildschirm" \(S. 122\)](#page-121-0)
- ( ["CH LINK SET-Bildschirm" \(S. 125\)](#page-124-0)

## Verwenden der Recall Safe-Funktion

Hier wird erklärt, wie Sie die Funktion Recall Safe für den Abruf von Scenes konfigurieren.

Recall Safe ist eine Funktion, die es ermöglicht, bestimmte Parameter und Kanäle von Recall-Vorgängen auszuschließen.

1 Berühren Sie eine Kanal-Auswahlschaltfläche, um die Kanäle Gruppen auszuwählen, die Sie für Recall Safe konfigurieren wollen.

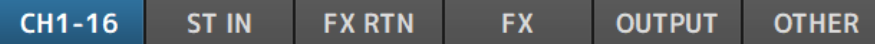

2 Berühren Sie die SAFE-Parameter-Auswahlschaltflächen, um die Elemente auszuwählen, die Sie Recall Safe machen möchten.

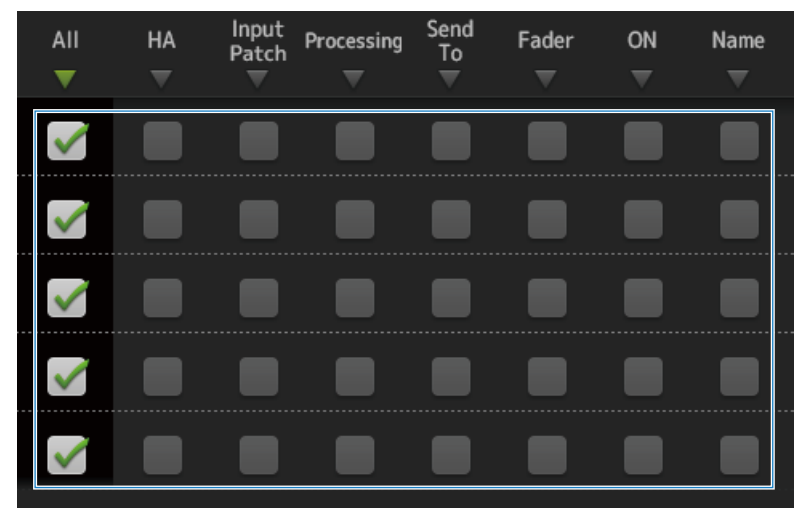

3 Um Recall Safe für den ausgewählten Kanal ON zu schalten, schalten Sie dessen SAFE-Schaltfläche ON.

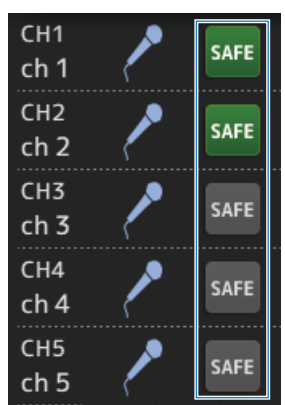

4 Berühren Sie die Schaltfläche [X], um den Bildschirm zu schließen, und führen Sie den Abruf aus.

### Verwandte Links

["RECALL SAFE-Bildschirm" \(S. 101\)](#page-100-0)

## Zuweisen von Kanälen zu Stummschaltgruppen

Hier wird erklärt, wie man eine Stummschaltgruppe konfiguriert, die die Stummschaltung für mehrere Kanäle als Gruppe ON/OFF schaltet.

 $\boldsymbol{1}$  Berühren Sie die Mute Group-Schaltfläche auf dem SETUP-Bildschirm, um den MUTE GROUP ASSIGN-Bildschirm zu öffnen.

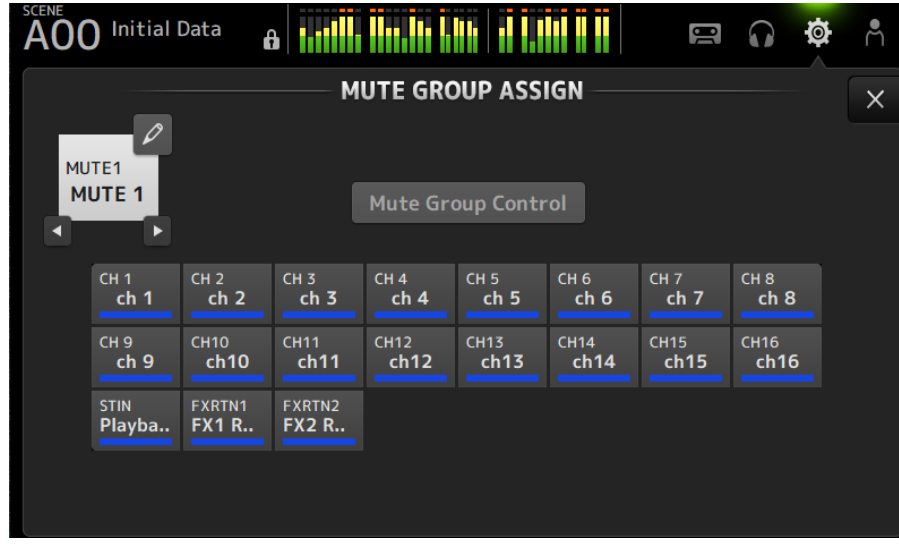

2 Berühren Sie die Links/Rechts-Schaltflächen für den Stummschaltgruppennamen, um die zu erstellende Stummschaltgruppe anzuzeigen.

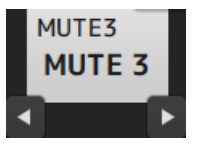

3 Berühren Sie die Mute Group Control-Schaltfläche, um sie ON zu schalten.

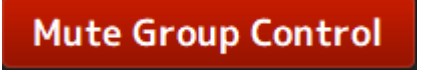

### 4 Berühren Sie, um die der Stummschaltgruppe zuzuweisenden Kanäle auszuwählen.

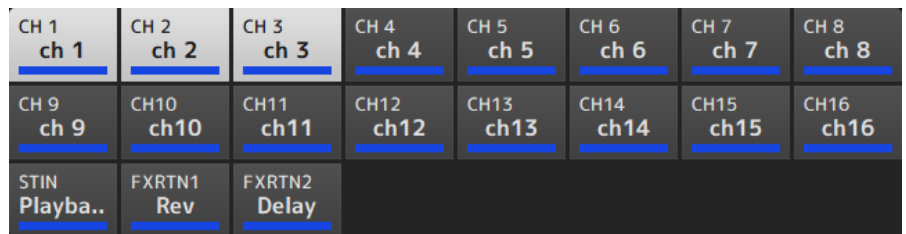

- 5 Benennen Sie bei Bedarf die Stummschaltgruppe, indem Sie das Sprungsymbol des Stummschaltgruppennamens berühren.
- 6 Zum Verlassen berühren Sie die Close-Schaltfläche oben rechts am Bildschirm.

#### Verwandte Links

- ["MUTE GROUP ASSIGN-Bildschirm" \(S. 104\)](#page-103-0)
- ( ["Konfigurieren von Mute Safe" \(S. 287\)](#page-286-0)

# LOGIN-Bildschirm

## Anwendung von Zugriffsberechtigungen für Gastbenutzer

Hier wird erklärt, wie Sie die Zugriffsberechtigung für GUEST-Benutzer festlegen.

- ${\bf 1}$  Melden Sie sich auf dem LOGIN-Bildschirm als der Administrator an.
- 2 Berühren Sie das User Account-Symbol auf dem LOGIN-Bildschirm, um den USER ACCOUNT-Bildschirm zu öffnen.
- 3 Wählen Sie Guest-Benutzer auf dem USER ACCOUNT-Bildschirm aus.
- 4 Berühren Sie die Access Permission Edit-Schaltfläche, um den ACCESS PERMISSION-Bildschirm zu öffnen.
- 5 Wählen Sie die Bedienelemente aus, auf die Gastbenutzer Zugriff haben.
- 6 Um zu überprüfen, ob die Zugriffsbeschränkungen wie gewünscht festgelegt wurden, öffnen Sie erneut den LOGIN-Bildschirm und melden Sie sich als Gastbenutzer an.
- 7 Vergewissern Sie sich, dass keine zugriffsbeschränkten Bedienelemente vorhanden sind.

#### HINWEIS

Durch Initialisierung des Pultes werden Passwörter gelöscht. Auch die Zugriffsbeschränkungen für Gastbenutzer werden auf ihre Standardeinstellungen zurückgesetzt.

#### Verwandte Links

- ["USER ACCOUNT-Bildschirm" \(S. 141\)](#page-140-0)
- ( ["ACCESS PERMISSION-Bildschirm" \(S. 143\)](#page-142-0)

# HOME-Bildschirm

## Kopieren von Einstellungen aus einem Kanal und Einfügen in einen anderen

Hier wird erklärt, wie Sie die Einstellungen eines bestimmten Kanals kopieren und als eine Gruppe in einen anderen Kanal einfügen.

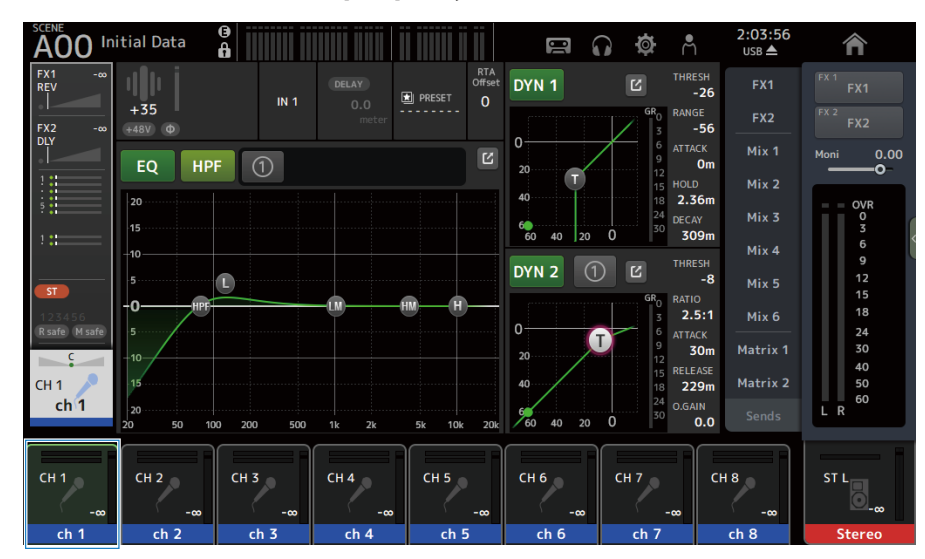

 $\boldsymbol{1}$  Berühren Sie den Kanal der Kopierquelle, um ihn auszuwählen.

### 2 Streichen Sie auf der Menü-Strich-Anzeige auf der rechten Seite des Bildschirms nach links.

Das Menü wird geöffnet.

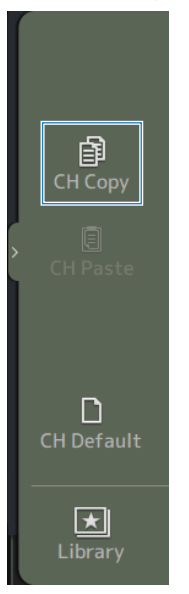

## 3 Berühren Sie das CH Copy-Symbol.

Die Einstellungen werden kopiert. Schließen Sie das Menü.

4 Wählen Sie den Kanal aus, in den die Einstellungen eingefügt werden sollen.

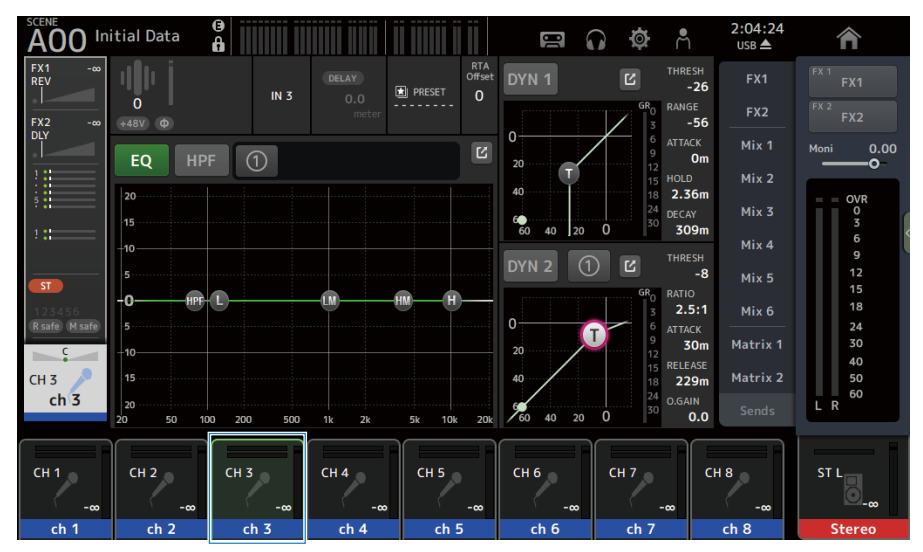

5 Streichen Sie auf der Menü-Strich-Anzeige auf der rechten Seite des Bildschirms nach links.

Das Menü wird geöffnet.

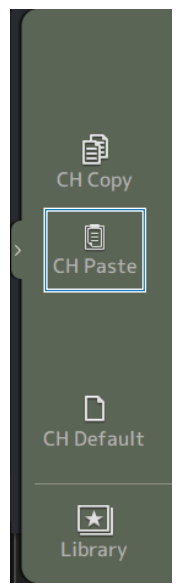

### 6 Berühren Sie das CH Paste-Symbol.

Die Einstellungen der Kopierquelle werden in den "Einfügekanal" eingefügt. Schließen Sie das Menü.

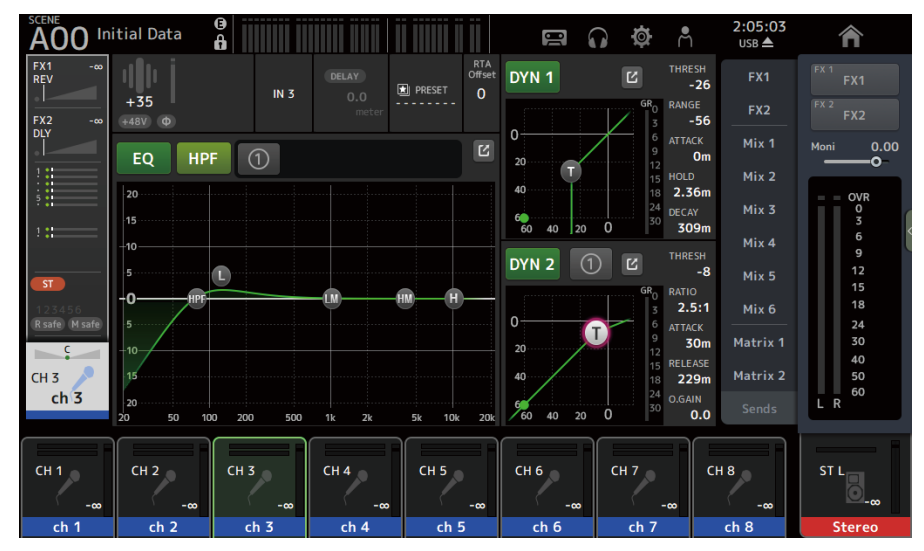

#### Verwandte Links

["HOME-Bildschirm" \(S. 144\)](#page-143-0)

# DAW REMOTE-Bildschirm

## Zum Konfigurieren eines USB-MIDI-Ports

Ein USB MIDI-Port muss konfiguriert sein, um DAW REMOTE verwenden zu können. Gehen Sie hierzu wie nachfolgend beschrieben vor.

### 1 Verbinden Sie den [USB TO HOST]-Anschluss Ihrer DM3-Serie mithilfe eines USB-Kabels mit einem PC.

### 2 Konfigurieren Sie die Ports der Bedienoberfläche der DAW.

Wählen Sie entweder HUI oder Mackie HUI für den Typ der Bedienoberfläche oder für das Remote-Gerät aus.

Für den MIDI IN/OUT-Port wählen Sie Port2 für DAW REMOTE, wie unten.

Windows : Yamaha DM3-2

Mac : Yamaha DM3 Port2

#### HINWEIS

Port1 der MIDI IN/OUT-Ports dient zum Steuern von Scenes, Fadern und ON/OFF-Schalten von Kanälen.

#### Verwandte Links

- ["DAW REMOTE-Bildschirm" \(S. 164\)](#page-163-0)
- ["MIDI \(Setup\)-Bildschirm" \(S. 92\)](#page-91-0)

# Kanalspezifische Bildschirme

## Einstellen von EQ im manuellen Modus

Hier wird erklärt, wie Sie den EQ im manuellen Modus bedienen.

- 1 Öffnen Sie den EQ-Bildschirm.
- 2 Berühren Sie die EQ-Schaltfläche, um sie ON zu schalten.
- 3 Berühren Sie die 1-knob-Modus-Schaltfläche, um sie auf OFF zu schalten.
- 4 Scrollen Sie durch die EQ-Parameter auf dem Touchscreen, um den EQ einzustellen.

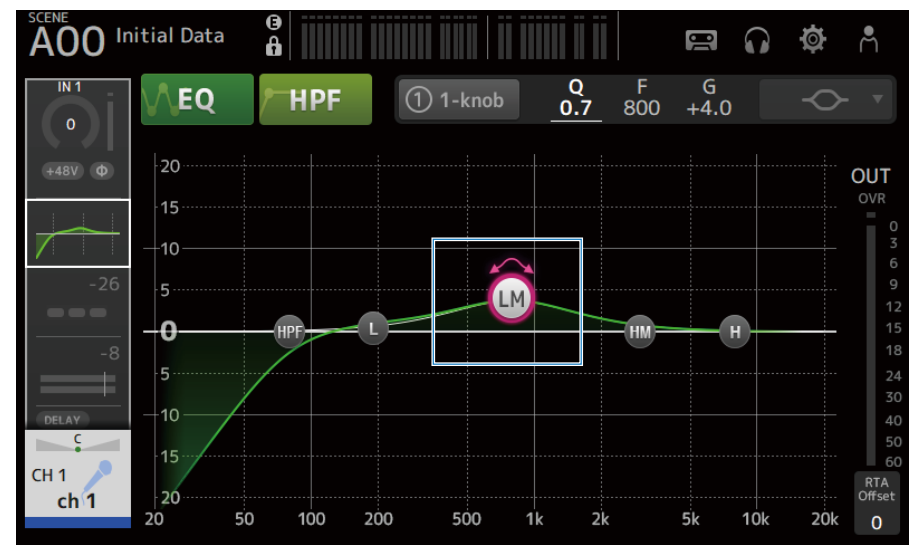

#### HINWEIS

- ( Wenn ein EQ-Parameter hervorgehoben ist, kann er mit dem [TOUCH AND TURN]-Regler eingestellt werden. Dabei wechselt der EQ-Parameter jedes Mal, wenn Sie ihn berühren, zwischen seiner Verstärkung (G) und seiner Frequenz (F) hin und her. Sie können auch zwischen ihnen umschalten, indem Sie den Wert von G und F rechts neben der 1-knob-Schaltfläche berühren.
- ( Um Q einzustellen, ziehen Sie den Touchscreen auf oder zu oder berühren Sie den Wert von Q rechts neben der 1-knob-Schaltfläche und verwenden Sie dann den [TOUCH AND TURN]-Regler zum Anpassen der Einstellung.
- ( Sie können die Art des Filters für einen EQ-Parameter je nach Band auswählen. Die Art des Filters, die ausgewählt werden kann hängt vom Kanal ab.
	- L: Bell, Low-Shelving, HPF (Hochpassfilter)
	- ( LM, HM: Bell
	- H: Bell, High-Shelving, LPF (Tiefpassfilter)

```
5 Schalten Sie HPF nach Bedarf ON.
```
Wenn Sie ein Gesangsmikrofon verwenden, können Sie das tieffrequente Rauschen reduzieren, indem Sie den HPF ON schalten.

Bedienbildschirme > Kanalspezifische Bildschirme

### Verwandte Links

["EQ-Bildschirm" \(S. 175\)](#page-174-0)

# Einstellen des EQ im 1-knob-Modus

Hier wird erklärt, wie Sie den EQ im 1-knob-Modus bedienen.

- 1 Öffnen Sie den EQ-Bildschirm.
- 2 Berühren Sie die EQ-Schaltfläche, um sie ON zu schalten.
- 3 Berühren Sie die 1-knob-Modus-Schaltfläche, um sie auf ON zu schalten.

## 4 Auswählen der Art des 1-knob-Modus

Zum Verwenden des 1-knob EQ (Intensity) konfigurieren Sie den EQ zunächst im manuellen Modus und schalten Sie dann den 1-knob-Modus ON.

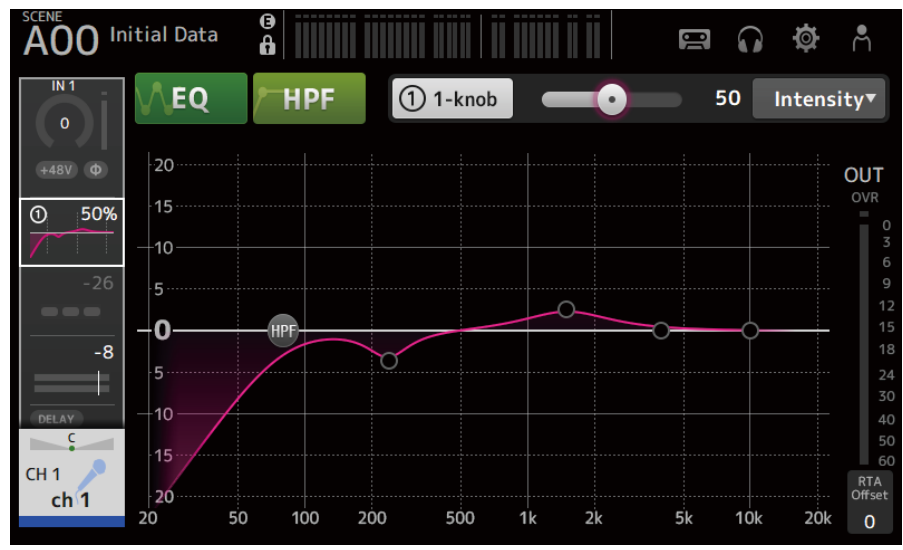

Für den 1-knob EQ (Vocal oder Loudness) verwenden Sie die vorkonfigurierten EQ-Kurveneinstellungen.

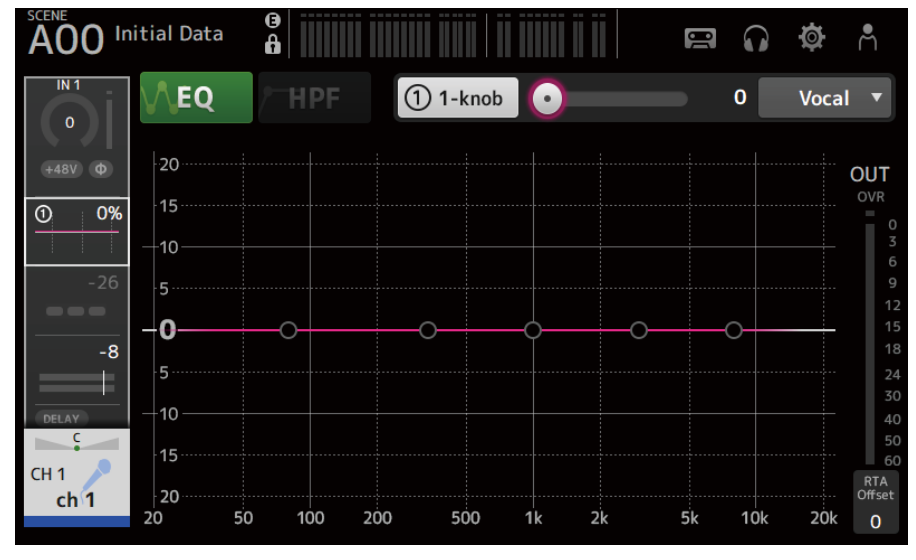

5 Stellen Sie den EQ mit dem [TOUCH AND TURN]-Regler ein.

Bedienbildschirme > Kanalspezifische Bildschirme

### Verwandte Links

- $\bullet$  ["EQ-Bildschirm" \(S. 175\)](#page-174-0)
- ( ["Der 1-knob EQ-Modus-Mechanismus" \(S. 340\)](#page-339-0)

# Konfigurieren des HPF

Hier wird erklärt, wie Sie den HPF (Hochpassfilter) konfigurieren.

Wenn Sie ein Gesangsmikrofon verwenden, können Sie das tieffrequente Rauschen reduzieren, indem Sie den HPF ON schalten.

## 1 Öffnen Sie den EQ-Bildschirm.

2 Berühren Sie die HPF-Schaltfläche, um sie ON zu schalten.

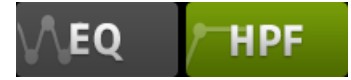

3 Berühren Sie den HPF-Handle.

### 4 Drehen Sie den [TOUCH AND TURN]-Regler, um den HPF einzustellen.

Sie können ihn auch durch Ziehen des HPF-Parameterfelds im Touchscreen einstellen.

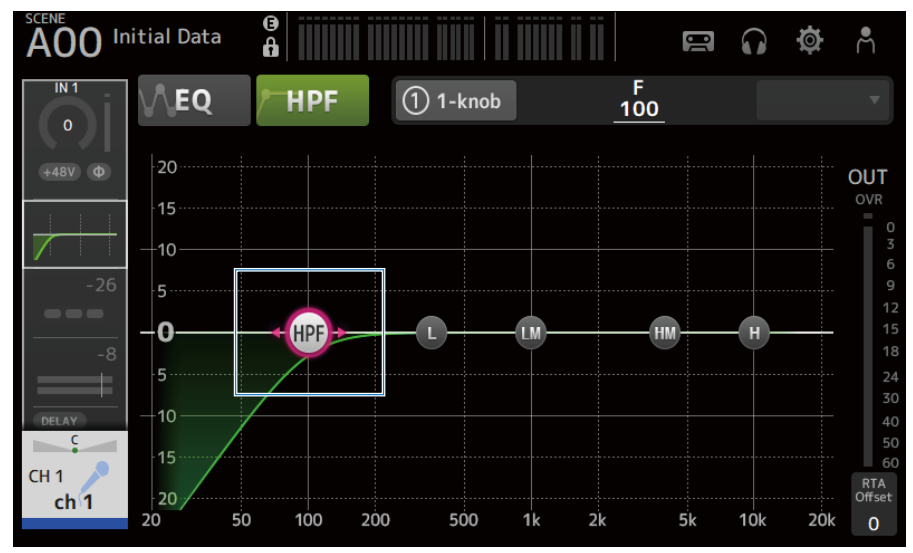

Sie können den Einstellwert in der Anzeige oben rechts auf dem Bildschirm überprüfen.

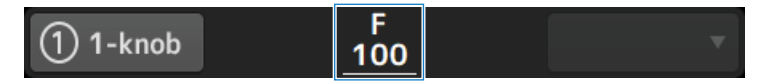

Verwandte Links ["EQ-Bildschirm" \(S. 175\)](#page-174-0)

# Konfigurieren von GATE/DUCKING

Hier wird erklärt, wie Sie GATE/DUCKING konfigurieren.

- 1 Öffnen Sie den DYN1-Bildschirm.
- 2 Berühren Sie die DYN1-Schaltfläche, um sie ON zu schalten.
- 3 Wählen Sie Type, Key In aus.
- 4 Berühren Sie den Schieberegler auf dem Bildschirm, den Sie einstellen möchten.

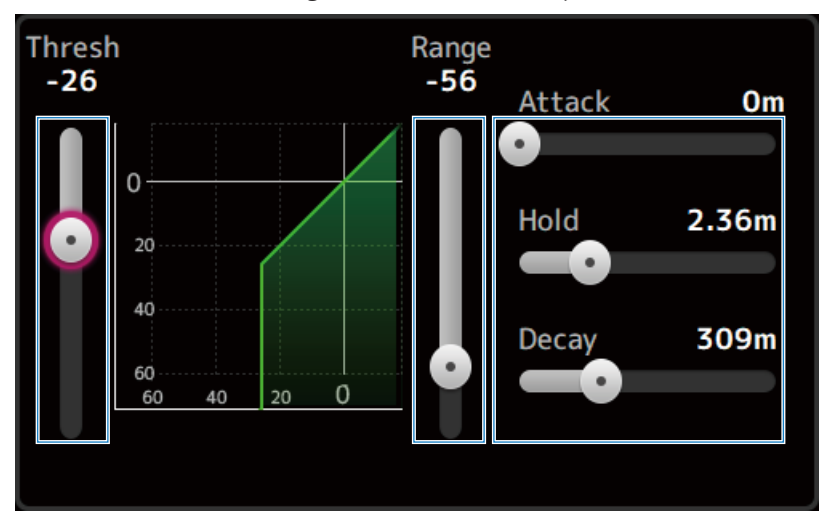

## 5 Berühren Sie den [TOUCH AND TURN]-Regler, um den Wert einzustellen.

Beachten Sie das Gate-Diagramm und die jeweiligen Pegelanzeigen, während Sie Einstellungen vornehmen.

Sie können auch den Schieberegler auf dem Touchscreen ziehen, um die Einstellung anzupassen.

### Verwandte Links

["DYN1 \(GATE/DUCKING\)-Bildschirm" \(S. 180\)](#page-179-0)

## Einstellen des Kompressors im manuellen Modus

Hier wird erklärt, wie Sie den Kompressor im manuellen Modus bedienen.

- 1 Öffnen Sie den DYN2-Bildschirm.
- 2 Berühren Sie die DYN2-Schaltfläche, um sie ON zu schalten.
- 3 Berühren Sie die 1-knob-Modus-Schaltfläche, um 1-knob COMP OFF zu schalten.

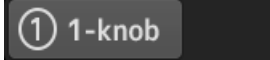

4 Stellen Sie den Schieberegler für den gewünschten Parameter ein.

Ziehen Sie die Schieberegler, um die Balance jedes Parameters einzustellen.

Wenn berührt und hervorgehoben, können Einstellungen mit dem [TOUCH AND TURN]-Regler vorgenommen werden.

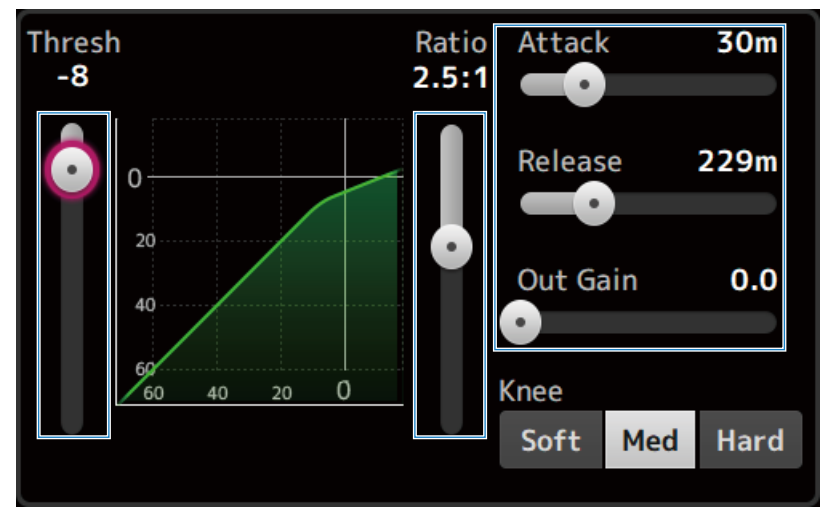

Verwandte Links ["DYN2 \(COMP\)-Bildschirm" \(S. 183\)](#page-182-0)

# Einstellen des Kompressors im 1-knob-Modus

Hier wird erklärt, wie Sie den Kompressor im 1-knob-Modus bedienen.

- 1 Öffnen Sie den DYN2-Bildschirm.
- 2 Berühren Sie die DYN2-Schaltfläche, um sie ON zu schalten.
- 3 Berühren Sie die 1-knob-Schaltfläche, um 1-knob COMP ON zu schalten.

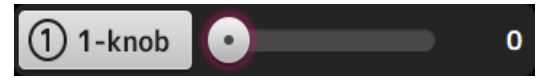

Alle DYN2-Einstellungen werden überschrieben.

### 4 Nehmen Sie Einstellungen mit dem [TOUCH AND TURN]-Regler vor.

Attack ist auf 25 m, Release auf 296 m und Knee Med festgelegt; Threshold, Ratio und Out Gain sind mit der Bedienung des [TOUCH AND TURN]-Reglers verbunden.

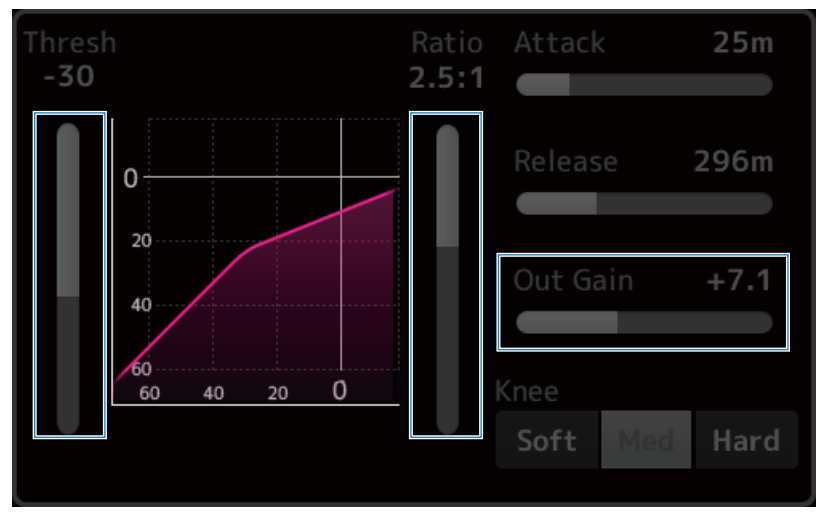

Verwandte Links ["DYN2 \(COMP\)-Bildschirm" \(S. 183\)](#page-182-0)

# Einstellen von Effekten

Hier wird Konfigurieren von Effekten erklärt.

### 1 Öffnen Sie den FX-Bildschirm.

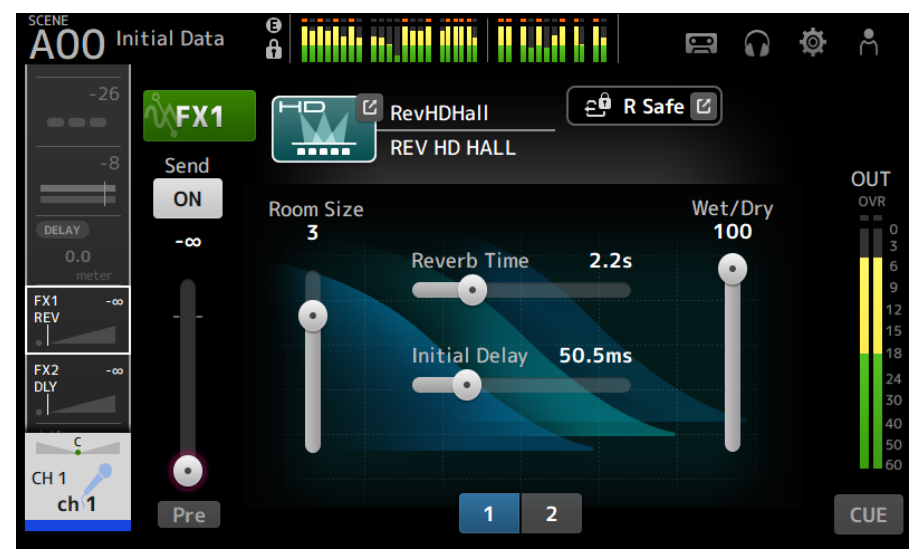

## 2 Berühren Sie die EFFECT TYPE-Schaltfläche.

Bei Anzeige des Effektebereich-Bildschirms berühren Sie die Schaltfläche für den gewünschten Typ.

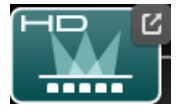

3 Berühren Sie die Send-Schaltfläche.

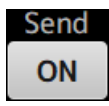

### 4 Stellen Sie die Parameter-Schieberegler Ihren Vorstellungen entsprechend ein.

Sie können die Eigenschaften des Effekts, das Verhältnis zwischen trockenem und Effektsignal usw. einstellen.

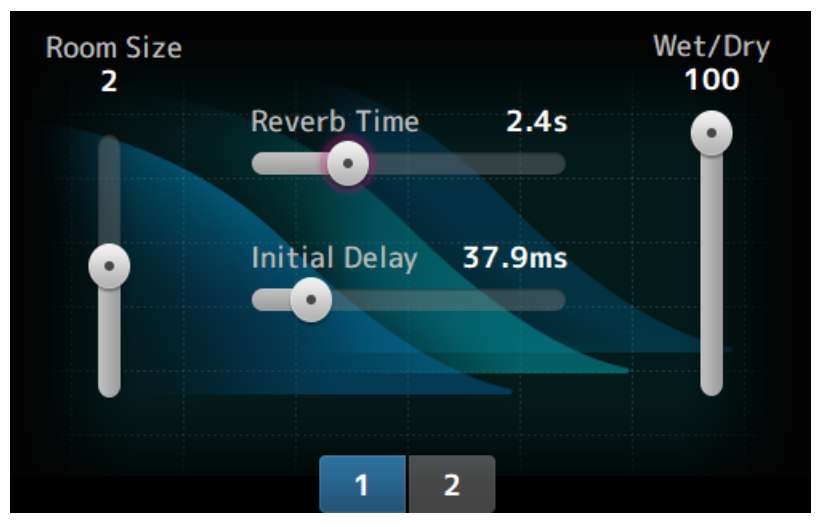

## 5 Stellen Sie den FX-Send-Pegelschieberegler ein.

Stellen Sie den Send-Pegel des Effekts ein.

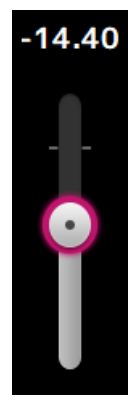

### 6 Stellen Sie den FX RTN-Pegel ein.

Die FX RTN-Kanäle sind in der ST IN-Faderbank.

Verwandte Links

["FX-Bildschirm" \(S. 188\)](#page-187-0)

# Einstellen von Send auf MIX/MATRIX BUS-Pegel

Hier wird erklärt, wie Sie Send-Pegel auf MIX/MATRIX BUS konfigurieren.

### $1$  Öffnen Sie den SEND TO-Bildschirm.

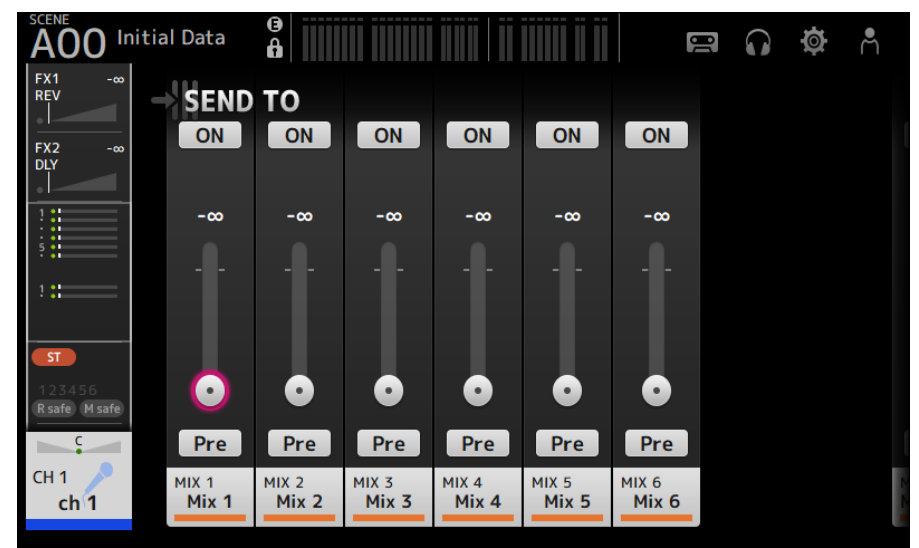

## 2 Ziehen Sie die Pegelschieberegler für gewünschte Kanäle.

Stellen Sie den Send-Pegel auf MIX-Kanäle ein.

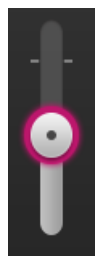

3 Bestimmen Sie mit der Pre-Schaltfläche, ob vor oder nach dem Fader gesendet werden soll.

Pre

Senden Sie das vor dem Fader abgegriffene Signal, wenn Sie Bodenmonitore auf der Bühne verwenden – dies ermöglicht Ihnen, einen Mix zu erstellen, der vom Haupt-Mix getrennt ist.

Senden Sie das nach dem Fader abgegriffene Signal, wenn Sie externe Effektprozessoren verwenden oder die gleiche Abmischung wie im Haupt-Mix beibehalten wollen.

### 4 Berühren Sie die ON- oder die OFF-Schaltfläche.

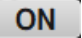

Wenn auf ON geschaltet, wird das Signal zu den MIX-Kanälen gesendet.

### 5 Berühren Sie den SEND PAN-Schieberegler und stellen Sie ihn mit dem [TOUCH AND TURN]-Regler ein.

Wenn das Signal zu einem Stereo-Bus gesendet wird, stellen Sie den Send-Pan ein.

### Verwandte Links

["SEND TO-Bildschirm" \(S. 192\)](#page-191-0)

# Einstellen von Send auf FX BUS-Pegel

Hier wird erklärt, wie Sie Send auf FX BUS-Pegel konfigurieren.

### $1$  Öffnen Sie den FX-Bildschirm.

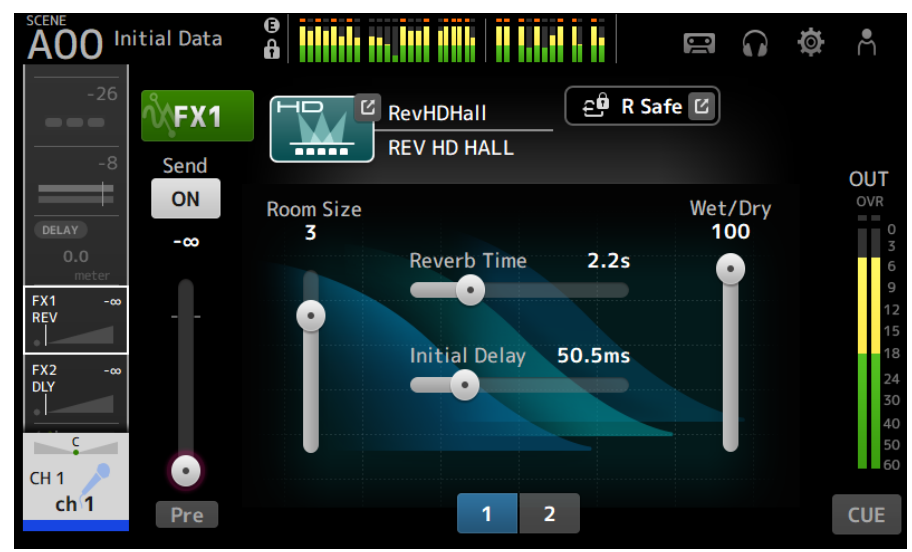

### 2 Ziehen Sie den Send-Pegelschieberegler.

Stellen Sie den Send-Pegel auf FX BUS-Kanäle ein.

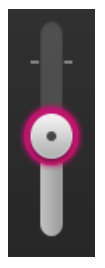

3 Bestimmen Sie mit der Pre-Schaltfläche, ob vor oder nach dem Fader gesendet werden soll.

Pre

Senden Sie das vor dem Fader abgegriffene Signal, wenn Sie Bodenmonitore auf der Bühne verwenden – dies ermöglicht Ihnen, einen Mix zu erstellen, der vom Haupt-Mix getrennt ist.

Senden Sie das nach dem Fader abgegriffene Signal, wenn Sie die gleiche Abmischung wie im Haupt-Mix beibehalten wollen.

Bedienbildschirme > Kanalspezifische Bildschirme

## 4 Berühren Sie die ON- oder die OFF-Schaltfläche.

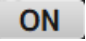

Wenn auf ON geschaltet, wird das Signal zum FX BUS gesendet.

Verwandte Links

["FX-Bildschirm" \(S. 188\)](#page-187-0)

# Einstellen von Send auf FX/MIX/MATRIX BUS-Pegel mit Fadern

Hier wird erklärt, wie Sie Send-Pegel (SENDS ON FADER) auf FX/MIX/MATRIX BUS mit Fadern konfigurieren. Unter Verwendung von SENDS ON FADER können Sie jeden Kanalstreifen auf dem Bedienfeld verwalten, Send-Pegel einstellen und Sends zu bestimmten Bussen vorübergehend ON/OFF schalten.

### 1 Berühren Sie Send to Bus im SENDS ON FADER-Bereich.

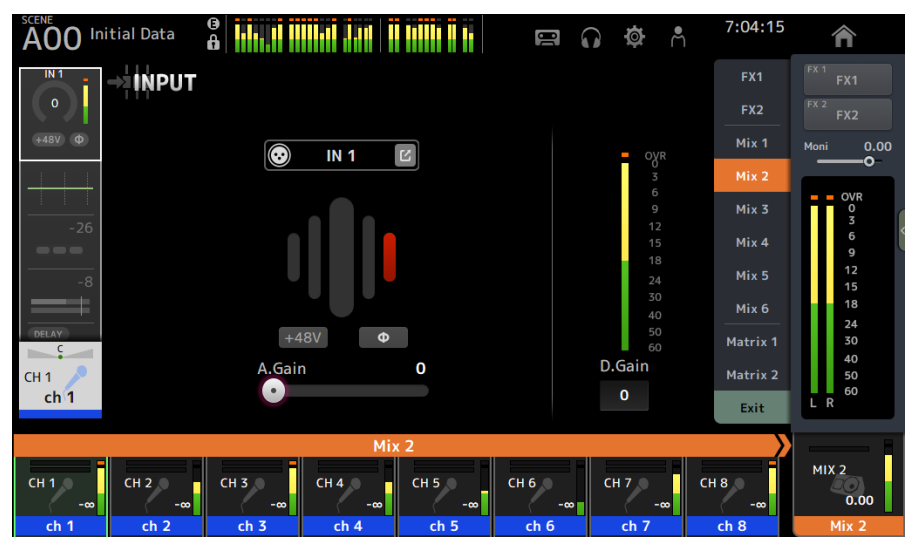

Die Kanalnamen des Send to Busses oben im Kanalnamenbereich werden angezeigt.

Die Send-Pegel des Send to Busses werden auf die Fader im Kanalstreifenbereich an der Oberseite angewendet.

### 2 Stellen Sie den Send-Pegel mit den Fadern an der Oberseite ein.

Drücken Sie die [ON]-Taste im Kanalstreifen, um Send ON/OFF zu schalten.

### 3 Berühren Sie Exit im SENDS ON FADER-Bereich, um den SENDS ON FADER-Modus zu verlassen.

Sie können auch die [HOME]-Taste/HOME-Schaltfläche berühren, um den SENDS ON FADER-Modus zu verlassen.

### Verwandte Links

["SEND TO-Bildschirm" \(S. 192\)](#page-191-0)

Bedienbildschirme > Kanalspezifische Bildschirme

## Verwenden von GEQ

Hier wird erklärt, wie Sie den GEQ bedienen.

### 1 Öffnen Sie den GEQ-Bildschirm.

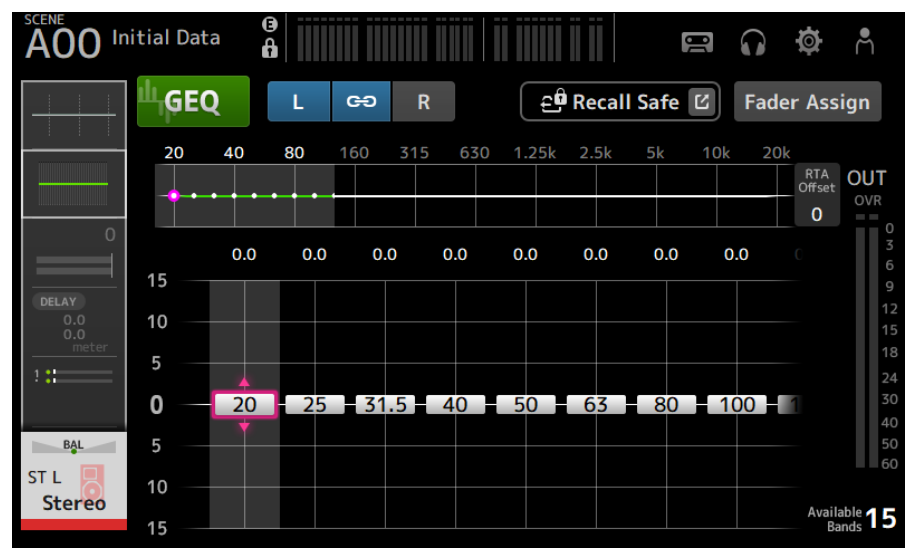

2 Berühren Sie die GEQ-Schaltfläche, um den GEQ auf ON zu schalten.

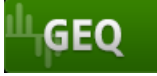

### 3 Streichen Sie auf den Verstärkungsreglern nach links oder rechts, um die gewünschte Frequenz anzuzeigen.

### 4 Ziehen Sie die Schieberegler nach oben/unten, um ihre Verstärkung einzustellen.

Sie können die Verstärkungspegel über die Verstärkungsausgangspegelanzeige überprüfen.

Sobald Sie die Verstärkung von 15 Bändern eingestellt haben, werden die Gain-Schieberegler der verbleibenden Bänder in Grau angezeigt. Wenn Sie die Verstärkung weiterer Bänder einstellen möchten, müssen Sie zunächst den Gain eines der bereits eingestellten Bänder auf 0 einstellen.

Berühren Sie den Verstärkungsschieberegler zweimal schnell nacheinander, um ihn auf 0 dB (Standardwert) zurückzusetzen.

Der ausgewählte Verstärkungsschieberegler kann auch mit dem [TOUCH AND TURN]-Regler eingestellt werden.

#### Verwandte Links

["GEQ-Bildschirm" \(S. 210\)](#page-209-0)

## Fader zum Einstellen des GEQ verwenden

Hier wird erklärt, wie Sie GEQ mit Fadern einstellen können.

### 1 Öffnen Sie den GEQ-Bildschirm.

### 2 Berühren Sie die Fader Assign-Schaltfläche, um sie ON zu schalten.

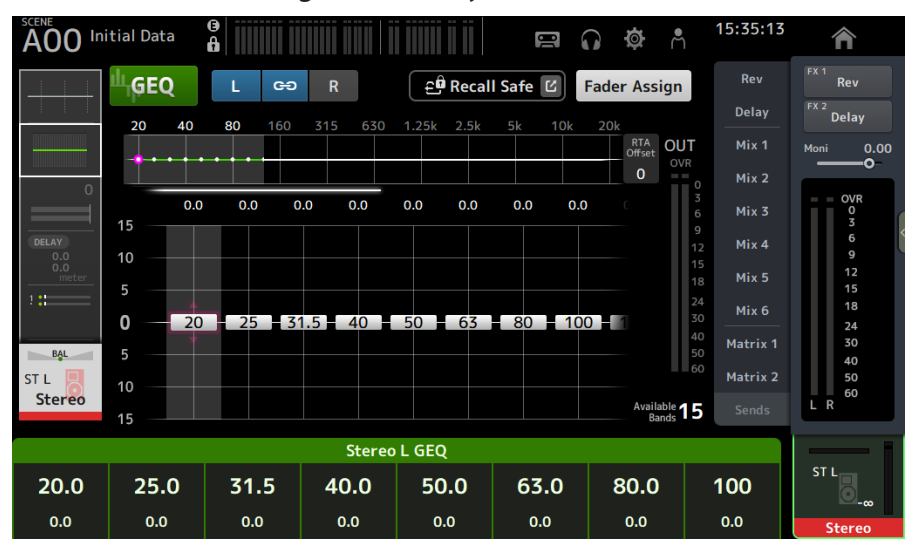

Die aktuelle Verstärkungseinstellung für jedes Band wird auf die Fader im Kanalstreifenbereich auf der Oberseite angewendet. Sie können die auf jeden Fader angewendete Frequenz und Verstärkung im Kanalnamenbereich des Displays überprüfen.

### 3 Streichen Sie auf den Verstärkungsreglern im GEQ-Bildschirm nach links oder rechts, um andere Bänder auszuwählen.

Sie können die EQ-Grafik, die RTA-Anzeige oder den Bandauswahlbereich nach links oder rechts streichen, um andere Bänder auszuwählen.

### 4 Verwenden Sie die Fader an der Oberseite, um die Verstärkung einzustellen.

Wenn Sie die [ON]-Taste eines Kanals drücken, können Sie die Verstärkung der diesem Kanal zugewiesenen Frequenzen auf 0 dB zurücksetzen.

### 5 Nach Vornehmen der Einstellungen berühren Sie die Fader Assign-Schaltfläche, um OFF zu schalten.

Wird auch OFF geschaltet, wenn Sie auf einen anderen Bildschirm schalten oder den SENDS ON FADER-Modus aufrufen.

#### Verwandte Links

["GEQ-Bildschirm" \(S. 210\)](#page-209-0)

# <span id="page-286-0"></span>Konfigurieren von Mute Safe

Verwenden Sie Mute Safe, um bestimmte Kanäle unabhängig von ihren Mute-Gruppenzuweisungen vorübergehend auszunehmen.

Wenn Sie eine Mute-Gruppe stummschalten, werden Kanäle in dieser Gruppe, bei denen Mute Safe aktiviert ist, nicht stummgeschaltet.

## 1 Öffnen Sie den ASSIGN-Bildschirm.

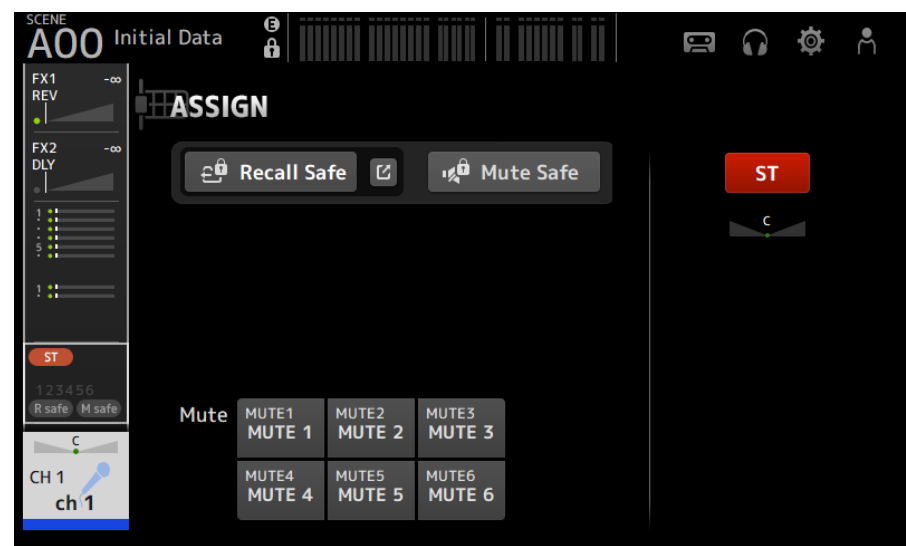

## 2 Berühren Sie die Mute Safe-Schaltfläche, um sie ON zu schalten.

Zum Aufheben von Mute Safe drücken Sie die Mute Safe-Schaltfläche erneut.

### Verwandte Links

["MUTE GROUP ASSIGN-Bildschirm" \(S. 104\)](#page-103-0)

## Einstellen von Send-Pegeln von Ausgangskanälen (MIX, STEREO) zu MATRIX

Hier wird erklärt, wie Sie Send-Pegel von MIX/STEREO-Kanälen zum MATRIX BUS einstellen.

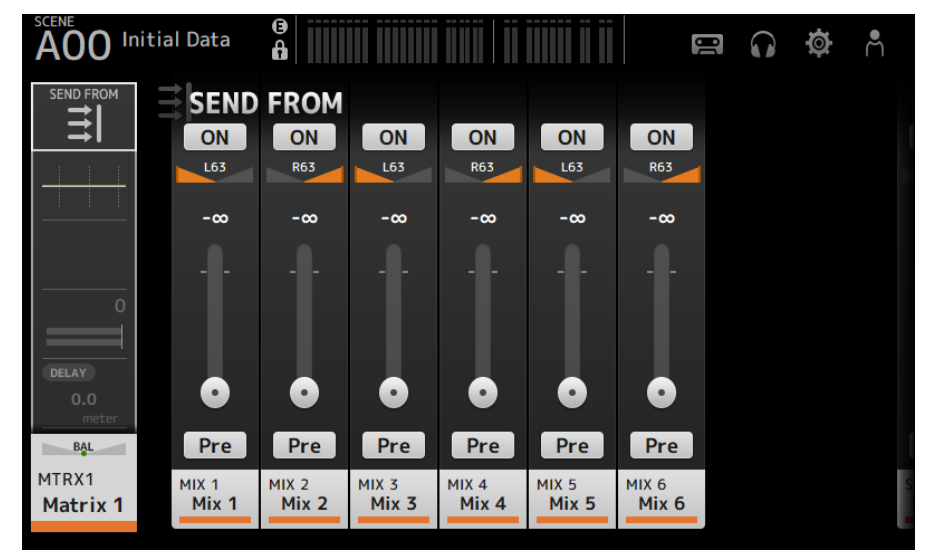

1 Öffnen Sie den SEND FROM-Bildschirm für MATRIX-Kanäle.

- 2 Berühren Sie die ON-Schaltfläche für die MIX und/oder STEREO-Kanäle, um sie ON zu schalten (Standardeinstellung ist ON).
- 3 Bestimmen Sie mit der Pre-Schaltfläche, ob vor oder nach dem Fader gesendet werden soll.
- 4 Ziehen Sie die SEND LEVEL-Schieberegler, um die Send-Pegel von den MIX und/oder STEREO-Kanälen einzustellen.
- 5 Wenn der MATRIX BUS auf Stereo eingestellt ist, passen Sie den Pan mit den SEND PAN-Schiebereglern an.

### HINWEIS

- ( Send-Pegel des linken und rechten Kanals können für Kanäle, die auf Stereo eingestellt sind, wie z. B. MIX und STEREO-Kanäle, unabhängig voneinander eingestellt werden.
- ( Wenn der MATRIX BUS auf Stereo eingestellt ist, werden die SEND PAN-Schieberegler auf Kanälen, die auf Stereo eingestellt sind, wie z. B. MIX und STEREO-Kanäle, zu BAL-(Balance)-Schiebereglern.
- ( Der MATRIX BUS kann zwischen Stereo und Mono über den BUS SETUP-Bildschirm auf dem SETUP-Bildschirm umgeschaltet werden.

#### Verwandte Links

["SEND FROM-Bildschirm" \(S. 218\)](#page-217-0)
### Abrufen von Presets

Hier wird erklärt, wie Sie im Pult gespeicherte Presets abrufen.

#### $\boldsymbol{1}$  Zeigen Sie das Menü an und berühren Sie die Library-Schaltfläche.

Der LIBRARY-Bildschirm wird geöffnet.

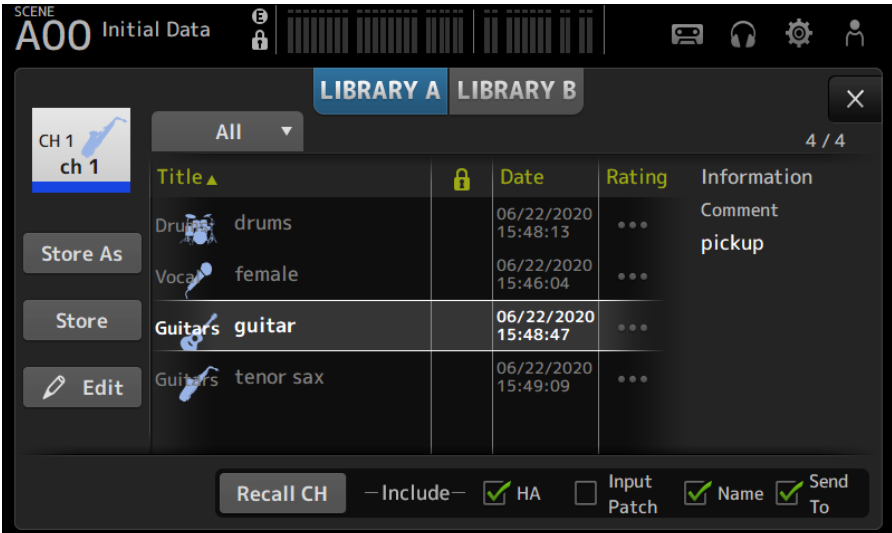

#### 2 Berühren Sie eine Library-Auswahlschaltfläche, um die Registerkarte auszuwählen, die das gewünschte Preset enthält.

Es wird eine Liste von Presets angezeigt.

Sie können eine Kopfzeile in der Liste Berühren, um die Einträge nach dieser Kopfzeile zu sortieren (außer Information).

#### 3 Berühren Sie das gewünschte Preset, um es auszuwählen.

Das ausgewählte Preset wird hervorgehoben.

#### 4 Wählen Sie die abzurufenden Elemente aus.

Aktivieren Sie die Kontrollkästchen der abzurufenden Elemente.

#### 5 Berühren Sie die Recall CH-Schaltfläche.

Ruft in den ausgewählten Kanal ein Preset ab.

#### Verwandte Links

["LIBRARY-Bildschirm" \(S. 220\)](#page-219-0)

### Bearbeiten von Presets

Sie können die Einstellungen des aktuellen Kanals als Preset speichern. Hier wird das Speichern von Presets erläutert.

#### $\boldsymbol{1}$  Zeigen Sie das Menü an und berühren Sie die Library-Schaltfläche.

Der LIBRARY-Bildschirm wird geöffnet.

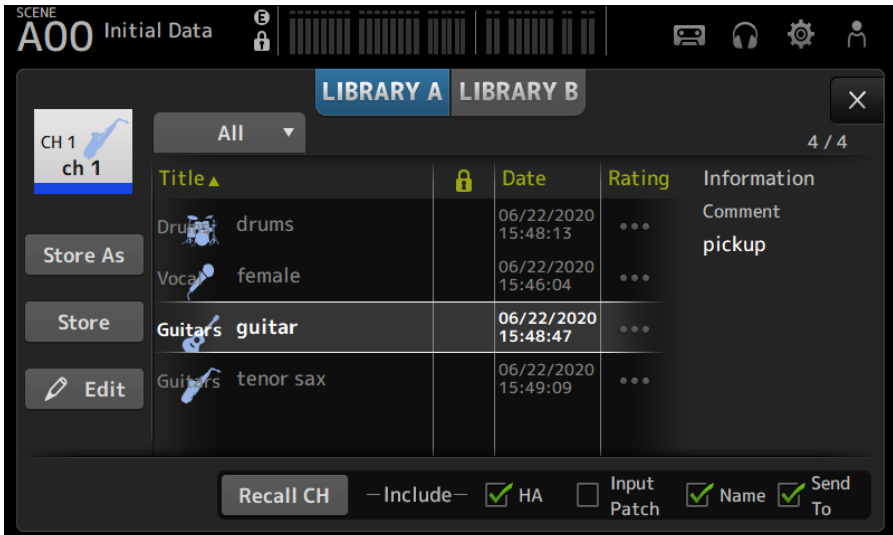

#### 2 Berühren Sie die Store- oder die Store As-Schaltfläche.

#### Store-Schaltfläche:

Überschreibt die aktuellen Kanaleinstellungen auf das in der Liste ausgewählte Preset.

#### Store As-Schaltfläche:

Speichert die Einstellungen für den aktuellen Kanal als neues Preset.

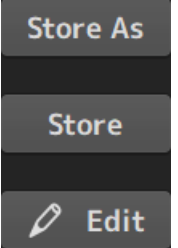

Berühren Sie die Edit-Schaltfläche, um den Titel und/oder die Kommentare zu bearbeiten.

Verwandte Links ["LIBRARY-Bildschirm" \(S. 220\)](#page-219-0)

## MAINTENANCE-Bildschirm

### Anzeigen und Verwenden des MAINTENANCE-Bildschirms

1 Schalten Sie das Pult ein, während Sie die [HOME]-Taste an der Oberseite gedrückt halten.

Der MAINTENANCE-Bildschirm wird geöffnet.

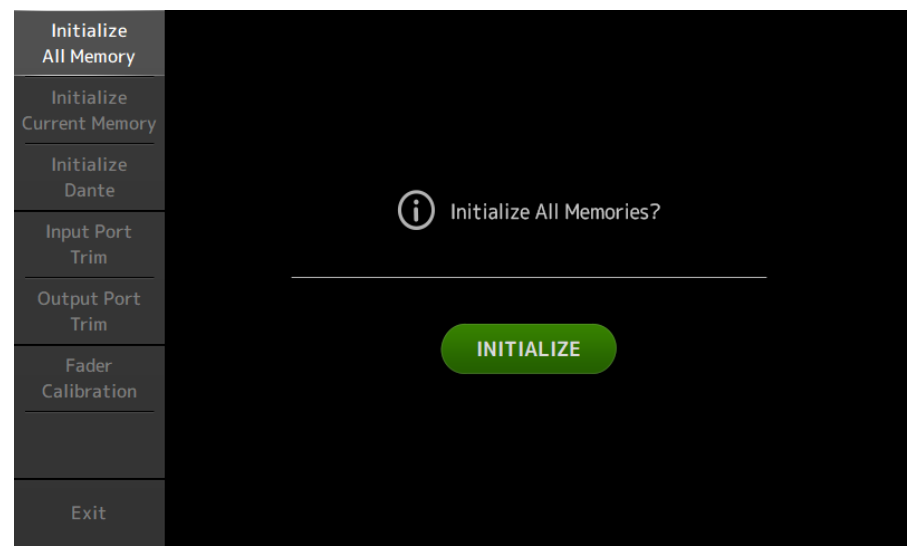

Berühren Sie die Schaltfläche, die der gewünschten Wartungsfunktion entspricht. Berühren Sie die Exit-Schaltfläche, um den Wartungsmodus zu verlassen.

#### Verwandte Links

["MAINTENANCE-Bildschirm" \(S. 227\)](#page-226-0)

### Kalibrieren von Fadern

In einigen Anwendungsumgebungen können Diskrepanzen bei der Bewegung motorisierter Fader auftreten. Der Fader Calibration-Bildschirm ermöglicht Ihnen, derartige Diskrepanzen zu korrigieren.

Diese Funktion kalibriert automatisch den angegebenen Fader (Kanalstreifen- oder Hauptbereich-Fader).

 $\boldsymbol{1}$  Schalten Sie das Pult ein, während Sie die [HOME]-Taste an der Oberseite gedrückt halten.

Der MAINTENANCE-Bildschirm wird geöffnet.

2 Berühren Sie die Fader Calibration-Schaltfläche, um den Fader Calibration-Bildschirm zu öffnen.

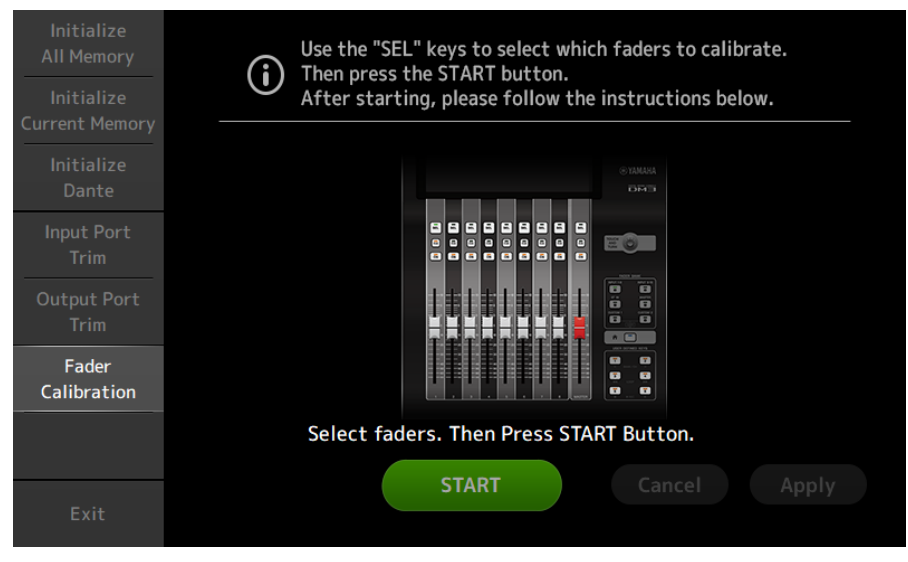

- 3 Drücken Sie die [SEL]-Taste an der Oberseite, um den zu kalibrierenden Fader auszuwählen.
- 4 Berühren Sie die START-Schaltfläche auf dem FADER CALIBRATION MODE-Bildschirm.

#### 5 Berühren Sie die OK-Schaltfläche, wenn die Bestätigungsaufforderung angezeigt wird.

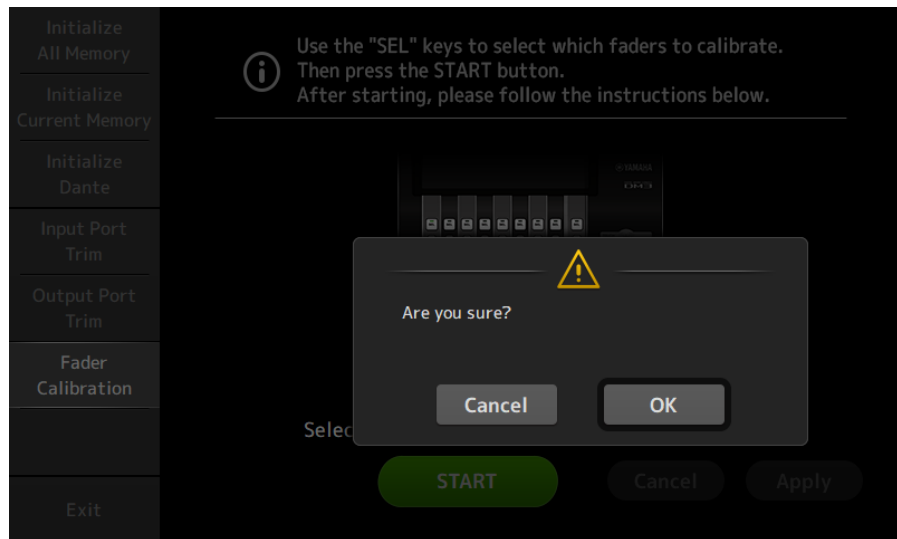

#### 6 Wenn die Kalibrierung abgeschlossen ist, berühren Sie die Apply-Schaltfläche.

#### 7 Berühren Sie Exit-Schaltfläche im Wartungsmenü und starten Sie das Pult wie üblich.

#### HINWEIS

Wenn die Kalibrierung abgeschlossen ist, können Sie weitere Wartungsfunktionen verwenden, wenn Sie nicht die Exit-Schaltfläche berühren.

#### Verwandte Links

["Fader Calibration-Bildschirm" \(S. 233\)](#page-232-0)

### Wenn ein Fader erneut kalibriert werden muss

Wenn ein Fader erneut kalibriert werden muss, blinkt die [ON]- oder die [CUE]-Taste des betreffenden Faders.

Gehen Sie hierzu wie nachfolgend beschrieben vor.

1 Verwenden Sie die Close-Schaltfläche, um das auf dem Bildschirm öffnende Popup-Fenster "Found faders requiring adjustment. Please calibrate the faders again." zu schließen.

#### 2 Drücken Sie die Apply-Schaltfläche auf dem Bildschirm.

Die [SEL]-Tasten der Fader, die neu kalibriert werden müssen, leuchten.

 $\bf 3$   $\,$  Schieben Sie den betreffenden Fader mehrmals in die Maximal- und die Minimalstellung.

Vergewissern Sie sich, dass der Fader sich reibungslos bewegt und nicht steckenbleibt.

#### 4 Führen Sie das unter "Kalibrieren von Fadern" beschriebene Verfahren ab Schritt 2 durch.

Wenn Sie dieses Verfahren mehrmals durchführen und das Popup-Fenster immer noch angezeigt wird, wenden Sie sich an Ihren Yamaha-Händler, der am Ende der Bedienungsanleitung aufgeführt ist.

#### Verwandte Links

["Fader Calibration-Bildschirm" \(S. 233\)](#page-232-0)

# DM3-Editor

## DM3-Editor

DM3 Editor ist ein Computerprogramm, das Ihnen ermöglicht, Einstellungen des Pultes der DM3-Serie an Ihrem Computer zu bearbeiten, während Sie vom Pult entfernt sind (Offline-Modus), und das Pult vom Computer aus zu bedienen, während dieser mit dem Pult verbunden ist (Online-Modus).

DM3 Editor und Pult der DM3-Serie werden über eine Netzwerkverbindung verbunden. Ein Pult der DM3-Serie und ein DM3 Editor können miteinander verbunden werden, wenn sie an dasselbe Netzwerk angeschlossen sind. Informationen zu Netzwerkeinstellungen finden Sie in dem Installationshandbuch für DM3 Editor.

Viele der DM3 Editor-Bildschirme sind aus den gleichen Bildschirmen aufgebaut wie das Pult, und die Bedienung des DM3 Editor und des Pults sind sehr ähnlich.

#### HINWEIS

- Auf einem Computer kann jeweils nur ein DM3 Editor laufen.
- Es können bis zu 3 DM3 Editor und DM3 StageMix gleichzeitig verwendet werden. Nur einer davon kann jedoch der DM3 Editor sein.
- Teile dieser Software verwenden Open-Source-Software. Informationen zur Lizenzierung solcher Software finden Sie auf dem Legal-Bildschirm.

#### ACHTUNG

- ( Die Software und die PDF-Bedienungsanleitung sind das ausschließliche Urheberrecht der Yamaha Corporation.
- ( Das Kopieren der Software und die Vervielfältigung dieses PDF-Dokuments auf jeglichem Wege, als Ganzes oder teilweise, sind ohne die schriftliche Erlaubnis der Yamaha Corporation ausdrücklich untersagt.
- Kopieren oder Umleiten von im Handel erhältlichen Musikdaten ist strengstens untersagt, außer für den persönlichen Gebrauch. Wenn Sie irgendwelche Bedenken haben, wenden Sie sich an einen Urheberrechtsexperten, bevor Sie sie verwenden.
- ( Die Yamaha Corporation gibt keine Zusicherungen oder Garantien bezüglich der Verwendung der Software oder der PDF-Bedienungsanleitung und kann nicht für die Folgen der Verwendung der Software und dieses Dokuments verantwortlich gemacht werden.
- Alle in dieser PDF-Bedienungsanleitung erscheinenden Abbildungen und Screenshots dienen der Erläuterung des Produkts. Sie können daher etwas von den endgültigen Spezifikationen abweichen.
- ( Informationen zur Systemsoftware und zu Änderungen bestimmter Produktfunktionen oder Spezifikationen aufgrund von Software-Updates finden Sie auf der Yamaha Pro Audio-Website.
- ( Windows ist eine eingetragene Marke der Microsoft Corporation in den Vereinigten Staaten und anderen Ländern.
- Mac und Macintosh sind in den Vereinigten Staaten und anderen Ländern eingetragene Marken von Apple Inc.
- ( Die Namen anderer Unternehmen und Produkte sind Marken und/oder eingetragene Marken der jeweiligen Unternehmen.

### Namen von Teilen des Editors

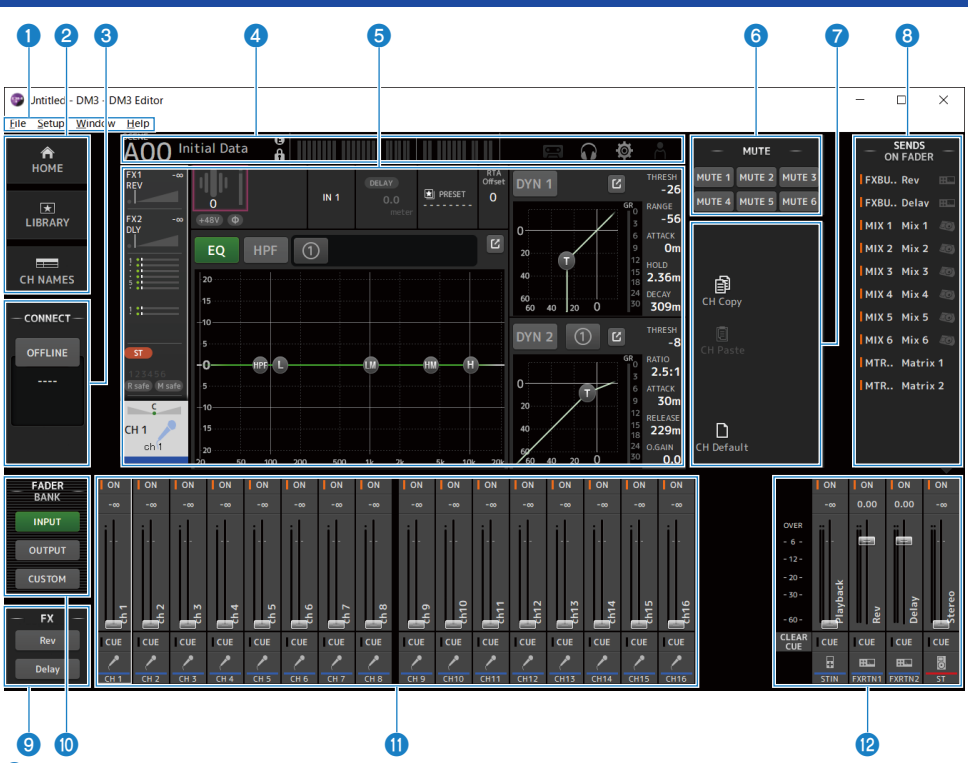

- **O** Menüleiste
- **2** HOME/LIBRARY/CH NAMES-Bereich ([S. 309](#page-308-0))

#### **8** CONNECT-Bereich ([S. 310](#page-309-0))

#### **4** Werkzeugleiste

Funktioniert genauso wie das Display der Pultes der DM3-Serie.

#### **6** Hauptbereich

Funktioniert genauso wie das Display der Pultes der DM3-Serie.

#### HINWEIS

- ( Die Werkzeugleiste und der Hauptbereich haben Funktionen, die vom DM3 Editor nicht genutzt werden können.
- ( Die Schaltflächen von Funktionen, die im DM3 Editor nicht verfügbar sind, erscheinen grau und können nicht berührt werden.
- **6** MUTE-Bereich ([S. 313](#page-312-0))
- **D** MENU-Bereich ([S. 314](#page-313-0))
- **6** SENDS ON FADER-Bereich ([S. 315](#page-314-0))

DM3-Editor > Namen von Teilen des Editors

- **9** FX-Bereich
- <sup>1</sup> FADER BANK-Bereich ([S. 311](#page-310-0))
- $\bullet$  CH STRIP-Bereich ([S. 316](#page-315-0))
- **B** MAIN/FX RTN/ST IN STRIP-Bereich ([S. 317](#page-316-0))

## Menüleiste

### File-Menü

Das File-Menü ermöglicht Ihnen, mit Dateien zu arbeiten.

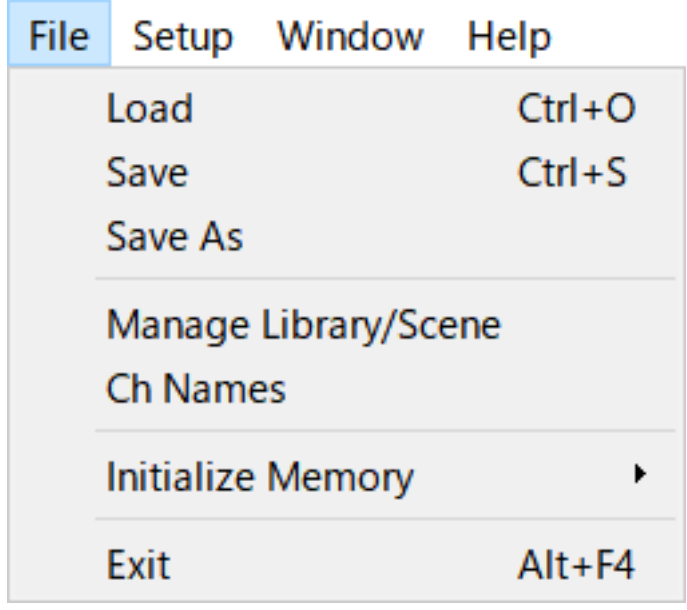

Der DM3 Editor unterstützt die folgenden Dateitypen.

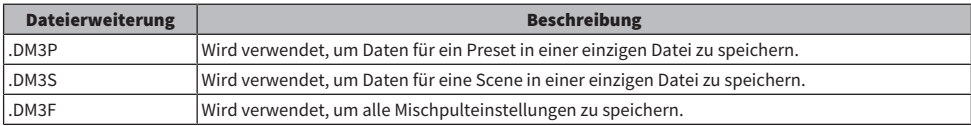

#### HINWEIS

- Sie können DM3F Dateien, die mit dem DM3 Editor erstellt wurden, auf einem USB-Speichergerät speichern, das an Ihren Computer angeschlossen ist. Später können Sie, wenn Sie das USB-Speichergerät an das Pult der DM3-Serie über den USB-Anschluss anschließen, die Daten direkt in das Pult laden. In ähnlicher Weise können Sie das Pult der DM3-Serie verwenden, um .DM3F-Dateien auf einem USB-Speichergerät zu speichern, und dann das Gerät an Ihrem Computer anschließen und die Daten in den DM3 Editor laden.
- ( Sie können .DM3P-Dateien im DM3 Editor-Bildschirm ziehen und ablegen, um sie zu speichern und zu laden.

Die einzelnen Menüeinträge werden nachstehend angezeigt.

( Load :

Ermöglicht Ihnen, eine gespeicherte .DM3F-Datei auszuwählen und zu laden.

 $\cdot$  Save :

Speichert die aktuellen Einstellungen durch Überschreiben der vorhandenen .DM3F-Datei.

 $\cdot$  Save As:

Ermöglicht Ihnen, die aktuellen Einstellungen als neu benannte .DM3F-Datei zu speichern.

( Manage Library/Scene :

Zeigt den Manage Library/Scene-Bildschirm an, der die Batch-Verwaltung von Library- und Scene-Daten im DM3 Editor ermöglicht.

Diese Funktion kann während einer ONLINE-Verbindung mit dem Pult der DM3-Serie nicht verwendet werden.

( Ch Names :

Zeigt den Ch Names-Bildschirm an, der zum Einrichten des Symbols, Namens und der Farbe des Eingangskanals und Ausgangskanals dient.

• Initialize Memory :

Diese Funktion kann während einer ONLINE-Verbindung mit dem Pult der DM3-Serie nicht verwendet werden.

#### ( Current Memory :

Initialisiert den Arbeitsspeicher des DM3 Editor.

Die folgenden Daten werden initialisiert: Mixing-Daten und Setup-Daten.

 $\cdot$  All Memory :

Initialisiert den internen Speicher des DM3 Editor.

Die folgenden Daten werden initialisiert: alle Scene-Daten, alle Preset-Daten, Mixing-Daten und Setup-Daten.

( Exit

Schließt den DM3 Editor.

### Manage Library/Scene-Bildschirm

Der Manage Library/Scene-Bildschirm dient zur Batch-Verwaltung von Scene- und Library-Daten im DM3 Editor.

Neben der Bearbeitung von Library- und Scene-Daten können auch Library- und Scene-Daten gehandhabt werden, die in .DM3F-Dateien als einzelne Dateien gespeichert sind.

Wenn die Verbindung des Pultes der DM3-Serie offline ist, wählen Sie Manage Library/Scene zum Öffnen vom Dateimenü aus.

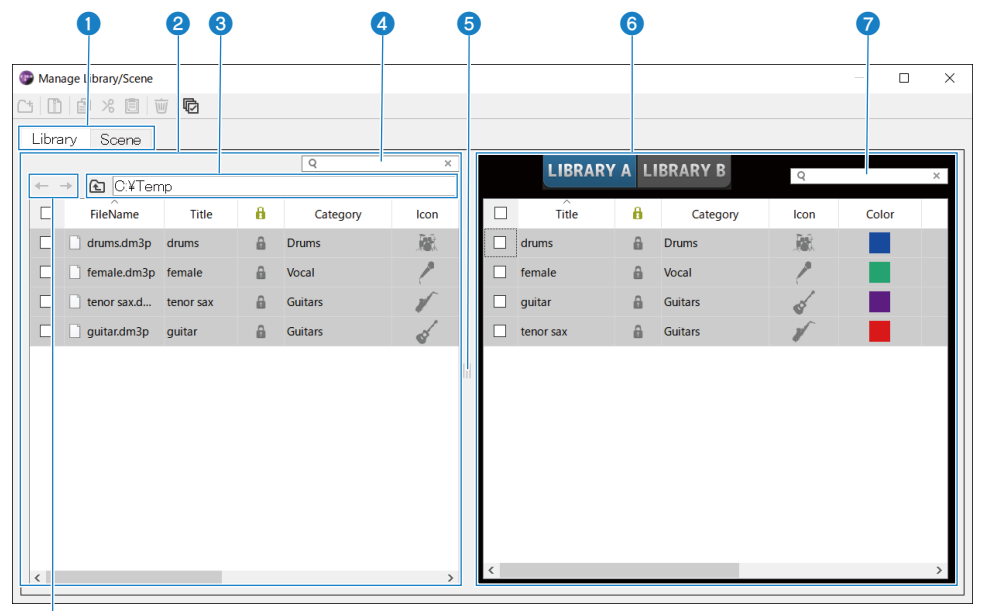

#### h

#### **Q** Library-Registerkarte/Scene-Registerkarte

Schaltet den angezeigten Bildschirm um.

#### **2** Linkes Fenster

Zeigt die Ordner und Dateien auf dem Computer an, einschließlich .DM3P (Library-Daten), .DM3S (Scene-Daten) und .DM3F-Dateien.

Mehrere Zeilen können über ihre Kontrollkästchen ausgewählt und gleichzeitig bedient werden. Wenn Sie auf eine Datei klicken, während sie ausgewählt ist, können Sie sie bearbeiten, entweder durch direkte Eingabe von Text oder über Pulldown-Menüs.

Angezeigte Dateien können verschoben werden, z. B. durch Ziehen oder Kopieren in das rechte Fenster (innerhalb des DM3 Editor) oder eine Verzeichnisebene tiefer.

#### **6** Bus-Anzeige

Zeigt den Verzeichnispfad der im linken Fenster angezeigten Liste an. Ein Pfad kann auch direkt eingegeben werden. Klicken Sie auf die Schaltfläche auf der linken Seite, um eine Ebene höher zu gelangen.

#### **Textsuchfeld**

Ermöglicht Filtern der Anzeige durch Suche nach Text in File Name, Title oder Comment.

#### **6** Trennbalken

Der Handle des Trennbalkens kann nach links/rechts verschoben werden, um die Größe des linken/rechten Fensters zu ändern.

#### **HINWEIS**

- ( Wenn Sie viele schnelle Vorgänge auf dem Touchpanel ausführen, können Sie es danach möglicherweise nicht mehr verwenden. Wenn dies passiert, bedienen Sie es einmal mit Ihrer Maus oder Ihrem Touchpad oder entfernen Sie die Hervorhebung von der Anwendung.
- ( Wenn viele Dateien im linken Fenster angezeigt werden, kann sich das Sortieren oder Auswählen verlangsamen, dies ist jedoch keine Fehlfunktion. Warten Sie bitte, bis das Programm reagiert. Wir empfehlen, die Anzahl der im linken Fenster angezeigten Dateien auf 1.000 oder weniger zu beschränken.
- ( Wenn der Manage Library/Scene-Bildschirm geöffnet ist, dürfen Sie die Dateien in dem im linken Fenster angezeigten Ordner nicht bearbeiten, wie z. B. mit dem Finder oder Explorer auf Ihrem Computer. Es kann lange dauern, bis die Anzeige des Manage Library/Scene-Bildschirms aktualisiert wird.

#### **6** Rechtes Fenster

Zeigt Daten im DM3 Editor für jede Bank an.

Es funktioniert genauso wie das linke Fenster.

Das Protect-Element kann durch Anklicken ON/OFF geschaltet werden, unabhängig davon, was ausgewählt ist. Wenn ON, ist Bearbeitung nicht möglich.

Presets mit Protect ON werden ausgegraut angezeigt.

#### *D* Textsuchfeld

Ermöglicht Filtern der Anzeige durch Suche nach Text in Title oder Comment.

#### **0** ←/→-Schaltflächen

Klicken Sie, um eine Ebene nach oben/unten zu gelangen.

#### **Nerkzeugleiste**

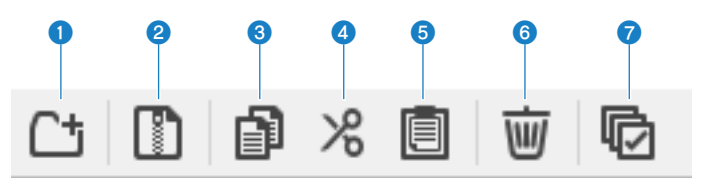

Ein Rechtsklick öffnet die gleiche Art von Menü.

#### **Q** New Folder

Legt eine neue Datei in dem im linken Fenster angezeigten Computerverzeichnis an.

#### **2** Extract ProjectFile

Extrahiert eine .DM3F-Datei und behandelt die darin enthaltenen Daten als einzelne Dateien. Klicken Sie hier, um ein Dialogfeld zum Angeben des Speicherorts für das Extrahieren zu öffnen. Wenn die Extraktion ausgeführt wird, werden ein Library-Ordner und eine Scene erstellt und es wird in einzelne Dateien für jede Bank extrahiert.

#### <sup>6</sup> Copy

Kopiert die ausgewählten Daten.

#### Cut.

Schneidet die ausgewählten Daten aus.

#### **6** Paste

Fügt die Copy- oder Cut-Daten ein.

#### **6** Delete

Löscht die ausgewählten Daten.

#### *Q* Select All

Wählt alle angezeigten Daten aus.

#### HINWEIS

- Das direkte Ziehen und Ablegen einzelner Dateien an Orte wie den Computerdesktop ist vom Manage Library/Scene-Bildschirm nicht verfügbar.
- ( Wenn Sie mehrere Scene-Dateien von Ihrem Computer kopieren/verschieben, werden sie der Reihe nach ab der als Kopier-/ Verschiebeziel ausgewählten Zeile kopiert. Wenn dabei zu überschreibende Daten geschützt sind, kann das System geschützte Zeilen nicht kopieren oder verschieben.
- ( Wenn die Anzahl der Scenes beim Kopieren/Verschieben zu Bank das Maximum (100) als Ergebnis des Kopierens/Verschiebens der Scenes überschreitet, werden Scenes bis zur maximalen Anzahl (100) kopiert/verschoben.
- ( Es wird nicht kopiert oder verschoben, wenn dadurch das Kopieren/Verschieben zu Banken in einer Library zu einem Überschreiten des Maximums (1.000) führen würde.

## Ch Names-Bildschirm

Der Ch Names-Bildschirm dient zum Konfigurieren von Symbolen, Namen und Farben der Eingangs- und Ausgangskanäle.

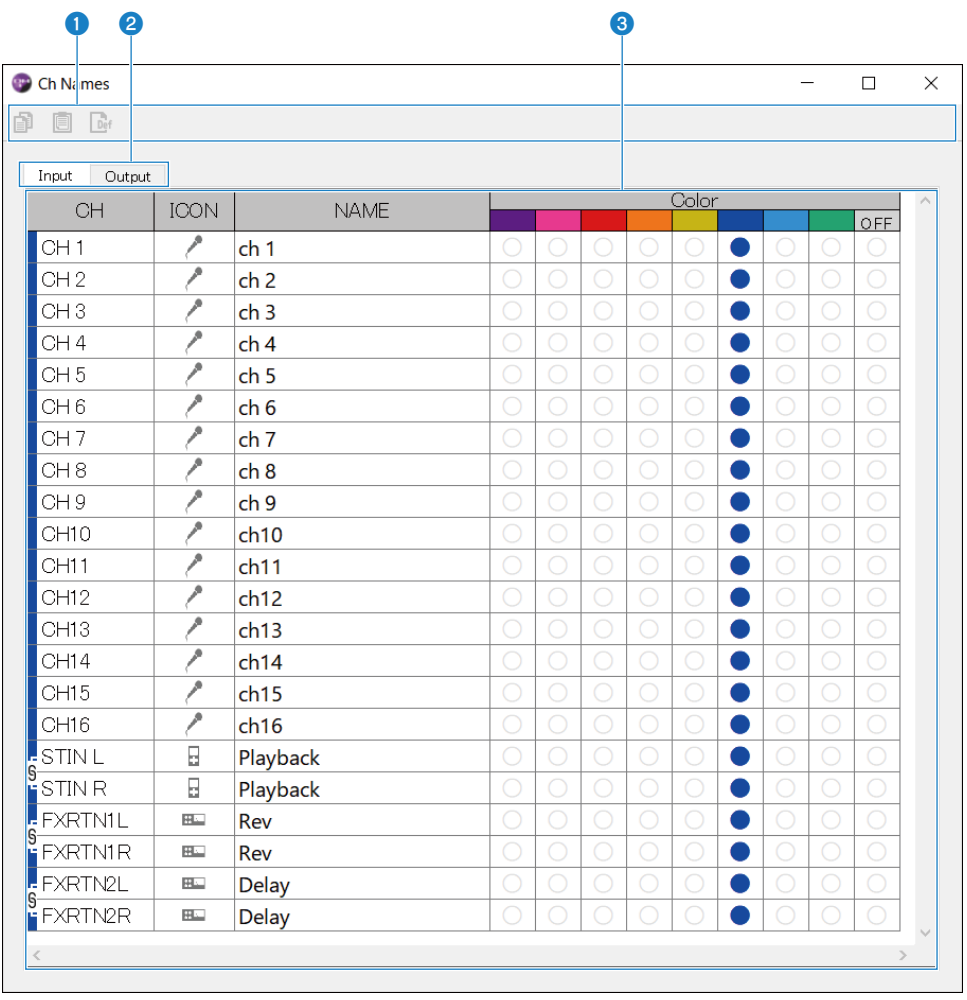

DM3-Editor > Menüleiste

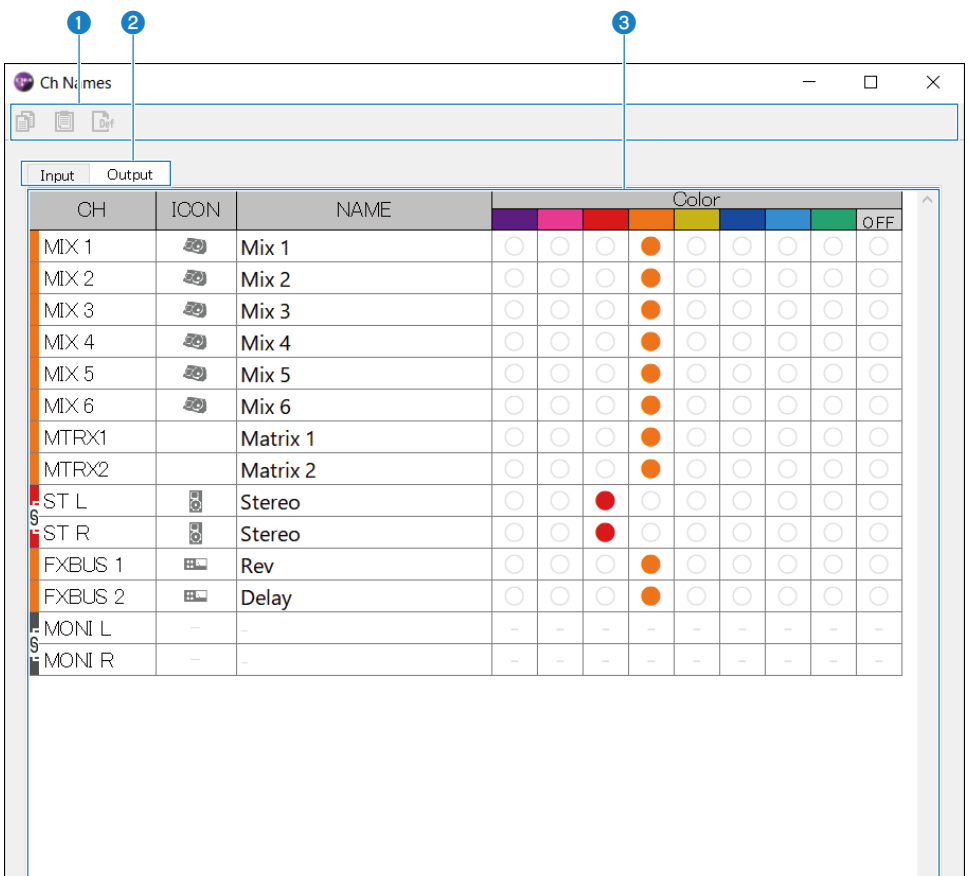

#### **O** Werkzeugleiste

#### ( Copy-Schaltfläche:

Kopiert die ausgewählte(n) Kanalzeile(n), die Parameterspalten und den Inhalt der Zellen.

#### ( Paste-Schaltfläche:

Fügt den kopierten Inhalt an der ausgewählten Stelle ein.

#### ( Default-Schaltfläche:

Setzt den ausgewählten Inhalt auf seine Standardwerte zurück.

Klicken Sie auf den Titel eines Parameters, um alle Spalten dieses Parameters auszuwählen. Wenn Sie zu diesem Zeitpunkt auf die Default-Schaltfläche klicken, werden alle entsprechenden Parameter des/der ausgewählten Kanals/Kanäle auf ihre Standardwerte zurückgesetzt.

#### 8 Umschalten von Anzeigeregisterkarten

Schaltet den Inhalt, der im Edit-Bereich angezeigt wird, zwischen Input und Output um.

#### **6** Edit-Bereich

Ermöglicht Ihnen, den Kanalnamen, das Symbol und die Farbe für angezeigte Kanäle festzulegen. Die angezeigten Parameter hängen von der Art des Kanals ab.

Der Inhalt, der hier bearbeitet werden kann, ist der gleiche wie im Hauptfenster des DM3 Editor. Darüber hinaus werden alle Inhalte, die während der Verbindung mit dem Pult der DM3-Serie bearbeitet werden, mit dem Pult in beide Richtungen synchronisiert.

Klicken Sie mit der rechten Maustaste (Windows) oder [Ctrl] + Klick (Mac) innerhalb des Edit-Bereichs, um das Menü zu öffnen.

Parameter, die im Edit-Bereich bearbeitet werden können:

#### • Stereo Link :

Einrichten und Aufheben von Stereo Link ist über das Menü verfügbar. Klicken Sie mit der rechten Maustaste (Windows) oder [Ctrl] + Klick (Mac) bei ausgewähltem Kanal/ausgewählten Kanälen, um das Menü zu öffnen.

Das Kettensymbol wird zwischen verknüpften Kanälen angezeigt.

#### ( Channel Icon :

Klicken Sie, um ein Menü zum Auswählen des Kanalsymbols zu öffnen.

#### ( Channel Name :

Klicken Sie, um die Texteingabe zu aktivieren.

#### ( Channnel Color :

Klicken Sie auf die Zelle der gewünschten Farbe, um die Kanalfarbe festzulegen.

### Setup-Menü

Das Setup-Menü dient zum Konfigurieren der Umgebung für die Verwendung von DM3 Editor.

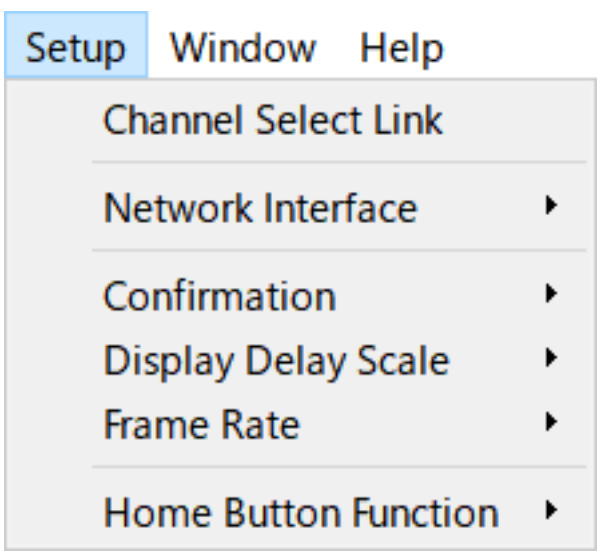

Wenn Sie einen Eintrag auswählen, wird er mit einem Häkchen versehen, und die Funktion ist aktiviert. Wählen Sie den Eintrag erneut aus, um das Häkchen zu entfernen und die Funktion zu deaktivieren.

#### $\cdot$  Channel Select Link  $\cdot$

Bei Synchronisierung mit dem Pult der DM3-Serie wird hier festgelegt, ob die Kanalauswahl mit dem Pult synchronisiert werden soll.

( Network Interface :

Ermöglicht Ihnen, den für die Kommunikation zwischen Ihrem Computer und dem Pult der DM3-Serie verwendeten Netzwerkport auszuwählen.

Was hier angezeigt wird, hängt von der Nutzungsumgebung ab.

 $\cdot$  Confirmation :

Bestimmt, ob ein Bestätigungsdialog angezeigt wird, wenn Sie die Funktionen Store, Recall, INPUT Patch oder OUTPUT Patch verwenden.

Wenn mit einem Häkchen versehen, ist die Funktion aktiviert.

( Display Delay Scale :

Die Einheit der im DELAY-Feld angezeigten Verzögerung kann auf sample, frame, meter, feet oder ms eingestellt werden.

( Frame Rate :

Wählt die Bildrate für die Verzögerungseinstellung in der frame-Einheit aus.

 $\cdot$  Home Button Function :

Wählt den Bereich aus, der angezeigt werden soll, wenn auf die HOME-Schaltfläche geklickt wird. Wenn "CH STRIP & Selected Channel" ausgewählt ist, schaltet das Display mit jedem Klick auf die HOME-Schaltfläche zwischen dem CH STRIP-Bereich und dem Selected Channel-Bereich um.

### Window-Menü

Mit dem Window-Menü können Sie konfigurieren, wie Fenster angezeigt werden.

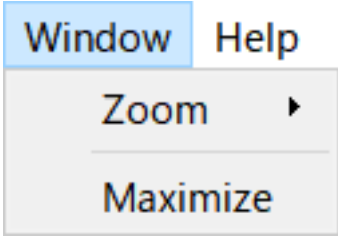

#### ( Zoom :

Ändert die Größe, in der Anwendungen angezeigt werden, zu 100%, 150% oder 200%.

• Maximize:

Zeigt den DM3 Editor in seiner maximalen Größe an.

### Help-Menü

Das Help-Menü zeigt Handbuch-, Versions- und Lizenzinformationen am DM3 Editor an.

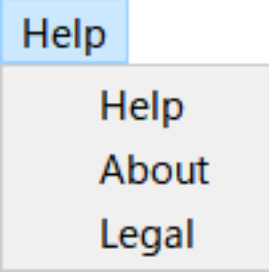

( Help :

Startet Ihren Web-Browser und zeigt die Handbuchbibliothek an.

( About :

Zeigt den About-Bildschirm an, der die Version des DM3 Editor zeigt.

( Legal :

Zeigt den DM3 Editor License-Bildschirm an.

#### HINWEIS

Für die Anzeige der Handbuchbibliothek wird eine Internetverbindung benötigt.

## Editor-Bereich

### <span id="page-308-0"></span>HOME/LIBRARY/CH NAMES-Bereich

Der HOME/LIBRARY/CH NAMES-Bereich bietet Shortcut-Schaltflächen zum Umschalten der Anzeige des DM3 Editor.

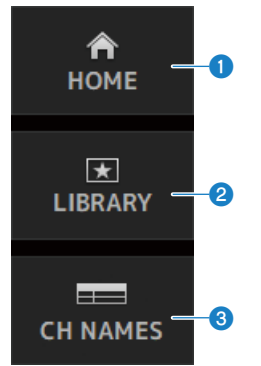

#### **O** HOME-Schaltflächen

Zeigt den HOME-Bildschirm im Hauptanzeigebereich.

#### **2** LIBRARY-Schaltflächen

Zeigt den LIBRARY-Bildschirm im Hauptanzeigebereich.

#### **6** CH NAMES-Schaltflächen

Zeigt den Ch Names-Bildschirm an.

### <span id="page-309-0"></span>CONNECT-Bereich

Der CONNECT-Bereich dient zum Steuern der Verbindung zwischen dem DM3 Editor und dem Pult der DM3- Serie.

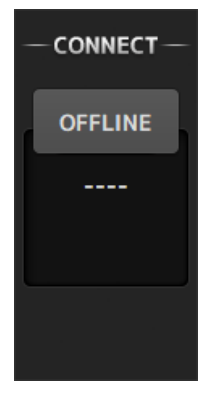

#### Statusschaltfläche

Klicken Sie auf diese Schaltfläche, um zwischen ONLINE/OFFLINE umzuschalten.

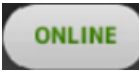

Wenn der DM3 Editor richtig mit dem Pult der DM3-Serie verbunden ist, wird diese Schaltfläche angezeigt. In diesem Zustand sind die Parameter des DM3 Editor und des Pultes der DM3-Serie miteinander verknüpft.

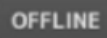

Wenn der DM3 Editor nicht mit dem Pult der DM3-Serie verbunden ist, ein Problem mit der Verbindung besteht oder Offline-Bearbeitung ausgewählt ist, wird diese Schaltfläche angezeigt.

In diesem Zustand sind die Parameter des DM3 Editor und des Pultes der DM3-Serie miteinander verknüpft.

#### HINWEIS

Sie können wählen, ob die Kanalauswahlen zwischen dem DM3 Editor und dem Pult der DM3-Serie verknüpft werden sollen oder nicht.

Konfigurieren Sie über Setup-Menü → Channel Select Link.

### <span id="page-310-0"></span>FADER BANK-Bereich

Der FADER BANK-Bereich des DM3 Editor dient zum Umschalten der Faderbänke, die im CH STRIP des DM3 Editor angezeigt werden.

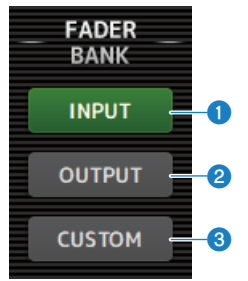

#### **Q** INPUT-Bank

CH 1-16 werden hier im CH STRIP-Bereich zugewiesen.

#### **2** OUTPUT-Bank

MIX 1-6, MATRIX 1-2, FX BUS und MONITOR werden hier im CH STRIP-Bereich zugewiesen.

#### **6** CUSTOM-Bank

Kundenspezifische Faderbänke werden hier zugewiesen.

### FX-Bereich

Berühren Sie eine FX-Schaltfläche im FX-Bereich des DM3 Editor, um den FX-Bildschirm im Hauptbereich zu öffnen.

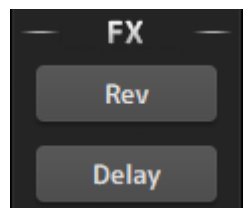

### <span id="page-312-0"></span>MUTE-Bereich

Verwenden Sie den MUTE-Bereich, um Stummschaltung von Gruppen auf dem Pult der DM3-Serie ON/OFF zu schalten.

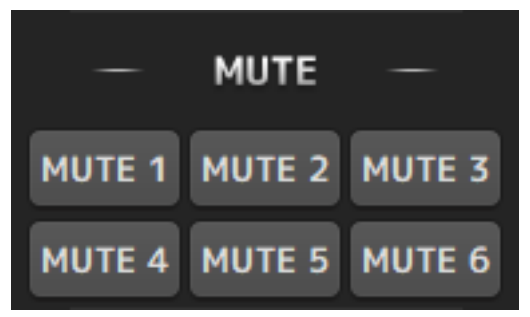

#### Mute-Gruppe-Schaltflächen

Stummschaltung von Gruppen von Eingangskanälen des Pultes der DM3-Serie. Die Schaltflächen leuchten, wenn ihre Mute-Gruppe ON geschaltet ist.

#### HINWEIS

Wenn Mute Safe für Eingangskanäle auf ON geschaltet ist, sind sie von Mute-Gruppen ausgenommen.

### <span id="page-313-0"></span>MENU-Bereich

Der MENU-Bereich zeigt verfügbare Menüs an.

Es zeigt ein Menü mit den Operationen an, die für den im Hauptanzeigebereich angezeigten Bildschirm verfügbar sind.

Informationen zu den einzelnen Menüs finden Sie in der Beschreibung des jeweiligen Bildschirms.

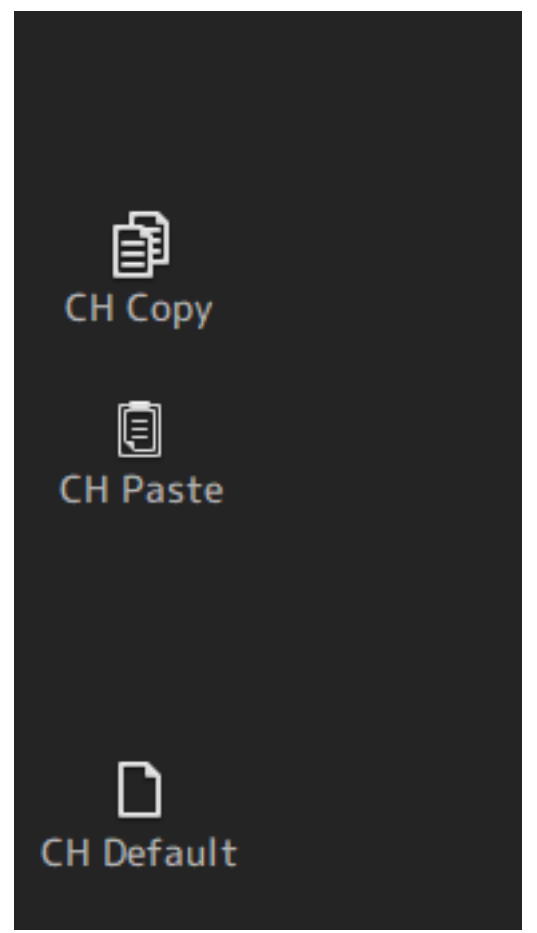

## <span id="page-314-0"></span>SENDS ON FADER-Bereich

Der SENDS ON FADER-Bereich dient zum Steuern des CH STRIP-Bereich durch Einstellen von Send-Pegeln und vorübergehendes ON/OFF-Schalten von Sends für bestimmte Busse.

Klicken Sie auf einen Bus, um ihn auszuwählen und hervorzuheben; dies versetzt ihn in den SENDS ON FADER-Modus.

Klicken Sie erneut auf den ausgewählten Bus, um den SENDS ON FADER-Modus aufzuheben.

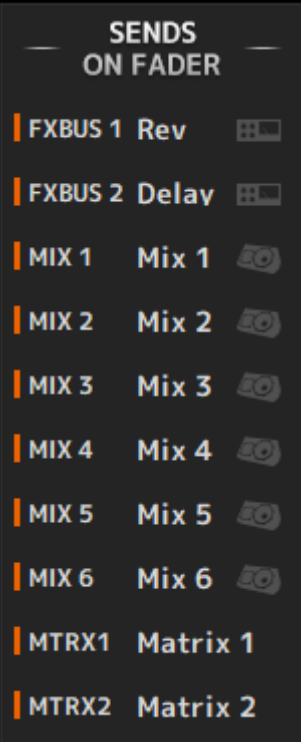

### <span id="page-315-0"></span>CH STRIP-Bereich

Der CH STRIP-Bereich zeigt einen Kanalstreifen gemäß den Auswahlen der FADER BANK des DM3 Editor an.

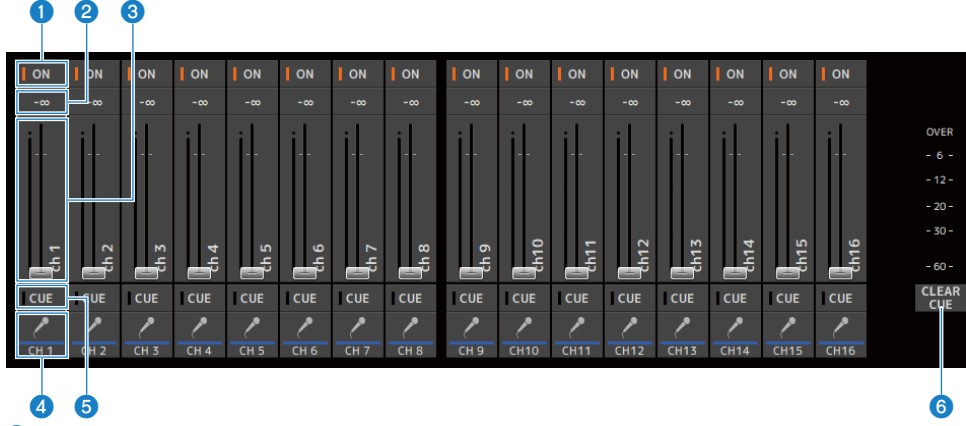

#### a ON-Schaltflächen

Schaltet den Kanal ON/OFF. Diese Schaltfläche leuchtet, wenn der Kanal auf ON geschaltet ist. Im SENDS ON FADER-Modus steuert diese Schaltfläche, ob das Signal vom Kanal zum aktuell ausgewählten MIX BUS, MATRIX BUS oder FX BUS gesendet wird.

#### **2** Fader-Wert

Zeigt den aktuellen Fader-Pegelwert an.

Klicken Sie auf das Feld, um den Fader auszuwählen (seine Farbe ändert sich in Rosa), und stellen Sie dann mit dem Mausrad den Pegel ein. Klicken Sie erneut auf das Feld, um über die Tastatur Ihres Computers einen Wert anzugeben. Drücken Sie die [Enter]-Taste an Ihrer Tastatur, um den Wert festzulegen. Wenn Sie die [Enter]-Taste nicht drücken, kehrt der Fader zu seinem vorherigen Pegel zurück, wenn Sie auf einen anderen Teil des Kanalstreifenbereichs klicken oder einen Fader des Pults der DM3-Serie einstellen.

#### **6** Fader

Fader stellen den Signalpegel des Kanals ein. Im SENDS ON FADER-Modus steuern Fader den Send-Pegel vom Kanal zum aktuell ausgewählten MIX BUS, MATRIX BUS oder FX BUS.

Klicken Sie auf das Feld, um den Fader auszuwählen (seine Farbe ändert sich in Rosa), und stellen Sie dann mit dem Mausrad den Pegel ein.

In SENDS ON FADER ändert der Fader-Regler seine Farbe entsprechend der Kanalfarbe des Zielbusses.

#### **4** CH-Anzeige

Zeigt ID, Farbe und Symbol des Kanals an. Klicken Sie, um den Kanal auszuwählen.

#### 6 CUE-Schaltflächen

Diese Schaltfläche wählt den Kanal/die Kanäle für CUE-Mithörkontrolle aus. Sie leuchten, wenn auf ON geschaltet.

#### **6** CLEAR CUE-Schaltflächen

Schaltet CUE für alle Kanäle OFF.

### <span id="page-316-0"></span>MAIN/FX RTN/ST IN STRIP-Bereich

Der MAIN/FX RTN/ST IN STRIP des DM3 Editor ist der Bereich, in dem MAIN/FX RTN/ST IN-Kanalstreifen stets angezeigt werden.

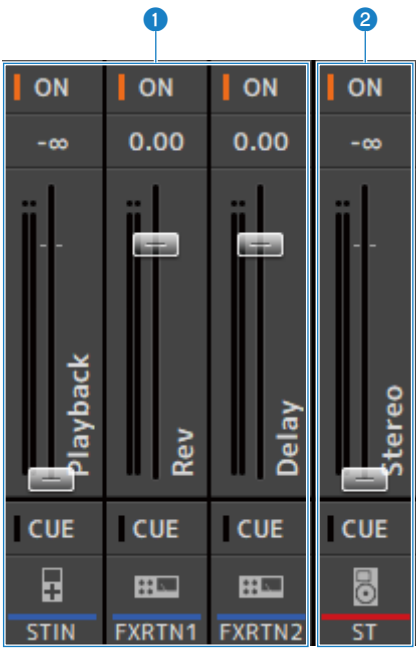

#### **Q** FX RTN/ST IN STRIP

Steuert FX RTN- und ST IN-Kanäle.

Im SENDS ON FADER-Modus ändert der Fader-Regler seine Farbe entsprechend der Kanalfarbe des Zielbusses.

#### **2** MAIN STRIP

Steuert den STEREO BUS.

Im SENDS ON FADER-Modus werden Send-Zielkanäle als der MAIN-Streifen angezeigt. Zusätzlich ändert der Fader-Regler seine Farbe gemäß der Kanalfarbe des entsprechenden Busses.

# Verwenden des Editors

## Überblick über die Verwendung des Editors

Hier wird erklärt, wie Sie den DM3 Editor mit Maus und Tastatur bedienen.

#### Verwenden eines Mausrads

Sie können das Mausrad Ihres Computers genauso verwenden, wie Sie den [TOUCH AND TURN]-Regler des Pultes verwenden würden.

#### Verwenden der Tastatur Ihres PC

Sie können die Tastatur Ihres PC genauso verwenden, wie Sie den SOFT KEYBOARD-Bildschirm des Pultes verwenden würden.

#### Verwenden eines Touchscreens

Sie können den Touchscreen Ihres PC genauso verwenden, wie Sie das Touchscreen-Display des Pultes verwenden würden.

## Vorgänge beim Starten des Editors

Wenn Sie den DM3 Editor starten, werden Sie aufgefordert, das Modell Ihres Pultes der DM3-Serie auszuwählen.

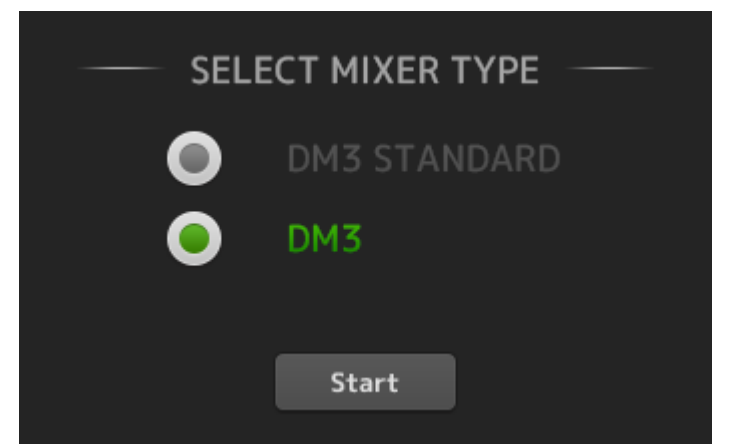

Wählen Sie das Modell aus und klicken Sie auf die [Start]-Schaltfläche, um den HOME-Bildschirm zu öffnen. Beim späteren Start des Editors wird die Einstellung des ausgewählten Modells verwendet.

## Synchronisieren von Editor und Pult

Wenn Sie DM3 Editor starten, unterscheiden sich dessen Einstellungen von denen des DM3-Pultes. Aus diesem Grund müssen die Einstellungen des Pultes der DM3-Serie und diejenigen des DM3 Editor zuerst synchronisiert werden.

Bevor Sie sie synchronisieren, müssen Sie die Netzwerkschnittstelle konfigurieren.

- 1 Wählen Sie SETUP → Network Interface aus.
- 2 Wählen Sie die gewünschte Netzwerkschnittstelle aus der Liste der verfügbaren Elemente aus.
- 3 Klicken Sie auf OK.
- 4 Klicken Sie auf die Status-Schaltfläche im CONNECT-Bereich.

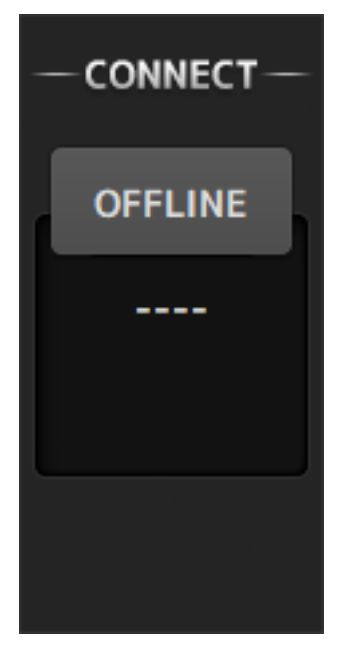

#### 5 Wählen Sie im CONNECT-Bildschirm das DM3-Pult und die Richtung der Datensynchronisierung aus.

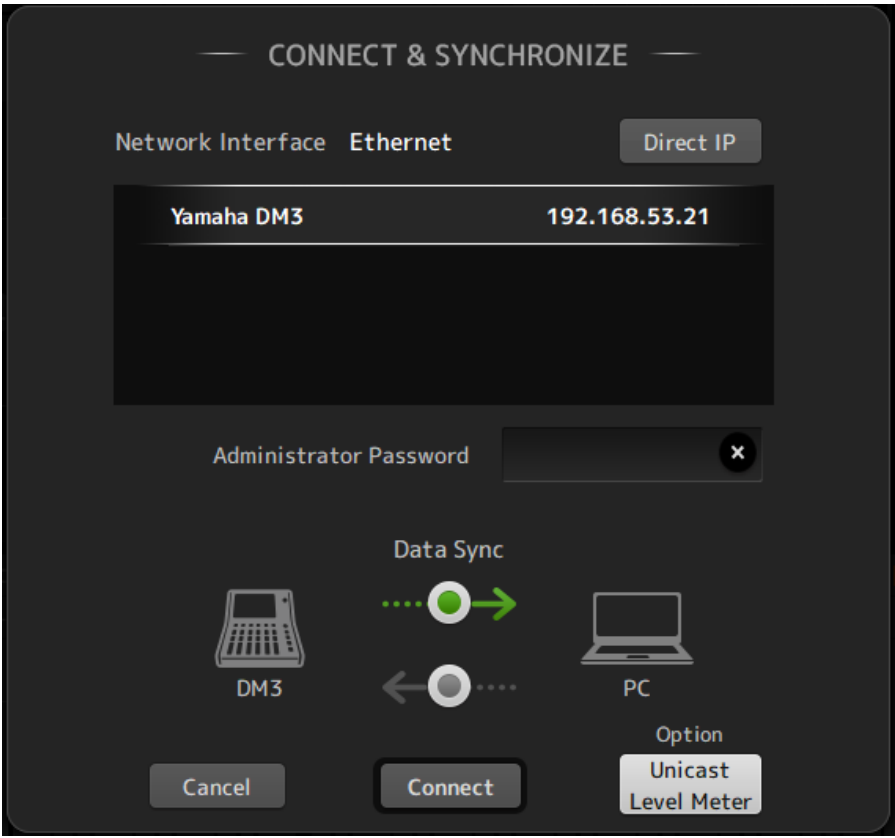

Es werden nur Pults der DM3-Serie des Modells angezeigt, das Sie beim Start des DM3 Editor ausgewählt haben.

Sie können die DIRECT IP-Schaltfläche verwenden, um die IP-Adresse direkt anzugeben, anstatt eine automatische Suche durchzuführen. Die Unicast Level Meter-Schaltfläche ermöglicht die Anzeige von Pegelmessinformationen, auch wenn sich das DM3 in einem anderen Subnetz befindet.

Wenn DM3 Editor oder DM3 StageMix der maximalen Anzahl (insgesamt 3) bereits mit einem Pult der DM3-Serie verbunden sind, wird links neben der IP Address ein Beschränkungszeichen angezeigt. Auch wenn für das ausgewählte Pult der DM3-Serie kein Beschränkungszeichen angezeigt wird, kann beim Drücken der CONNECT-Schaltfläche eine Meldung angezeigt werden, die besagt, dass die Verbindung aufgrund des Verbindungsstatus anderer DM3 Editorund/oder DM3 StageMix-Geräte nicht möglich war.

Die folgenden Synchronisierungsrichtungen sind verfügbar.

- DM3 → PC Parametereinstellungen des Pultes der DM3-Serie werden auf DM3 Editor kopiert.
- DM3 ← PC DM3 Editor-Parametereinstellungen werden auf das Pult der DM3-Serie kopiert.

#### 6 Wenn ein Administrator-Passwort für das Pult der DM3-Serie eingerichtet worden ist, geben Sie es ein.

### 7 Klicken Sie auf die CONNECT-Schaltfläche.

Bedienen Sie das Pult der DM3-Serie nicht, während Daten synchronisiert werden.

## Die Offline-Bearbeitungsfunktion des Editors

Um die Verbindung zwischen dem Pult der DM3-Serie und dem DM3 Editor zu trennen und auf OFFLINE zu schalten, klicken Sie auf die Statusschaltfläche im CONNECT-Bereich. Wenn Sie die Änderungen, die Sie offline vorgenommen haben, auf das Pult der DM3-Serie übertragen möchten, klicken Sie erneut auf die Status-Schaltfläche und wählen Sie die Synchronisierungsrichtung DM3 ← PC.

# Anhang

# Parameter

### SAVE/LOAD Daten

Die Zieldaten für SAVE/LOAD sind wie folgt.

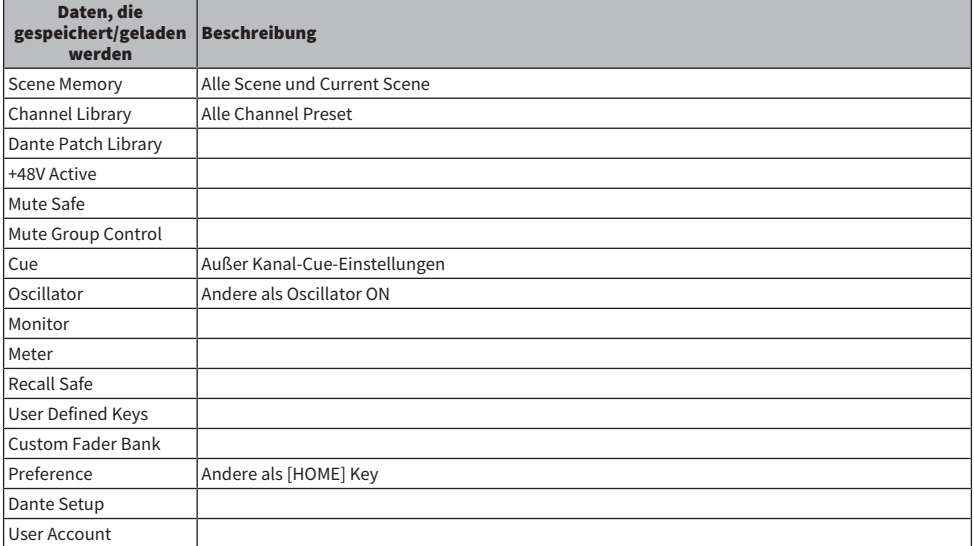

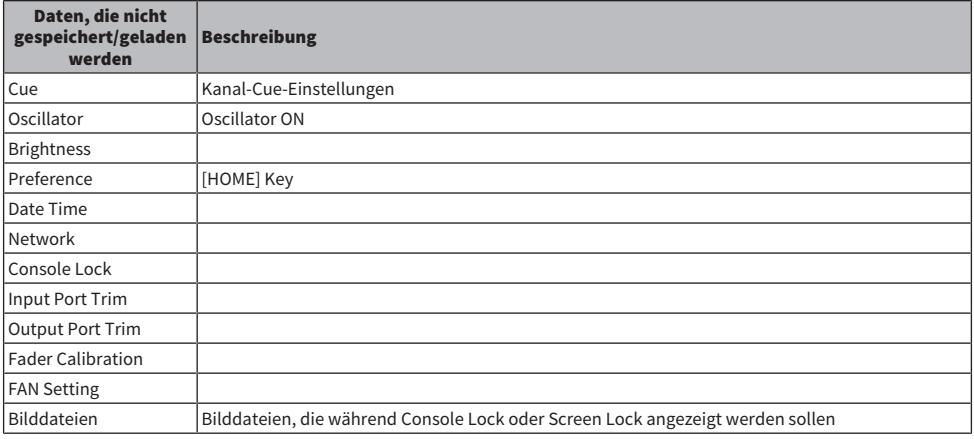
# Funktionen, die USER DEFINED KEYS zugewiesen werden <u>können</u>

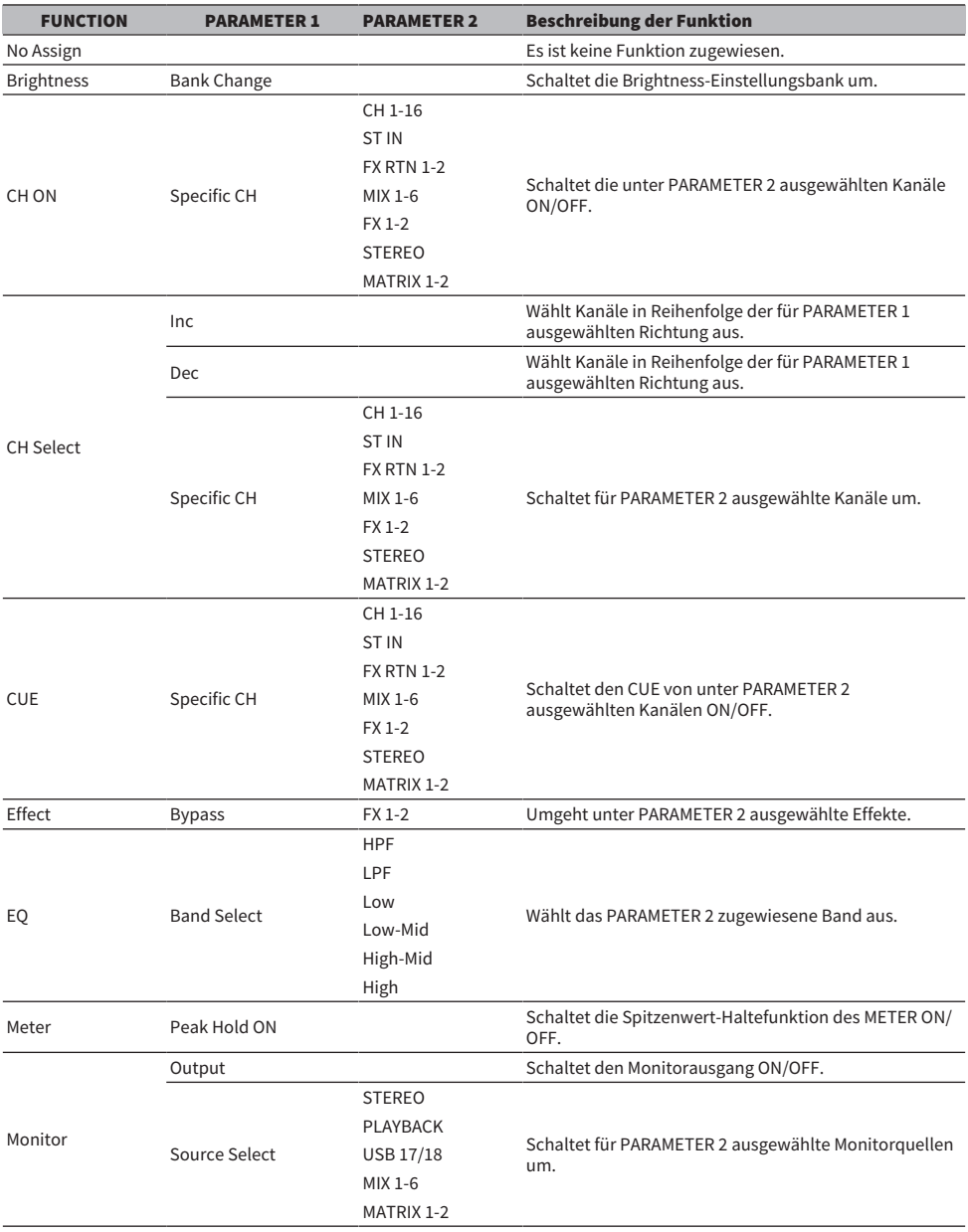

### Anhang > Parameter

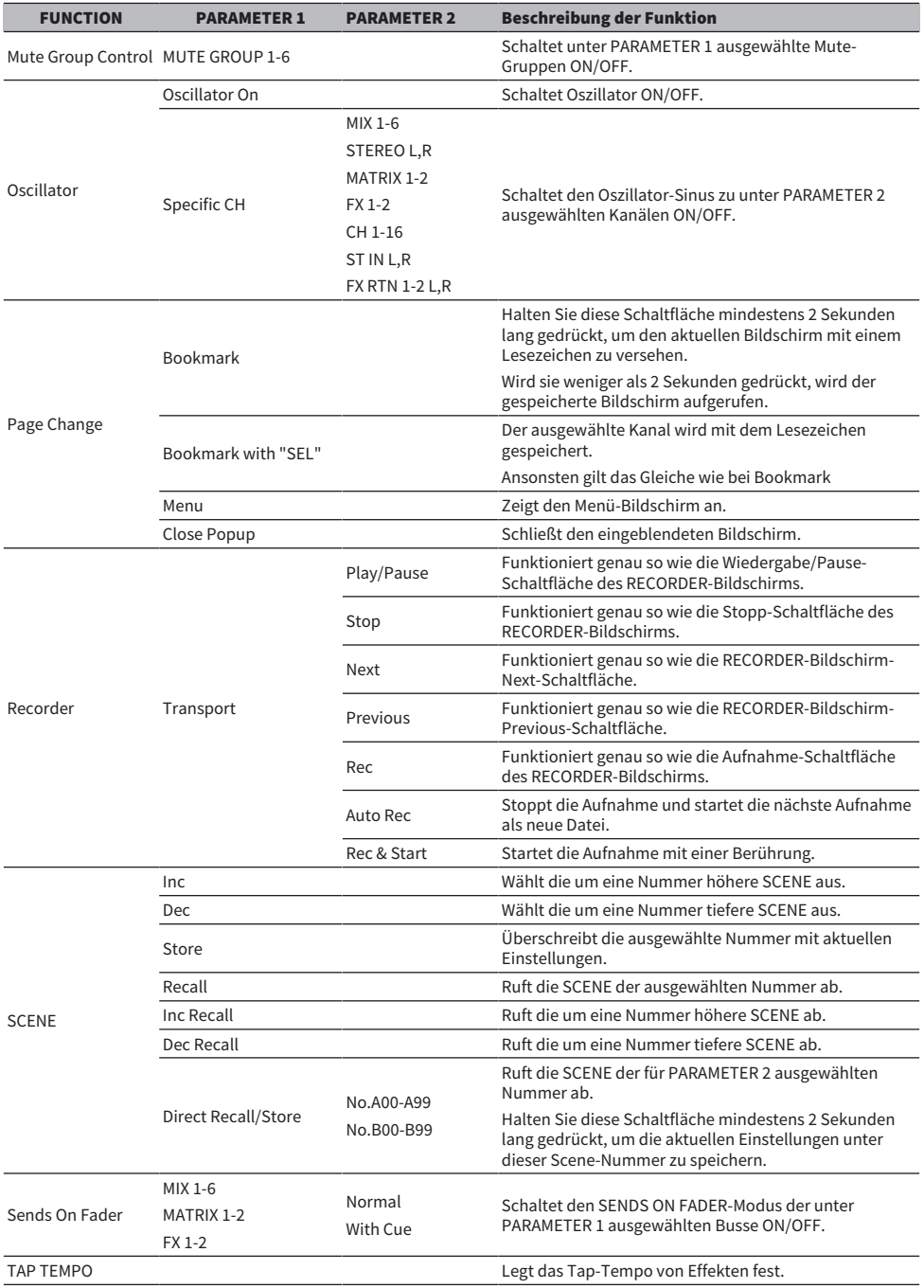

### Anhang > Parameter

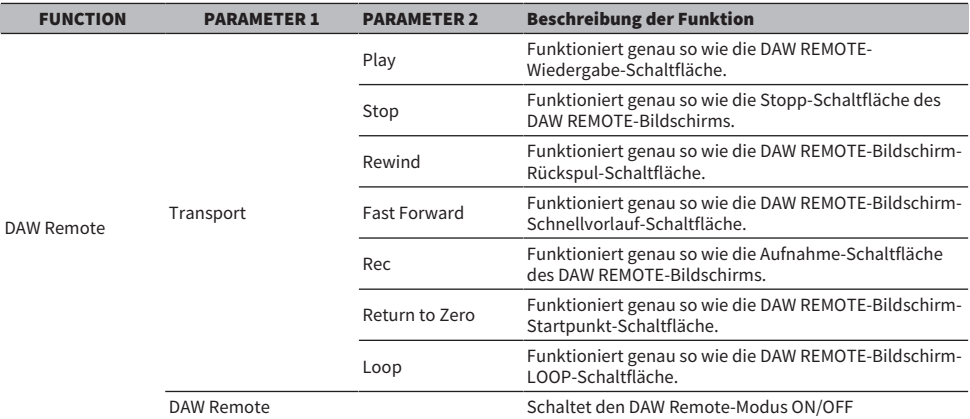

## Liste von Parametern, die Steuerungsänderung zugewiesen werden können

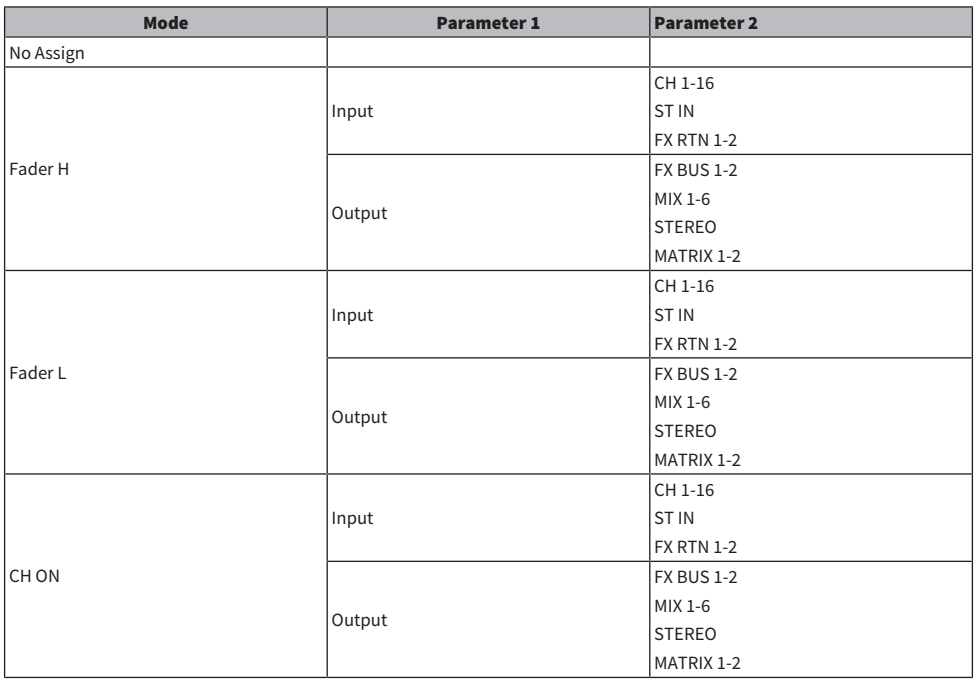

# Effektparameter

### REVERB HD HALL, REVERB HD ROOM, REVERB HD PLATE

Dies sind Hallsimulationen hoher Dichte, die direkt mit Yamaha zusammenhängen.

- HD HALL ist eine Hallsimulation in einem Konzertsaal.
- HD ROOM ist eine Hallsimulation in Raumakustik.
- HD PLATE ist eine Plattenechosimulation.

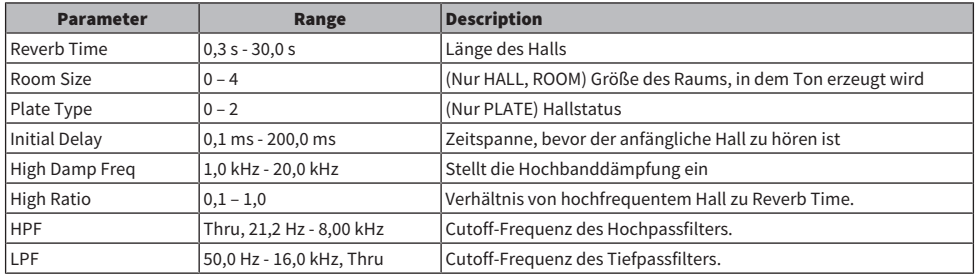

### REV R3 HALL, REV R3 ROOM, REV R3 PLATE

Reverbs, die einen Algorithmus verwenden, der direkt mit dem professionellen Reverberator ProR3 verwandt ist

- R3 HALL ist eine Hallsimulation in einem Konzertsaal.
- ( R3 ROOM ist eine Hallsimulation in Raumakustik.
- R3 PLATE ist eine Plattenechosimulation

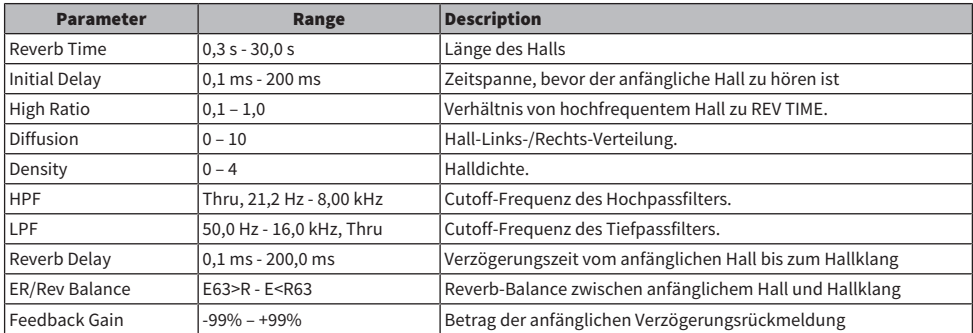

### EARLY REF

1 IN/2 OUT-Frühreflexionseffekt. Dieser Effekt extrahiert nur den frühen reflektierten Ton.

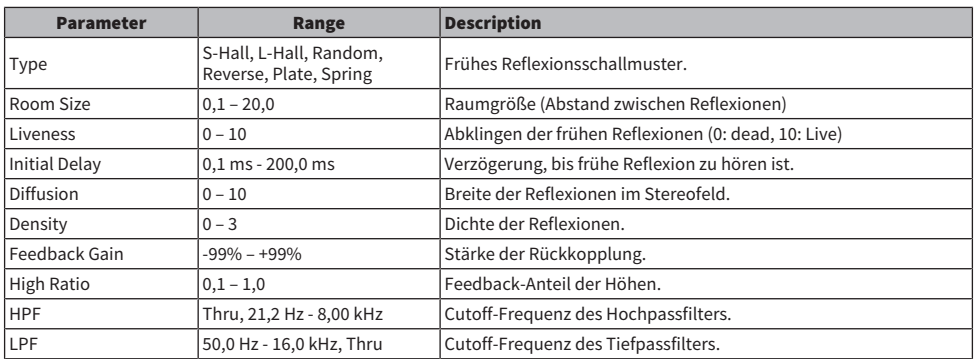

### GATE REVERB

1 IN/2 OUT-Gate-Reverb.

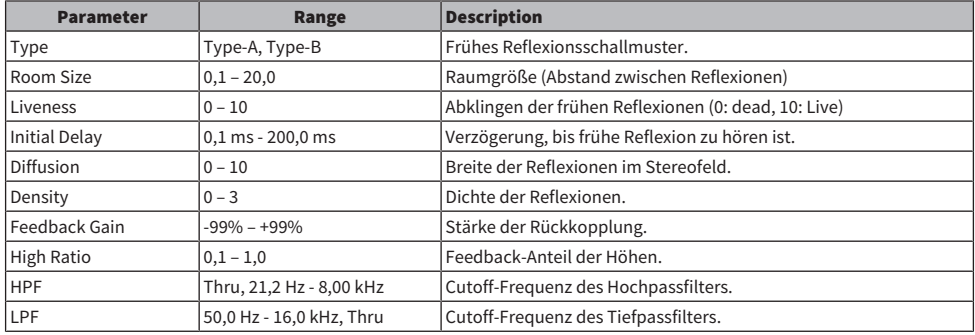

### MONO DELAY

1 IN/2 OUT-Grundverzögerung mit Wiederholung.

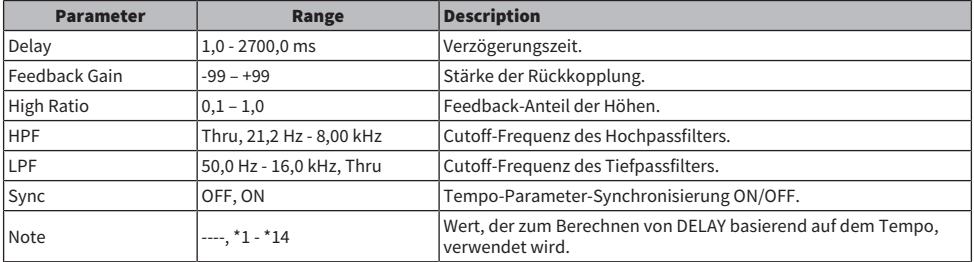

### STEREO DELAY

2 IN/2 OUT-Grund-Stereo-Verzögerung.

### Anhang > Parameter

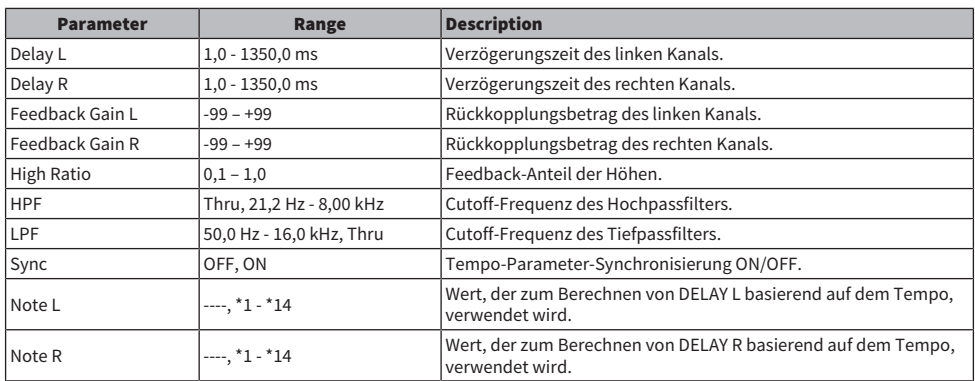

### DELAY LCR

1 IN/2 OUT-3-Tap-Verzögerung.

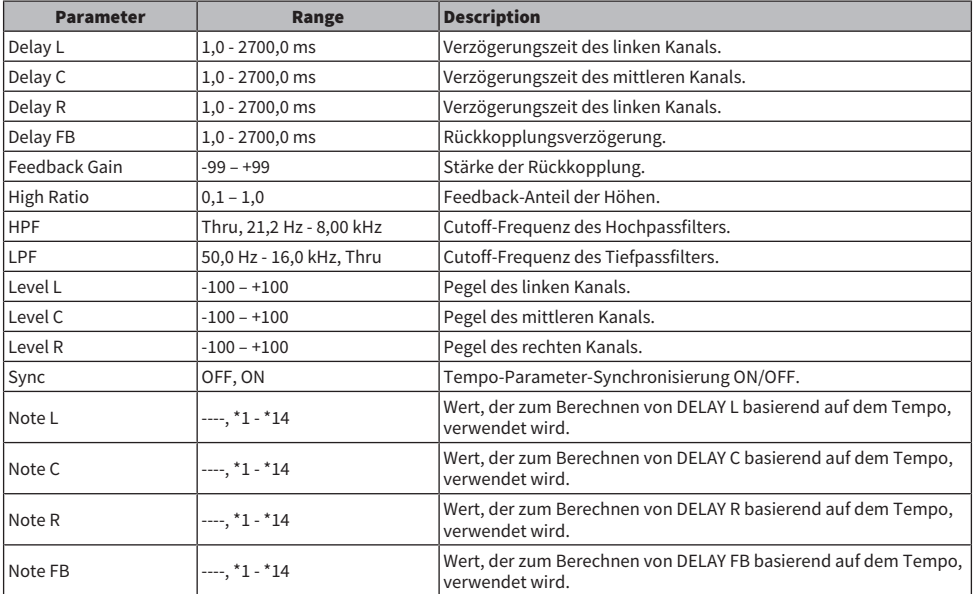

### **ECHO**

2 IN/2 OUT-Stereo-Verzögerung mit gekreuzter Rückkopplungsschleife.

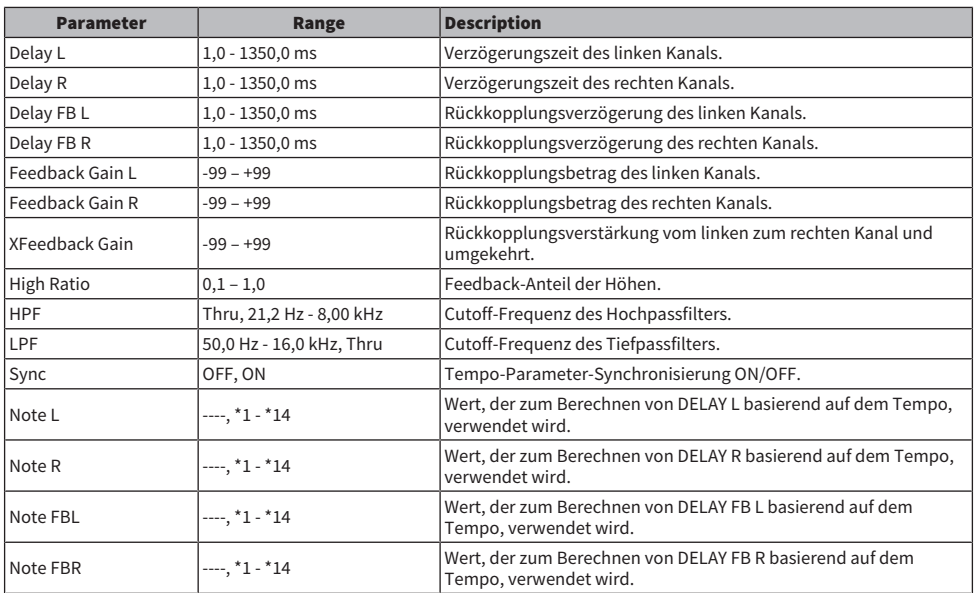

### **CHORUS**

2 IN/2 OUT-Chorus-Effekt.

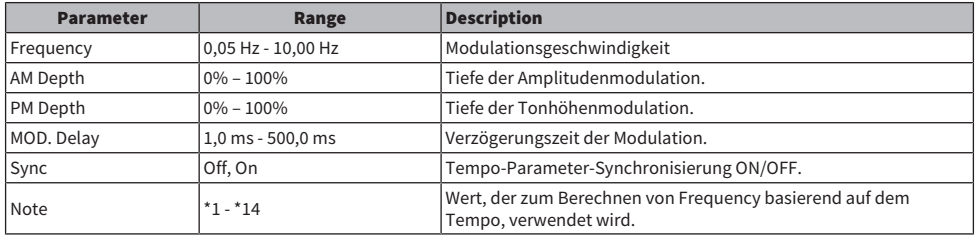

### FLANGE

2 IN/2 OUT-Flanger-Effekt.

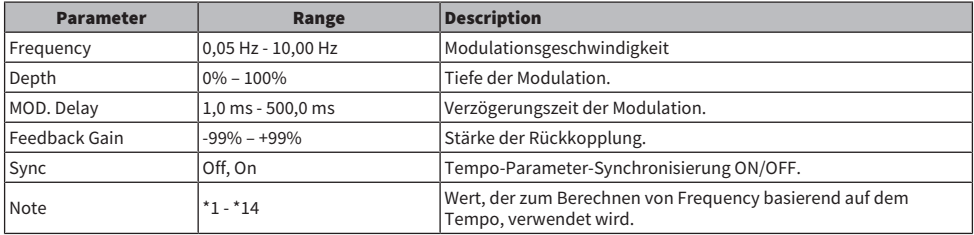

### SYMPHONIC

2 IN/2 OUT-Symphonie-Effekt.

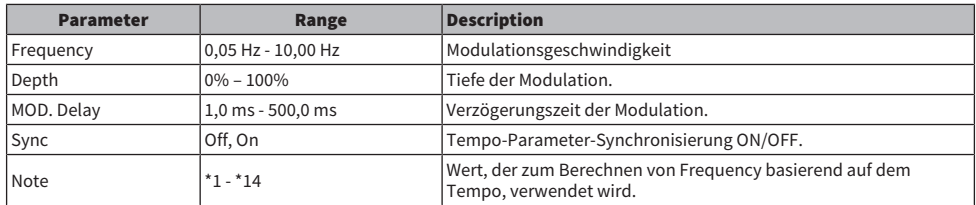

### PHASER

2 IN/2 OUT-16-Stufen-Phasenverschiebungseffekt.

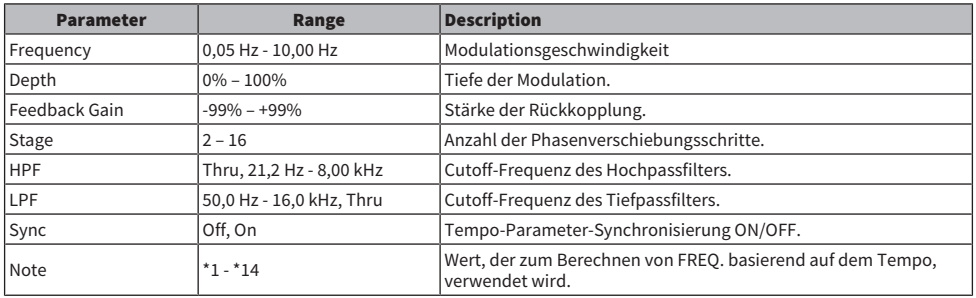

### PING PONG DELAY

1 IN/2 OUT-Ping-Pong-Verzögerung. Der verzögerte Klang wechselt sich in gleichen Intervallen zwischen links und rechts ab.

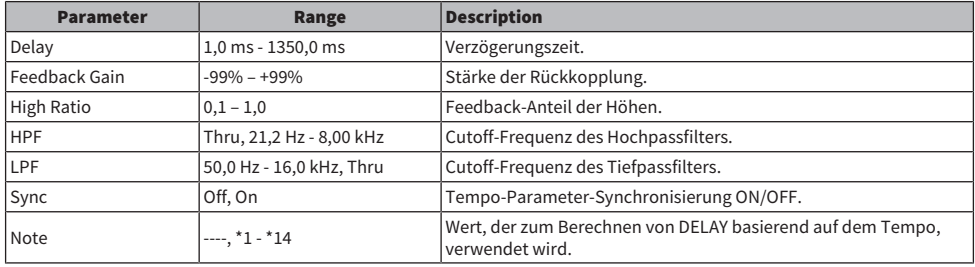

### DUAL PITCH

2 IN/2 OUT-Tonhöhenverschiebungseffekt.

### Anhang > Parameter

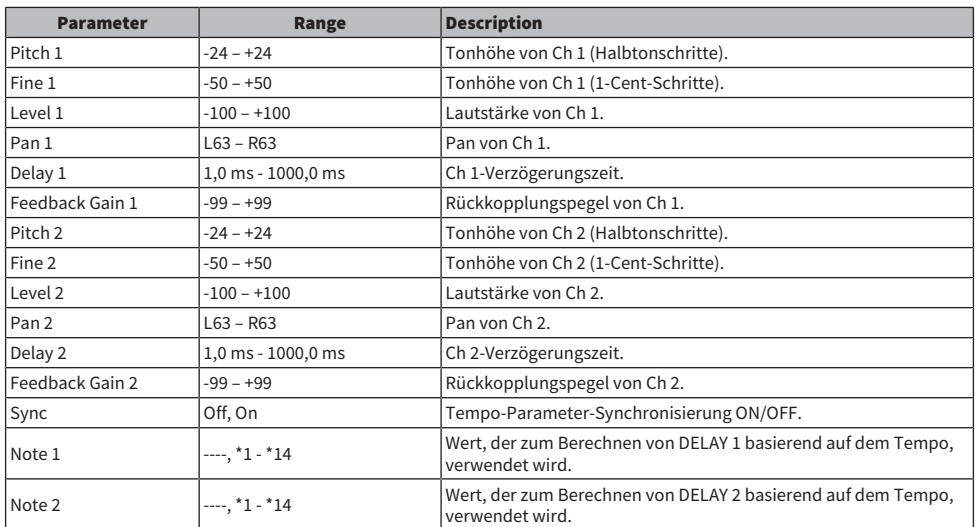

### DELAY-Hinweise

- ・'1:<br>- *用*3
- ・'2<br>- <del>历</del>3
- $\cdot \frac{1}{\ast}$
- 
- $\cdot \frac{4}{\sqrt{3}}$
- 
- $\cdot$  \*5 :<br> $\downarrow$ .
- 
- $\cdot$  \*6 :<br>  $\mathbb{L}$
- 
- $\cdot$  7  $\cdot$  7  $\cdot$
- $*8 :$
- Þ.
- $*9 :$
- ٦
- $\cdot$  \*10 :
- μ.
- $\begin{array}{c} \star \star_{11} \\ -\downarrow \end{array}$ 
	-

Anhang > Parameter

- $\cdot$  \*12 :<br> $\frac{1}{e}$
- 
- $\cdot$  \*13:
	- $\mathbf{r}_\mathrm{c}$
- $\cdot$  \*14:  $\alpha\alpha$

# Dante Auto Setup-kompatibles Modell

Die folgenden Dante-Geräte sind mit Dante Auto Setup kompatibel.

- Tio1608-D
- Rio1608-D
- Rio3224-D
- Rio1608-D2
- Rio3224-D2
- $\cdot$  DZR10-D
- ( DZR12-D
- $\cdot$  DZR15-D
- ( DZR315-D
- DXS15XLF-D
- ( DXS18XLF-D

# Dante Auto Setup-Patches

Die folgenden Auto Setup-Patches sind für Auto Setup-kompatible Geräte in einem Dante-Netzwerk verfügbar.

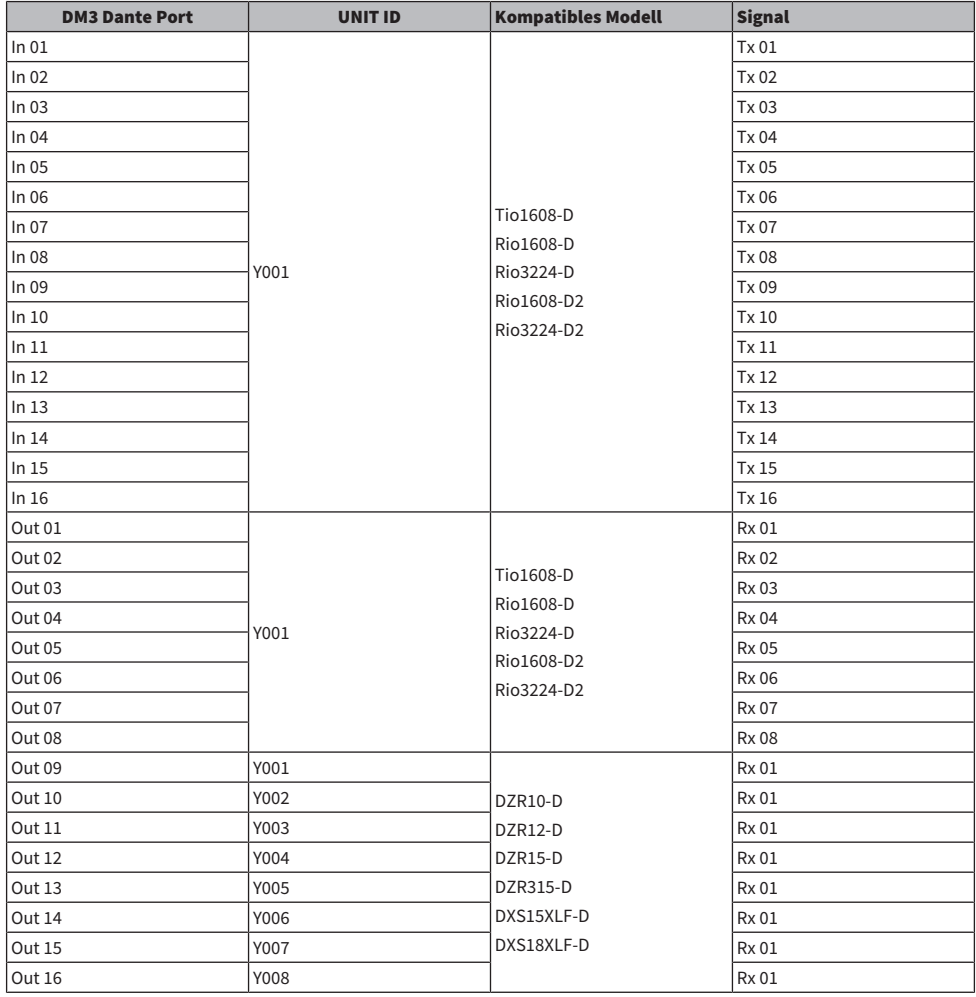

#### HINWEIS

( Jede 1 Einheit von Tio/Rio/Rio-D2 kann mit mehreren DZR/DXS verbunden werden.

( Wenn mehrere Einheiten desselben Modells und derselben UNIT ID vorhanden sind, wird der Patch auf das erste erkannte Gerät angewendet.

# Standardwerte von IN/OUT-Patches

Im Auslieferungszustand der DM3-Serie sind die folgenden Eingangsports (Anschlüsse, Ports, Busse) auf die jeweiligen Eingangssystemkanäle gepatcht.

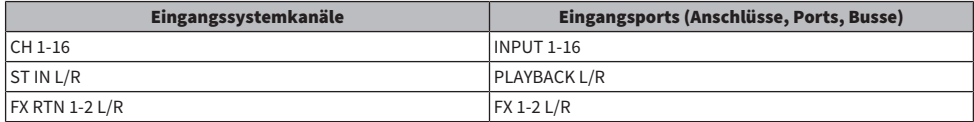

Im Auslieferungszustand der DM3-Serie sind die Ausgangsports (Anschlüsse, Ports) auf die folgenden Ausgangskanäle gepatcht. DANTE kann nur mit DM3 verwendet werden.

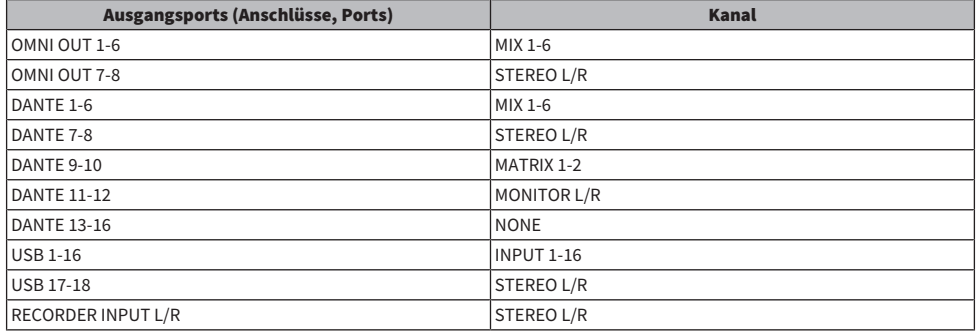

# **Kommentare**

### Dante

DM3 verwendet Dante als Kommunikationsprotokoll für Audiosignale. Dante ist ein von der Firma Audinate entwickeltes Protokoll, das die gleichzeitige Verarbeitung mehrerer Audiosignale mit unterschiedlichen Abtastfrequenzen, Bitraten und Gerätesteuersignalen in einer Netzwerkumgebung ermöglicht, die Gigabyte Ethernet unterstützt. Es bietet unter anderem die folgenden Vorteile.

- ( Theoretisch kann er in einer Gigabyte-Ethernet-Umgebung insgesamt 1024 Kanäle übertragen, mit maximal 512 Eingängen und 512 Ausgängen.
- ( Geräte im Netzwerk können automatisch erkannt und konfiguriert werden, wobei Geräte frei benannt werden können.
- ( Geringe Latenz, niedriger Jitter und hohe Abtastgenauigkeit werden durch eine hochpräzise Netzwerksynchronisationstechnologie erreicht.
- ( Es unterstützt redundante Verbindungen in Form von Primär- und Sekundärleitungen und ist damit ausfallsicher.
- ( Es ermöglicht Verbindungen zu Computern über das Internet und direkten IN/OUT von Audio ohne ein Audioschnittstellengerät.
- ( Es bietet eine Langstrecken-Kommunikation von maximal 100 Metern zwischen Geräten über CAT5e-Netzwerkkabel. Bitte beachten Sie, dass die nutzbare Kabellänge vom Kabeltyp abhängt.

Weitere Informationen über Dante finden Sie auf der Audinate-Website. [https://www.audinate.com/](http://www.audinate.com/)

, Alternativ dazu bietet auch die Yamaha Pro Audio-Website eine Vielzahl von Informationen über Dante. [https://www.yamahaproaudio.com/](http://www.yamahaproaudio.com/)

### Dante Controller

Dante Controller ist eine Anwendung zum Vornehmen von Dante-Netzwerkeinstellungen und für Audio-Routing. Verwenden Sie den Dante Controller zum Konfigurieren der komplexen Signalführung in einem Dante-Netzwerk. Entsprechende Informationen finden Sie auf der folgenden Website. [https://www.yamahaproaudio.com/](http://www.yamahaproaudio.com/)

### HINWEIS

- Nur das DM3 kann Dante verwenden. DM3 STANDARD kann nicht verwendet werden.
- ( DM3 bietet 16 IN, 16 OUT und 24-Bit-, 32-Bit-Optionen für die Übertragung von Audiosignalen.
- DM3 bietet außerdem 5 Latenzoptionen: 0,25 msec, 0,5 msec/1,0 msec/2,0 msec und 5,0 msec.

Verwenden Sie nicht die EEE-Funktion (\*) eines Netzwerk-Switches innerhalb eines Dante-Netzwerks.

Bitte verwenden Sie nicht die EEE-Funktion (\*) von Netzwerk-Switches in einem Dante-Netzwerk. Obwohl die Energieverwaltung bei Switches, die EEE unterstützen, automatisch ausgehandelt werden sollte, führen einige Switches die Aushandlung nicht korrekt durch. Dies kann dazu führen, dass EEE in Dante-Netzwerken aktiviert wird, obwohl es nicht angebracht ist, was zu einer schlechten Synchronisierungsleistung und gelegentlichen Aussetzern führt. Daher empfehlen wir dringend:

- ( Wenn Sie verwaltete Switches verwenden, stellen Sie sicher, dass diese Deaktivierung von EEE erlauben. Stellen Sie sicher, dass EEE auf allen Ports, die für den Echtzeit-Dante-Verkehr verwendet werden, deaktiviert ist.
- ( Wenn Sie nicht verwaltete Switches verwenden, stellen Sie sicher, dass Sie keine Netzwerk-Switches verwenden, die die EEE-Funktion unterstützen, da der EEE-Betrieb bei diesen Switches nicht deaktiviert werden kann.

\*EEE (Energy Efficient Ethernet) ist eine Technologie, die den Stromverbrauch von Switches in Zeiten mit geringem Netzwerkverkehr reduziert. Es ist auch als Green Ethernet und IEEE802.3az bekannt.

# Der 1-knob EQ-Modus-Mechanismus

Der 1-knob EQ-Modus ermöglicht Ihnen, mehrere Parameter gleichzeitig durch einfaches Drehen eines Drehreglers einzustellen. Dies macht EQ-Einstellungen schnell und einfach. Das Pult enthält Presets, die für EQ konfiguriert sind und sich für eine Vielzahl von Instrumenten eignen. Sie können den 1-knob EQ-Modus verwenden, um die in Presets gespeicherten EQ-Einstellungen anzupassen, ohne die Gesamtbalance Ihres Mix zu stören.

Sie können EQ-Einstellungen auch im manuellen Modus konfigurieren und dann in den 1-knob EQ-Modus (Intensity) schalten, um den auf den Kanal angewendeten EQ-Betrag anzupassen. In diesem Fall können Sie den [TOUCH AND TURN]-Regler verwenden, um von 0 % (keine EQ-Anwendung) bis 50 % (die im manuellen Modus vorgenommenen EQ-Einstellungen) und 100 % (doppelte Intensität der im manuellen Modus vorgenommenen EQ-Einstellungen) einzustellen. Dies macht es sehr einfach, mit nur einem Regler eine Feinabstimmung Ihrer EQ-Einstellungen vorzunehmen.

Wenn der 1-knob EQ-Modustyp auf Vocal oder Loudness eingestellt ist, können Sie die EQ-Kurve zwischen 0 % (keine EQ-Anwendung) und 100% (maximale EQ-Anwendung) einstellen.

# Der 1-knob COMP-Modus-Mechanismus

Der 1-knob COMP-Modus ermöglicht Ihnen, den auf den Kompressor angewendeten Betrag nur durch Drehen eines Reglers einzustellen.

Durch Drehen des [TOUCH AND TURN]-Reglers oder Schieben des 1-knob-Pegelschiebereglers nach rechts wird mehr Kompression angewendet. Diese Funktion kann einen gleichmäßigeren Klang liefern, indem sie Lautstärkeunterschiede zwischen einzelnen Klangkomponenten ausgleicht. Dies ist beispielsweise dann effektiv, wenn Einstellen der Lautstärke nur mit Fadern oder Verstärkung zu Übersteuerung führt.

1-knob COMP stellt die Balance zwischen Threshold, Ratio und Out Gain automatisch ein und macht schwierige Kompressoreinstellungen überflüssig.

# Port to Port-Funktion

Die Port to Port-ermöglicht direktes Patchen zwischen IN/OUT-Ports. Diese Funktion ermöglicht direktes Routing zwischen den analogen IN/OUT-Ports der DM3-Serie mit einem externen Dante-Gerät, ohne über einen DM3-Mixer zu gehen.

Wenn zum Beispiel ein Schlagzeuger die Monitorbalance selbst einstellen möchte, kann er damit die Funktionen sowohl eines persönlichen Monitormixers als auch eines I/O-Geräts ausüben, wodurch der Geräteaufwand reduziert wird. Durch Konfigurieren der DM3-Serie als ein Remote-I/O-Gerät können Sie das FOH-Pult und den Vorverstärker gemeinsam nutzen und fernsteuern.

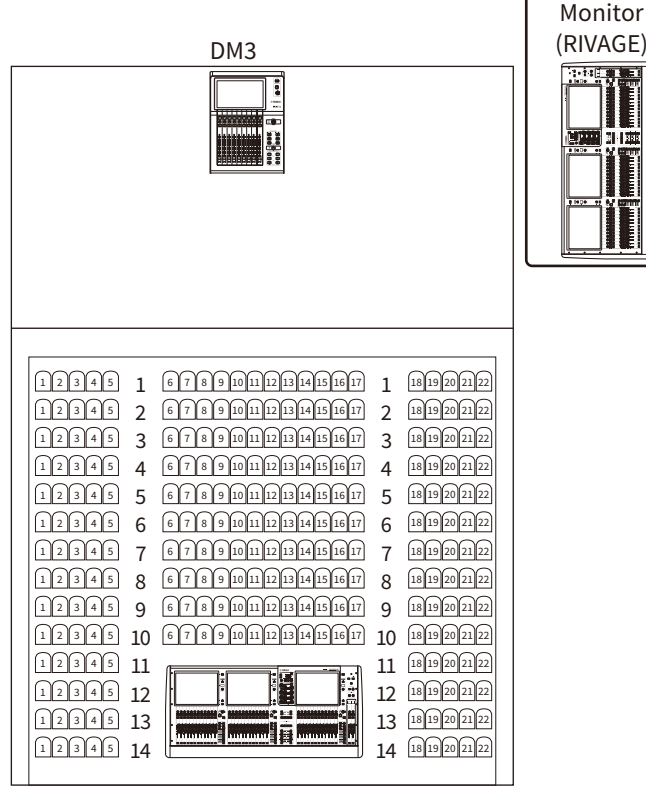

FOH (RIVAGE)

# Materialien

# Produktspezifikationen

### Allgemeine technische Daten

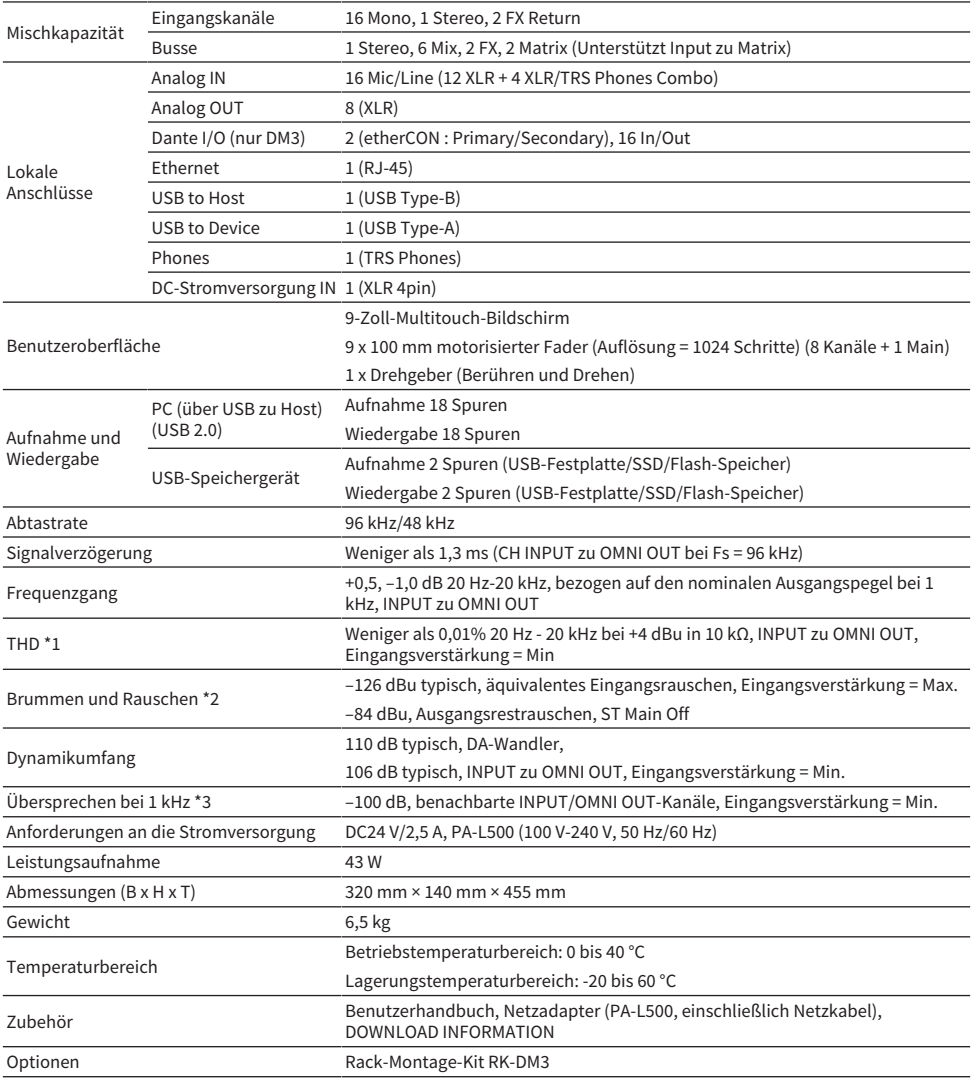

\*1 Der Klirrfaktor wird mit einem –18 dB/Oktave-Filter bei 80 kHz gemessen.

\*2 Brummen und Rauschen werden mit einem A-Weight-Filter gemessen.

Anhang > Materialien

\*3 Übersprechen wird mit einem –30 dB/Oktave-Filter bei 22 kHz gemessen.

## Analog IN-Standards

### INPUT 1-16

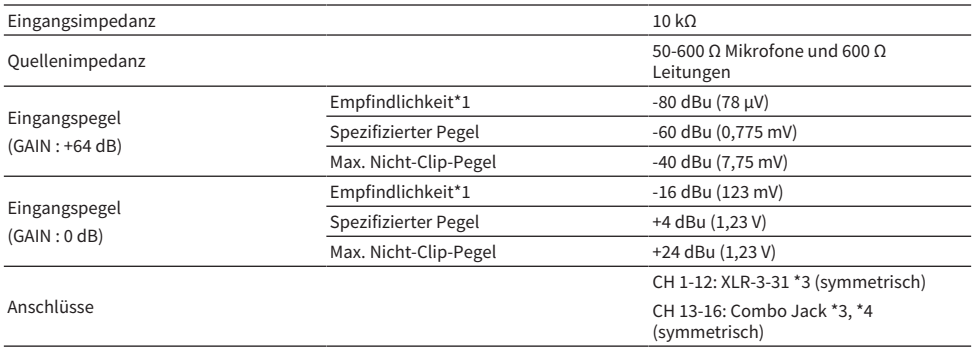

\*1 Empfindlichkeit ist der Eingangspegel, der erforderlich ist, um +4 dBu (1,23 V) oder den spezifizierten Pegel auszugeben, wenn alle Fader und Pegelregler auf Maximum eingestellt sind.

\*2. Der XLR-3-31-Anschluss ist ein symmetrischer Typ (1=GND, 2=HOT, 3=COLD).

\*3. Der TRS phone-Anschluss ist ein symmetrischer Typ (Tip=HOT, Ring=COLD, Sleeve=GND).

## Analog OUT-Standards

### OMNI OUT 1-8

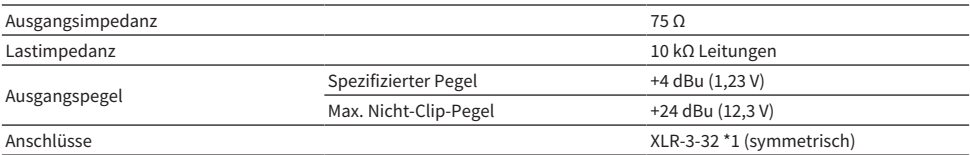

\*1. Der XLR-3-32-Anschluss ist ein symmetrischer Typ (1=GND, 2=HOT, 3=COLD).

### PHONES

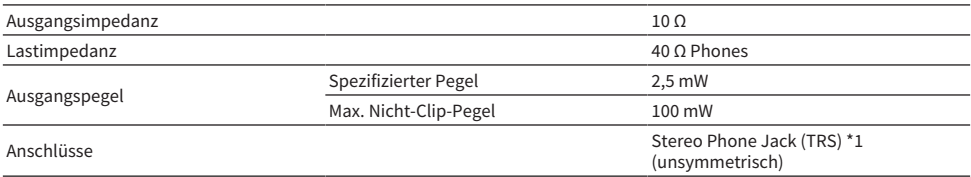

\*1. Der Stereo Phone Jack (TRS)-Anschluss ist ein unsymmetrischer Typ (Tip=LEFT, Ring=RIGHT, Sleeve=GND).

## Digital IN/OUT-Standards

### Dante Primary/Secondary (nur DM3)

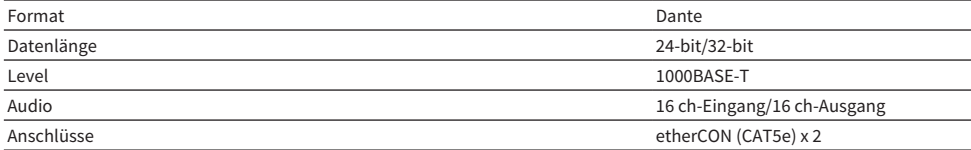

### USB TO HOST (für DAW)

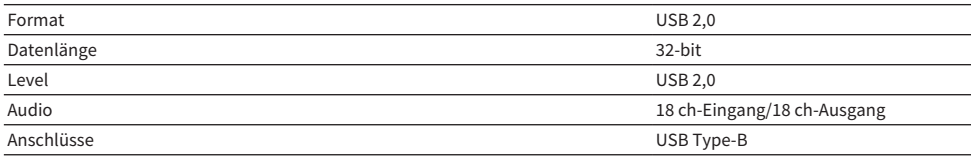

### USB TO DEVICE (für 2Tr REC/PLAY)

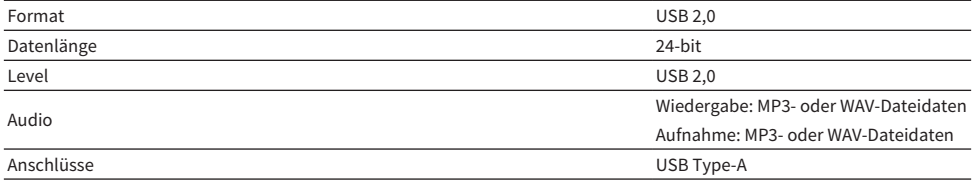

## Control IN/OUT-Standards

### NETWORK-Anschlüsse

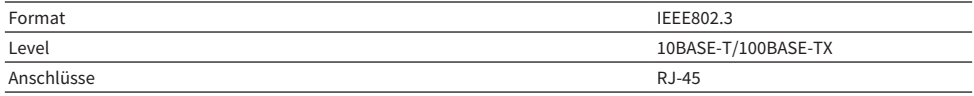

# Liste von Meldungen

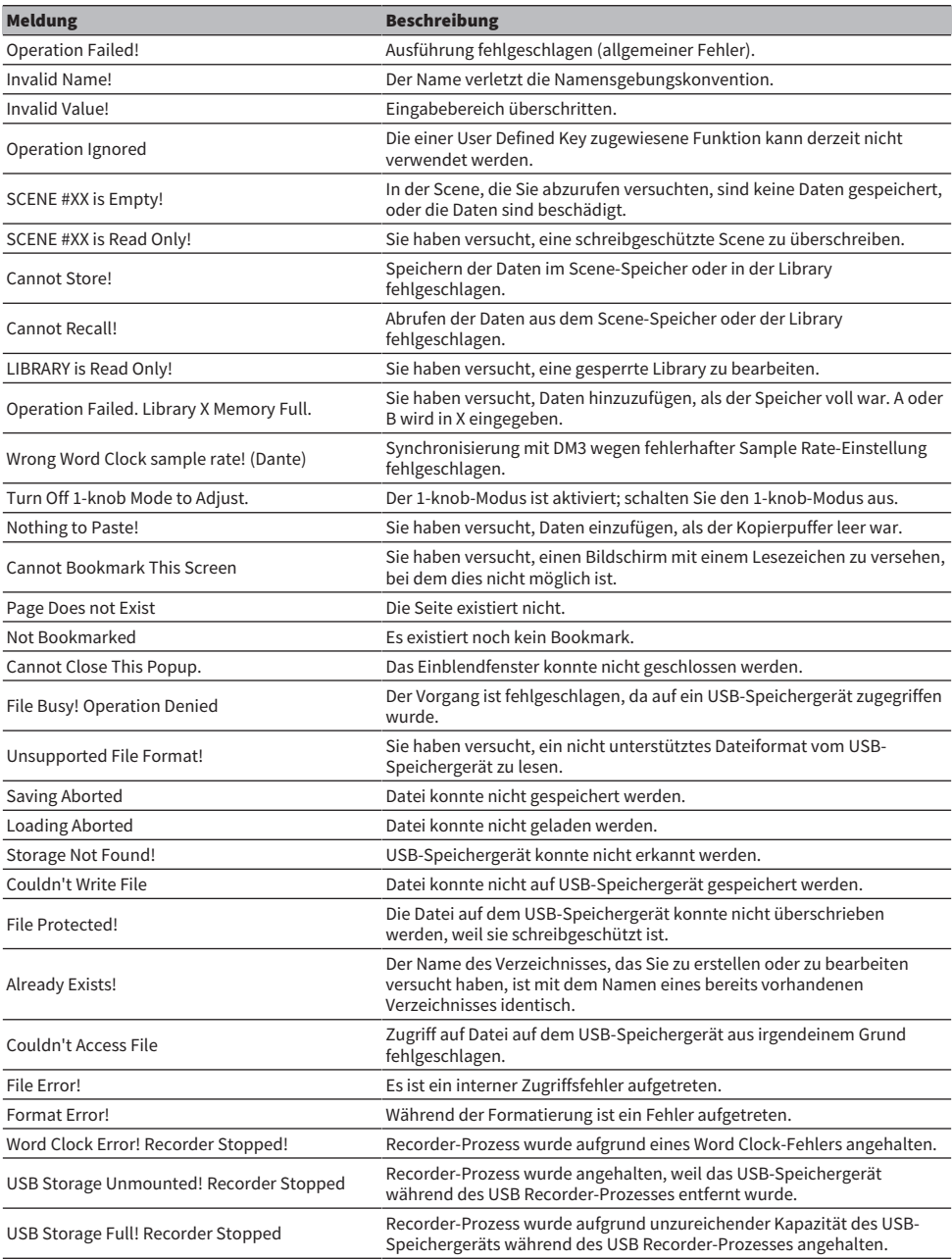

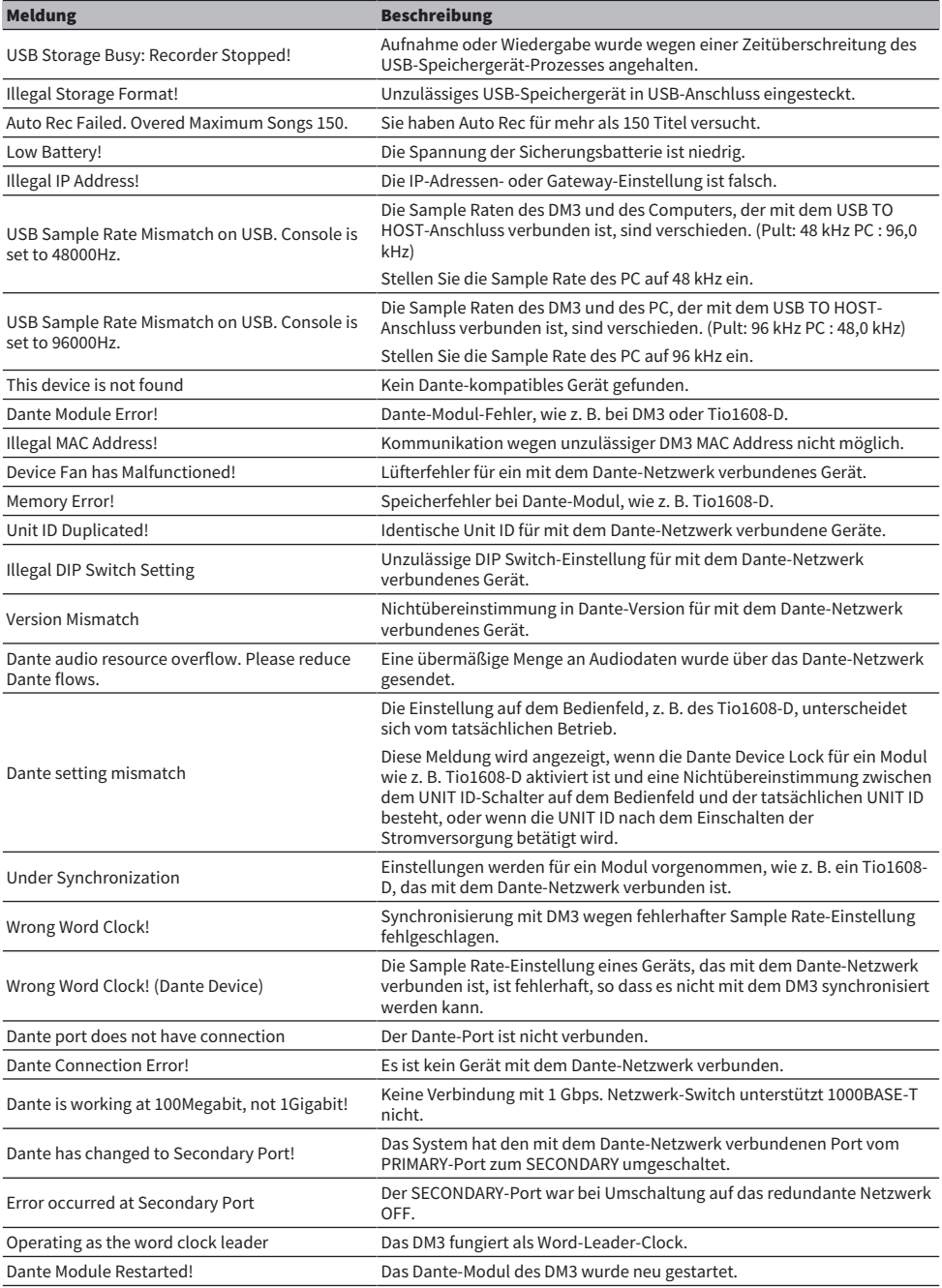

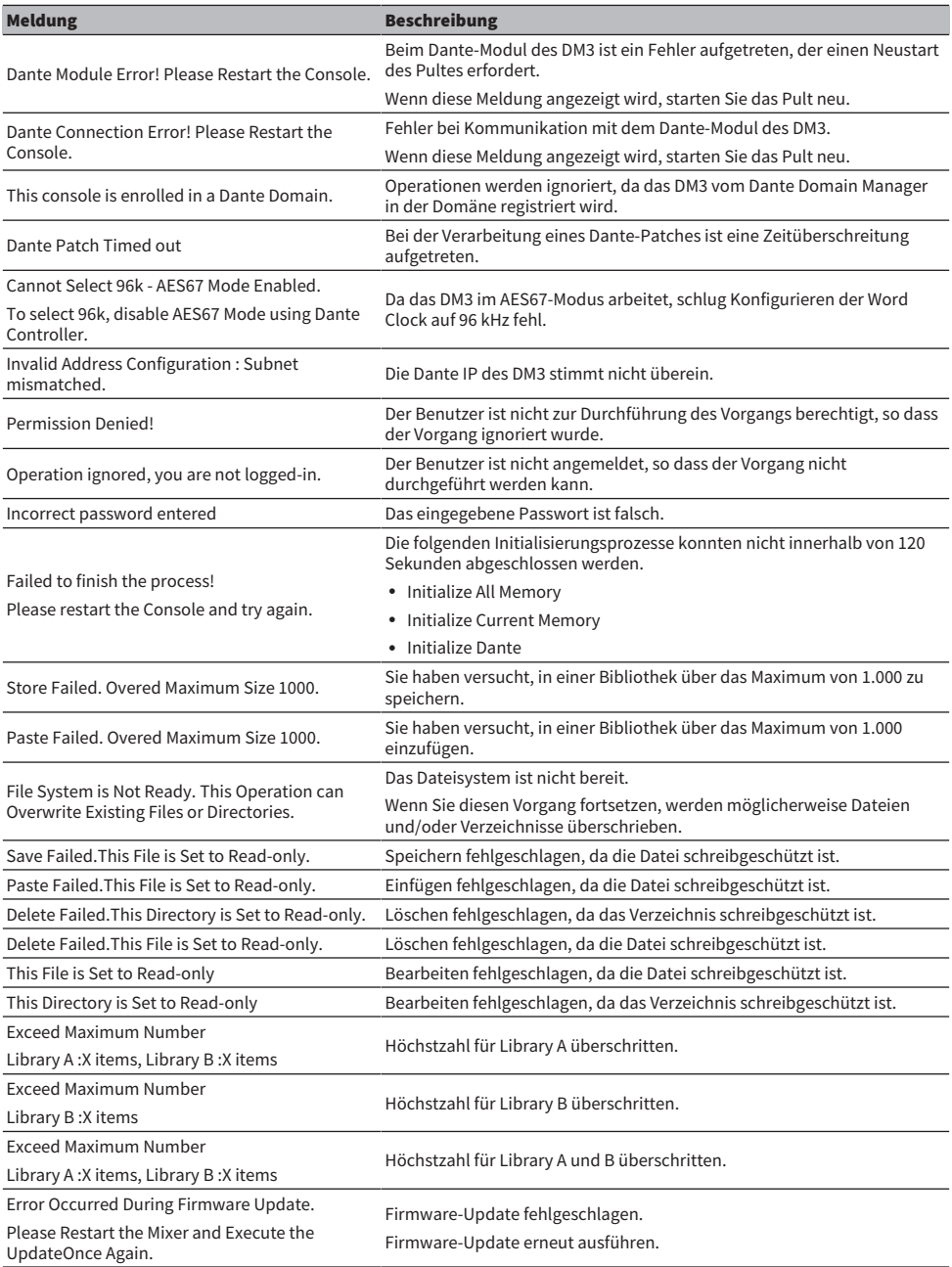

### Anhang > Materialien

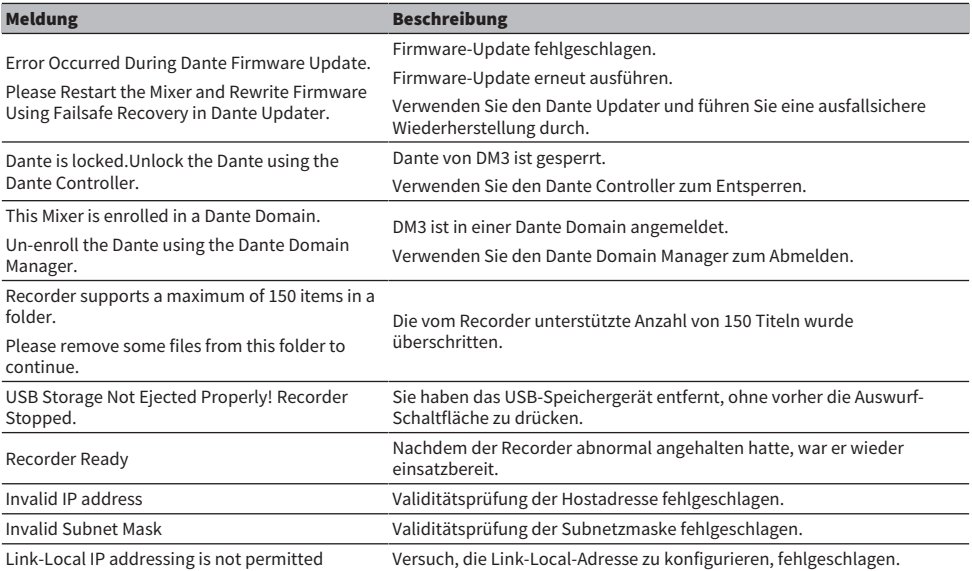

# Problembehebung

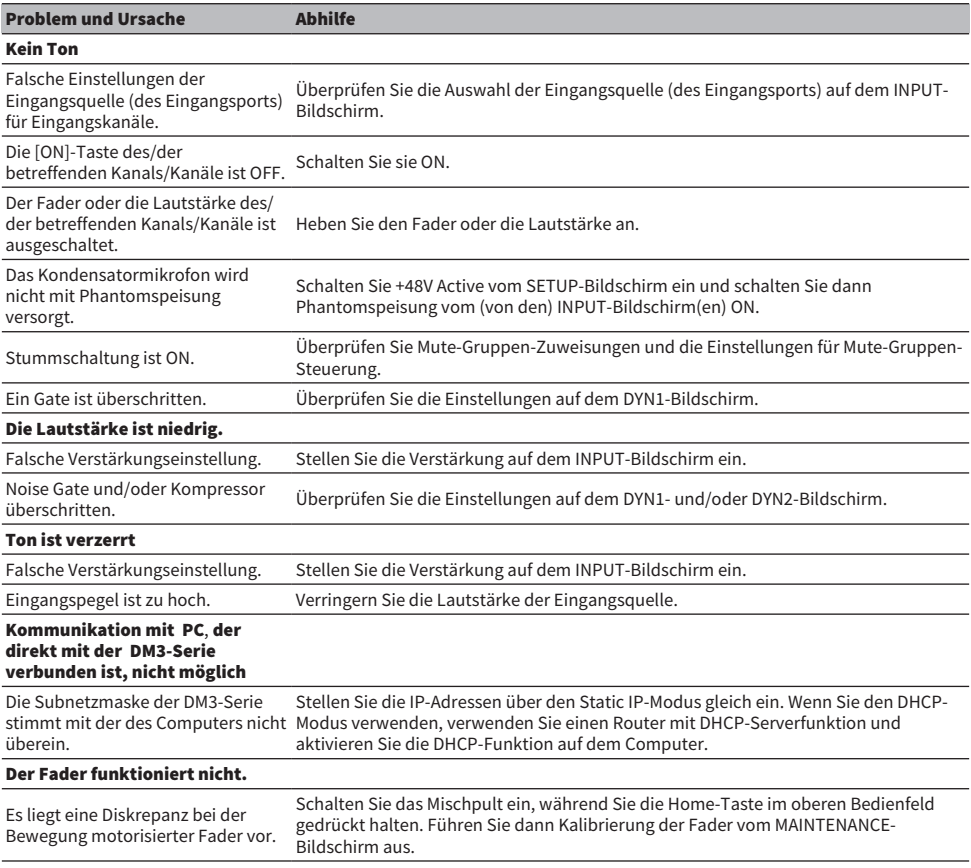

## MIDI-Datenformat

Hier werden die Formate erklärt, die die DM3-Serie interpretieren, senden und empfangen kann.

### Control change (Bn)

Kann beliebig zugewiesene Parameter übertragen.

<<Empfangen>>

Empfangen, wenn Control Change Rx ON ist und Rx Ch übereinstimmt, und steuert Parameter gemäß den Einstellungen des Control Change Event.

<<Senden>>

Gesendet auf dem Kanal von Tx Ch, wenn die mit dem Control Change Event konfigurierten Parameter betätigt werden und Control Change Tx auf ON ist.

Control Change No. 0 und 32 werden für Bank Select in Program Change verwendet, so dass ihnen keine Parameter zugewiesen werden können.

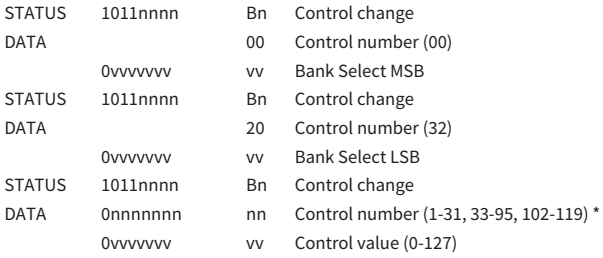

\*96 bis 101 können nicht verwendet werden.

### Umwandlung von Control value zu Parameterdaten:

- Wenn zugewiesene Parameter CH ON sind: <<Empfangen>> 0-63: Off, 64-127: On <<Senden>> Off: 0, On: 127
- Wenn ein zugewiesener Parameter Fader H oder Fader L ist:

#### Anhang > Materialien

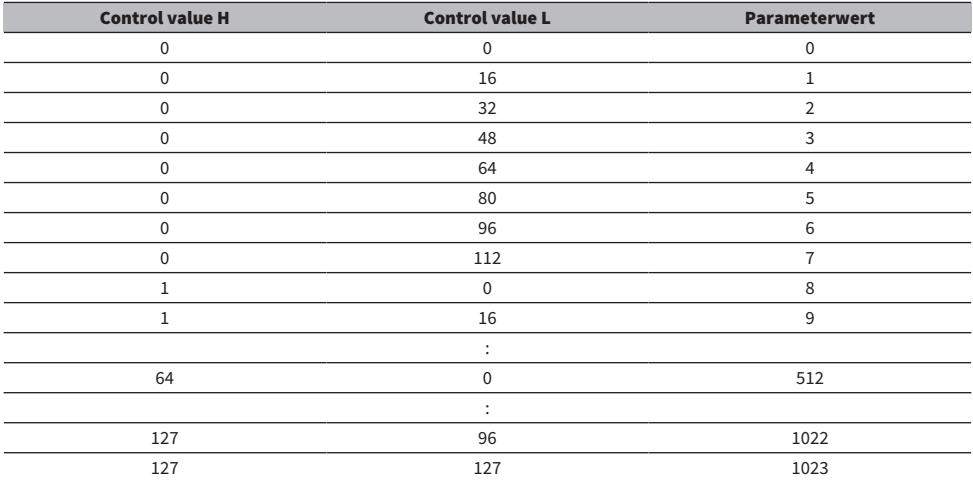

### Program change (Cn)

#### <<Empfangen>>

Wenn Single ausgewählt und Program change Rx ON ist, wird empfangen, wenn Rx Ch übereinstimmt. Wenn jedoch Omni ON ist, wird ungeachtet des Kanals empfangen. Bei Empfang wird der Scene-Speicher gemäß den Einstellungen des Program Change Event abgerufen.

<<Senden>>

Wenn Program change Tx ON ist und Scene-Speicher abgerufen wird, erfolgt Senden gemäß den Einstellungen des Program Change Event. Wenn Single ausgewählt ist, erfolgt Senden auf dem Tx Ch-Kanal. Wenn Multi ausgewählt ist, während der abgerufene Scene-Speicher mehreren Program Change No. zugeordnet ist, wird die kleinste Program Change No. für jeden MIDI Ch gesendet.

Entweder Single oder Multi kann bei Einstellung von Mode ausgewählt werden.

### If Single

Rx Ch und Omni Ch oder Tx Ch können ausgewählt werden. Wenn Bank auf ON geschaltet ist, können Sie die Bank in Bank Select angeben. Bis zu 16 Banken können eingestellt werden.

#### If Multi

Rx Ch und Tx Ch werden identisch. Eine Zuweisungstabelle wird für jeden MIDI Ch konfiguriert. Bank Select kann nicht verwendet werden. Bis zu 16 MIDI Chen können eingestellt werden.

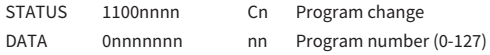

# Für Kanalnamen verfügbare Sprachen

Die folgenden Sprachen können als Anzeigesprache verwendet werden.

- Arabic
- Bulgarian
- ( Chinese
- Chinese TW
- Croatian
- Czech
- Danish
- Dutch
- English
- French
- ( German
- Hindi
- Hungarian
- Indonesian
- Italian
- Japanese
- Korean
- Persian
- Polish
- Portuguese
- Romanian
- ( Rusioan
- Serbian
- Slovenian
- Spanish
- Swedish
- Tagalog
- Thai
- Turkish
- Vietnamese

# Tastenkombinationen für DM3-Editor

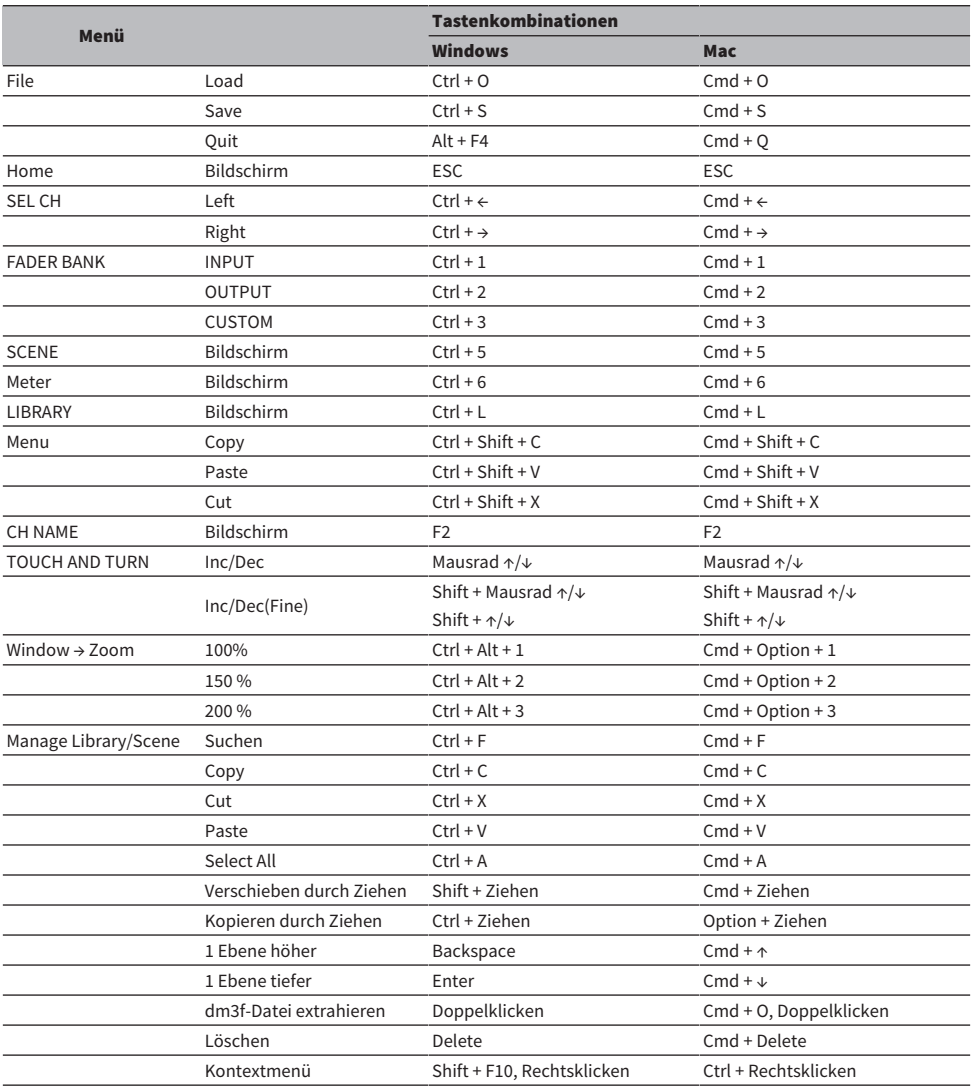

# Datenliste

Listen anderer Daten für die DM3-Serie finden Sie auf der folgenden Yamaha-Website.

[https://manual.yamaha.com/pa/mixers/dm3/dl/](https://manual.yamaha.com/pa/dm3/dl/)

Datenlisten enthalten die folgenden Informationen und mehr.

- Liste von symmetrischen Scene/Preset-Parametern
- MIDI-Implementationstabelle

# Blockschaltbild

Ein Blockschaltbild der DM3-Serie finden Sie auf der folgenden Yamaha-Website. [https://manual.yamaha.com/pa/mixers/dm3/bd/](https://manual.yamaha.com/pa/dm3/bd/)

Yamaha Pro Audio global website **https://www.yamahaproaudio.com/**

Yamaha Downloads **https://download.yamaha.com/**

© 2023 Yamaha Corporation

Published 06/2023 NV-A1